## **Multi-phase Programmable AC/DC Power Source**

ASR-6000 Series

**USER MANUAL**

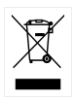

ISO-9001 CERTIFIED MANUFACTURER

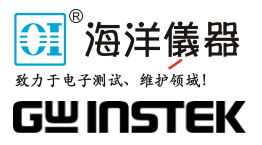

This manual contains proprietary information, which is protected by copyright. All rights are reserved. No part of this manual may be photocopied, reproduced or translated to another language without prior written consent of Good Will company.

The information in this manual was correct at the time of printing. However, Good Will continues to improve products and reserves the rights to change specification, equipment, and maintenance procedures at any time without notice.

**Good Will Instrument Co., Ltd. No. 7-1, Jhongsing Rd., Tucheng Dist., New Taipei City 236, Taiwan.**

## **Table of Contents**

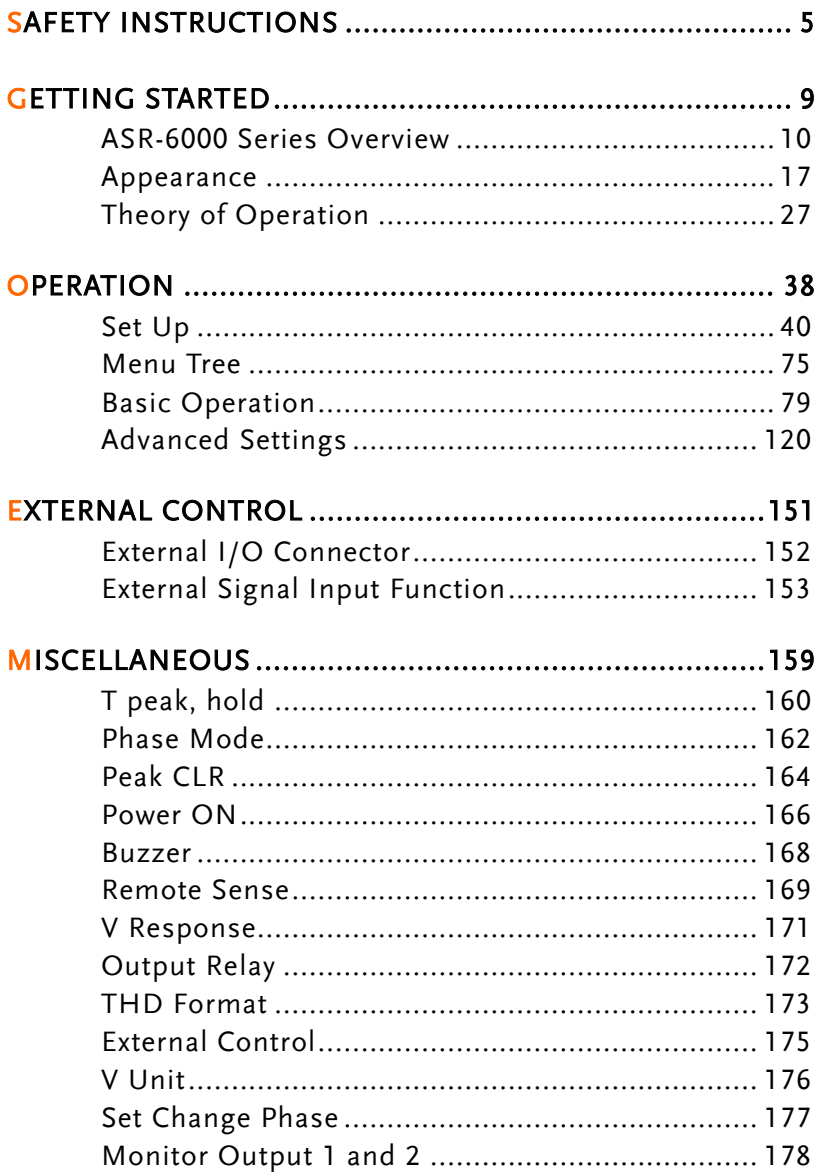

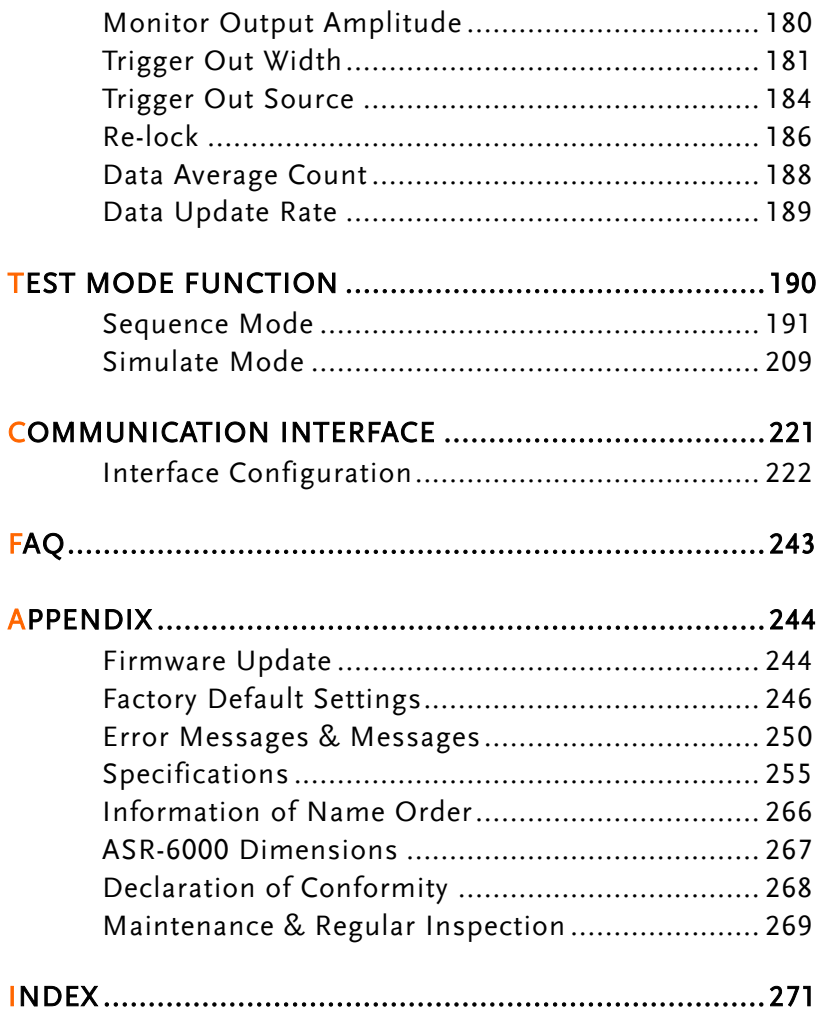

# **SAFETY INSTRUCTIONS**

This chapter contains important safety instructions that you must follow during operation and storage. Read the following before any operation to ensure your safety and to keep the instrument in the best possible condition.

#### Safety Symbols

These safety symbols may appear in this manual or on the instrument.

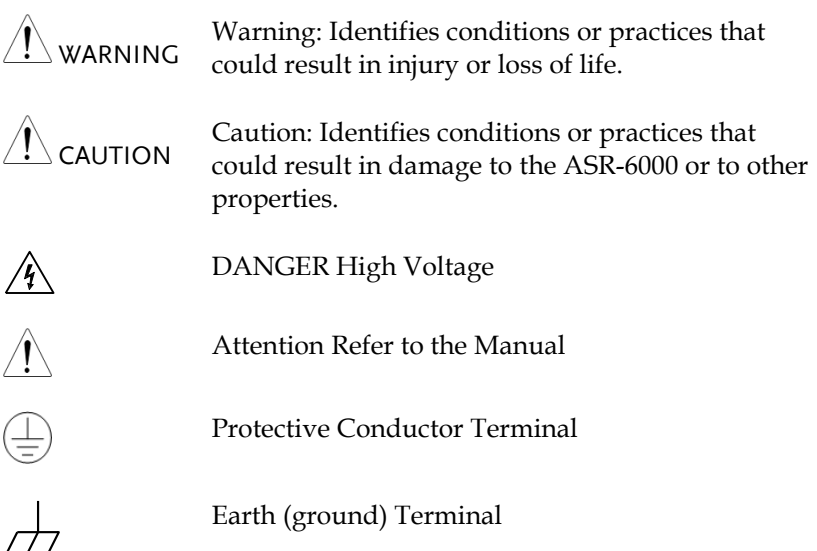

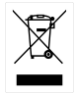

Do not dispose electronic equipment as unsorted municipal waste. Please use a separate collection facility or contact the supplier from which this instrument was purchased.

#### Safety Guidelines

General Guideline

CAUTION

- Do not place any heavy object on the ASR-6000.
- Avoid severe impact or rough handling that leads to damaging the ASR-6000.
- Do not discharge static electricity to the ASR-6000.
- Use only mating connectors, not bare wires, for the terminals.
- Do not block the cooling fan opening.
- Do not disassemble the ASR-6000 unless you are qualified.
- If the equipment is used in a manner not specified by the manufacturer, the protection provided by the equipment may be impaired.
- Due to the fact that ASR-6000 unit weights greater than 18kg, please resort to the standard kit GRA-451-E for transport or remove the unit by at least two persons in case of danger occurred.

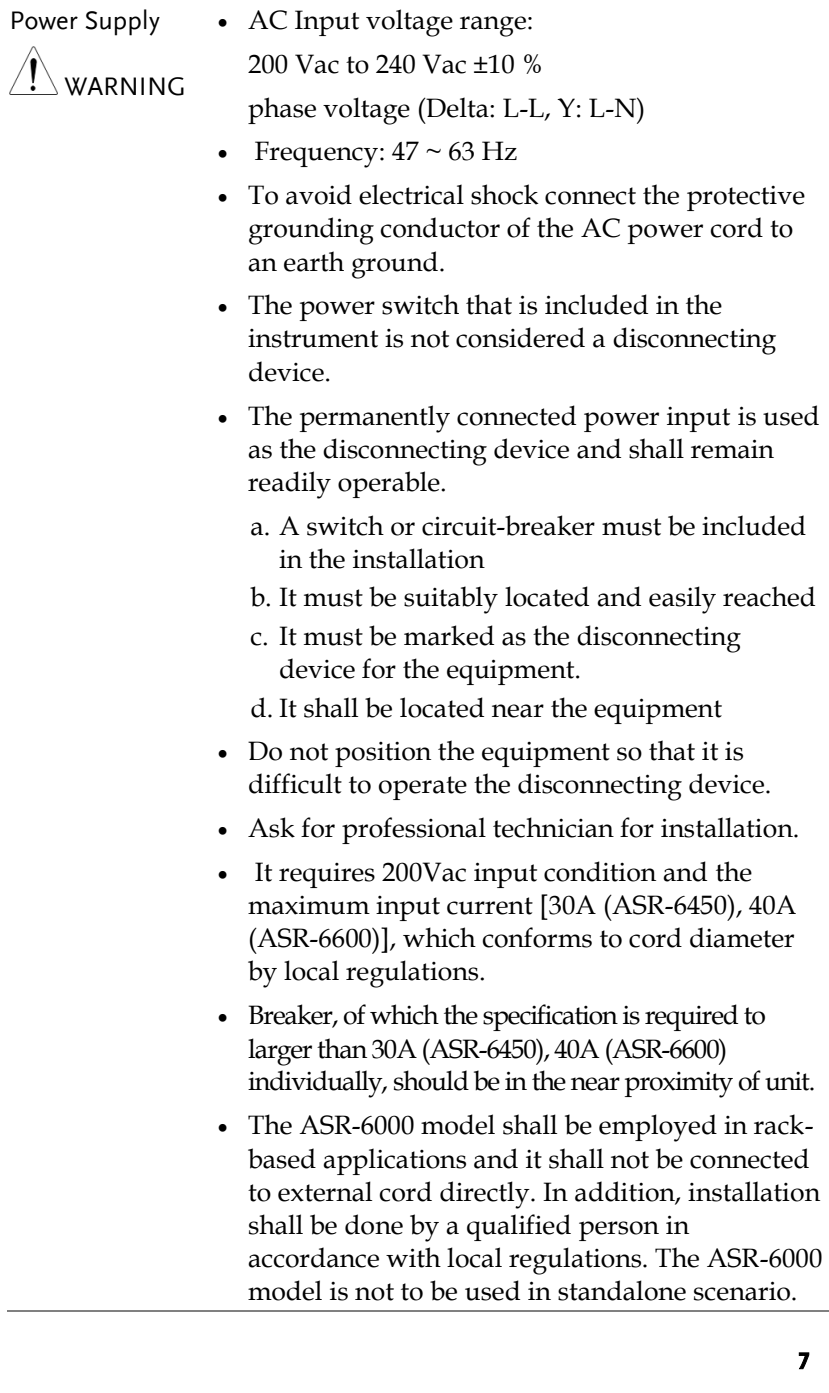

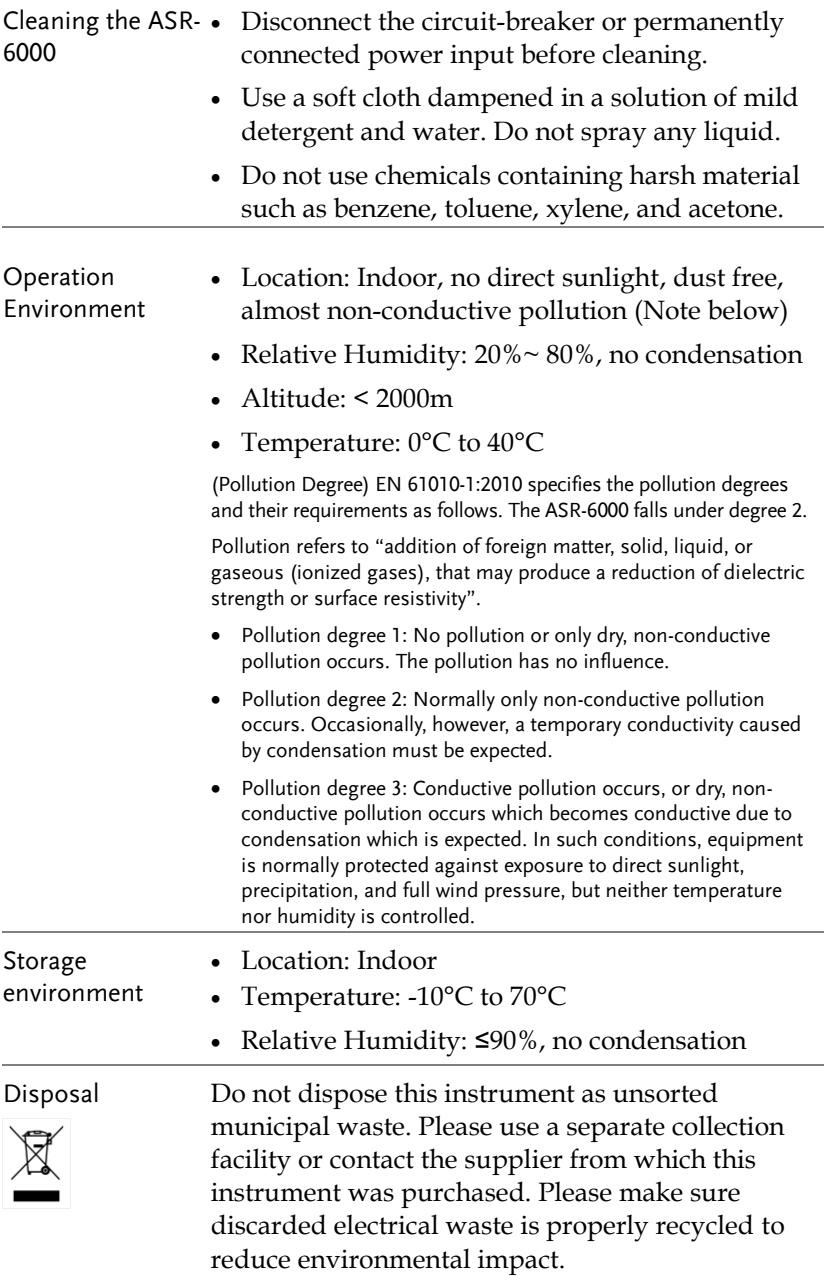

# **GETTING STARTED**

This chapter describes the ASR-6000 power supply in a nutshell, including its main features and front / rear panel introduction.

#### ASR-6000 series

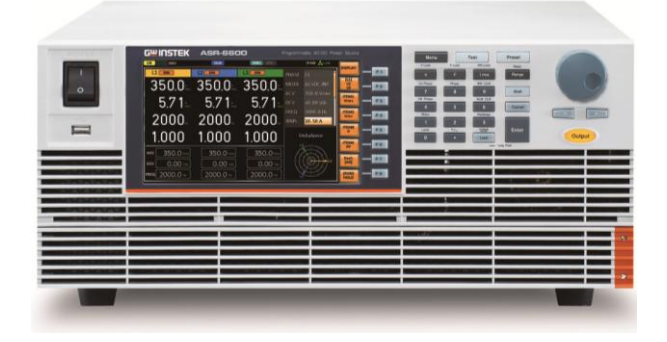

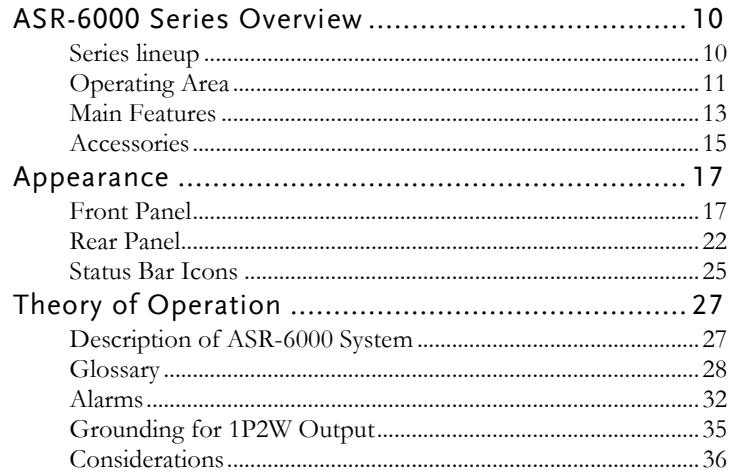

## ASR-6000 Series Overview

#### Series lineup

The ASR-6000 series consists of 2 models, the ASR-6450 and ASR-6600, differing in capacity. Note that throughout the user manual, the term "ASR-6000" refers to any of the models, unless stated otherwise.

#### 1P Output Condition

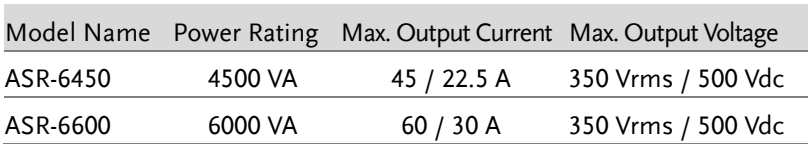

#### 1P3W Output Condition

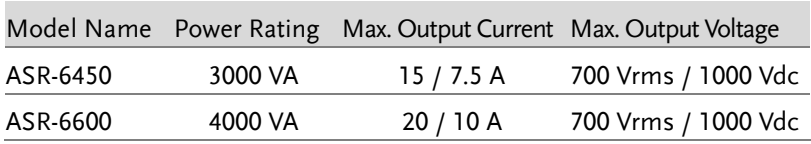

#### 3P Output Condition (Pre phase)

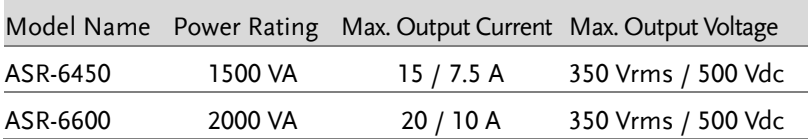

#### Operating Area

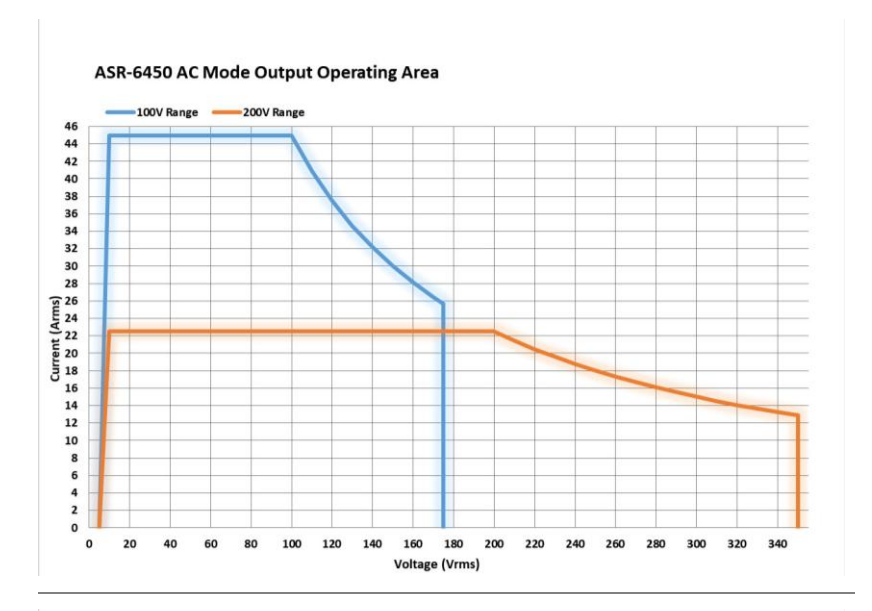

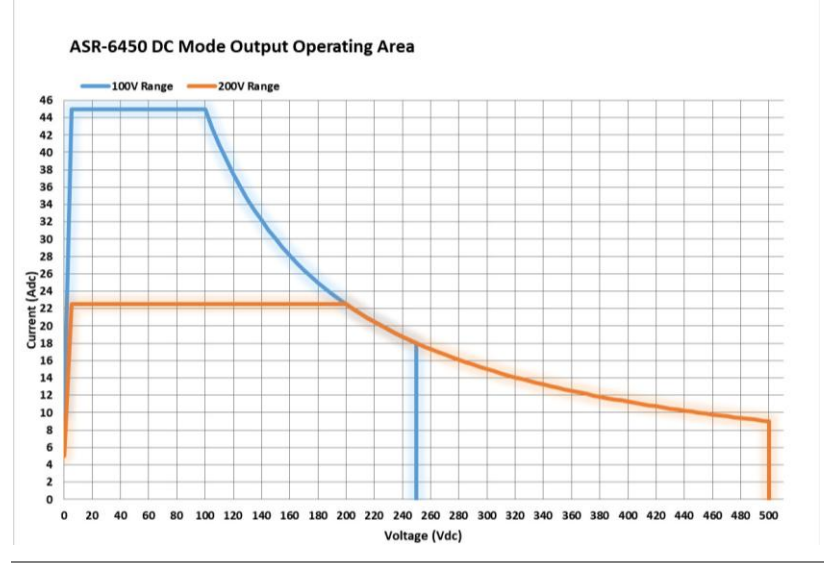

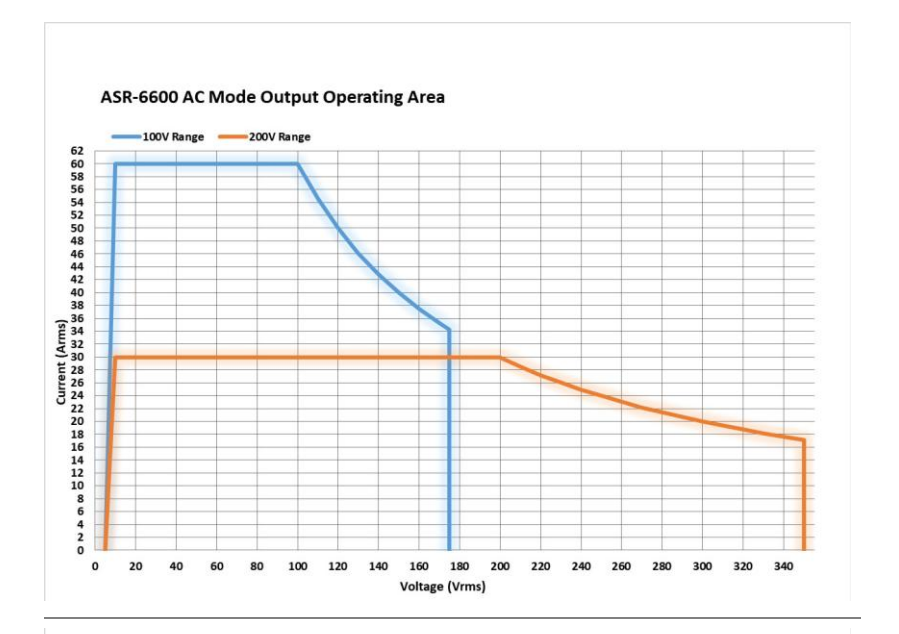

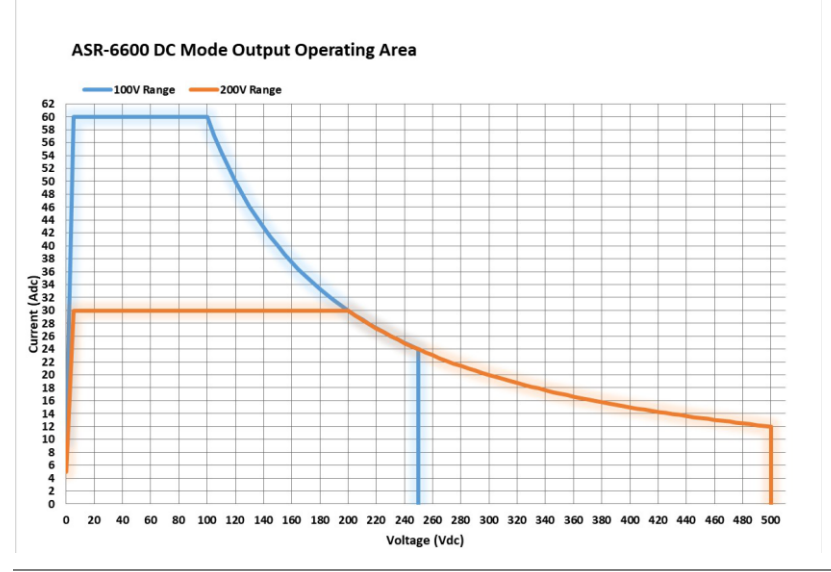

#### Main Features

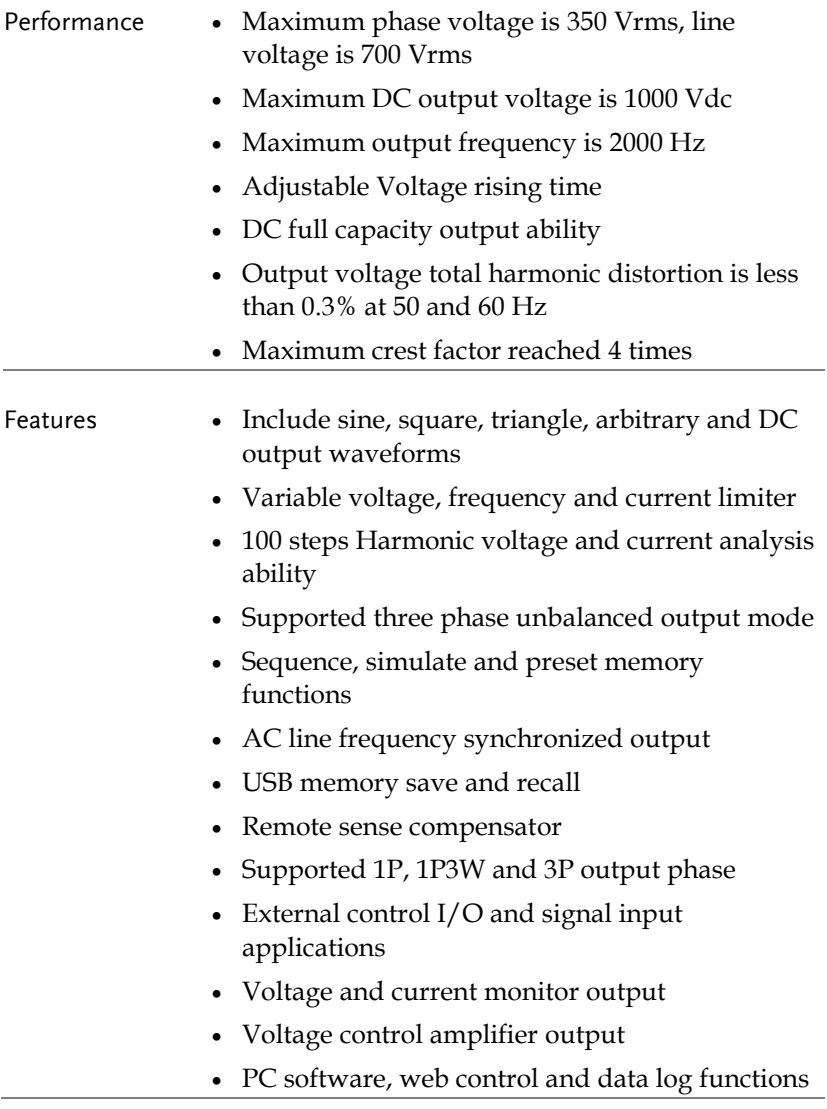

- Interface Built-in LAN, USB host, USB device and RS232 interface
	- Optional GPIB, DeviceNet and CAN BUS interface

#### Accessories

Before using the ASR-6000 power source unit, check the package contents to make sure all the standard accessories are included.

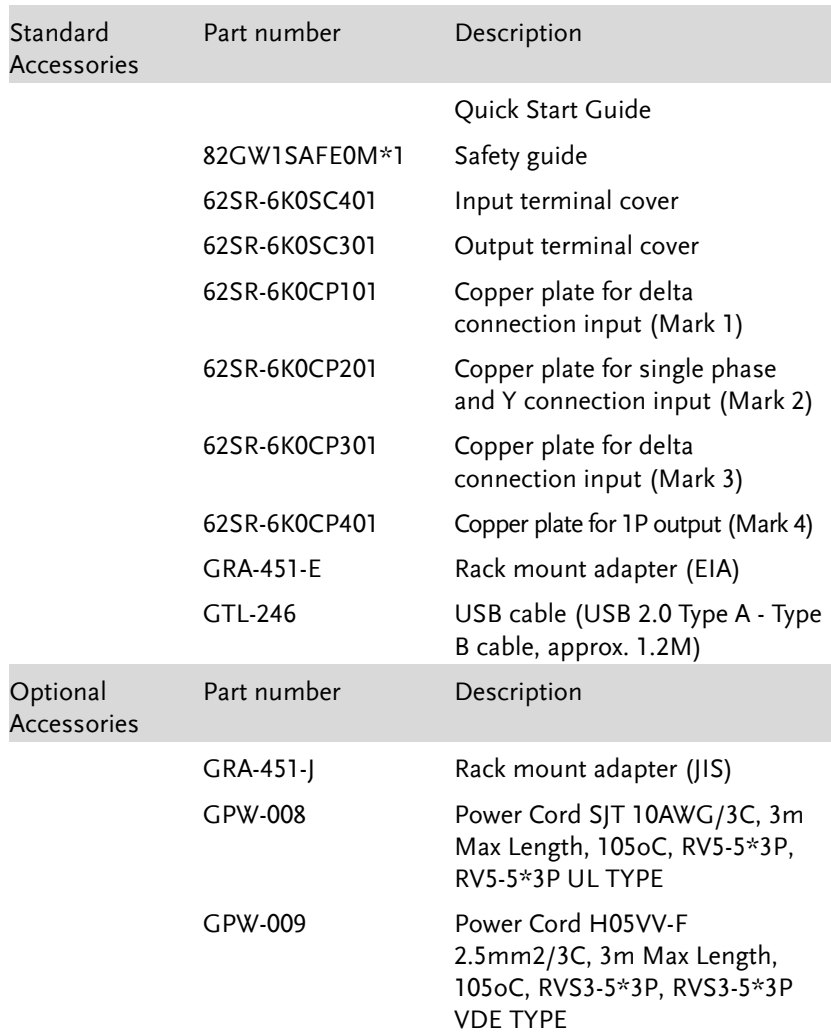

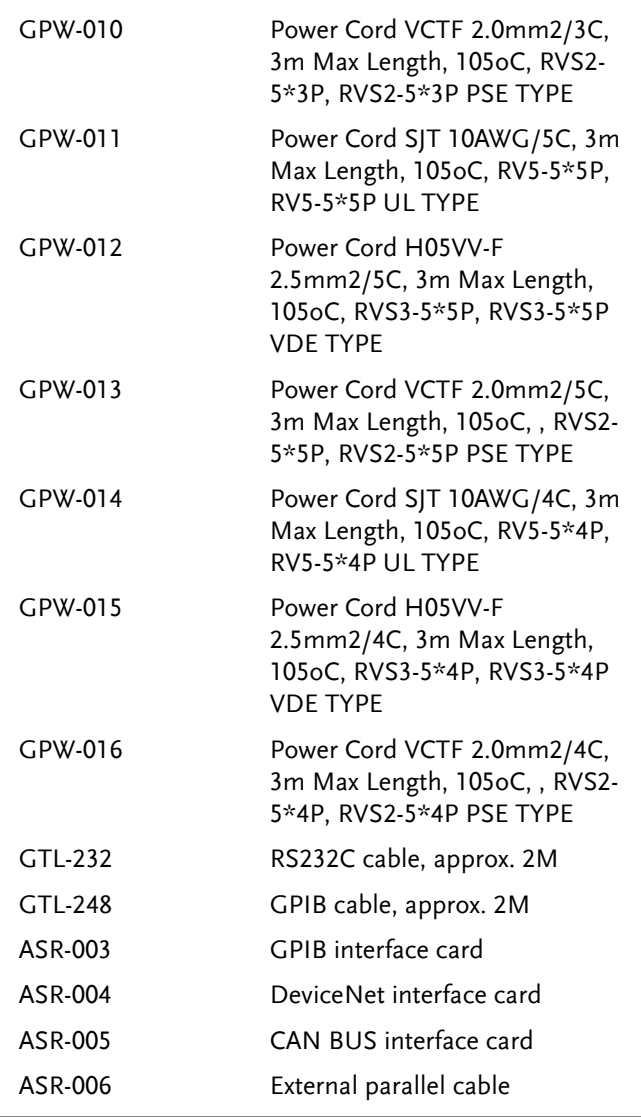

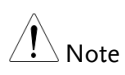

GPW-008, 009, 010 are for single phase input only.

- GPW-011, 012, 013 are for Y connection input only.
- GPW-014, 015, 016 are for Delta connection input only.

## Appearance

Front Panel

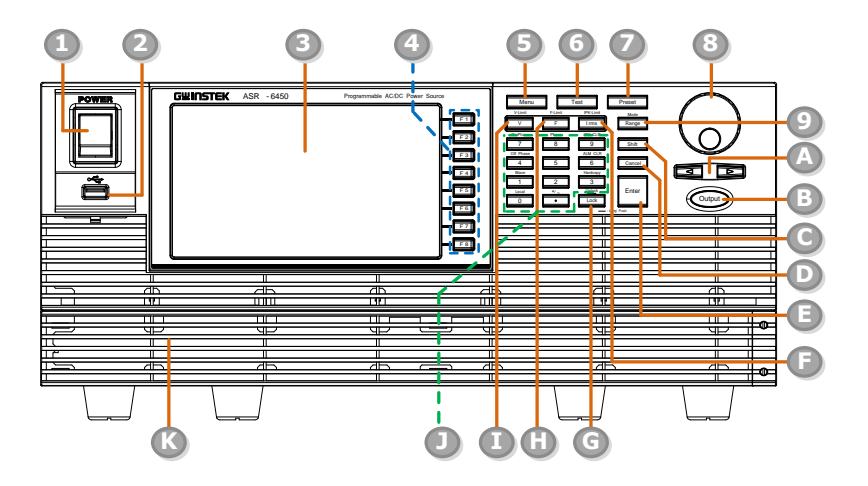

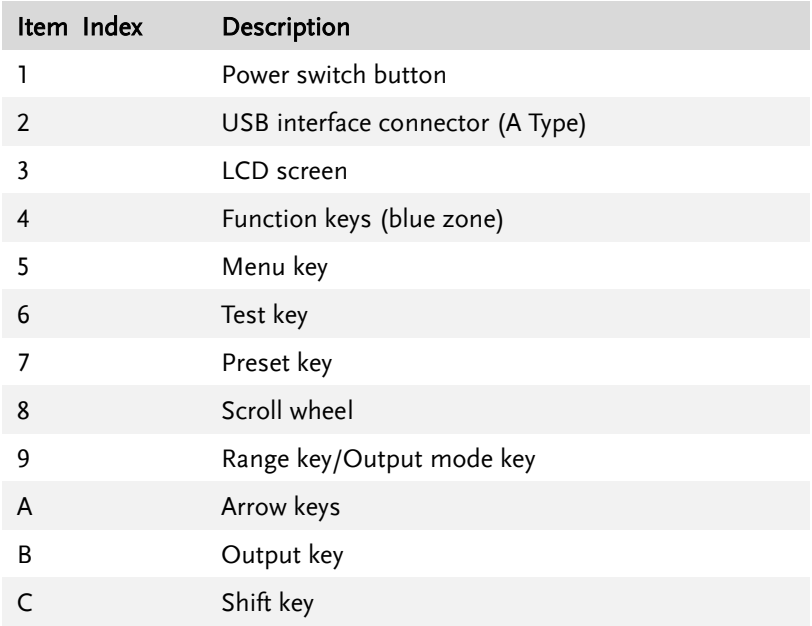

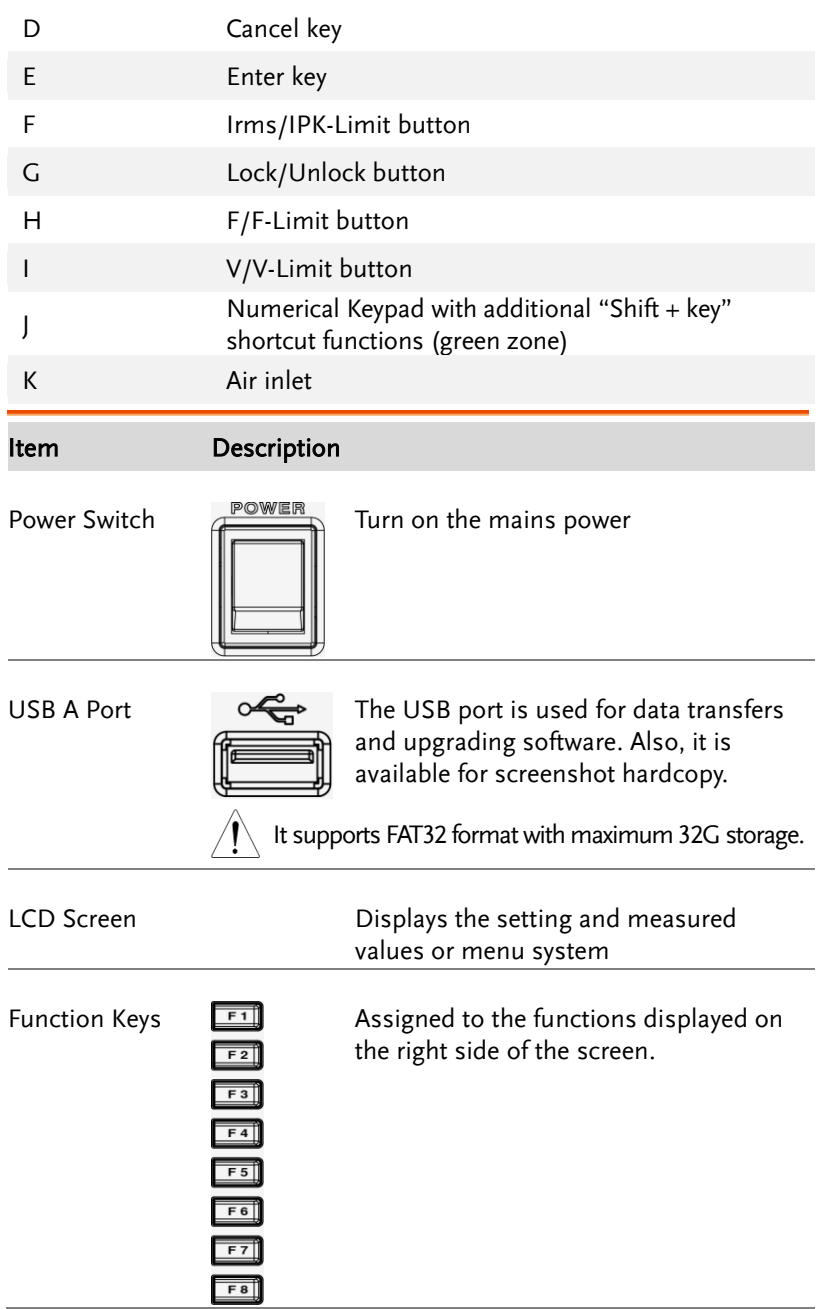

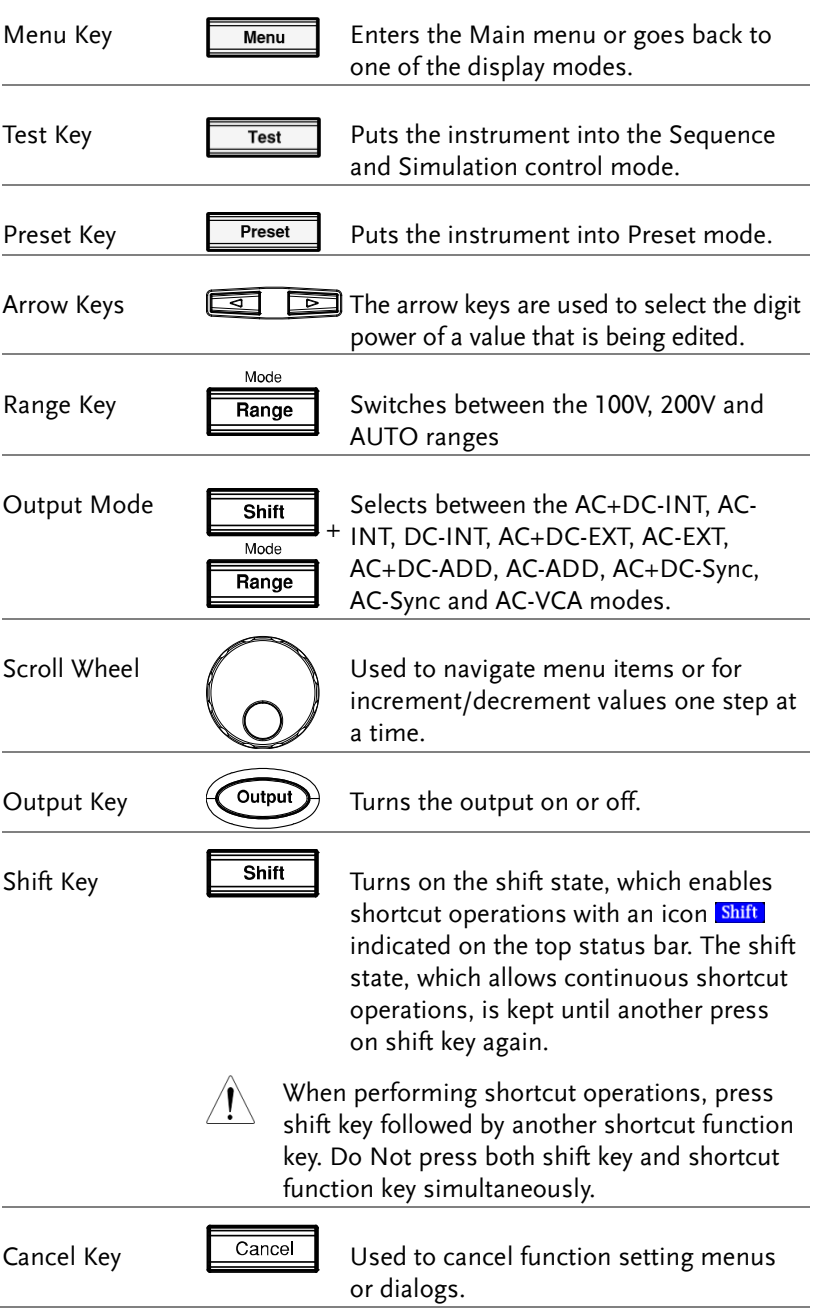

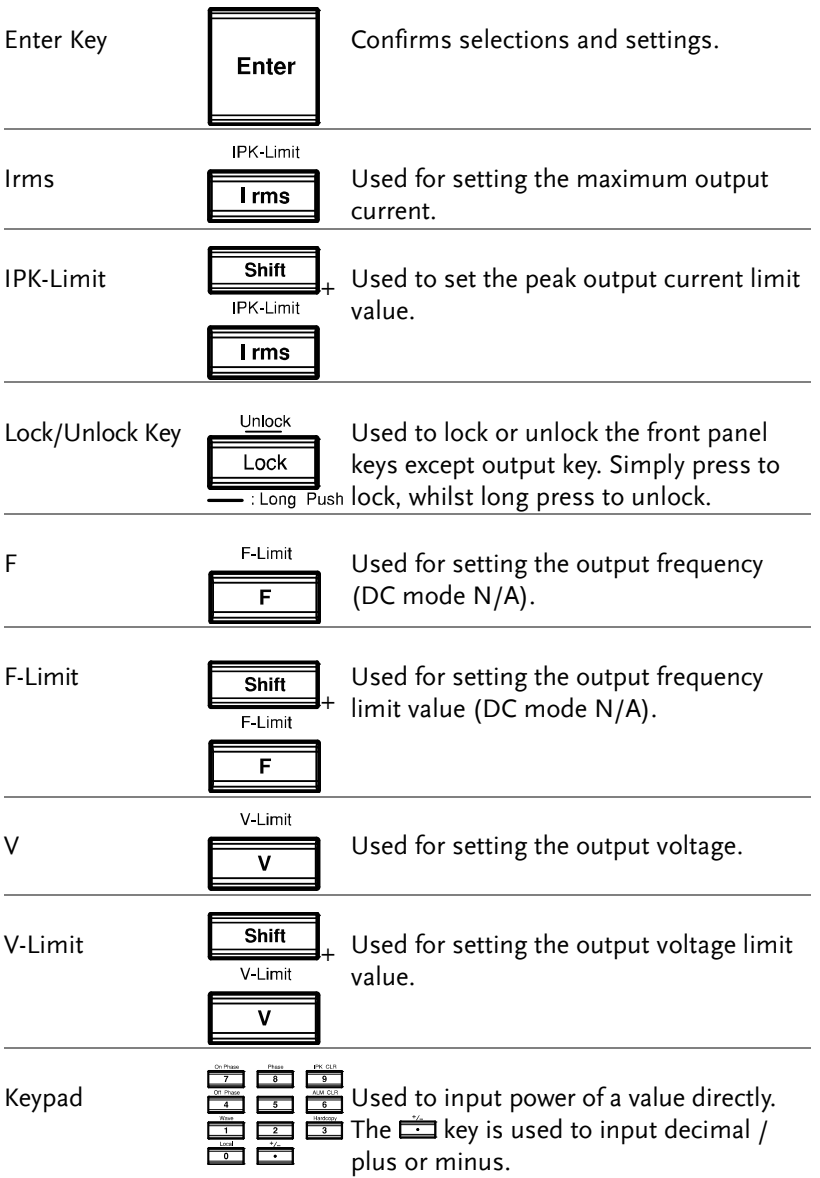

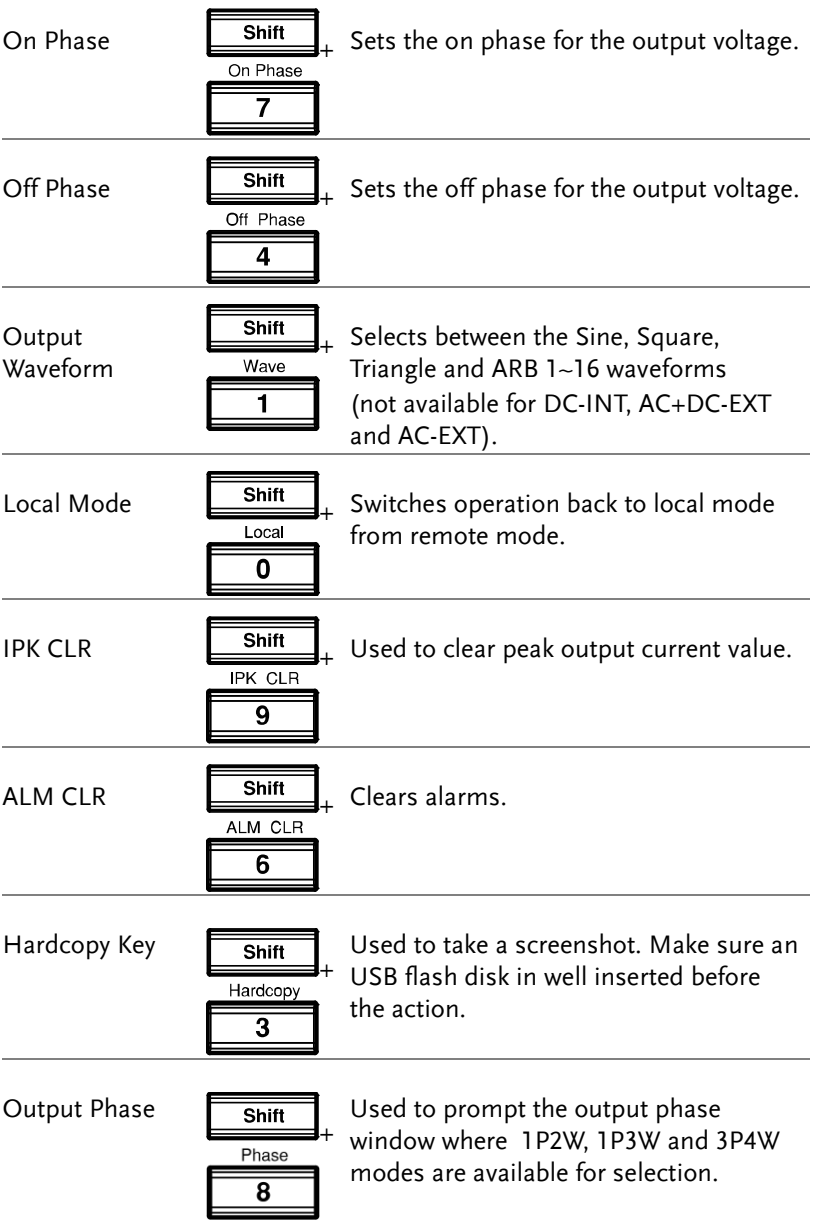

Rear Panel

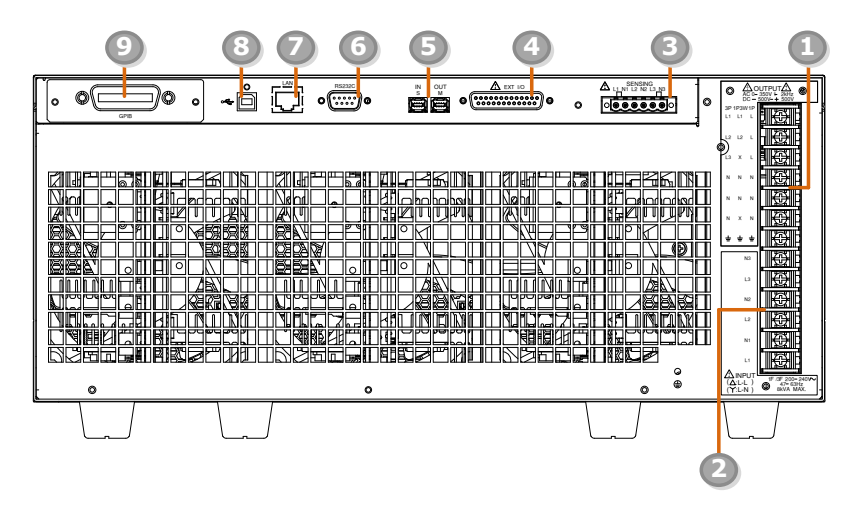

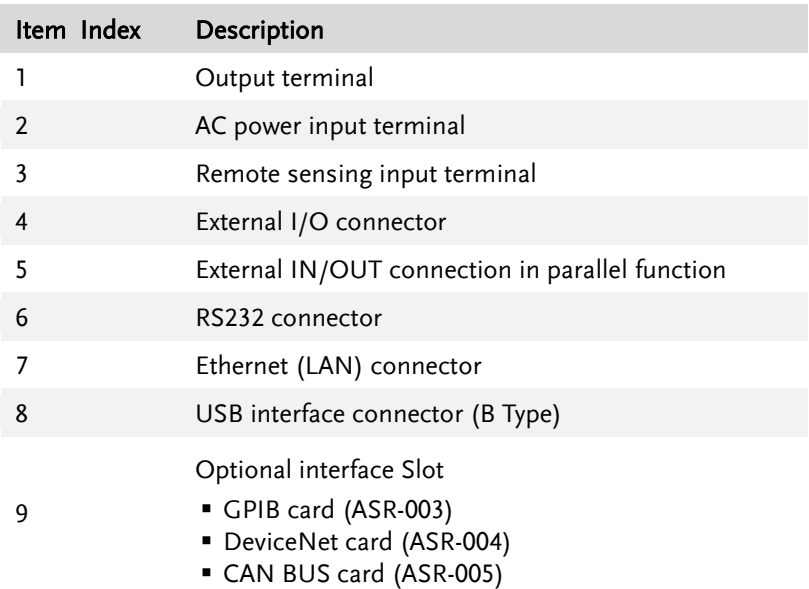

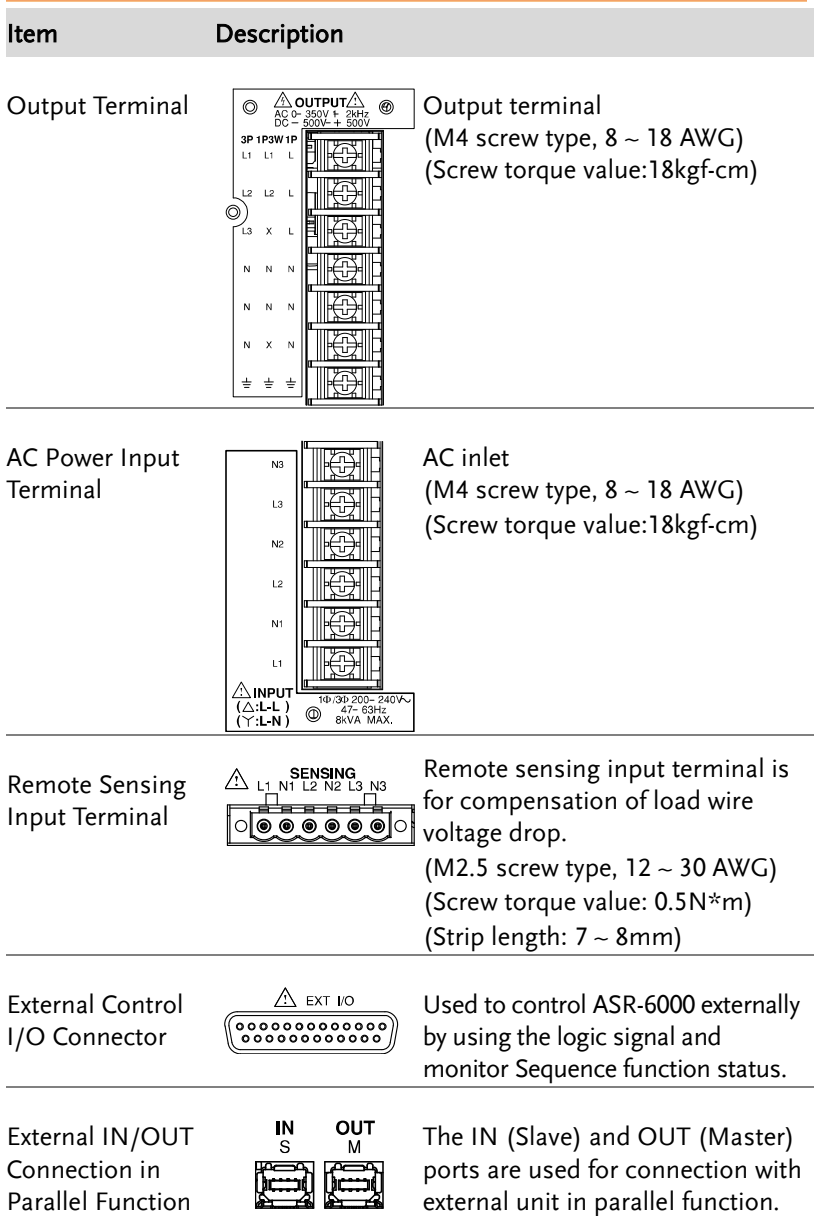

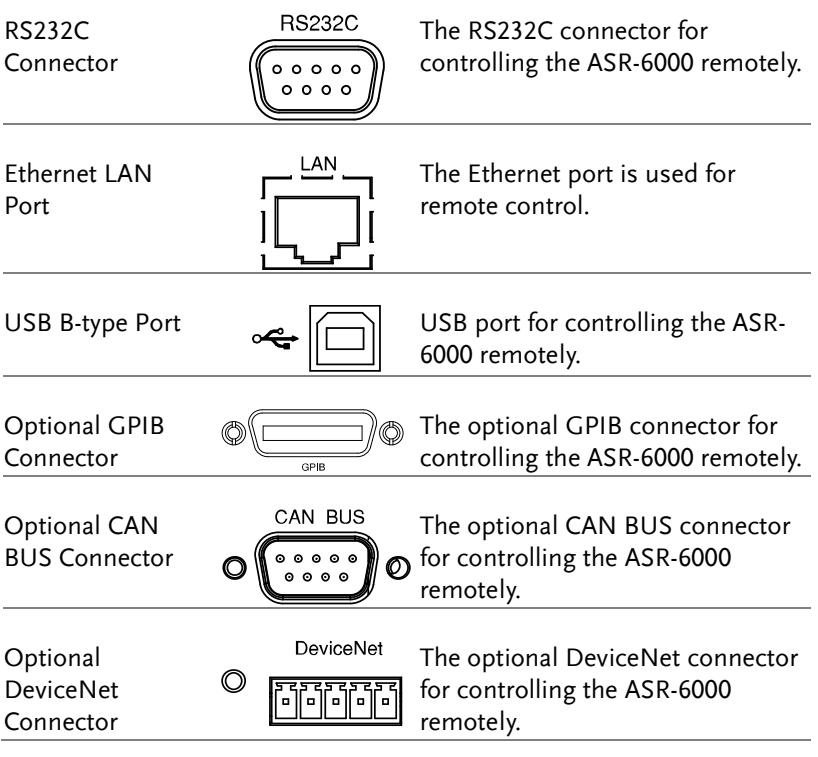

#### Status Bar Icons

ON

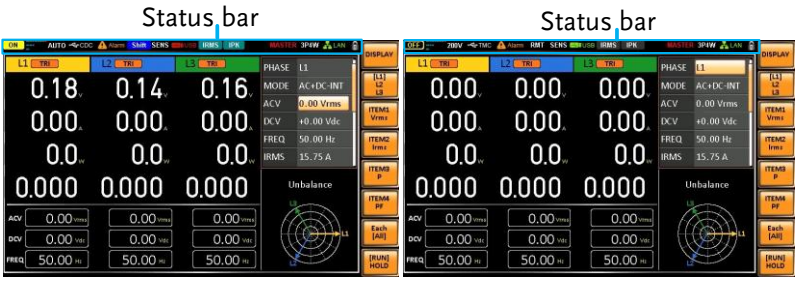

Indicates if the output is ON or OFF.

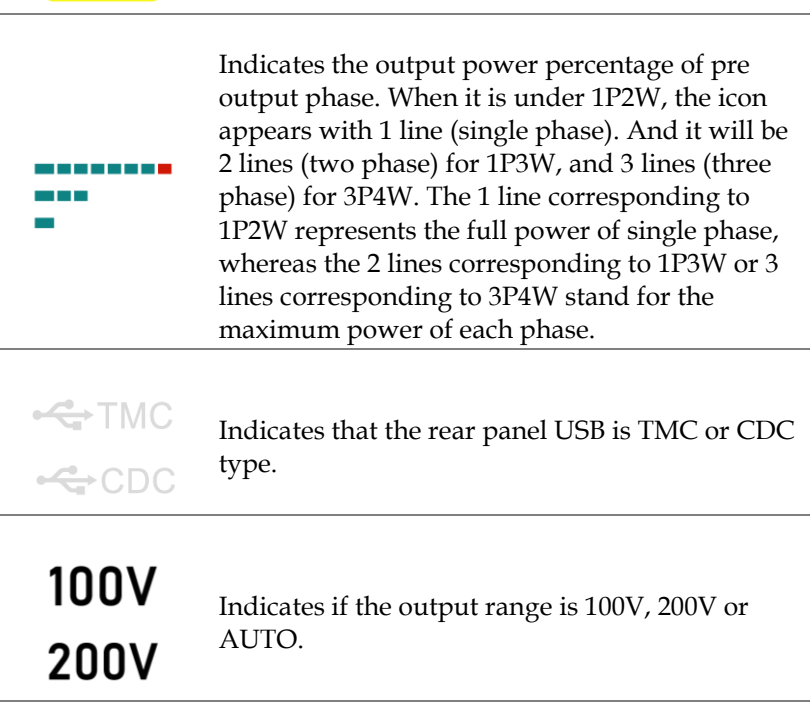

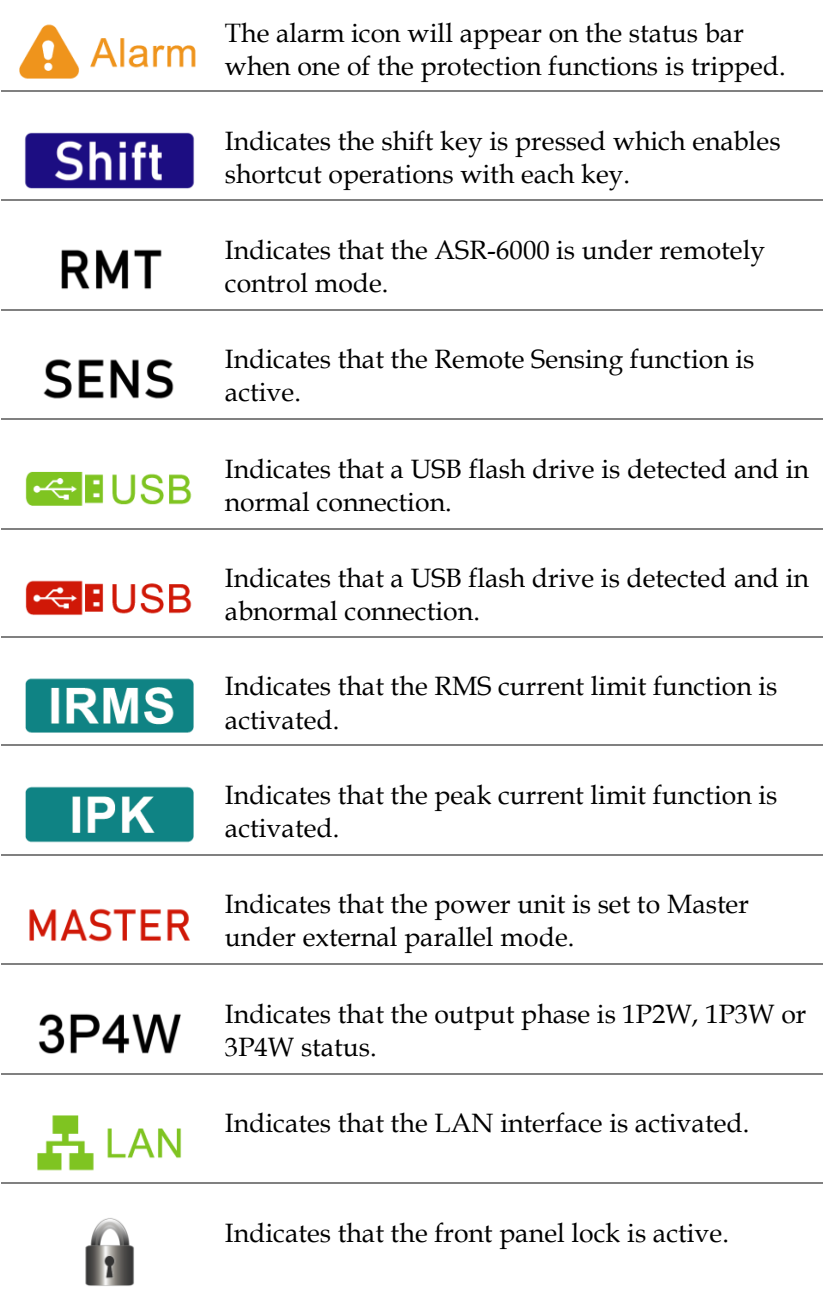

## Theory of Operation

The theory of operation chapter describes the basic principles of operation, protection modes and important considerations that must be taken into account before use.

#### Description of ASR-6000 System

System block are composed of the parts described below.

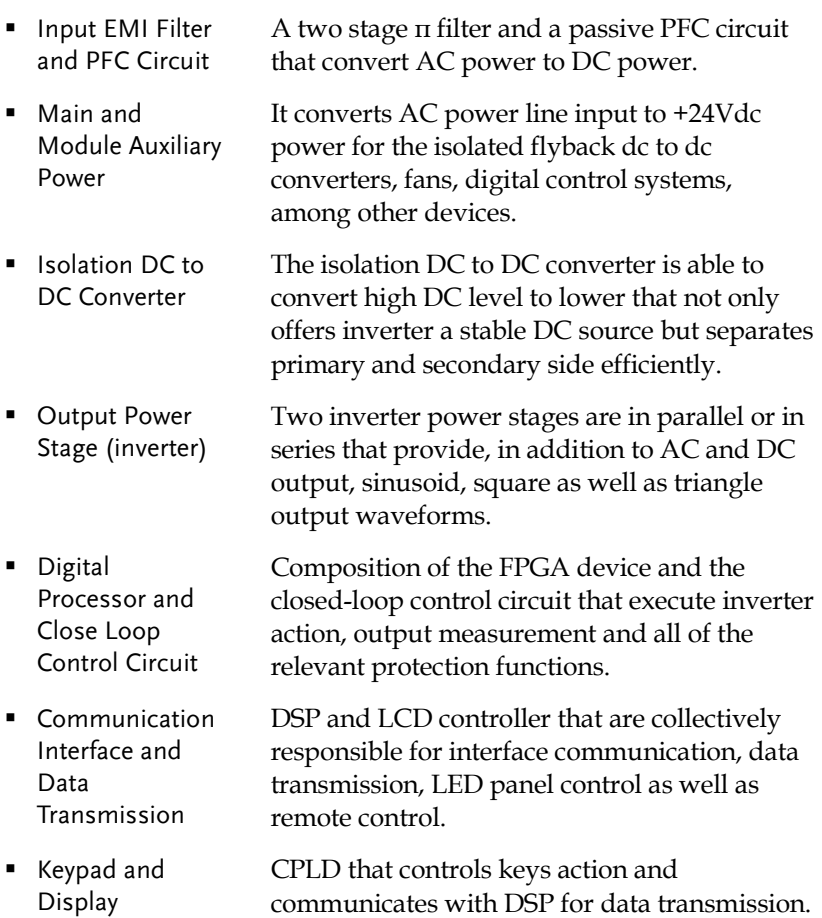

Glossary

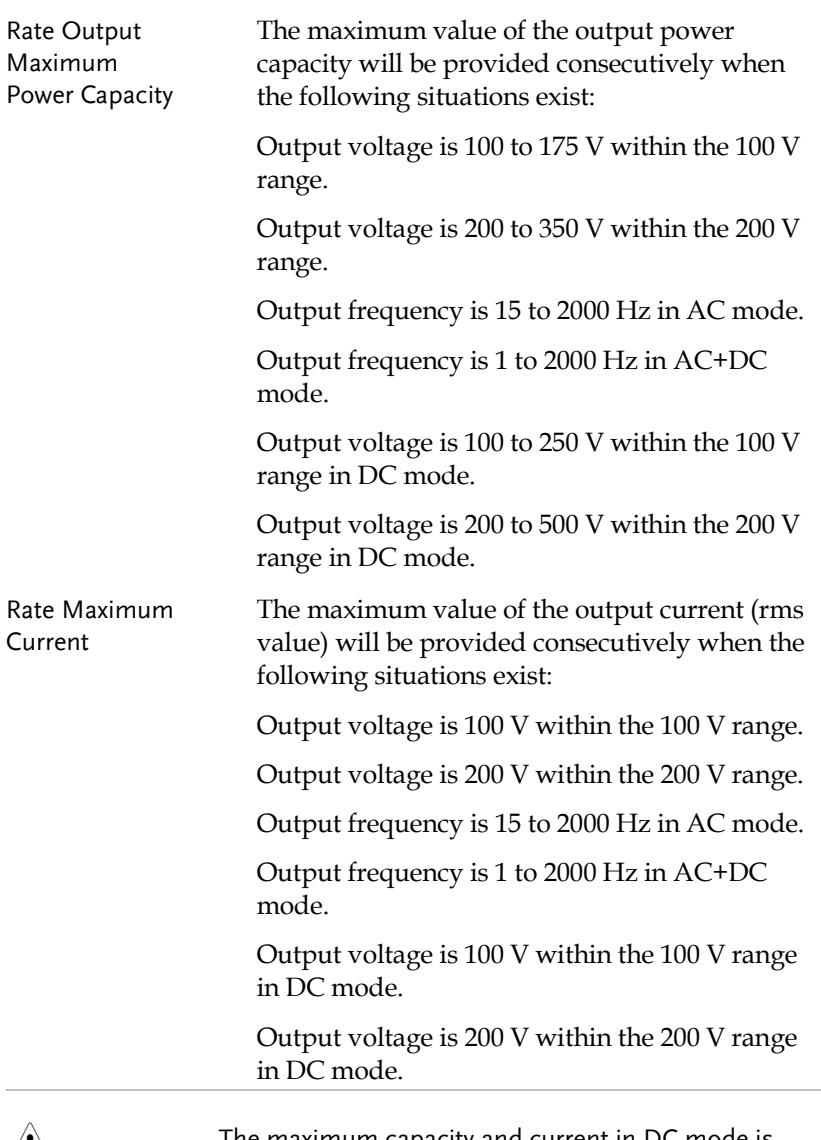

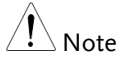

The maximum capacity and current in DC mode is equal to AC+ DC and AC mode.

Equation:

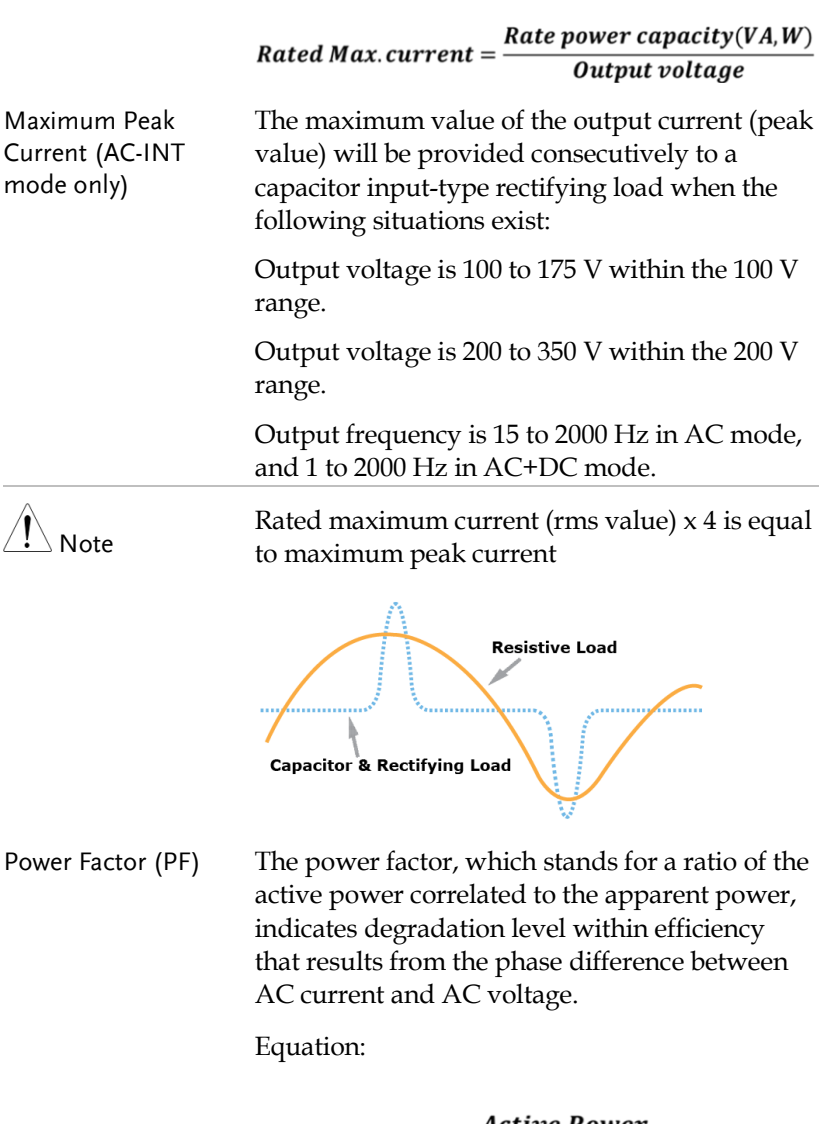

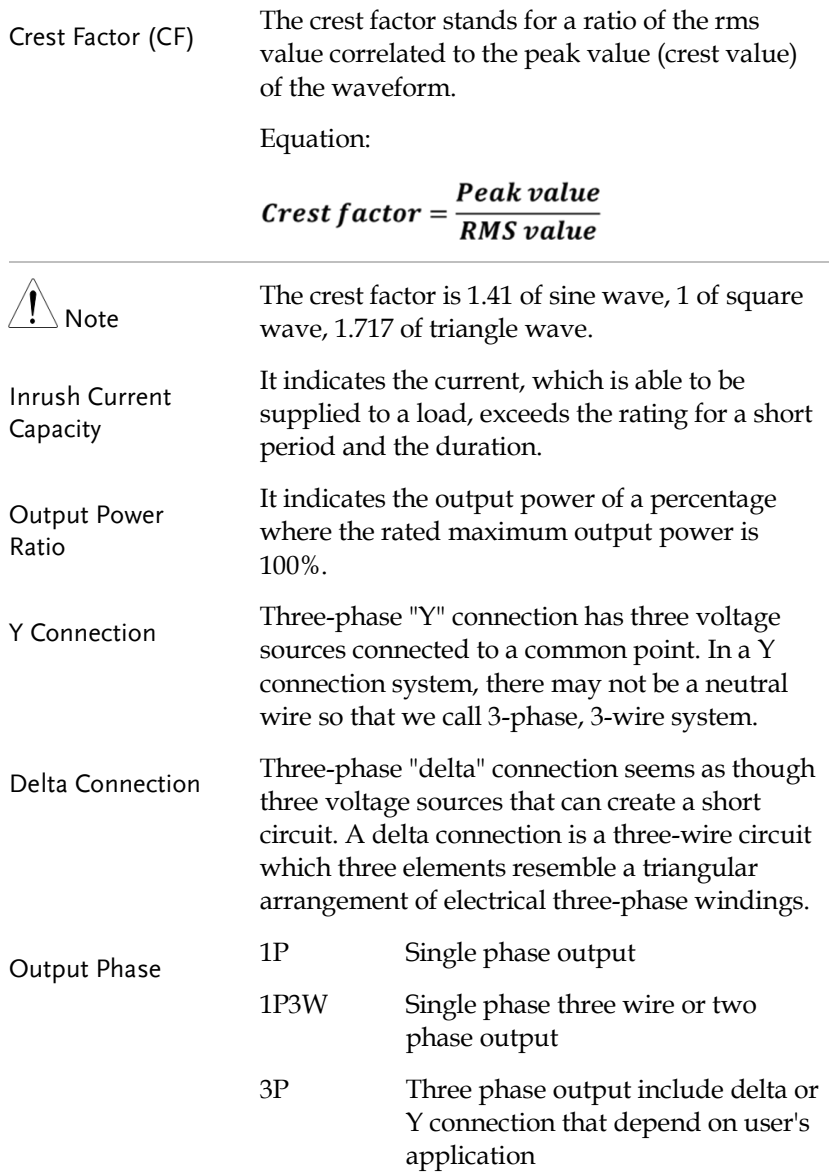

Phase unbalance of a three-phase system exists Three Phase when one or more of the line-to-line voltages in Unbalance a three-phase system are mismatched. Threephase power systems and equipment are intended to operate with phases (Lines) balanced. Line-to-line voltages in a three-phase circuit typically vary by a few volts, but a difference that exceeds 1% can damage motors and equipment. In three-phase AC power output, when the Phase Voltage and phase difference between L1, L2 and L3 is 120 Line Voltage degrees,the output voltage are equal as below. Line voltage =  $\sqrt{3}$  x Phase voltage. Phase Line Voltage une<br>Voltage

#### Alarms

The ASR-6000 series have a number of protection features. When one of the protection alarms is tripped, the ALM icon on the display will be lit and the type of alarm that has been tripped will be shown on the display. When an alarm has been tripped the output will be automatically turned off. Also, the countermeasures to alarms will be shown as well on the display. For details on how to clear an alarm or to set the protection modes, please see page [250.](#page-249-0)

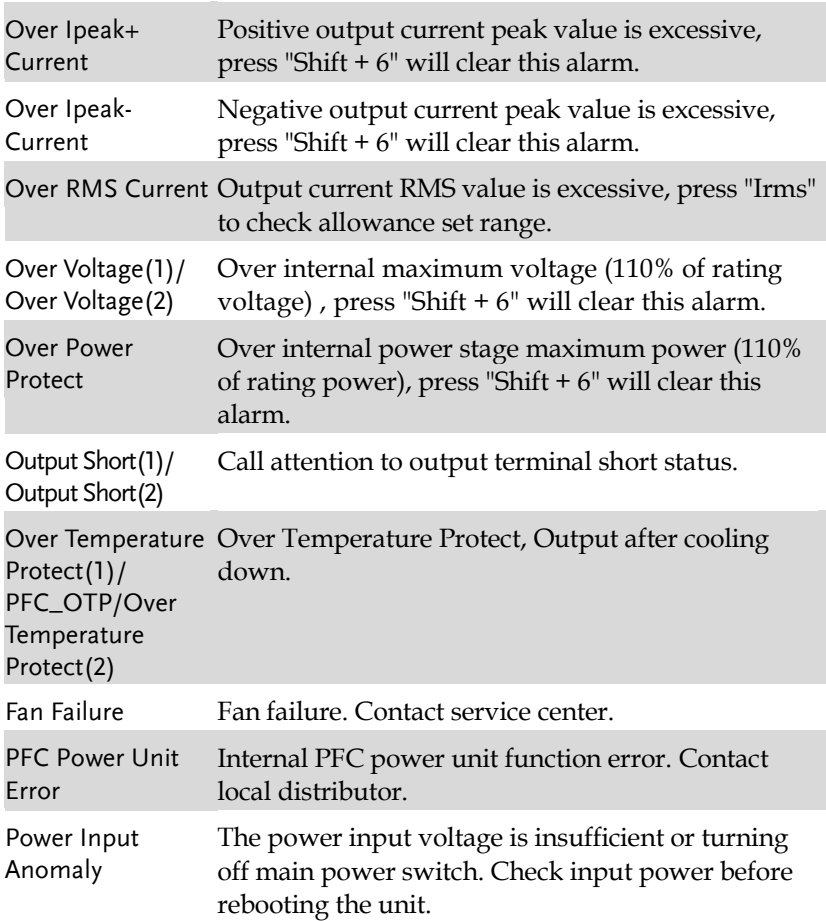

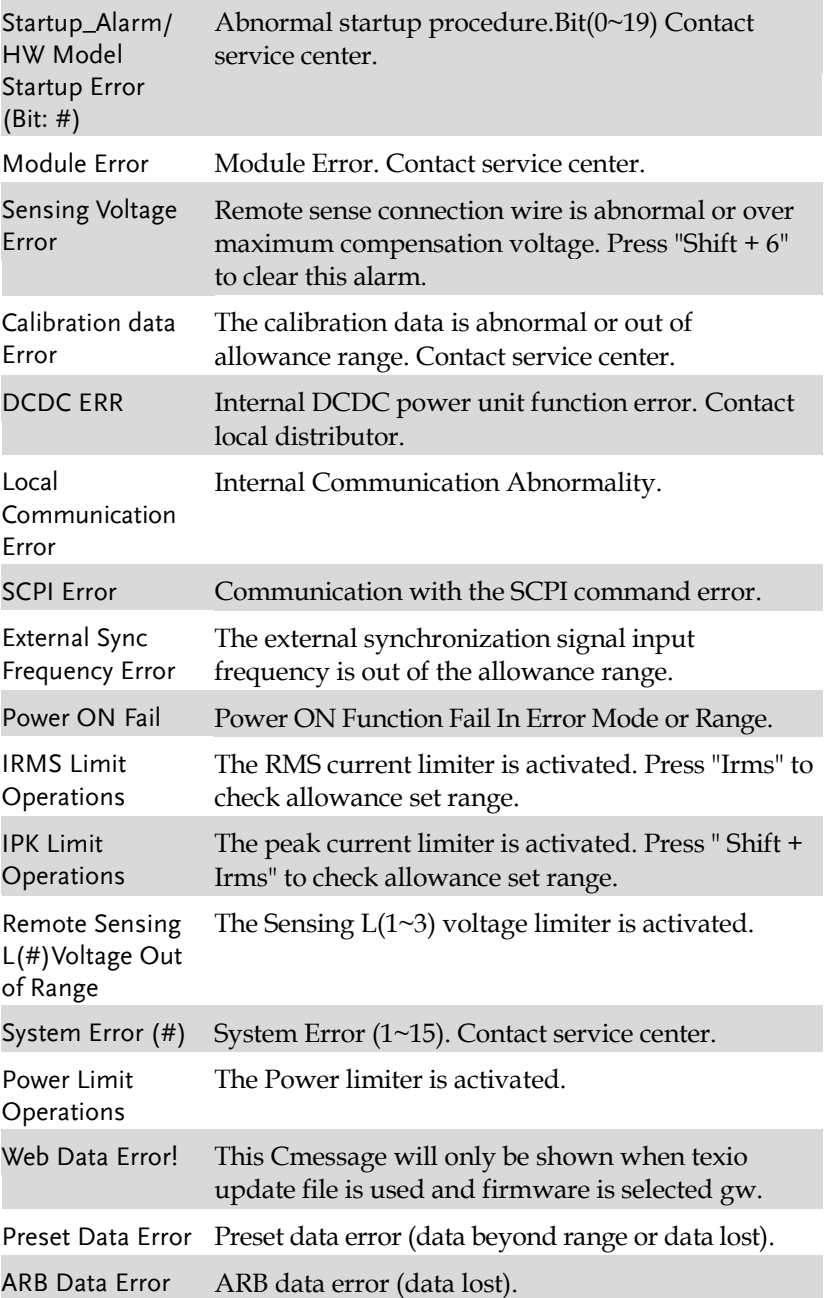

Parallel Version or Parallel Version or Model Mismatch. Model Mismatch

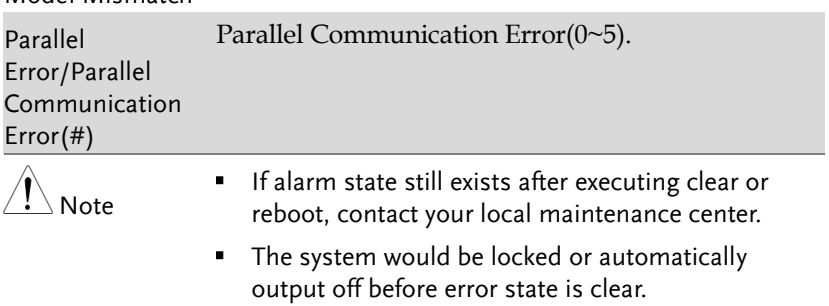

#### Grounding for 1P2W Output

The output terminals of the ASR-6000 series are isolated with respect to the protective grounding terminal. The insulation capacity of the load, the load cables and other connected devices must be taken into consideration when connected to the protective ground or when floating.

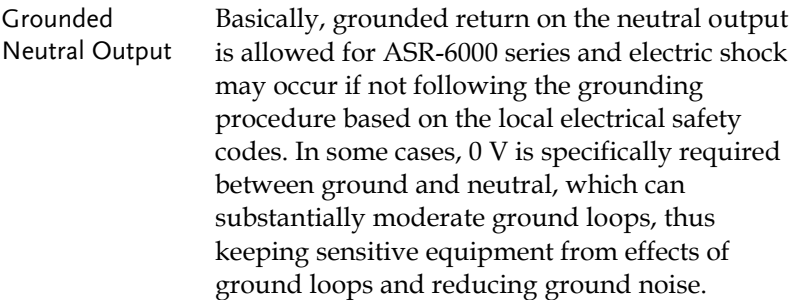

Ground & Neutral Shortcut Illustration

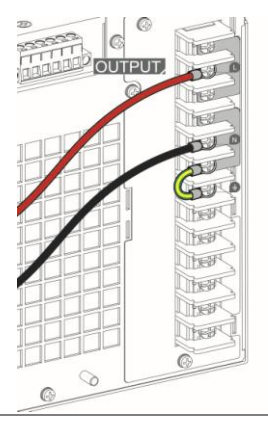

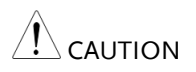

- **•** Owning to the fact that the neutral has been shortcut with the ground which is referenced to the chassis ground, few electric shocks may still take place from time to time, for which we sincerely ask your additional attention.
- In case of damage to unit, grounding is available for 1P output only, whilst neither 1P3W output nor 3P output is available for grounding.

#### Considerations

The following situations should be taken into consideration when using the power supply.

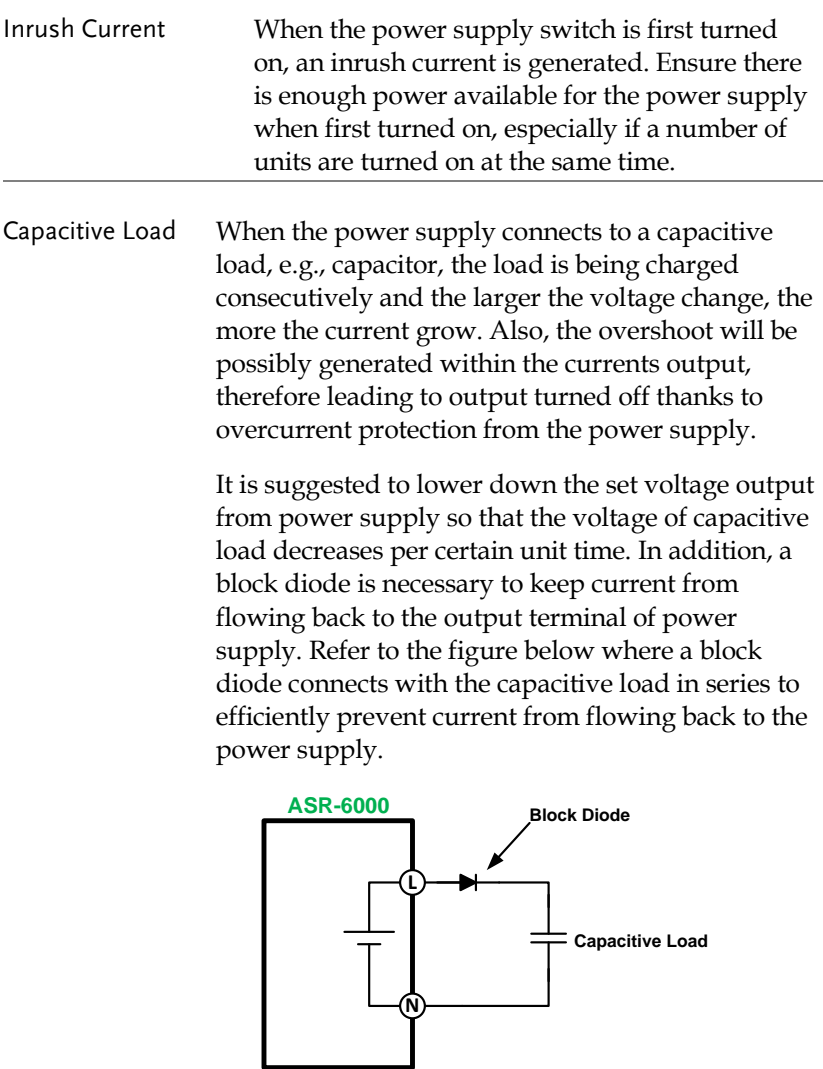
Inductive Load When the power supply connects to an inductive load, e.g., inductor, which generates a back EMF (Electromotive Force) when output current is accidentally turned off, a backflow diode is necessary for absorbing the back EMF, which may cause irreversible damage to the power supply. Refer to the following figure where a backflow diode connects with the inductive load in parallel to effectively absorb the possible back EMF.

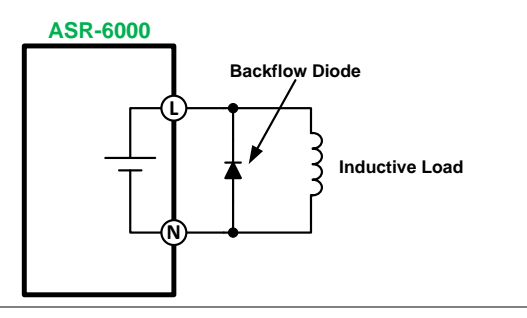

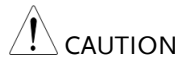

Ensure the connected diode meets the following specifications between the load, either capacitor or inductor, and the ASR-6000 series power supplies.

- $\checkmark$  Maximum reverse voltage: 600V or higher depend on the output phase voltage
- $\checkmark$  Maximum forward current:
	- ASR-6450: 45 A or more for 100V range, and 22.5 A or more for 200V range
	- ASR-6600: 60 A or more for 100V range, and 30 A or more for 200V range

# **OPERATION**

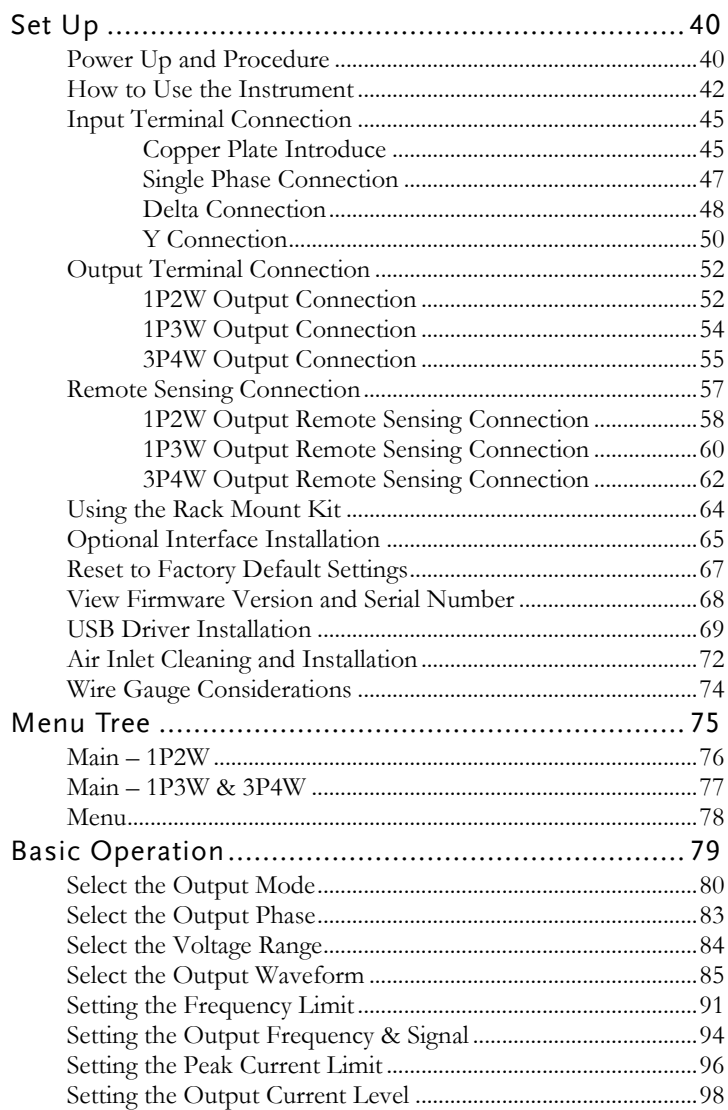

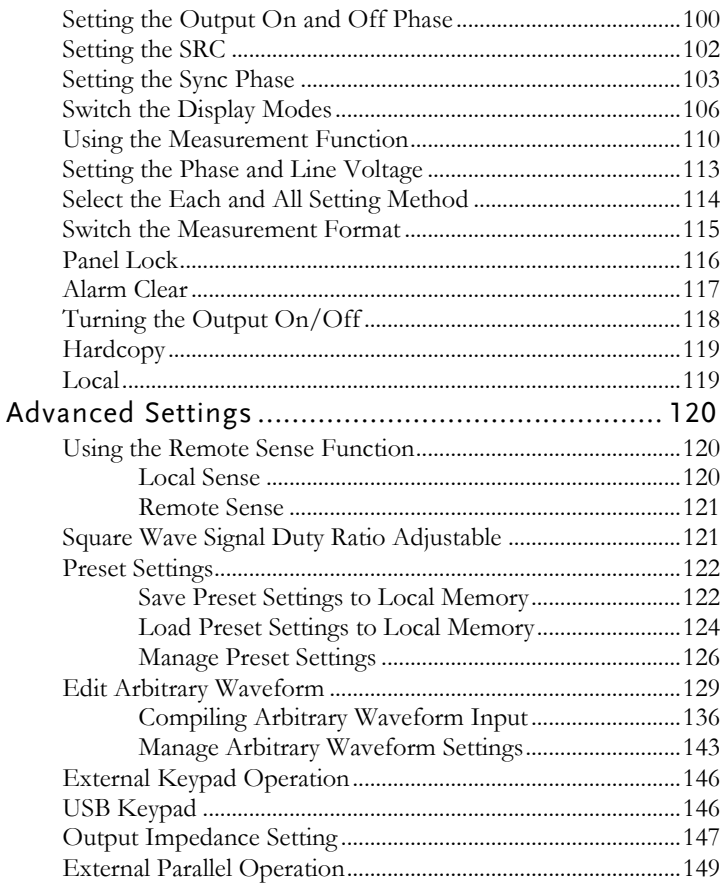

# Set Up

We take the illustration of Single Phase Input for example here. Please refer to page [45](#page-44-0) of the chapter of Input Terminal Connection for detailed information of the 3 different connection methods.

Power Up and Procedure

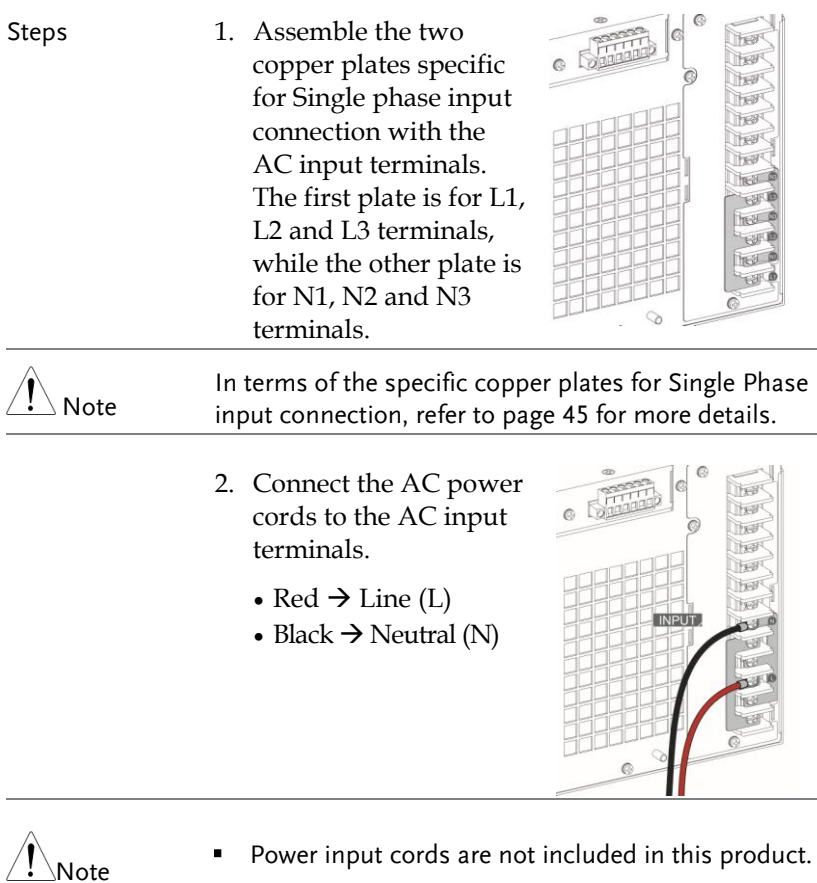

The input & output terminals necessitate connectivity through ring-type connectors.

- 3. Install the protective lid of power input terminals (main box x1 and side plate x1) followed by fastening the three screws to fix the lid firmly into place.
- 4. The AC power cords of Single phase input are connected with the AC input terminals equipped with protective lid completely.

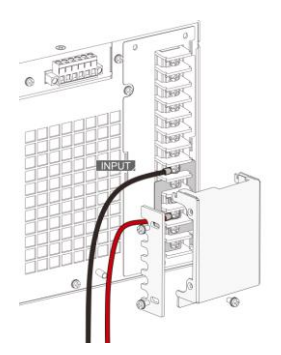

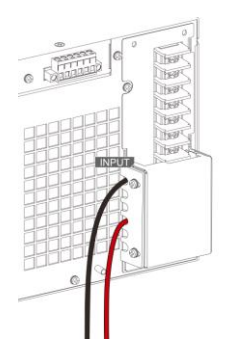

5. Press the *POWER* key. The welcome screen of GW Instek will be displayed followed by selfchecking procedure before the continuous mode screen appears with the settings loaded.

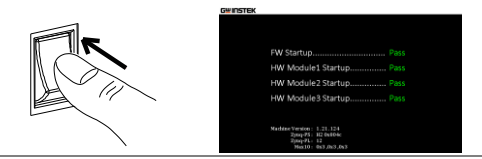

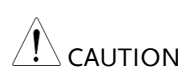

- The power supply takes around 35 seconds to fully turn on and shutdown.
- Do not turn the power on and off quickly, otherwise the unit will be damaged due to insufficient time for self-checking procedure. It is recommended to observe an interval of at least 10 seconds between power on and off.

## How to Use the Instrument

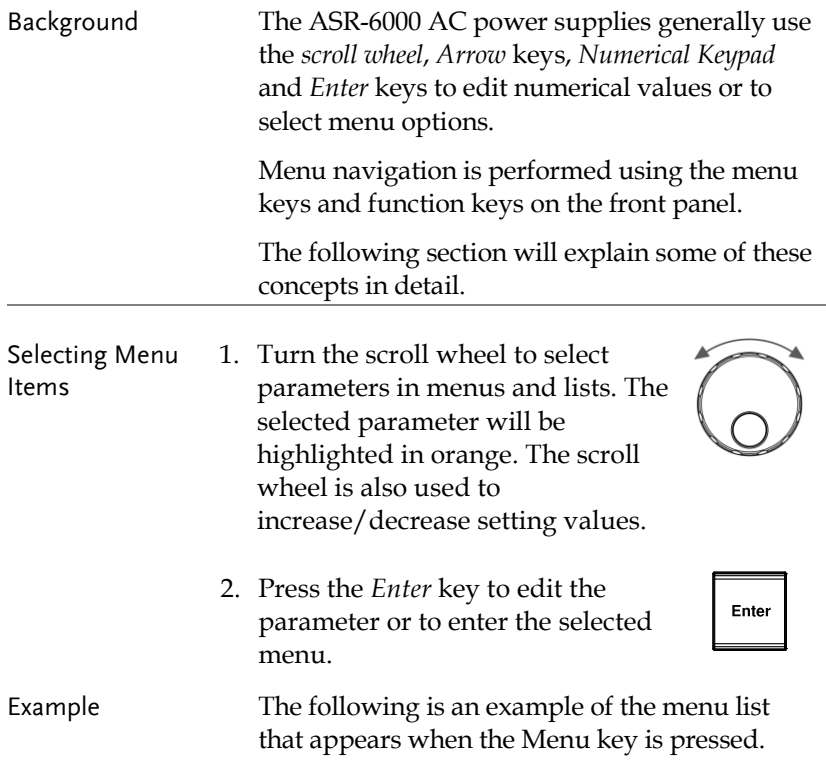

## Selected parameter

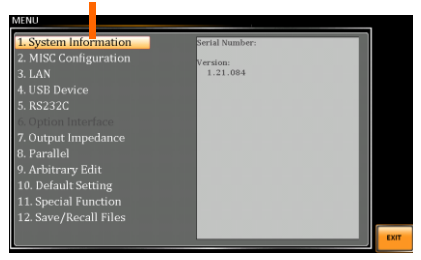

Using the Arrow Keys and Scroll Wheel to Edit Parameter Values Use the *Arrow* keys to select a digit power and then use the scroll wheel to edit the value by that power.

- 1. Use the *Arrow* keys to move the cursor to the digit of the desired value.
- 2. Turn the scroll wheel to edit the value by the resolution of the selected digit.

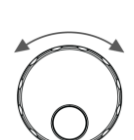

 $\overline{\phantom{a}}$ 

 $\frac{1}{2}$ 

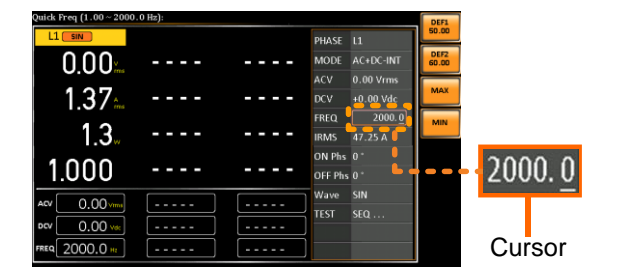

- 3. Repeat the steps above for all the relevant digits.
- 4. Press the *Enter* key to confirm the edit.

Enter

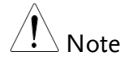

 $\sqrt{N_{\text{O}}\cdot N_{\text{O}}}$  By default the cursor starts at the lowest digit of value.

Using the Function Keys The function keys are quick settings keys, the function of which depends on the current menu or operation.

- 1. Press the *Function* key that corresponds to the setting directly to its left side.
- 2. The setting or parameter is immediately executed.

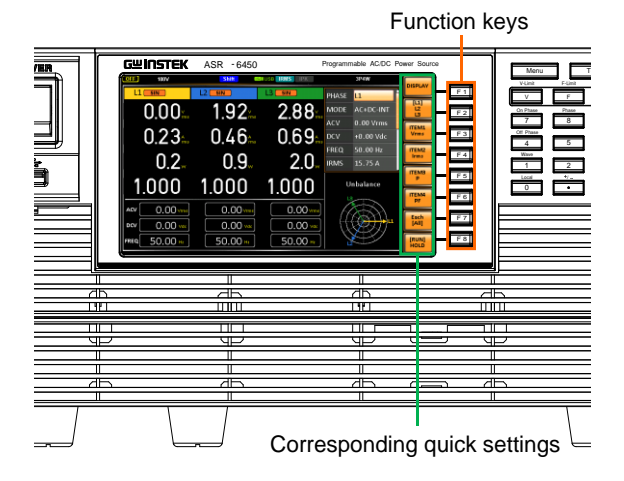

3. Repeat the steps above for all the relevant digits.

Numerical Keypad to Edit Parameter Values Use the *Arrow* keys to select a digit power and the *Numerical keypad* to define a power value.

- 1. Use the *Arrow* keys to move the cursor to the digit of desired value.
- 2. Press the *Numerical keys* to input the value by the resolution of the selected digit.

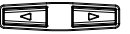

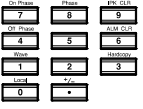

- 3. Repeat the steps above for all the relevant digits.
- 4. Press the *Enter* key to confirm the edit.

Enter

Note By default the cursor starts at the lowest digit of value.

## <span id="page-44-0"></span>Input Terminal Connection

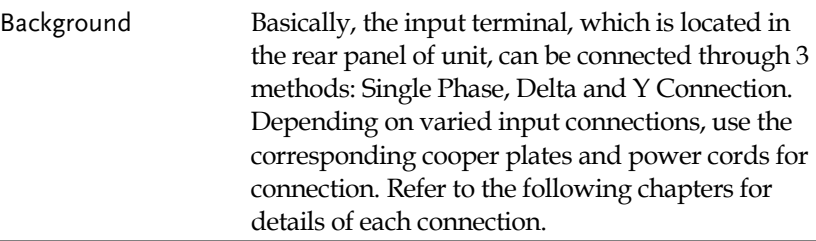

## <span id="page-44-1"></span>Copper Plate Introduce

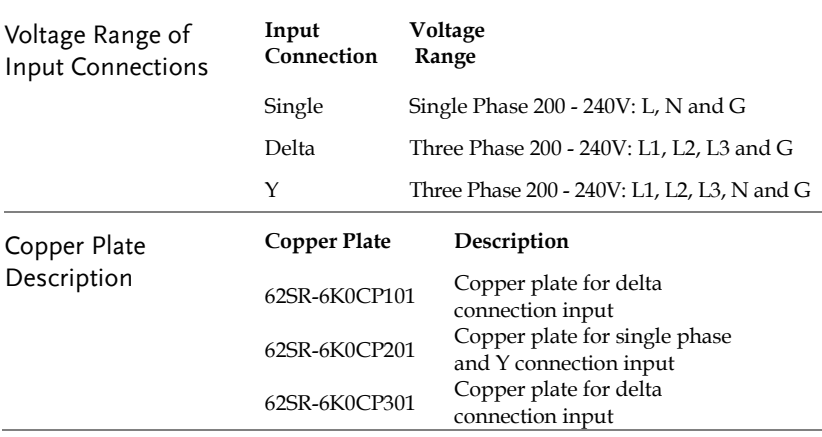

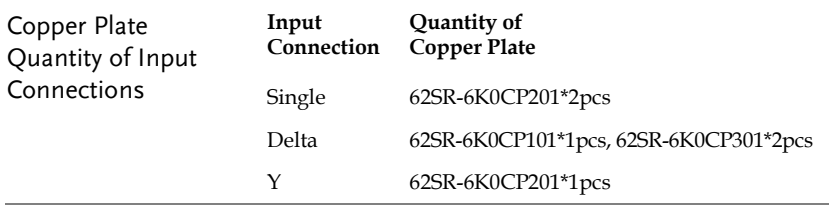

## Single Phase Connection

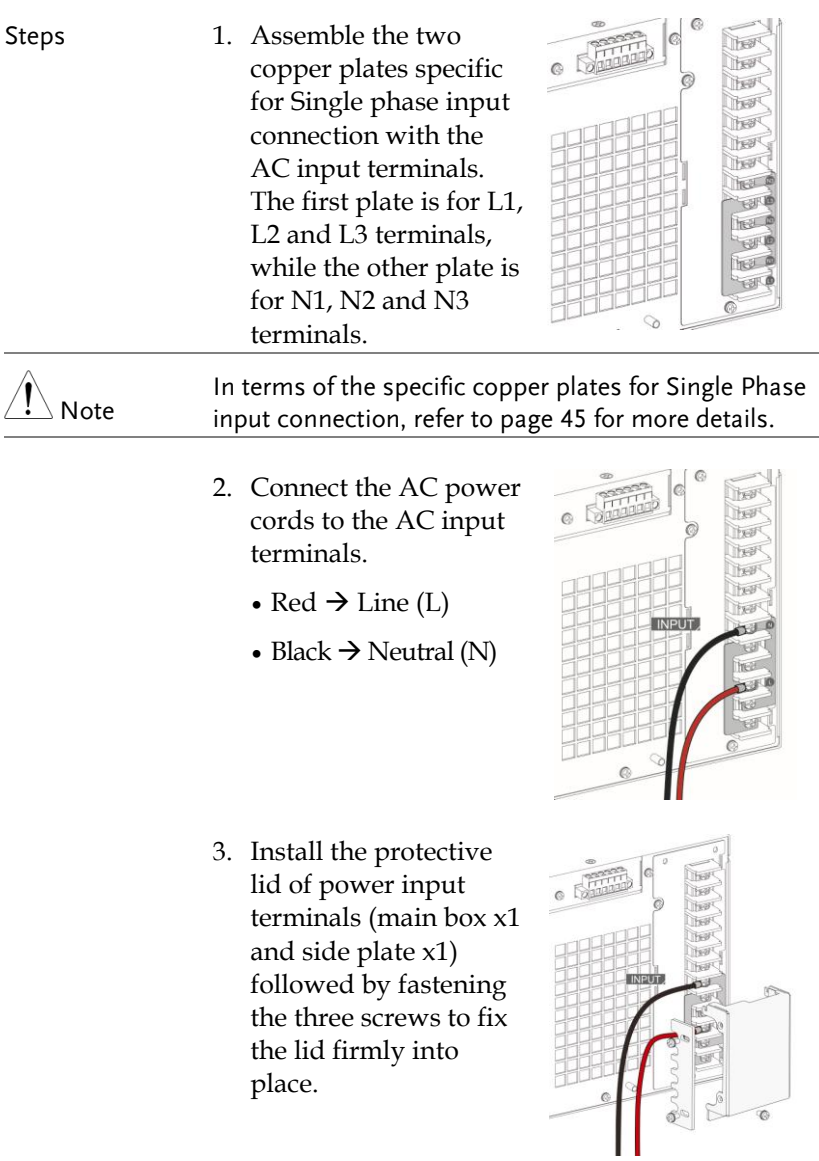

4. The AC power cords of Single phase input are connected with the AC input terminals equipped with protective lid completely.

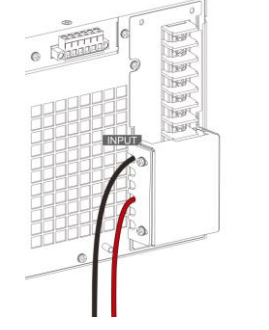

- **Power input cords are not included in this product.**
- The input & output terminals necessitate connectivity through ring-type connectors.

## Delta Connection

Note

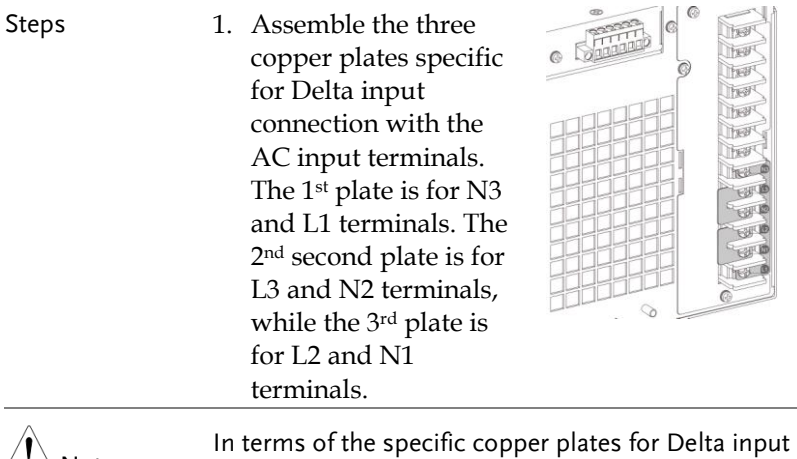

 $\angle$  Note connection, refer to page [45](#page-44-1) for more details.

- 2. Connect the AC power cords to the AC input terminals.
	- Red  $\rightarrow$  Line (N2)
	- $\cdot$  Green  $\rightarrow$  Neutral (N1)
	- $\cdot$  Yellow  $\rightarrow$  Neutral (N3)
- 3. Install the protective lid of power input terminals (main box x1 and side plate x1) followed by fastening the three screws to fix the lid firmly into place.
- 4. The AC power cords of Delta input are connected with the AC input terminals equipped with protective lid completely.

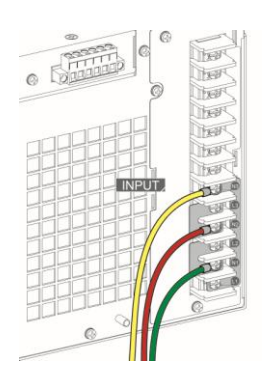

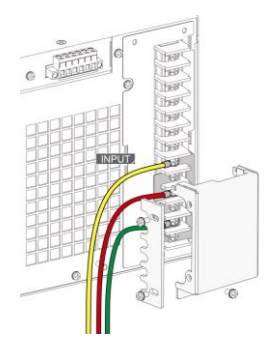

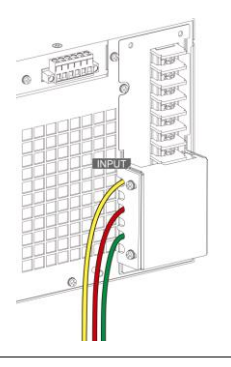

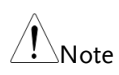

- Power input cords are not included in this product.
- The input & output terminals necessitate connectivity through ring-type connectors.

## Y Connection

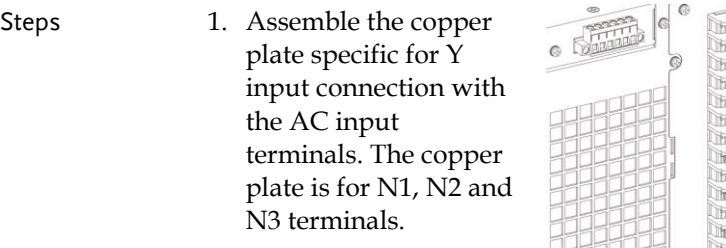

 $\setminus$  Note

In terms of the specific copper plates for Y input connection, refer to page [45](#page-44-1) for more details.

- 2. Connect the AC power cords to the AC input terminals.
	- $R_{\text{ed}} \rightarrow 13$
	- $\cdot$  Green  $\rightarrow$  L2
	- Yellow  $\rightarrow$  L1
	- $\bullet$  Blue  $\rightarrow$  Neutral
- 3. Install the protective lid of power input terminals (main box x1 and side plate x1) followed by fastening the three screws to fix the lid firmly into place.

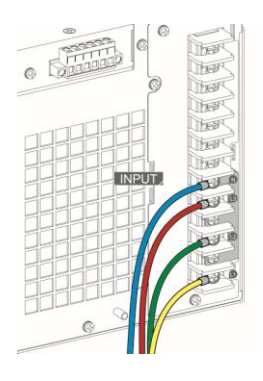

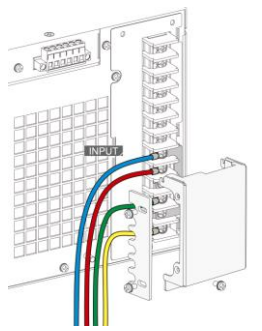

4. The AC power cords of Y input are connected with the AC input terminals equipped with protective lid completely.

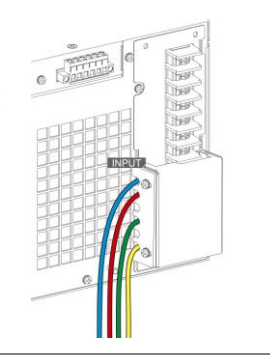

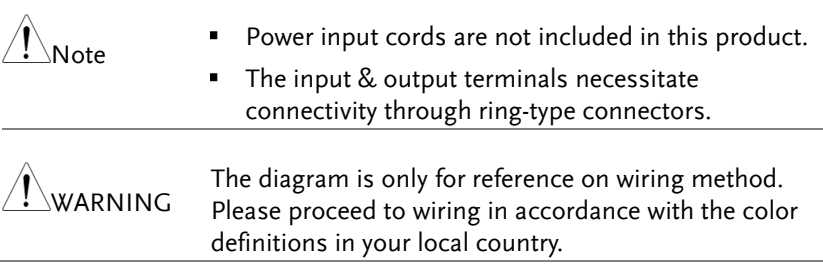

## Output Terminal Connection

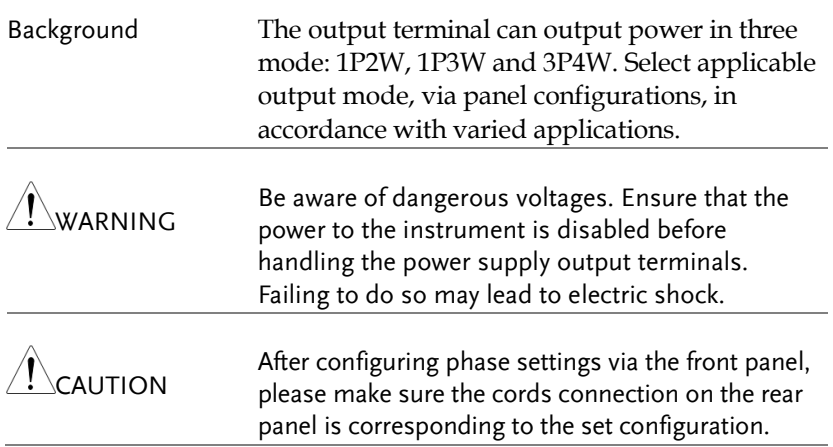

## 1P2W Output Connection

Steps 1. Disconnect the unit from the mains power socket and turn the power switch off.

> 2. Assemble the two copper plates specific for 1P2W output connection with the AC output terminals. The first plate is for N\*3 terminals, while the other plate is for L\*3 terminals.

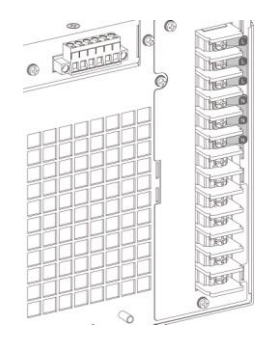

- 3. Connect the output wires to the AC output terminals as follows:
	- Red  $\rightarrow$  Line (L)
	- $\bullet$  Black  $\rightarrow$  Neutral (N)

- 4. Install the protective lid of power output terminals (main box x1 and side plate x1) followed by fastening the 4 screws to fix the lid firmly into place.
- 5. The AC power cords of 1P2W output are connected with the AC output terminals equipped with protective lid completely.

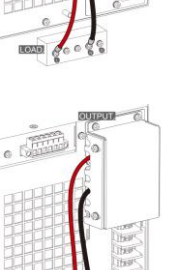

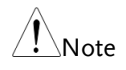

- The input & output terminals necessitate connectivity through ring-type connectors.
- Grounded Neutral Output for 1P2W output only: ASR-6000 allows for a grounded return on the neutral output. It is suit for the medical industry that required between ground with neutral is 0 V essentially. And possible to mitigate ground loops that is ideal for reduce ground noise and isolate sensitive equipment from the effects of ground loops.

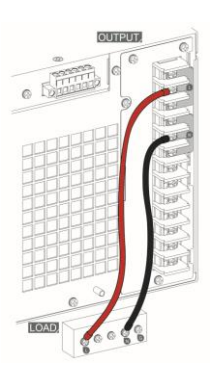

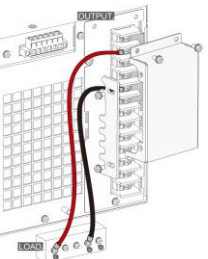

**WARNING** Because the neutral has been referenced to the chassis ground, be careful electric shock by yourself.

## 1P3W Output Connection

#### Steps 1. Disconnect the unit from the mains power socket and turn the power switch off.

- 2. Connect the output wires to the AC output terminals as follows:
	- Yellow  $\rightarrow$  Line (L1)
	- $\bullet$  Green  $\rightarrow$  Line (L2)
	- $\bullet$  Blue  $\rightarrow$  Neutral (N)

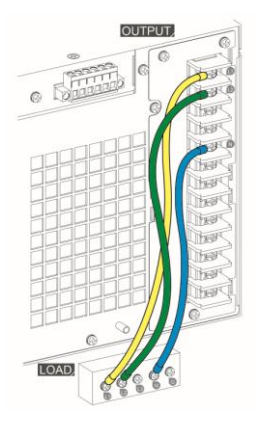

3. Install the protective lid of power output terminals (main box x1 and side plate x1) followed by fastening the 4 screws to fix the lid firmly into place.

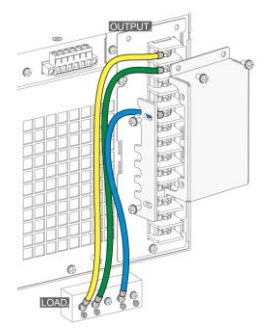

4. The AC power cords of 1P3W output are connected with the AC output terminals equipped with protective lid completely.

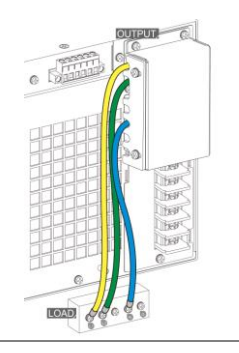

Note

 The input & output terminals necessitate connectivity through ring-type connectors.

#### 3P4W Output Connection

- Steps 1. Disconnect the unit from the mains power socket and turn the power switch off.
	- 2. Connect the output wires to the AC output terminals as follows:
		- Yellow  $\rightarrow$  Line (L1)
		- $\bullet$  Green  $\rightarrow$  Line (L2)
		- Red  $\rightarrow$  Line (L3)
		- $\bullet$  Blue  $\rightarrow$  Neutral (N)

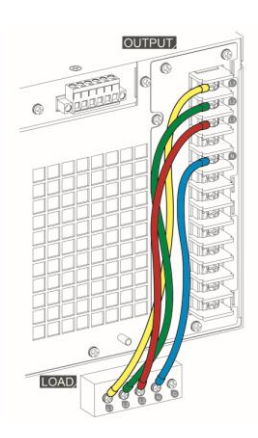

3. Install the protective lid of power output terminals (main box x1 and side plate x1) followed by fastening the 4 screws to fix the lid firmly into place.

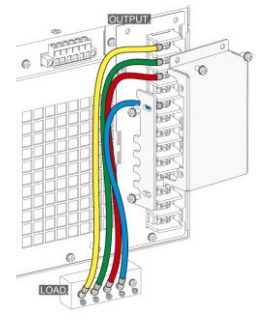

4. The AC power cords of 3P4W output are connected with the AC output terminals equipped with protective lid completely.

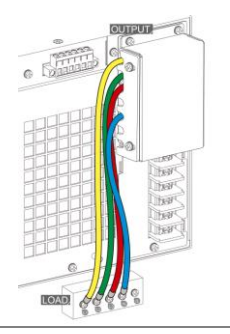

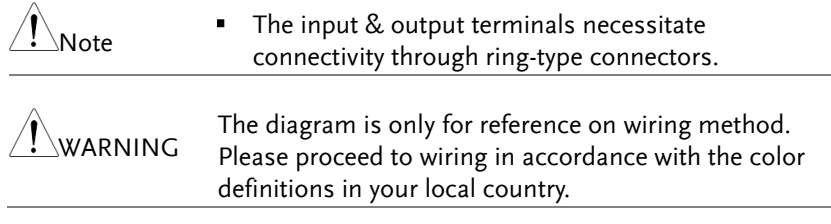

## Remote Sensing Connection

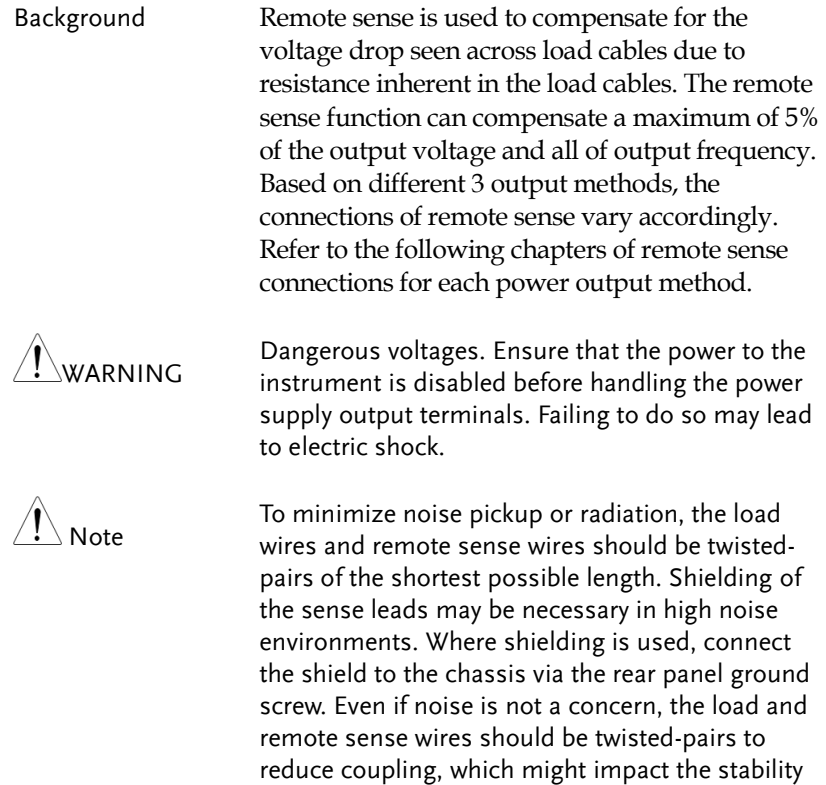

of the power supply. The sense leads should be

separated from the power leads.

#### 1P2W Output Remote Sensing Connection

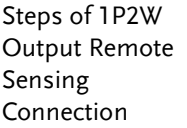

- 1. Configure the setting of remote sense to ON (pag[e 169\)](#page-168-0).
- 2. Connect the L1 terminal of the remote sense terminal block to the L terminal of the load.
- 3. Connect the N1 terminal of the remote sense terminal block to the N terminal of the load.

Remote Sense Connection Diagram for 1P2W Output

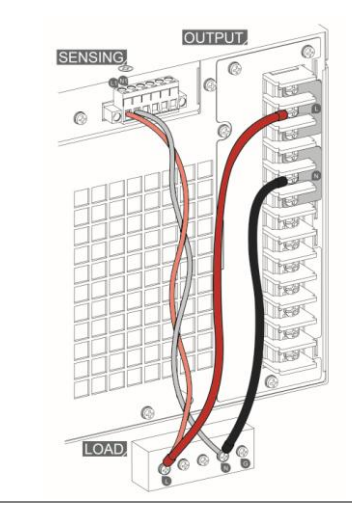

Install the Protective lid 4. After connection, cover the protective lid onto the remote sensing terminal block followed by fastening the screws as figure shown.

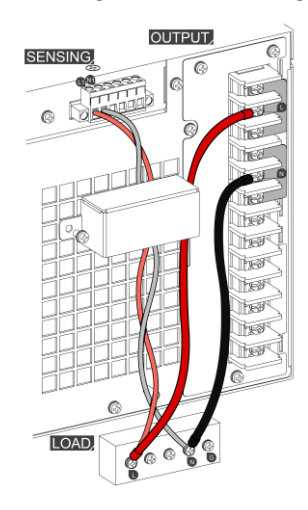

5. The remote sense connection and the protective lid installation are completed accordingly.

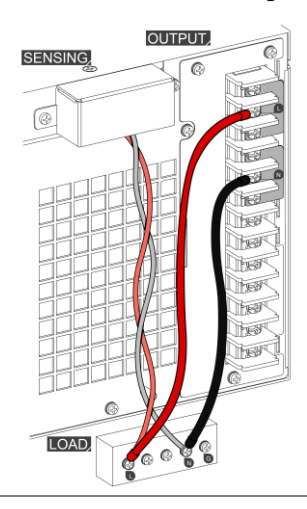

#### 1P3W Output Remote Sensing Connection

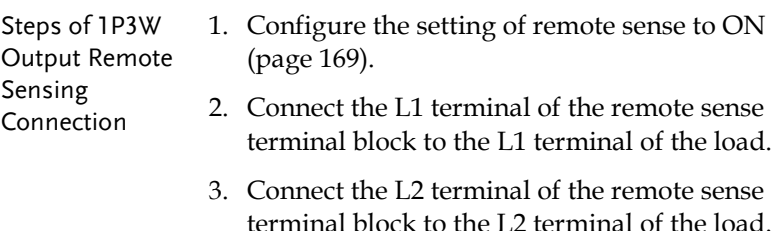

- 4. Connect the N2 terminal of the remote sense terminal block to the N terminal of the load.
- 5. Short-circuit the N1 terminal and the N2 terminal of the remote sense terminal block.

Remote Sense Connection Diagram for 1P3W Output

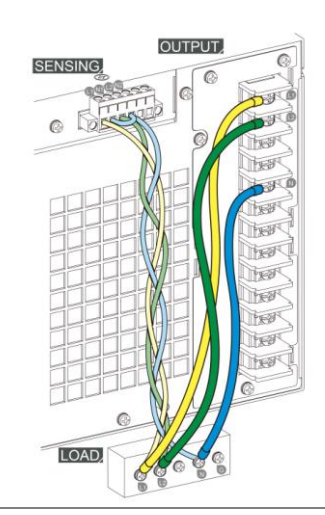

Install the Protective lid 6. After connection, cover the protective lid onto the remote sensing terminal block followed by fastening the screws as figure shown.

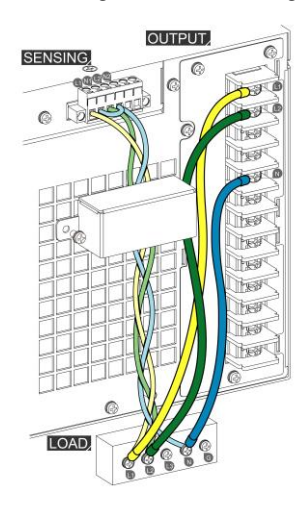

7. The remote sense connection and the protective lid installation are completed accordingly.

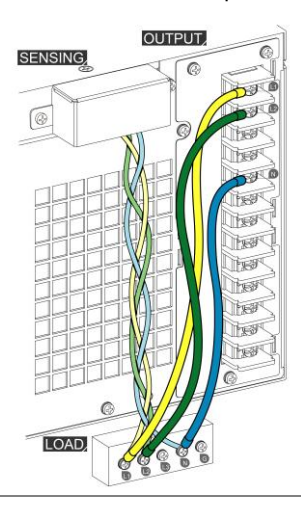

#### 3P4W Output Remote Sensing Connection

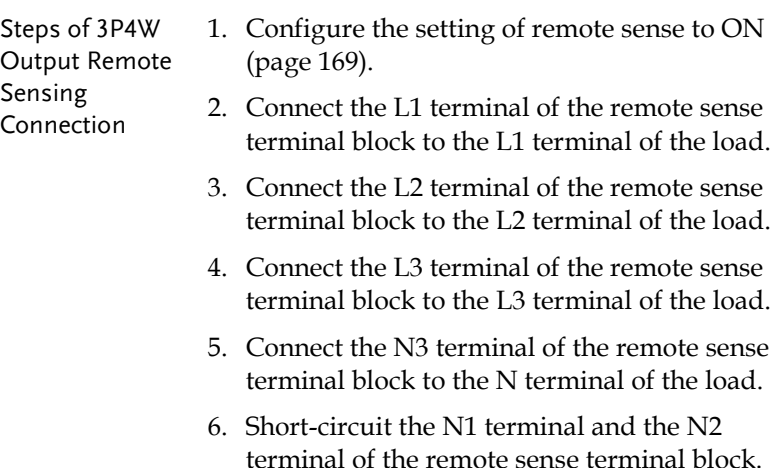

7. Short-circuit the N2 terminal and the N3 terminal of the remote sense terminal block.

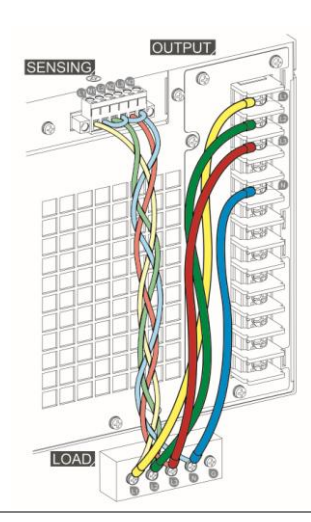

Remote Sense Connection Diagram for 3P4W Output

Install the Protective lid 8. After connection, cover the protective lid onto the remote sensing terminal block followed by fastening the screws as figure shown.

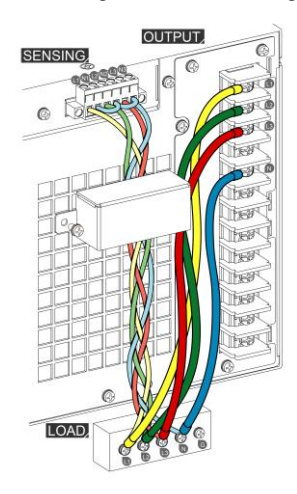

9. The remote sense connection and the protective lid installation are completed accordingly.

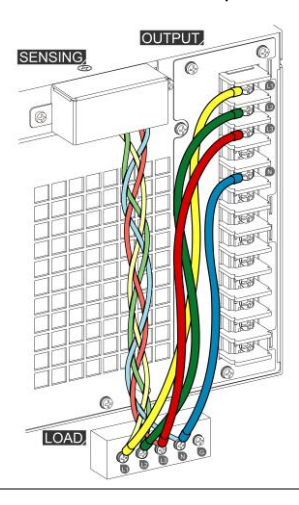

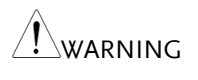

The diagram is only for reference on wiring method. Please proceed to wiring in accordance with the color definitions in your local country.

## Using the Rack Mount Kit

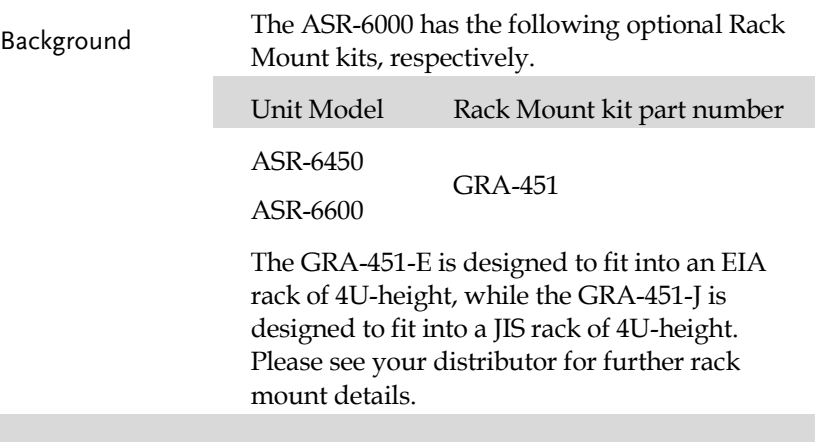

#### GRA-451-E Series

GRA-451-E Rack Mount with ASR-6000 Diagram

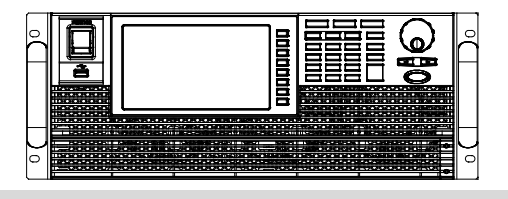

## GRA-451-J Series

GRA-451-J Rack Mount with ASR-6000 Diagram

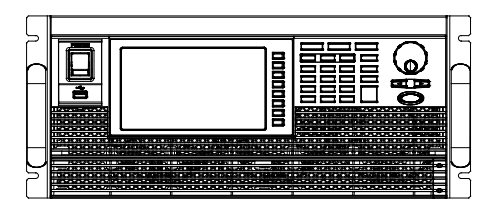

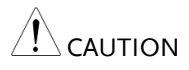

Ensure adequate ventilation is provided when using the rack mount. Ensure that a gap is given for air intakes. Failure to do so may cause the instrument to overheat.

## Optional Interface Installation

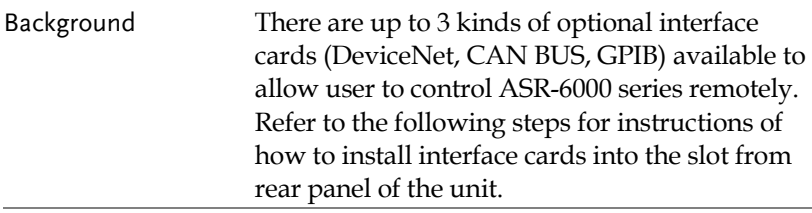

Installation steps 1. Before installation, power off the unit by pressing the *Power Switch*.

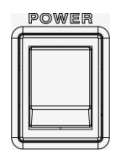

- 2. Discharge static electricity, if any, from body via contacting a metal parts, the grounded metal object, in the rear panel.
- 3. Loosen the screws of the blank card in the rear panel and remove the blank card along with the screws from the rear panel.

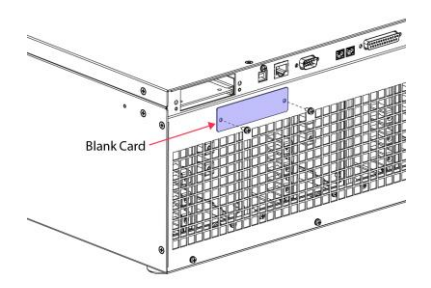

4. Insert an optional interface card (DeviceNet, CAN BUS, GPIB) into the slot of rear panel and click it all the way into place.

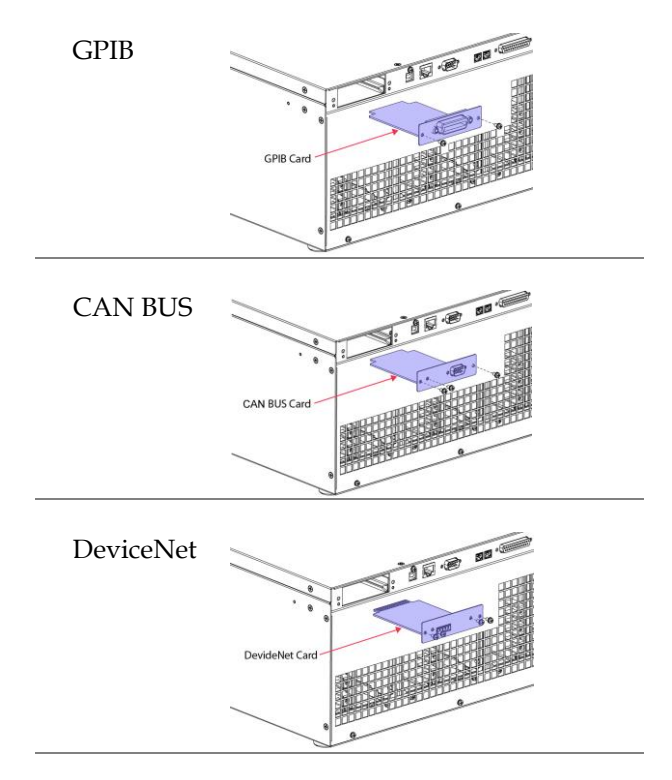

5. Fasten the screws to fix the optional interface card onto the rear panel of unit. The screws number varies per different interface card.

# Reset to Factory Default Settings

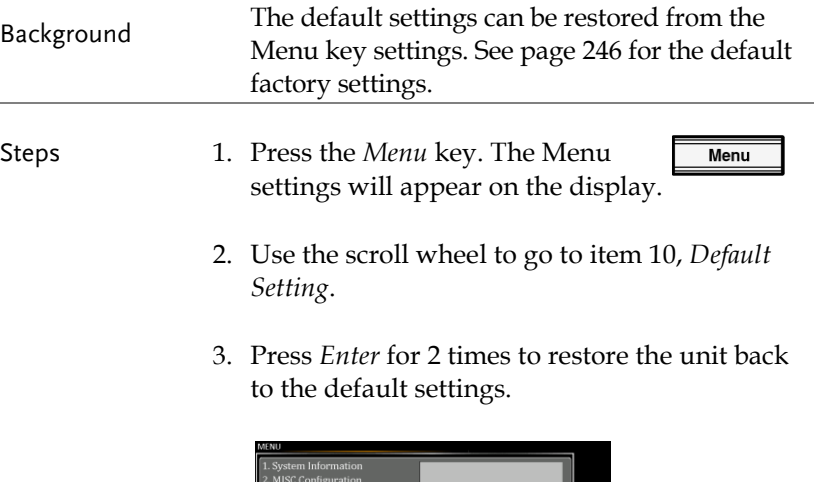

| <b>Default Setting</b><br><b>ENTER</b> | 1. System Information<br>2. MISC Configuration<br>3. LAN<br>4. USB Device<br>5. RS232C<br>Option Interface<br>7. Output Impedance<br>8. Parallel<br>9. Arbitrary Edit<br><b>10. Default Setting</b><br>11. Special Function<br>12. Save/Recall Files |
|----------------------------------------|----------------------------------------------------------------------------------------------------|
|----------------------------------------|----------------------------------------------------------------------------------------------------|

Default settings

## View Firmware Version and Serial Number

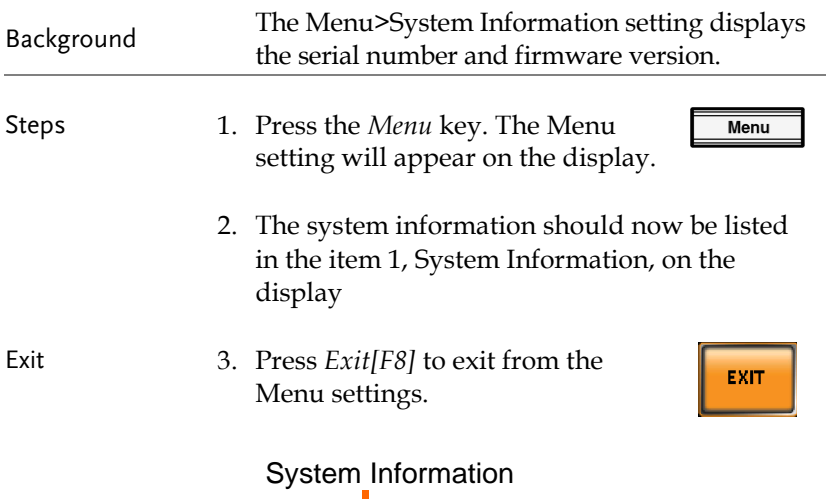

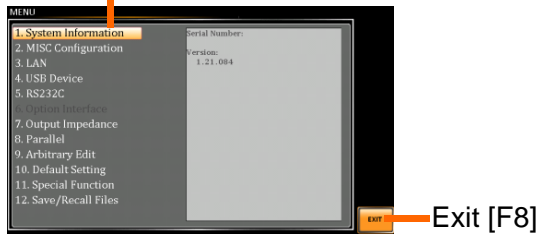

## USB Driver Installation

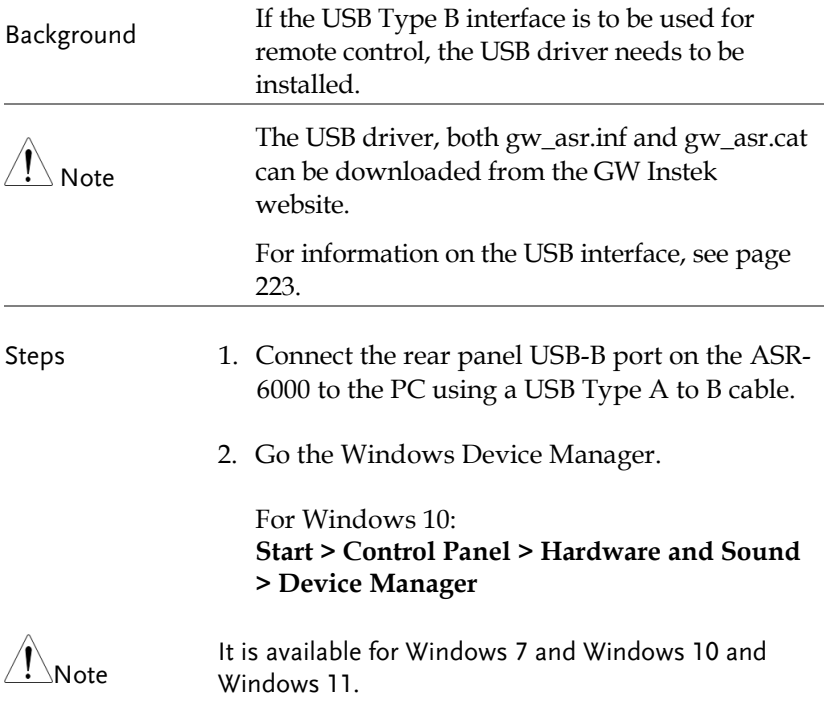

3. The ASR-6000 will be located under *Other Devices* in the hardware tree. Right-click the *ASR-6XXX* and choose *Update Driver Software*.

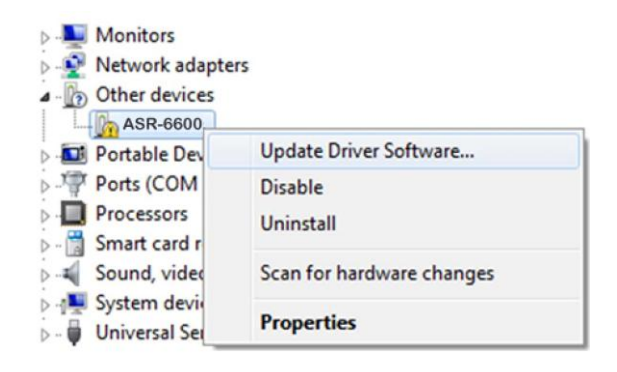

4. From the hardware wizard choose *Browse my computer driver software*.

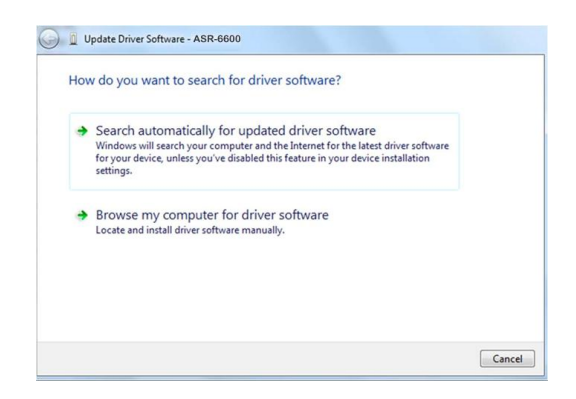

5. Set the file path to the location of the USB driver, click Next and finish the driver installation.

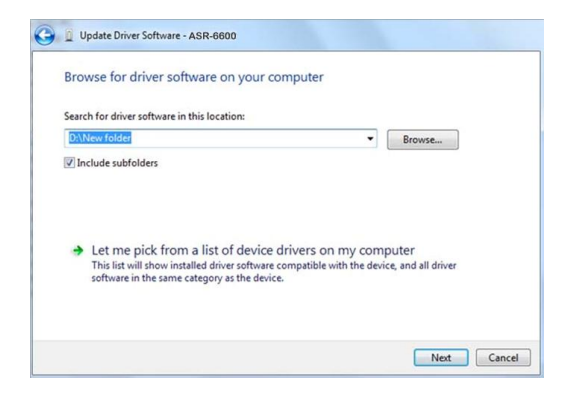

6. ASR-6000 will now be located in the *Ports* node of the hardware tree in the Windows Device Manager if the driver installation was successful.

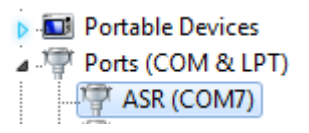

## Air Inlet Cleaning and Installation

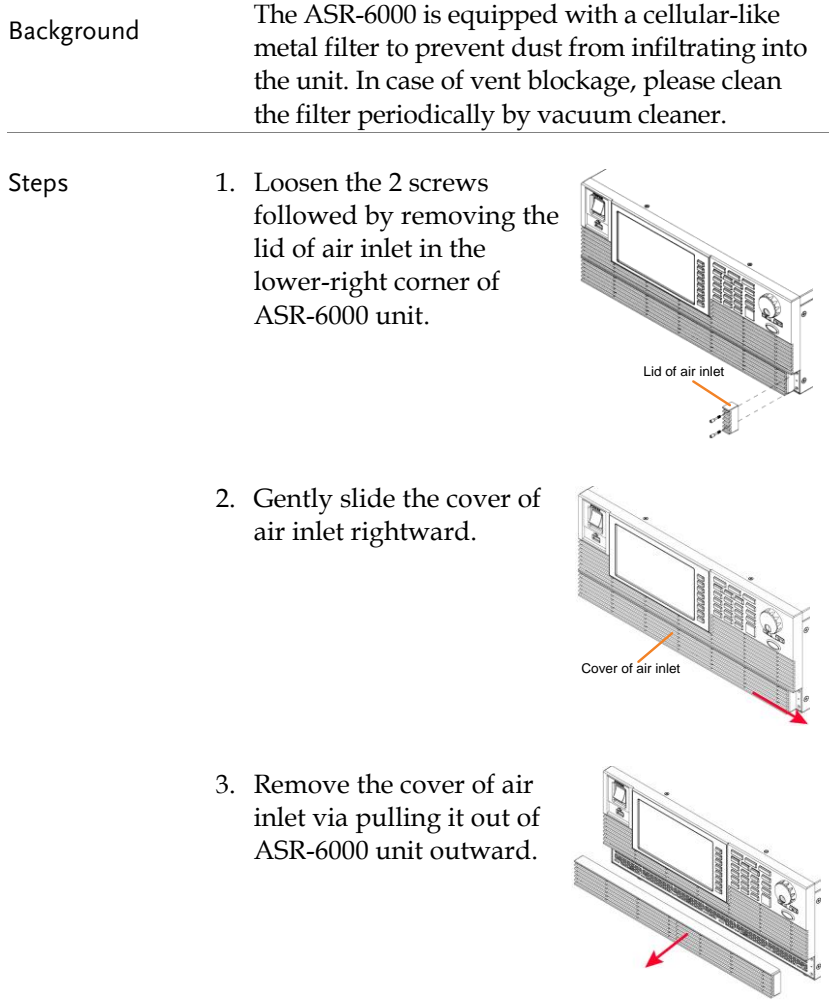
# **GWINSTEK**

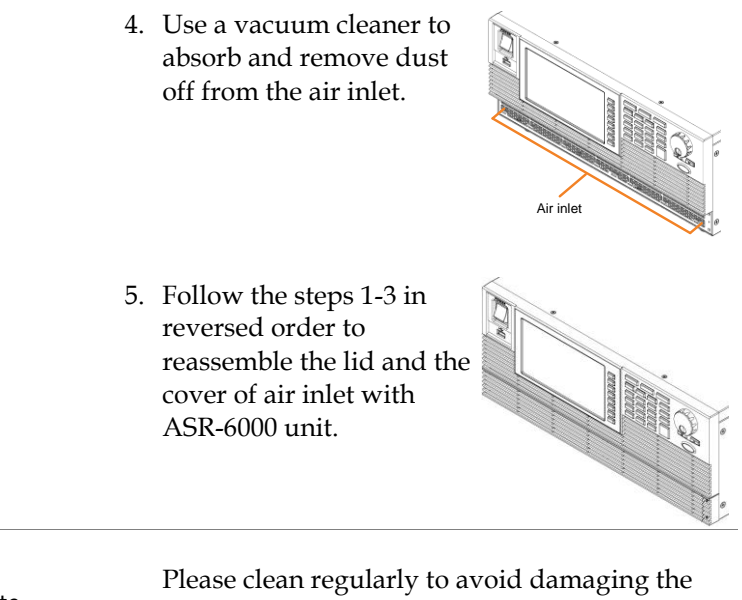

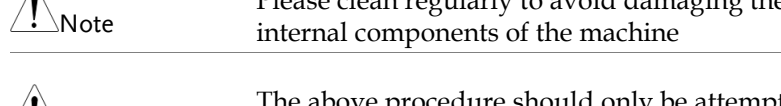

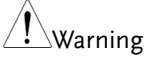

The above procedure should only be attempted by competent persons. Ensure the AC power cord is not connected to power before cleaning.

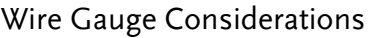

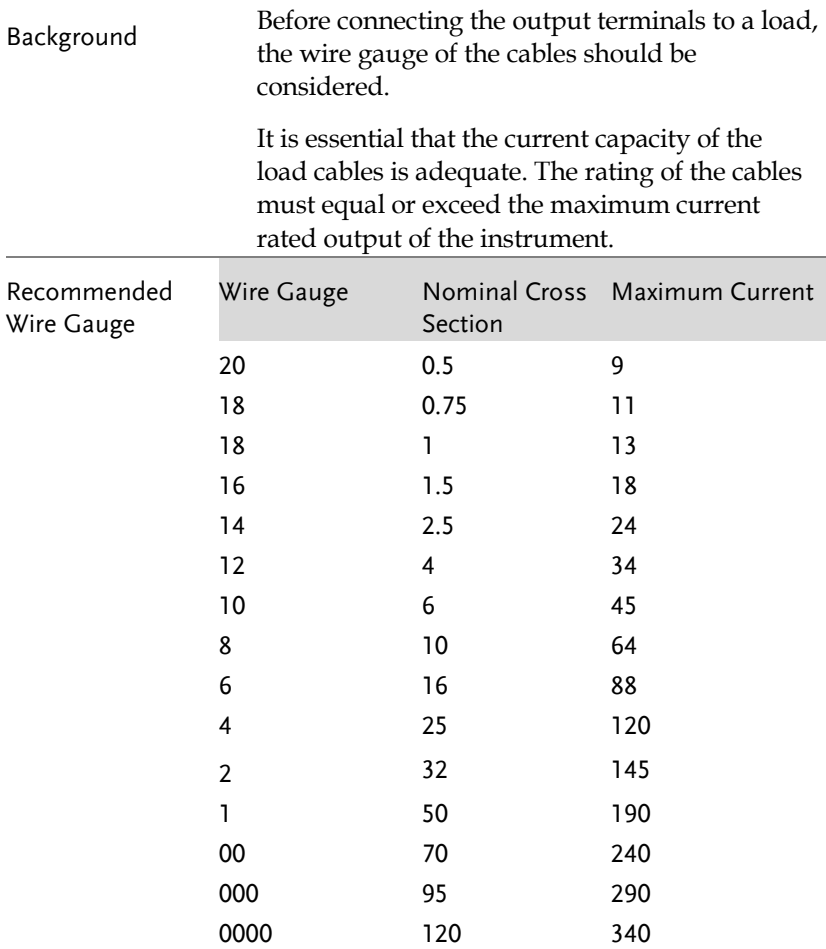

The maximum temperature rise can only be 60 degrees above the ambient temperature. The ambient temperature must be less than 30 degrees.

### Menu Tree

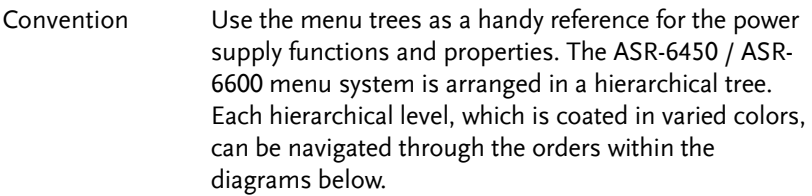

For example: To set the DHCP to OFF mode;

- (1) Press the Menu key.
- ○2 Navigate to the LAN Configuration option.
- (3) Enter the DHCP option.
- 4 Select OFF.

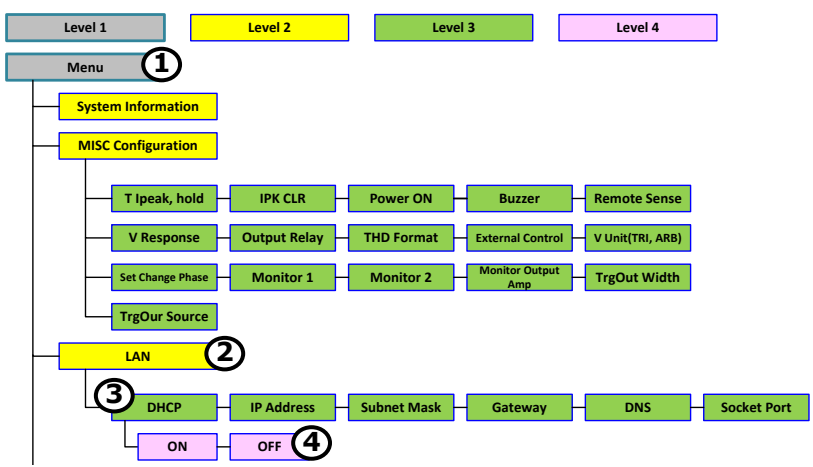

Main – 1P2W

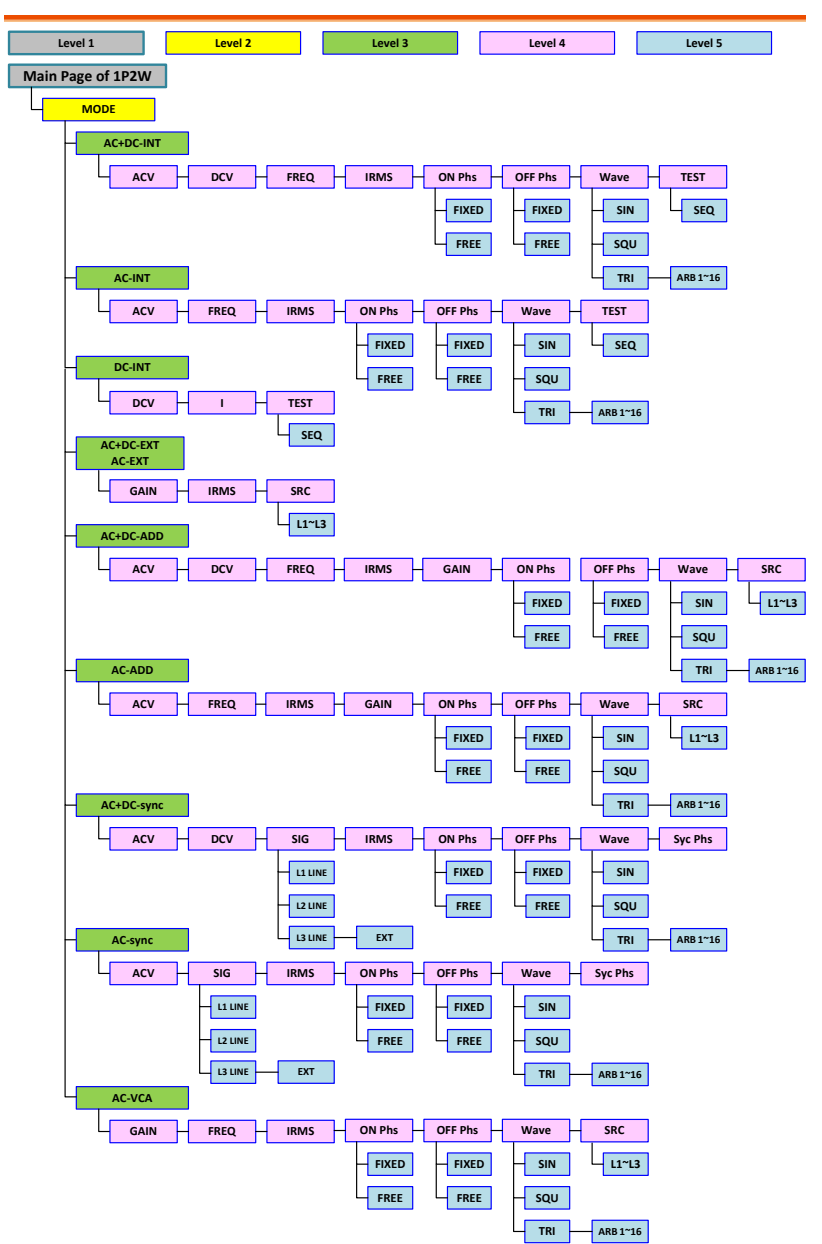

Main – 1P3W & 3P4W

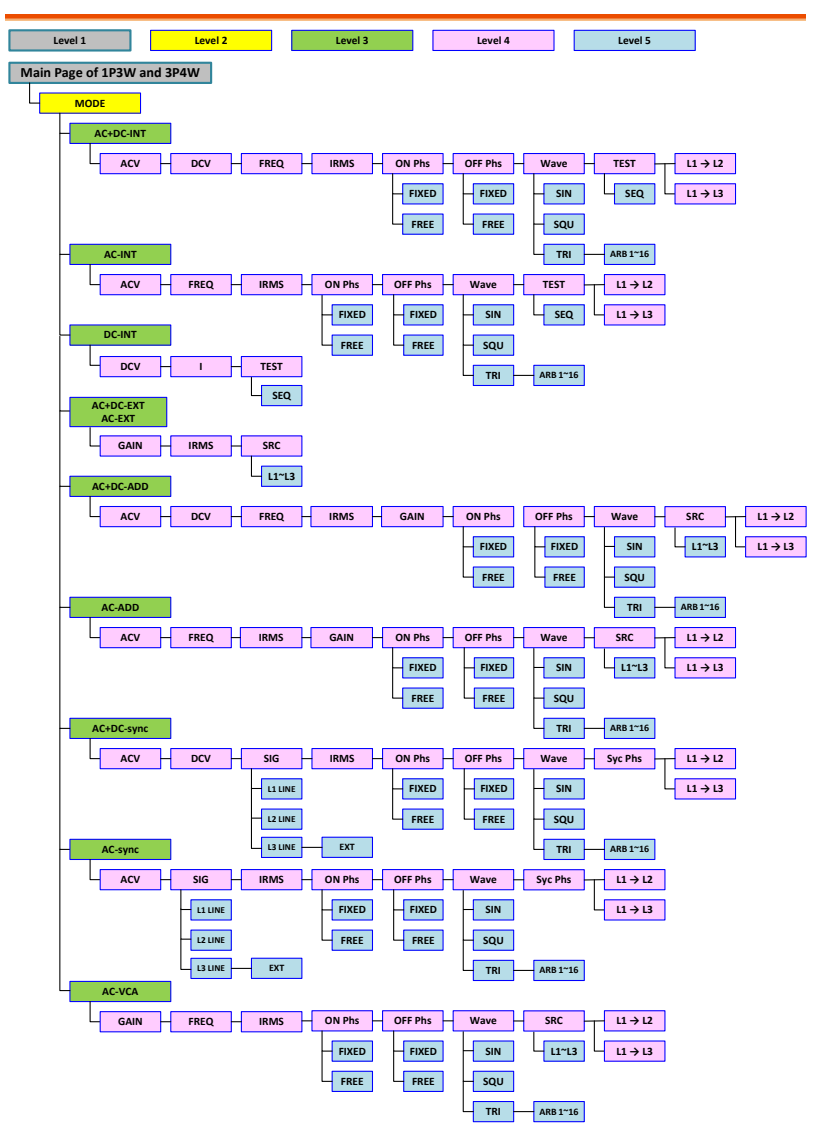

Menu

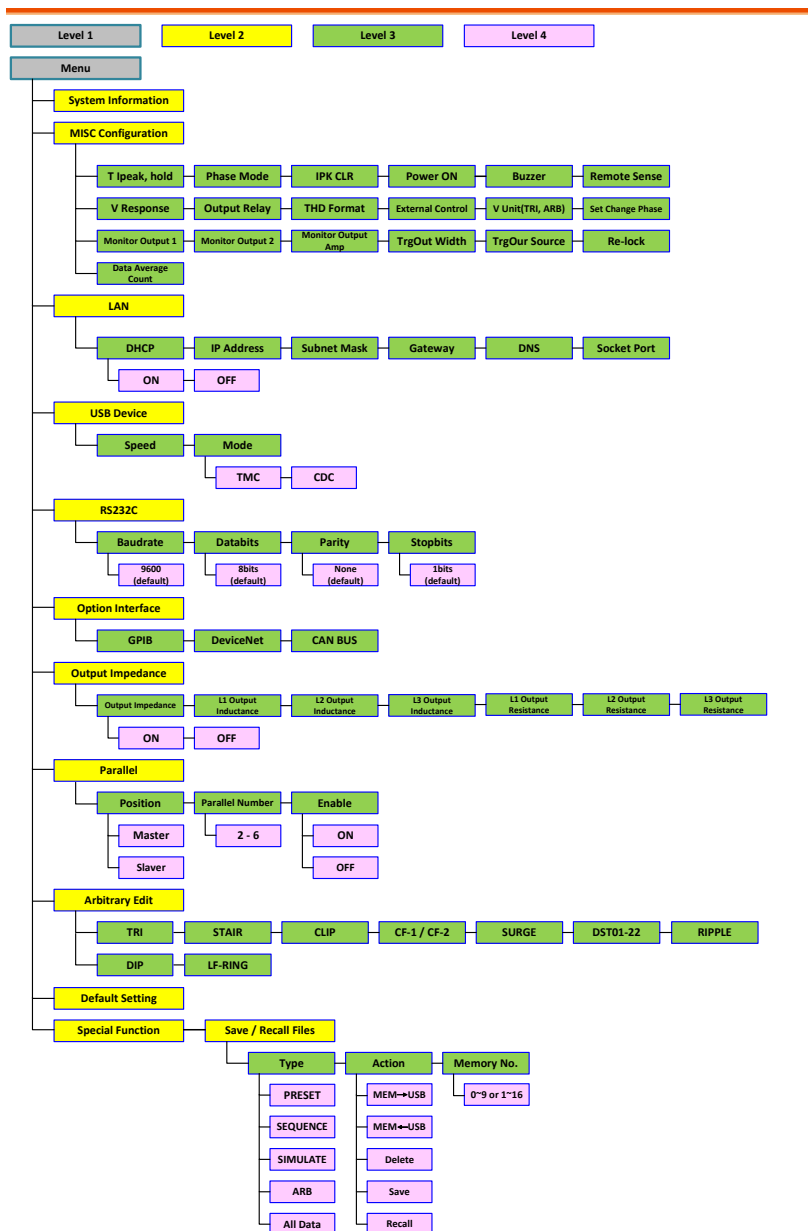

### Basic Operation

This section describes the basic operations required to operate the power supply.

- Select the Output Mode  $\rightarrow$  from page [80](#page-79-0)
- Select the Output Phase  $\rightarrow$  from page [83](#page-82-0)
- Select the Voltage Range  $\rightarrow$  from page [83](#page-82-0)
- Select the Output Waveform  $\rightarrow$  from page [85](#page-84-0)
- Setting the Output Voltage Limit  $\rightarrow$  from pag[e 87](#page-86-0)
- Setting the Output AC/DC Voltage & Gain  $\rightarrow$  from page [89](#page-88-0)
- Setting the Frequency Limit  $\rightarrow$  from page [91](#page-90-0)
- Setting the Output Frequency & Signal  $\rightarrow$  from page [94](#page-93-0)
- Setting the Peak Current Limit  $\rightarrow$  from page [96](#page-95-0)
- Setting the Output Current Level  $\rightarrow$  from page [98](#page-97-0)
- Setting the Output On and Off Phase  $\rightarrow$  page [100](#page-99-0)
- Setting the SRC  $\rightarrow$  page [102](#page-101-0)
- Setting the Sync Phase  $\rightarrow$  page [103](#page-102-0)
- Switch the Display Modes  $\rightarrow$  from page [106](#page-105-0)
- Using the Measurement Function  $\rightarrow$  from page [110](#page-109-0)
- Switch the Measurement Format  $\rightarrow$  from page [113](#page-112-0)
- Panel Lock  $\rightarrow$  from page [116](#page-115-0)
- Alarm Clear  $\rightarrow$  from page [117](#page-116-0)
- Turning the Output On/Off  $\rightarrow$  from page [118](#page-117-0)
- Hardcopy Function  $\rightarrow$  from page [119](#page-118-0)
- $\bullet$  Back to Local  $\rightarrow$  from page [119](#page-118-1)

Before operating the power supply, please see the Getting Started chapter, page [9.](#page-8-0)

### <span id="page-79-0"></span>Select the Output Mode

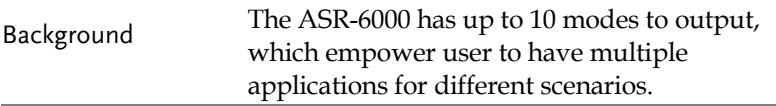

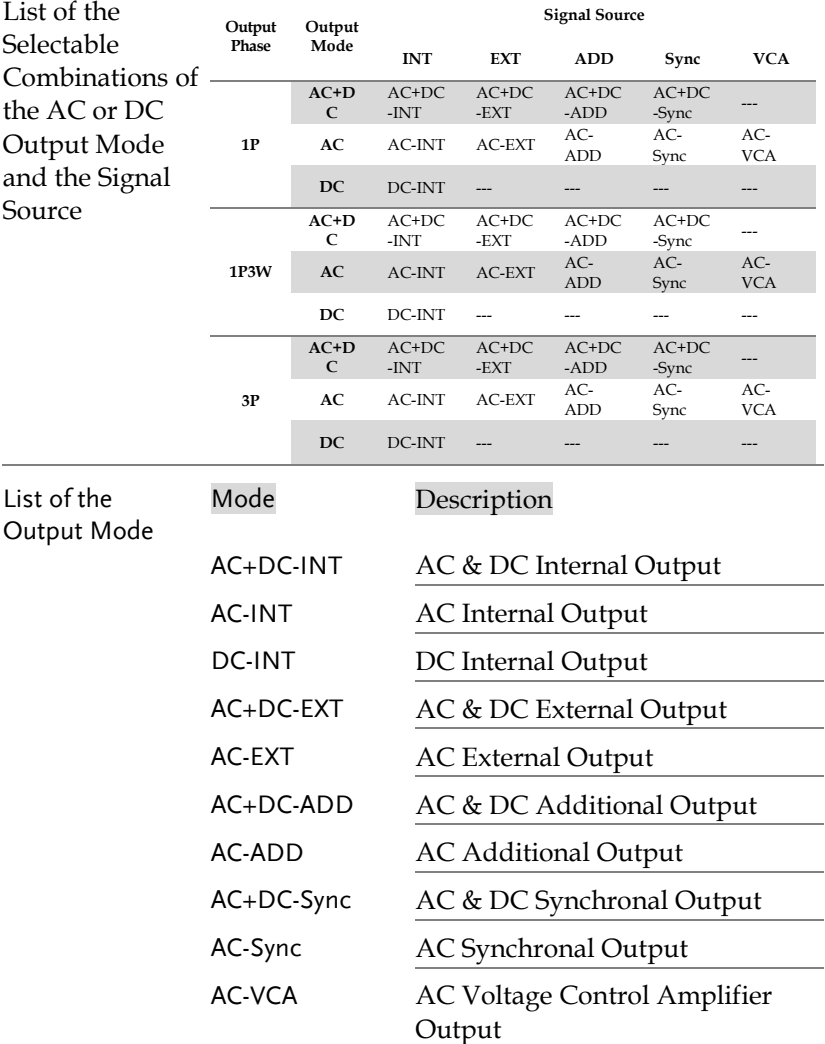

### **GWINSTEK**

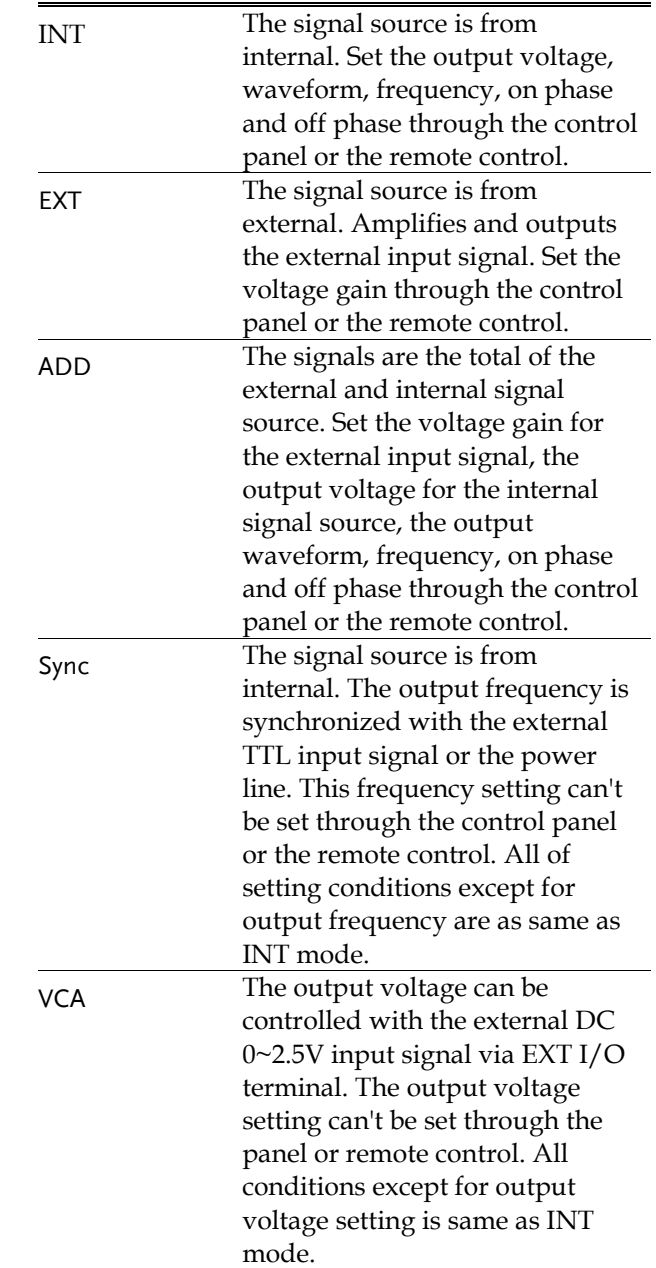

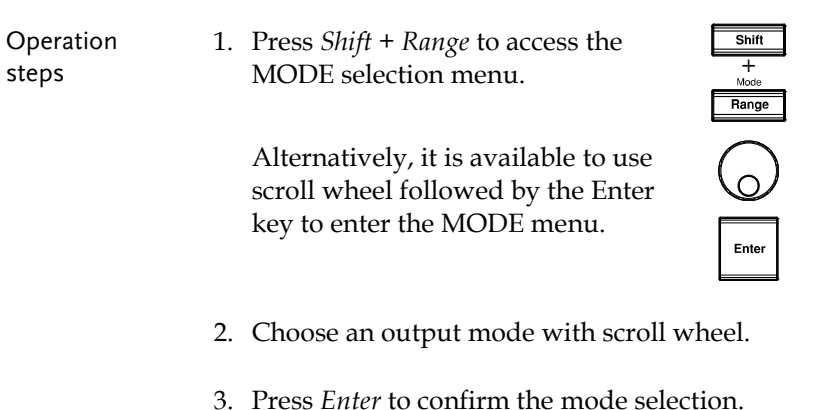

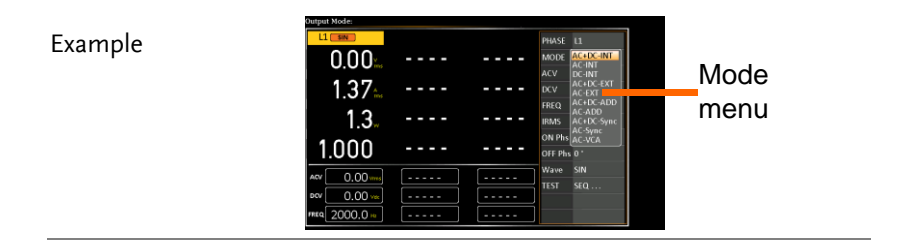

## <span id="page-82-0"></span>Select the Output Phase

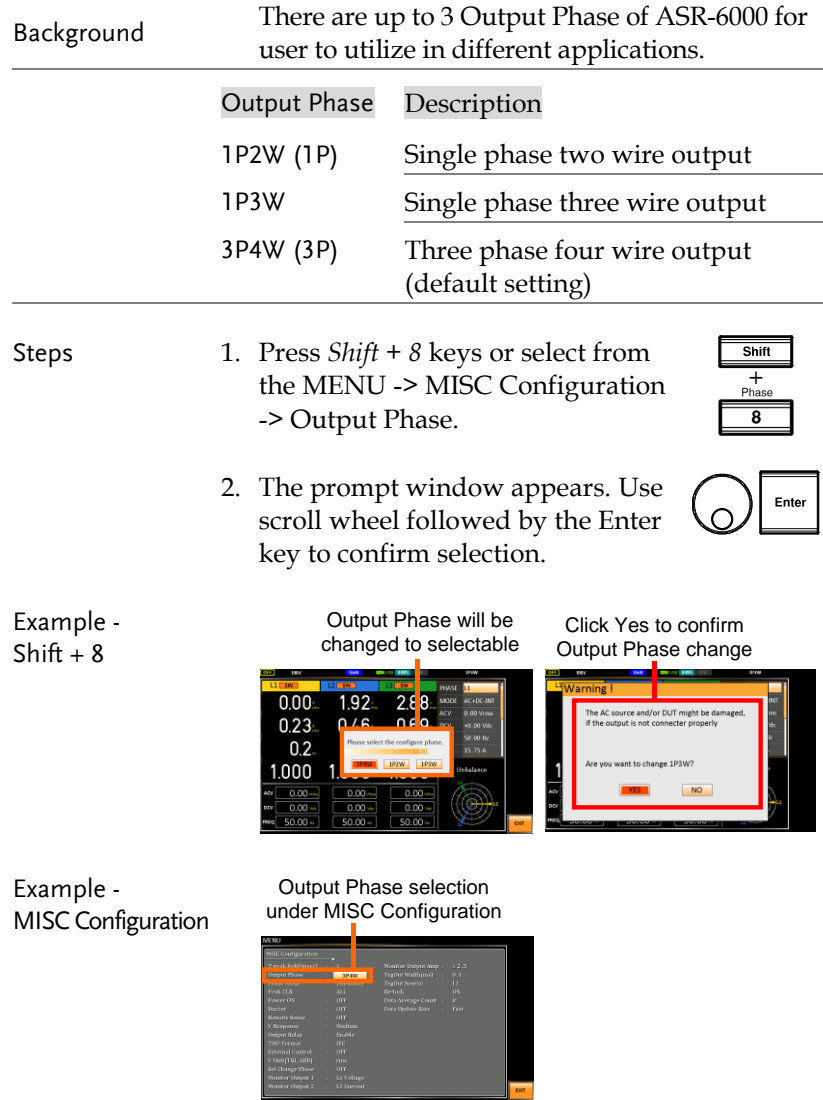

#### Select the Voltage Range

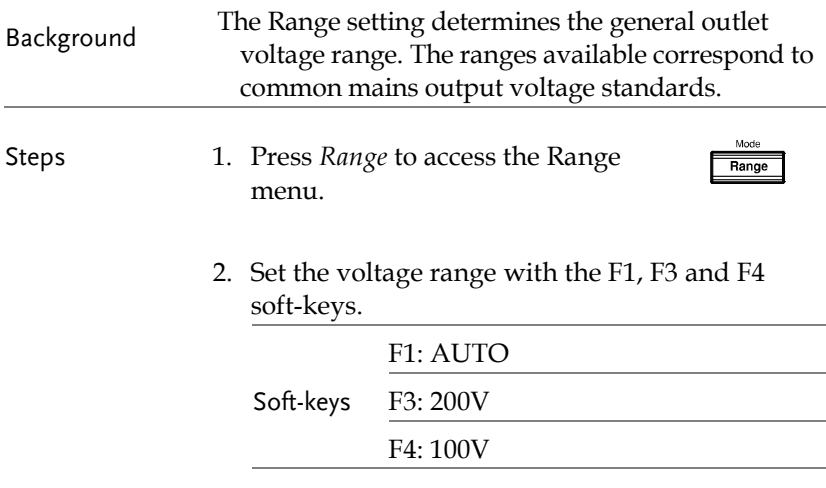

#### 3. Press *Enter* to confirm the Range setting.

Example

Range setting

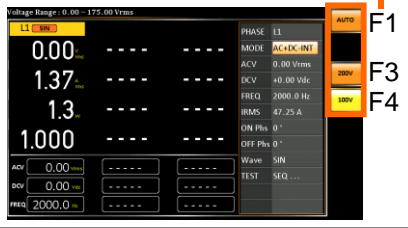

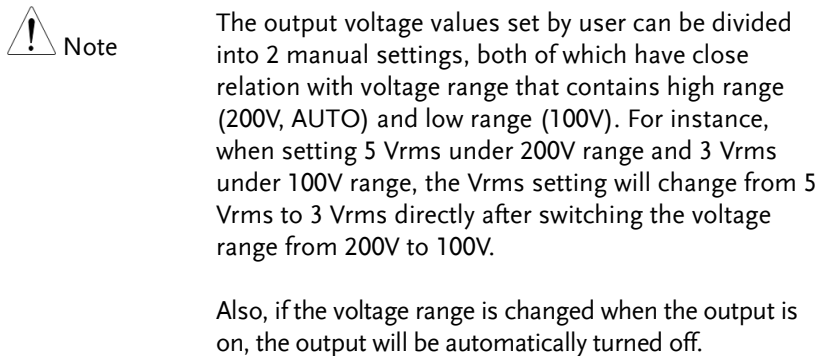

#### <span id="page-84-0"></span>Select the Output Waveform

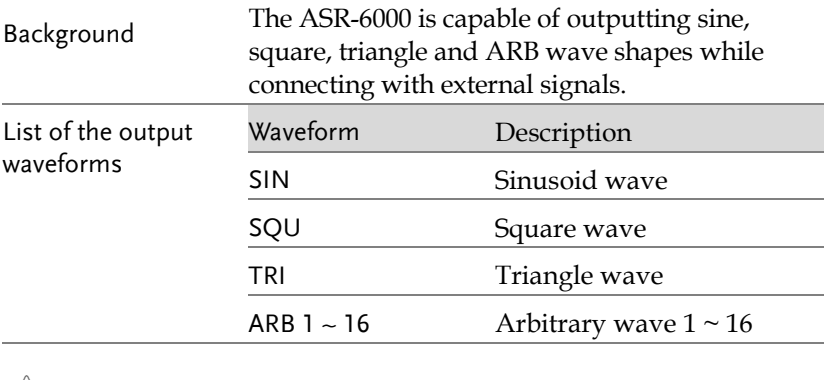

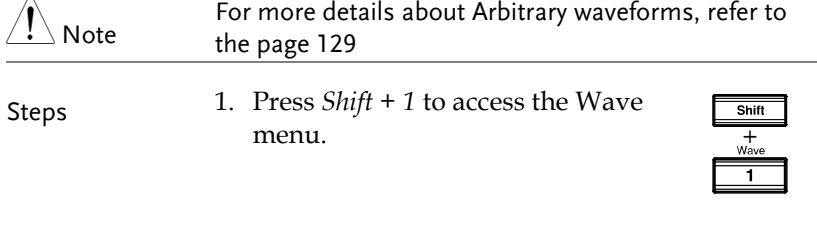

Alternatively, it is available to use scroll wheel followed by the Enter key to enter the Wave menu.

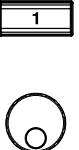

Enter

2. Press *Enter* to confirm the waveform setting.

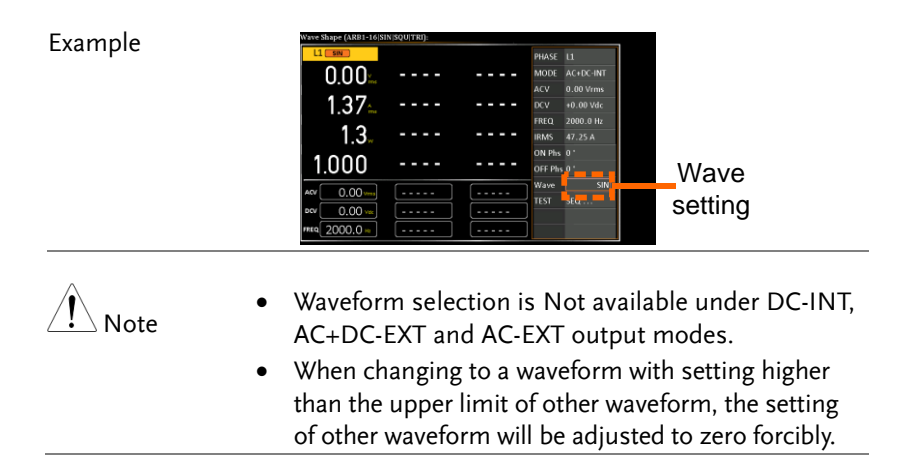

### <span id="page-86-0"></span>Setting the Output Voltage Limit

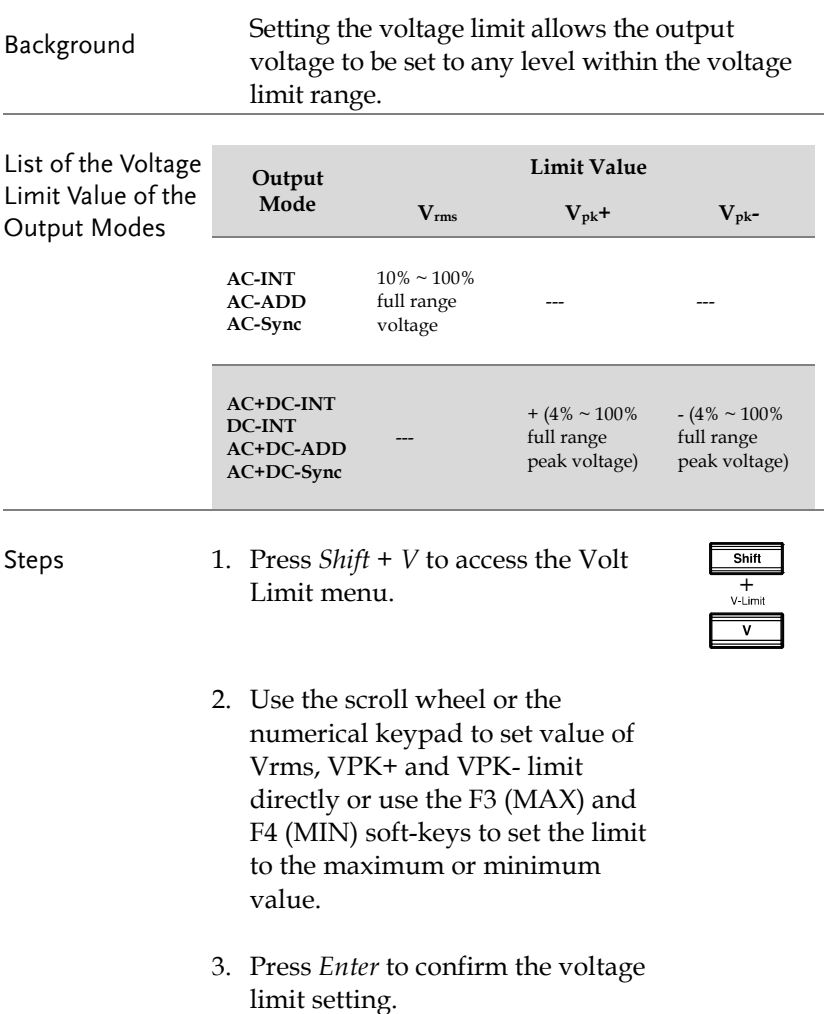

# GWINSTEK

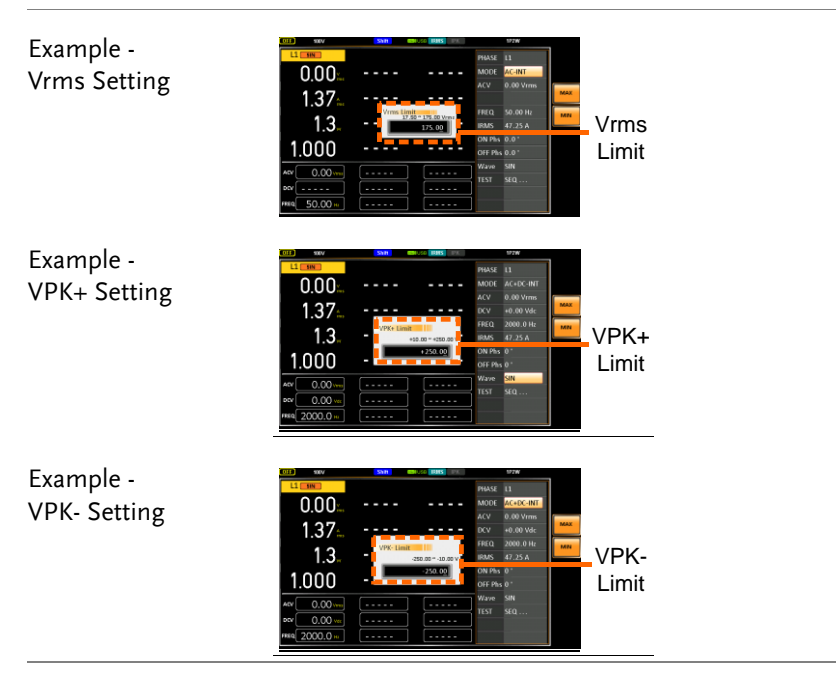

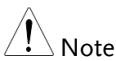

- Voltage limit setting is Not available for both AC+DC-EXT, AC-EXT and AC-VCA output modes.
- The Vrms Limit value defined by user will be generally applied to AC-INT, AC-ADD and AC-Sync modes under the same voltage range, which divides into 2 levels, high range including AUTO and 200V and low range covering 100V.
- Both the VPK+ and VPK- Limit values defined by user will be generally applied to AC+DC-INT, DC-INT, AC+DC-ADD and AC+DC-Sync modes under the same voltage range, which divides into 2 levels, high range including AUTO and 200V and low range covering 100V.
- The minimum voltage limit has relative connection with the voltage setting. That is, the voltage setting is never beyond the voltage limit.
- The range of voltage limit will be limited within the certain minimum value in accordance with the output voltage setting.

#### <span id="page-88-0"></span>Setting the Output AC/DC Voltage & Gain

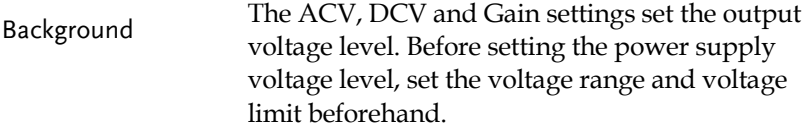

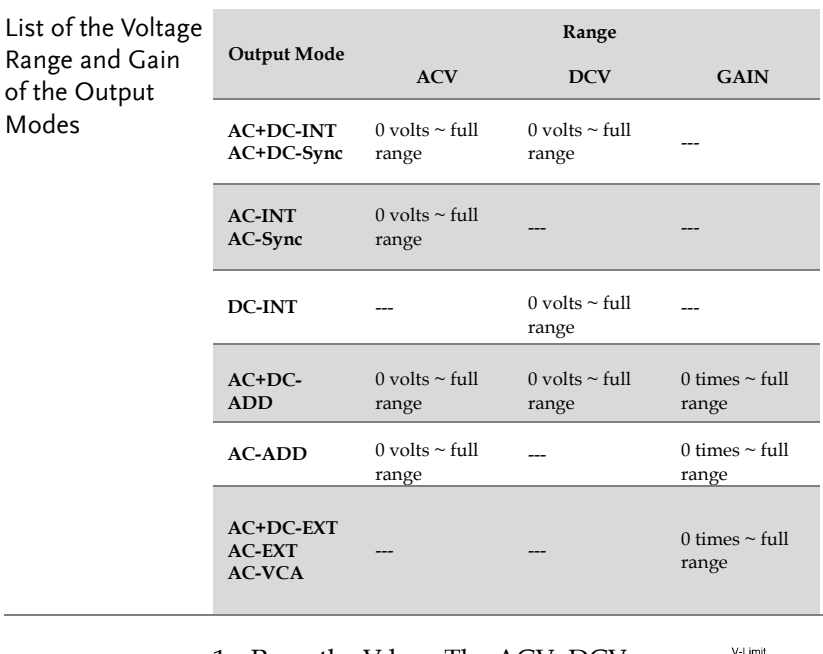

Steps 1. Press the V key. The ACV, DCV and GAIN parameters will be selectable.

> Also, it is available to use the scroll wheel followed by the Enter key to make the parameter selectable as well.

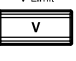

Enter

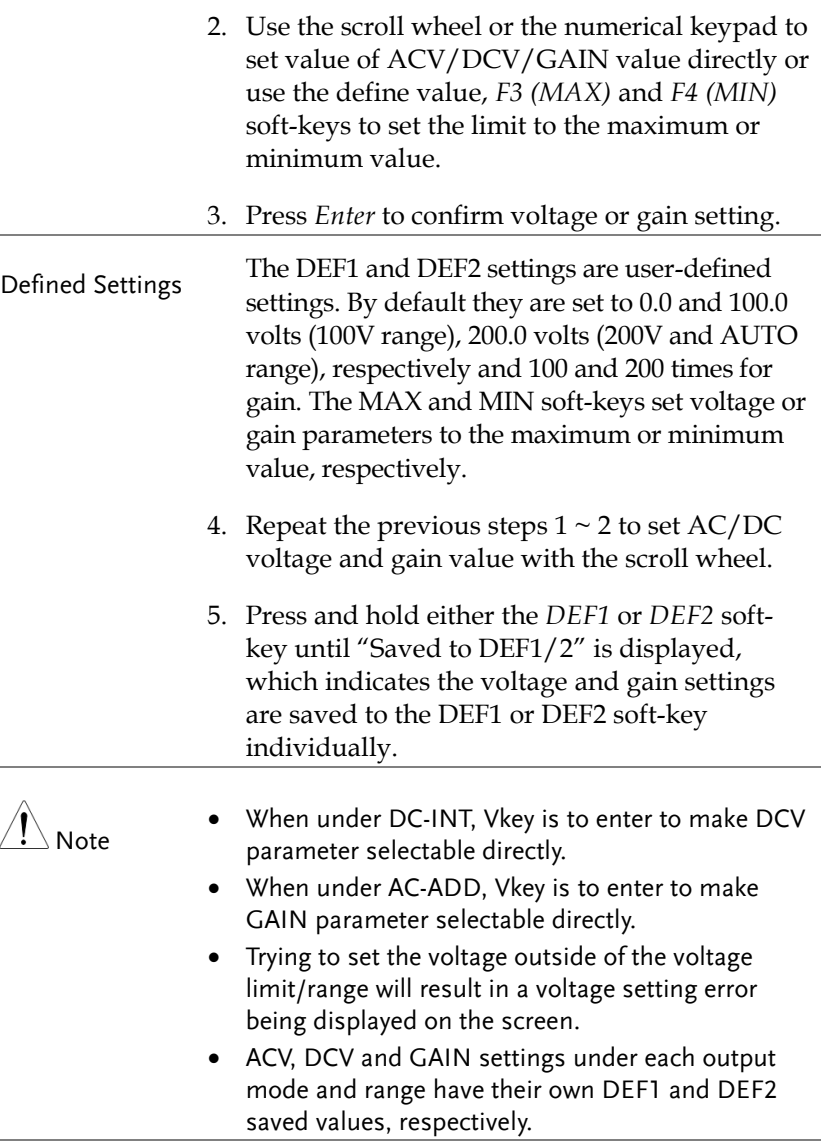

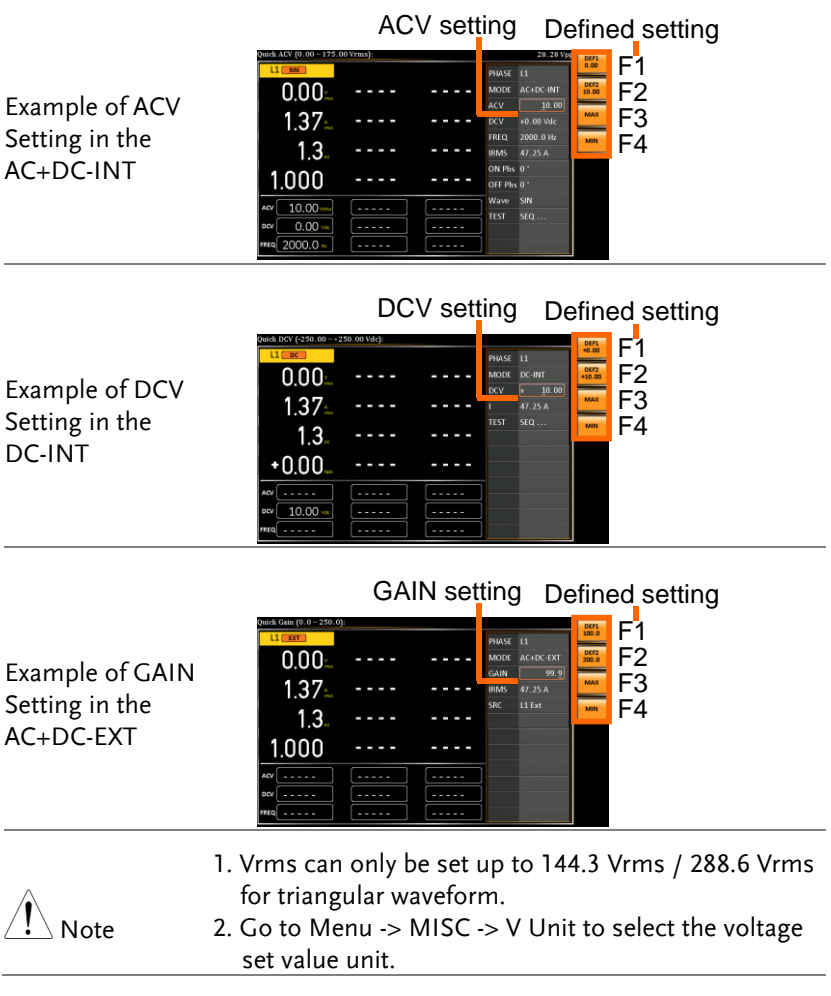

## <span id="page-90-0"></span>Setting the Frequency Limit

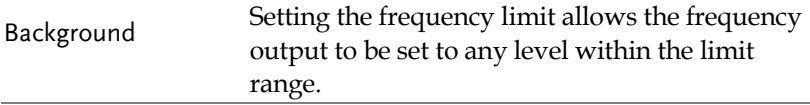

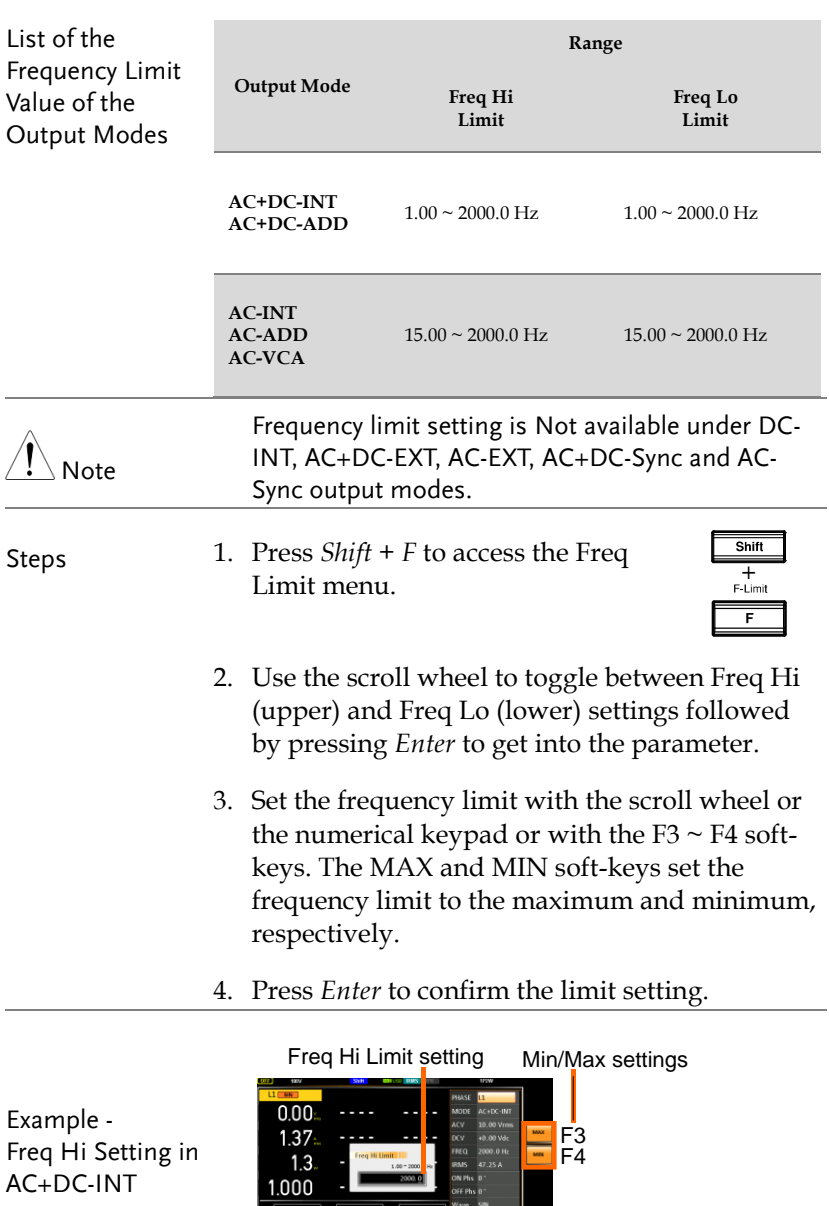

 $\frac{10,00 \text{ m}}{0.00 \text{ m}}$ 

E.

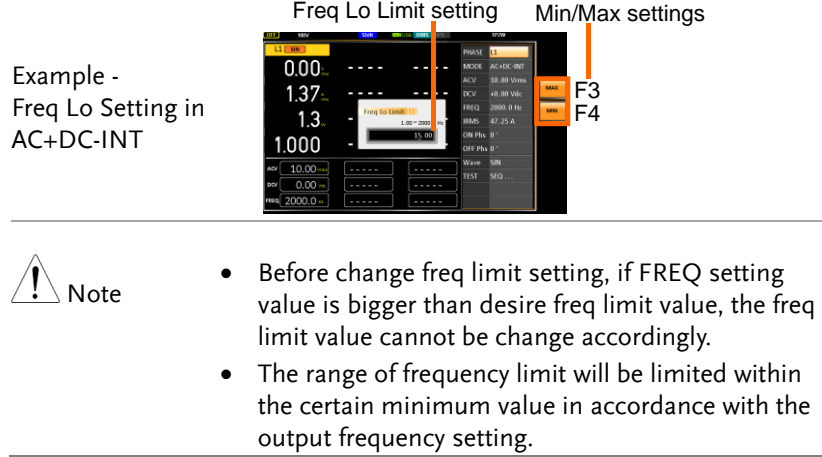

### <span id="page-93-0"></span>Setting the Output Frequency & Signal

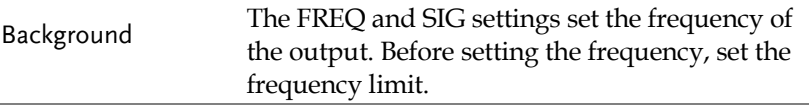

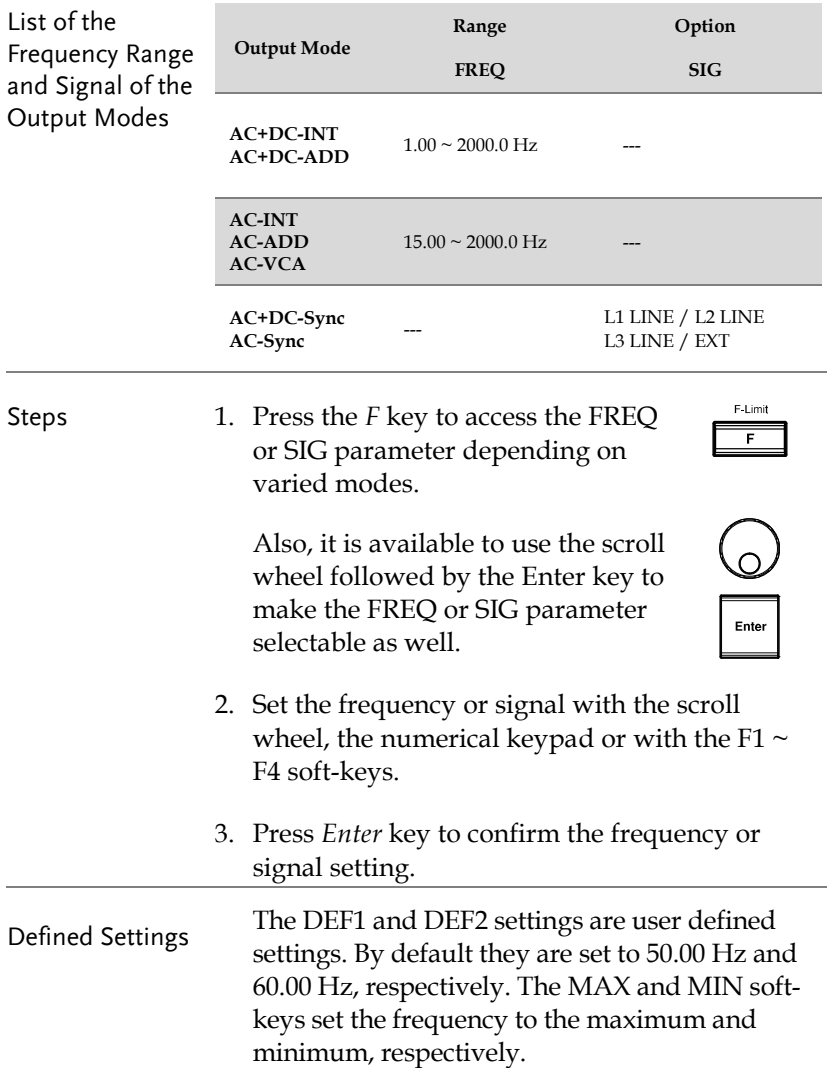

- 4. Repeat the previous steps  $1 \sim 2$  to set frequency with the scroll wheel.
- 5. Press and hold the *DEF1* or *DEF2* soft-key until "Saved to DEF1/2" is displayed. This will save the frequency setting to the DEF1 or DEF2 softkey individually.

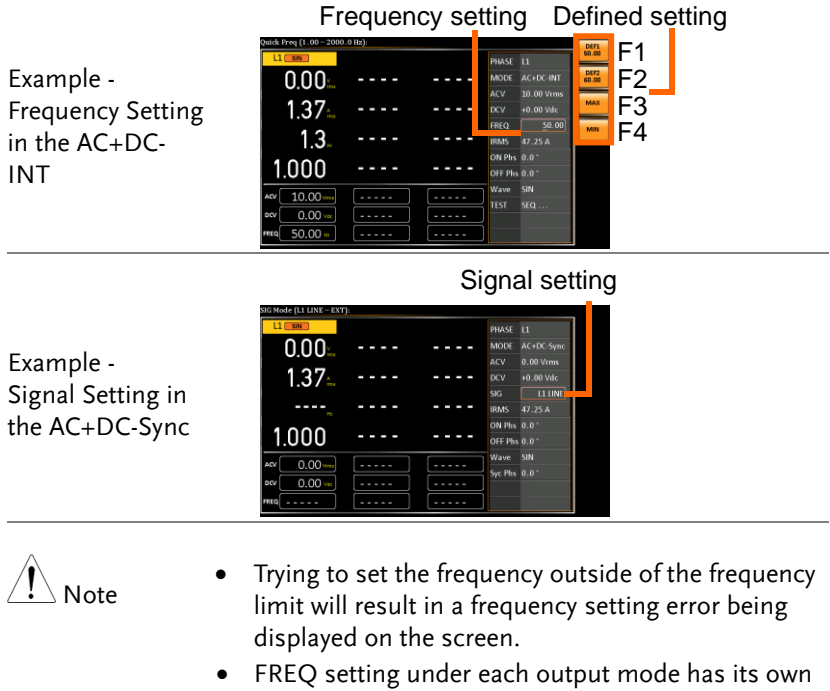

- DEF1 and DEF2 saved values, respectively.
- Frequency setting is Not available under DC-INT, AC+DC-EXT and AC-EXT output modes.
- When SIG is set LINE, this function is used for adjusting sync phase of output waveform and phase of power grid.
- When SIG is set EXT, this function is used for adjusting sync phase of output waveform and phase of external input signal.

#### <span id="page-95-0"></span>Setting the Peak Current Limit

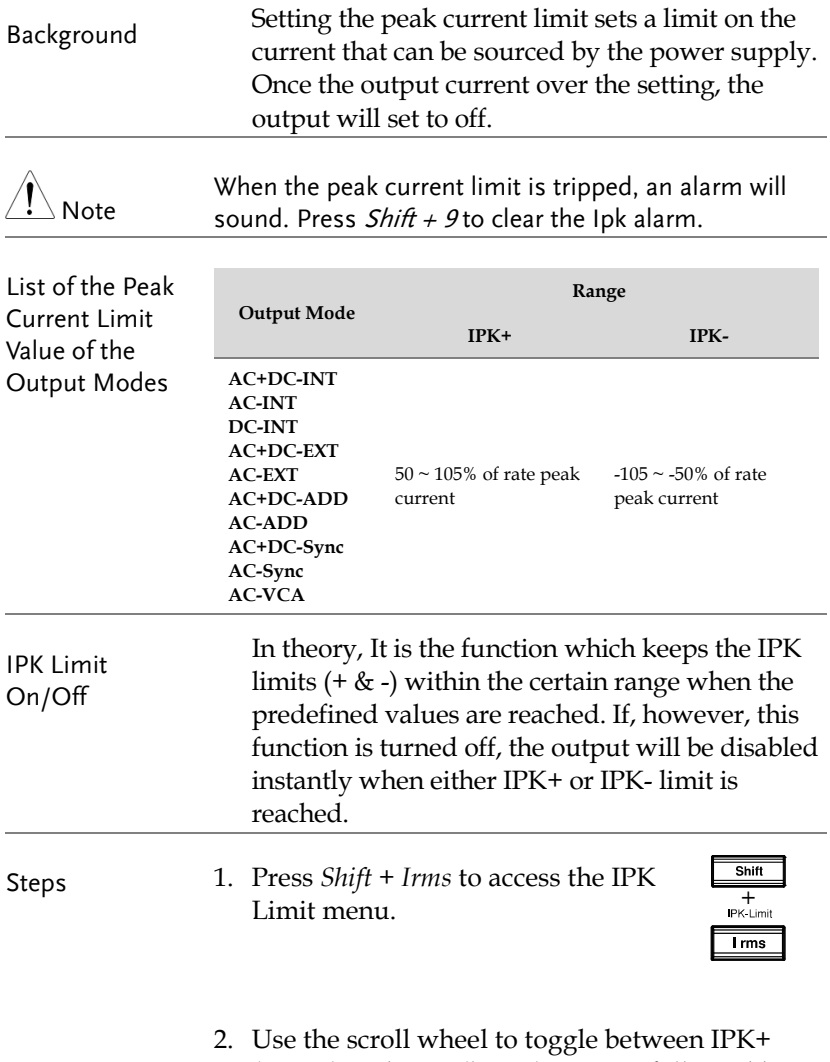

(upper) and IPK- (lower) settings followed by pressing *Enter* to get into parameter, respectively.

- 3. Set the peak current (IPK+ & IPK-) with the scroll wheel, the numerical keypad or with the F3 (MAX) and F4 (MIN) soft-keys to set the current limit to the maximum and minimum values, respectively.
- 4. Press Enter to confirm the peak current setting.

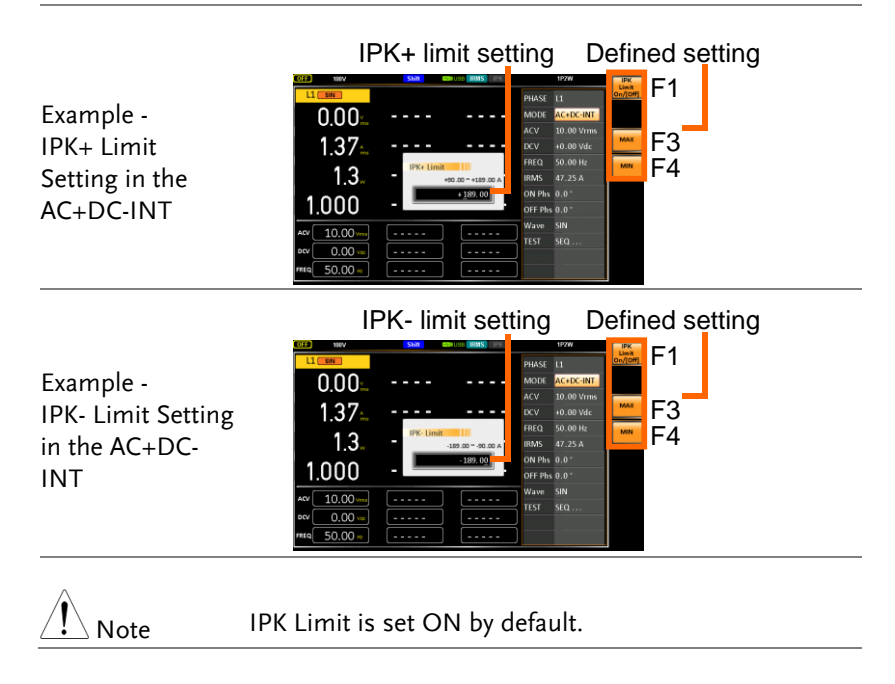

### <span id="page-97-0"></span>Setting the Output Current Level

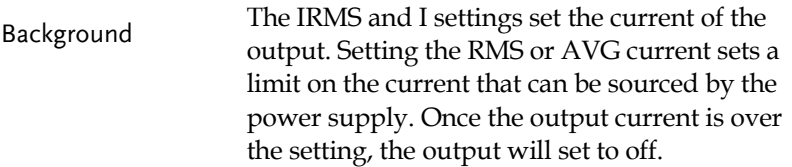

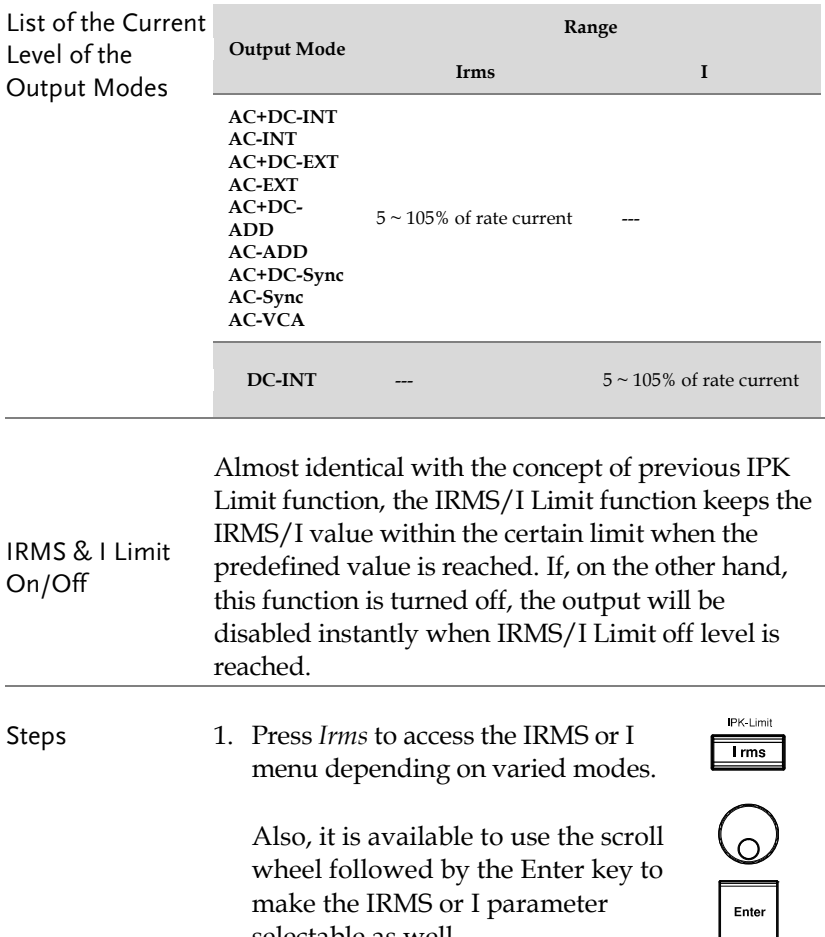

selectable as well.

- 2. Set the IRMS/I level with the scroll wheel, the numerical keypad or with the  $F3 \sim F4$  soft-keys. The MAX and MIN soft-keys set the IRMS or I level to the maximum and minimum, respectively.
- 3. Press *Enter* to confirm the current setting.

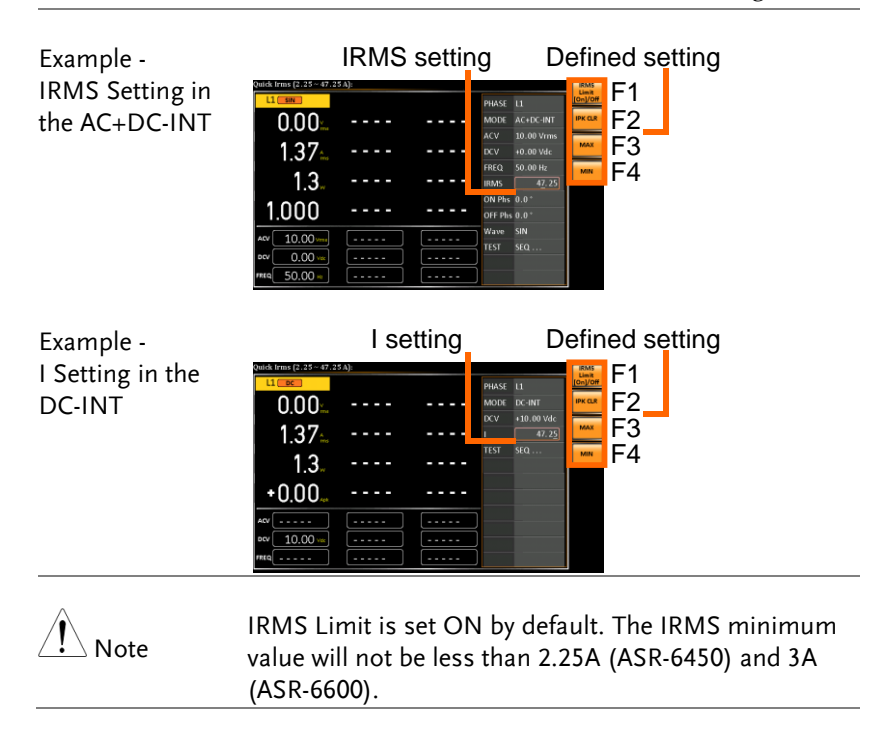

### <span id="page-99-0"></span>Setting the Output On and Off Phase

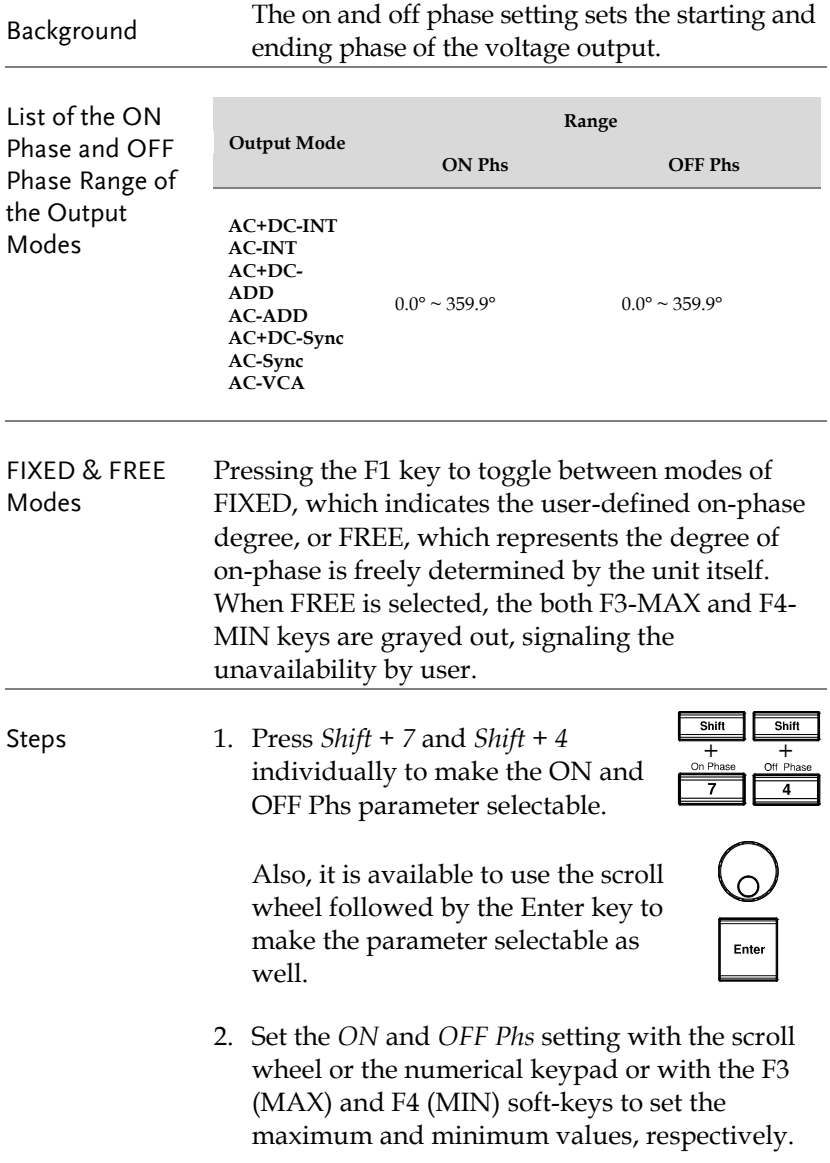

- On and Off Phase Setting Soft-keys setting $F1$ .<br>PHASI  $\overline{\mathbf{u}}$  $0.00$ Example - MODE  $1.37<sub>2</sub>$ F3  $rac{1}{\log x}$ ----P. Phase Setting in FREQ  $1.3<sub>1</sub>$ F4 a.  $47.25 A$ the AC+DC-INT ON Phs 0.0 1.000 . . . . Wave SIN<br>TEST SEQ:  $\sim$  10.00  $\sim$  $\cdots$  $0.00\%$  $\overline{\phantom{a}}$  $\sqrt{50.00}$  $\overline{\phantom{a}}$  $\overline{\phantom{a}}$
- 3. Press *Enter* to confirm the setting.

# **GWINSTEK**

#### <span id="page-101-0"></span>Setting the SRC

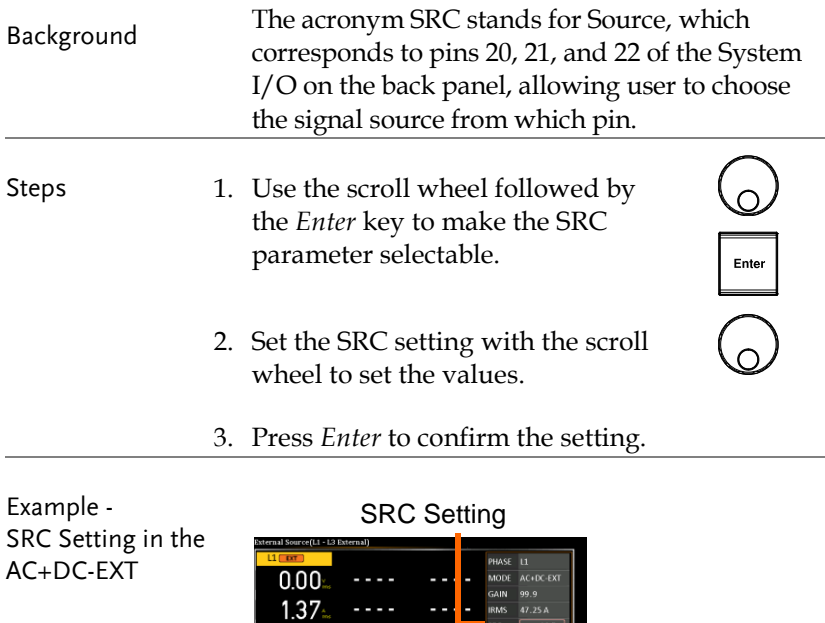

 $\overline{\phantom{a}}$  Note SRC setting is Not available under AC+DC-INT, AC-INT, DC-INT, AC+DC-Sync and AC-Sync output modes.

. . . .

 $1.3.$ 1.000

## <span id="page-102-0"></span>Setting the Sync Phase

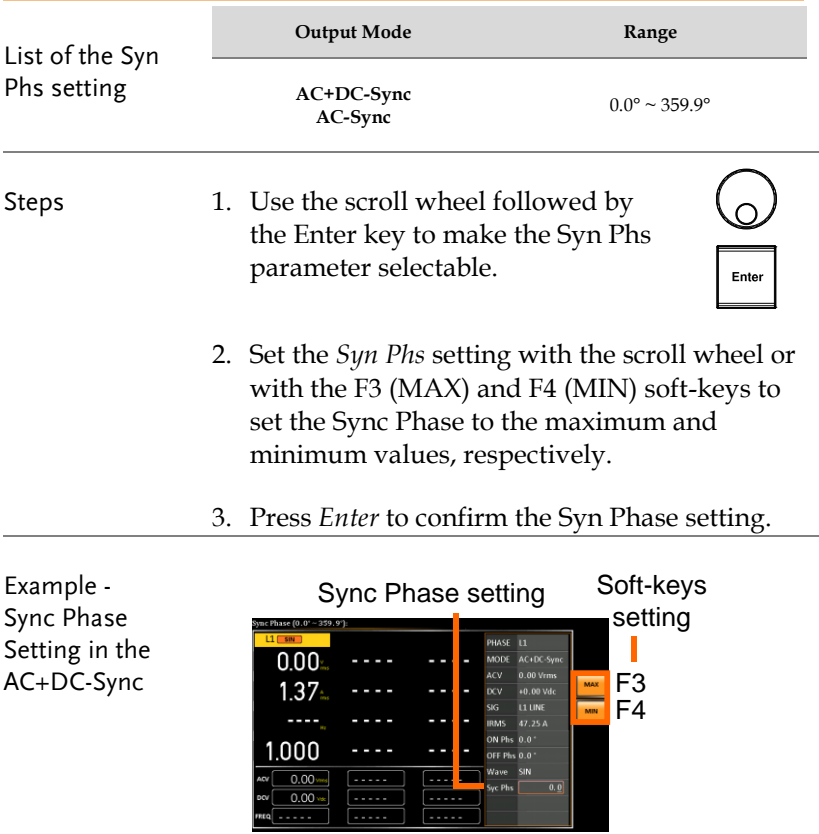

# **GWINSTEK**

#### **ASR-6000 Series User Manual**

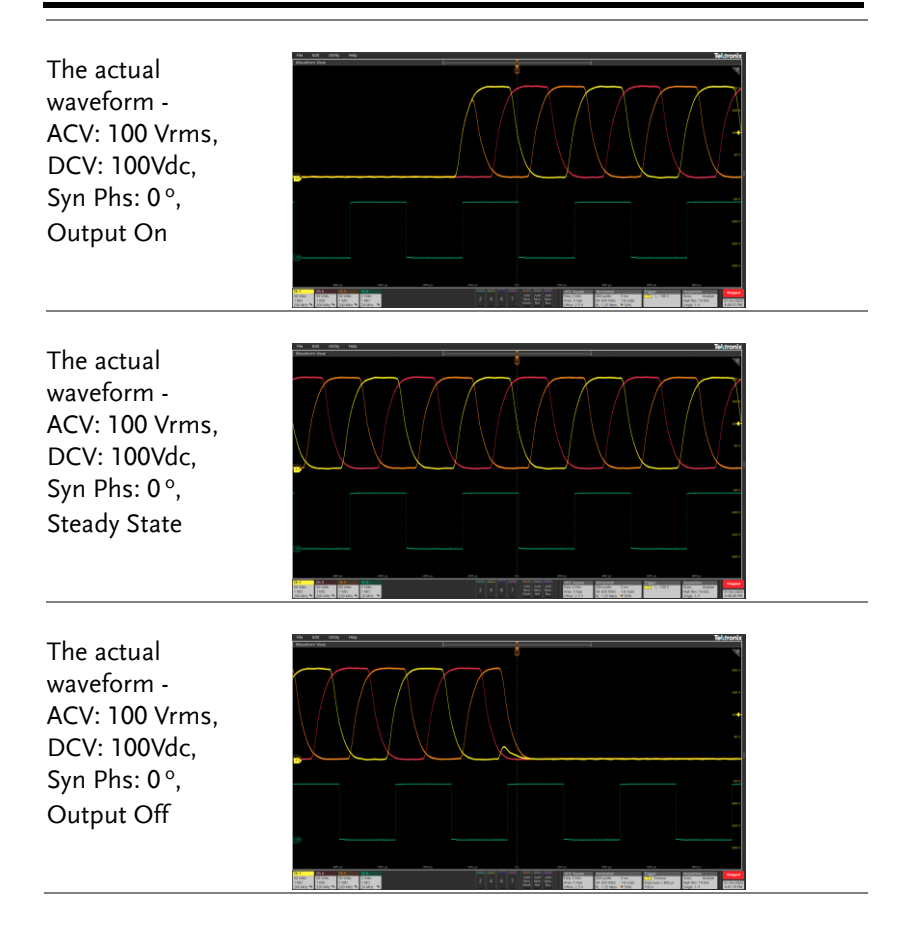

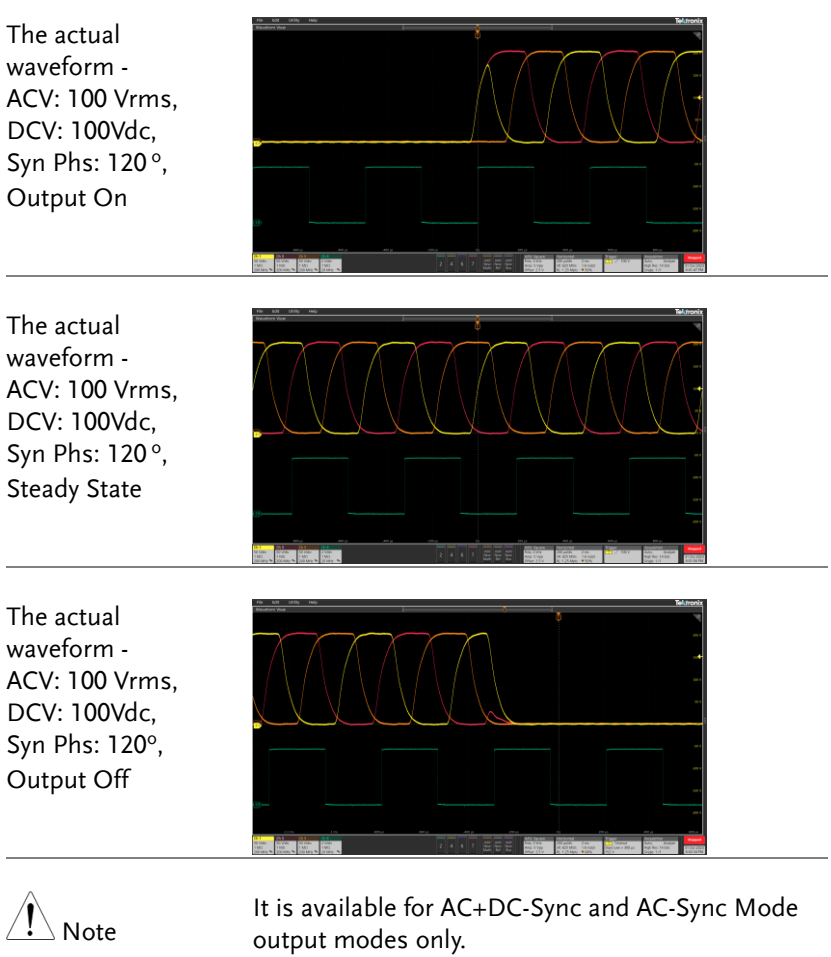

**DISPLAY** 

#### <span id="page-105-0"></span>Switch the Display Modes

The ASR-6000 power supply has three display modes: standard, simple and harmonic modes.

The standard display mode shows the power supply setup in the Setting section and the 4 configurable measurements in the Configurable section that corresponds to the left side real-time Measurement section. In addition, when it's under 1P3W or 3P4W output, the phase degree is editable (L1-L2 for 1P3W, L1-L2 and L1-L3 for 3P4W). The simple display mode shows all measurement items available on the ASR-6000 with 3 measurement formats switchable at any time. The harmonic display mode shows both harmonic voltage and harmonic current relevant measurements for user.

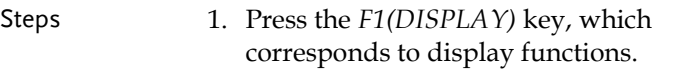

2. The display mode will toggle each time when the key is pressed besides locked mode.

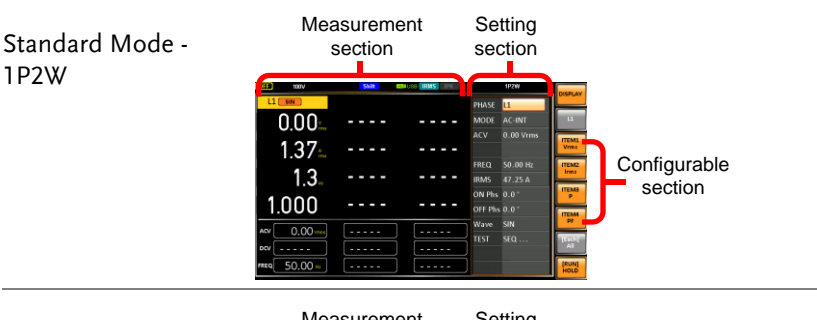

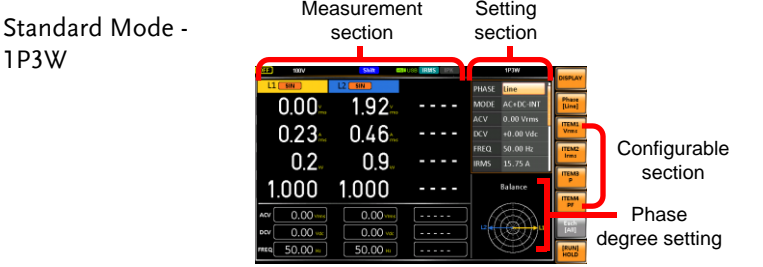

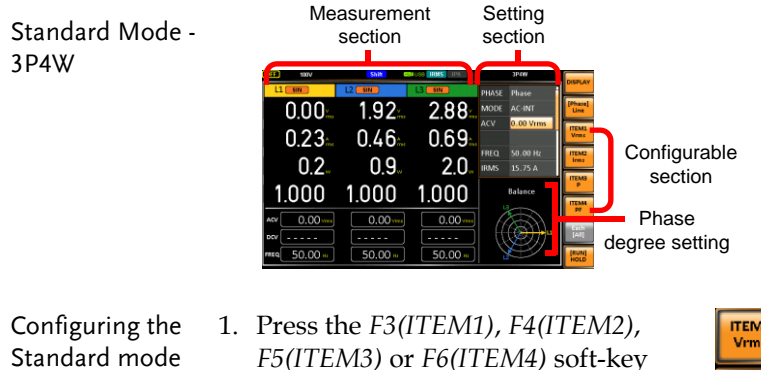

- measurements
- to enter each menu.

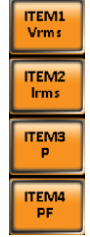

- 2. Use the scroll wheel to select a measurement item and press *Enter* to confirm. Refer to page [110](#page-109-0) for more details of measurement parameters.
- Note

When pressing the F1(DISPLAY) key under 1P3W and 3P4W output modes, it will switch to the display of total measurement value message within the lower-left corner first. It is required to press the F<sub>7</sub> key twice to switch from the standard mode to simple mode under 1P3W or 3P4W output.

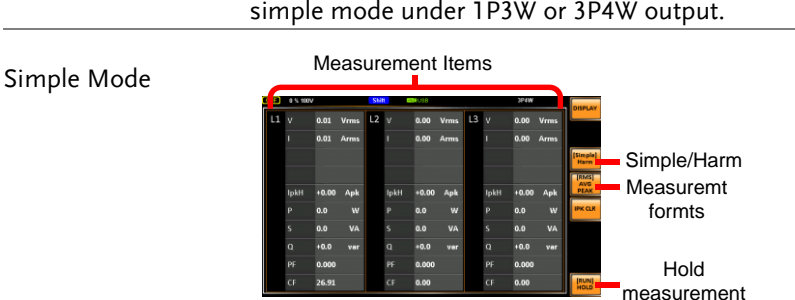

**RMSI** Configuring the 1. Press the *F4* (RMS/AVG/PEAK) AVG Simple mode soft-key to toggle among each PEAK mode of format. measurements 2. The display will show parameters of measurement for each format. Refer to the page [113](#page-112-0) for details. Measurement Items Harmonic Mode **Harmonic Voltage Measure** Phase switch<br>Simple/Harm<br>THDv/THDi<br>Page Up<br>Page Down  $32t$ 22ti<br>23th<br>24th<br>25th 33th  $2.4H$  $2.51$ **Simple** Configuring the 1. First switch to the Simple mode [Harm] Harmonic mode followed by pressing the *F3* measurements (Simple/Harm) soft-key to enter the Harm display mode. ш 2. Pressing the *F2* (L1/L2/L3) soft-L2 L9 key to select phase of output measurement.  $-1$ P<sub>2</sub>W – L<sub>1</sub>  $-1P3W - L1/L2$  $-3P4W - L1/L2/L3$  $[THDV]$ 3. Pressing the *F4* (THDv/THDi) THDi soft-key to toggle between Total Harmonic Distortion Volt (THDv) and Total Harmonic Distortion Current (THDi) measurements. Harmonic mode is available for AC-INT mode and Note 50/60Hz output frequency. SIN, SQU, TRI and ARB 1 -
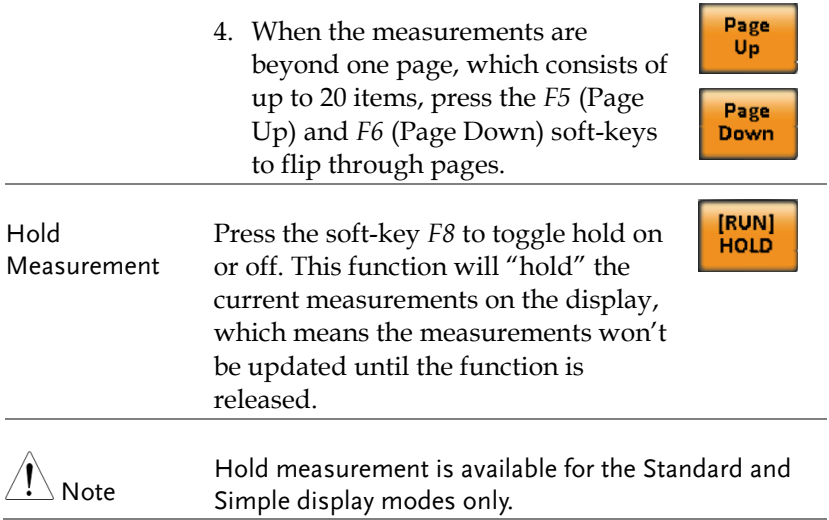

#### Using the Measurement Function

The 4 configurable measurements, which indicate the live-time measurement in varied units, on the far-right side within the standard display mode can be switched by user anytime in the process of power output, thus providing an instantaneous analysis.

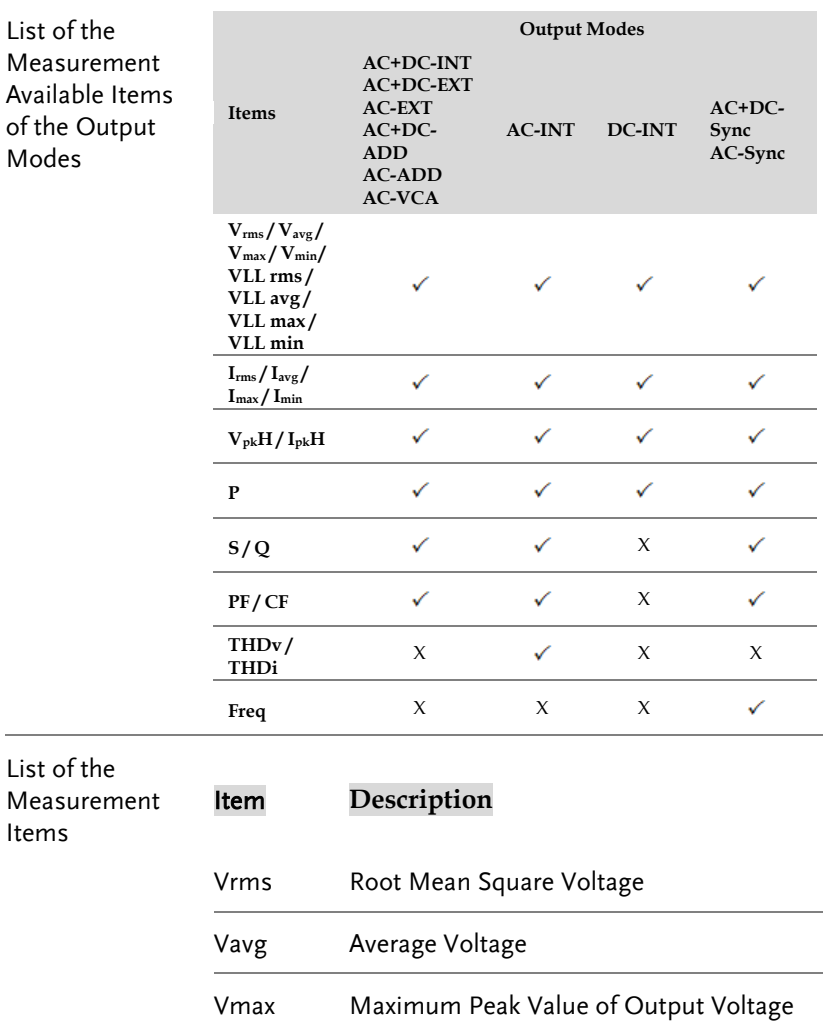

## **GWINSTEK**

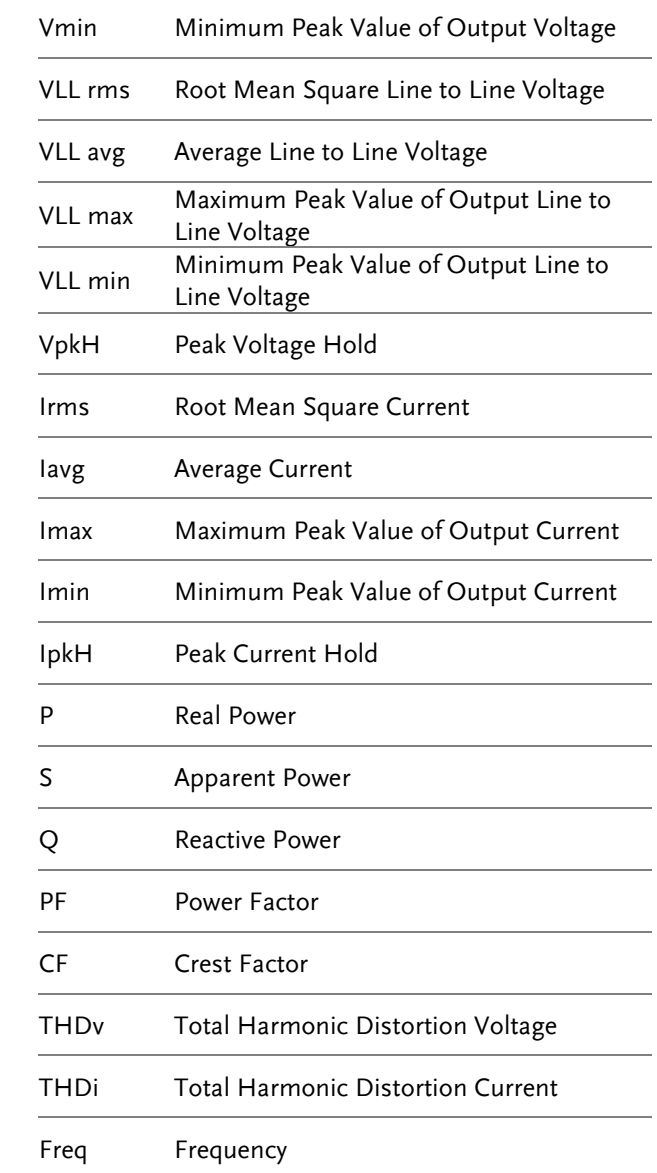

Steps 1. Under the standard display mode, press the *F3(ITEM1)*, *F4(ITEM2)*, *F5(ITEM3)* or *F6(ITEM4)* soft-key to enter each menu.

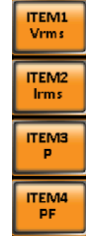

- 2. Use the scroll wheel to select a measurement item and press *Enter* to confirm.
- 3. Press *Enter* to confirm the measurement item setting.

Example of ITEM1 in AC-INT

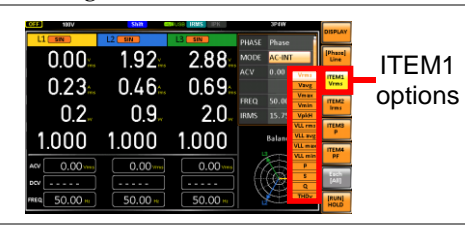

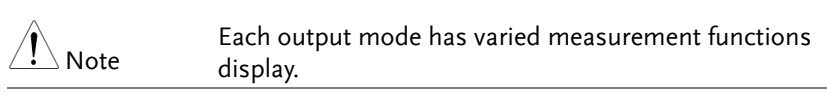

### Setting the Phase and Line Voltage

The phase and line voltage settings are available for either 1P3W and 3P4W output modes, and also the Balance phase mode enabled only.

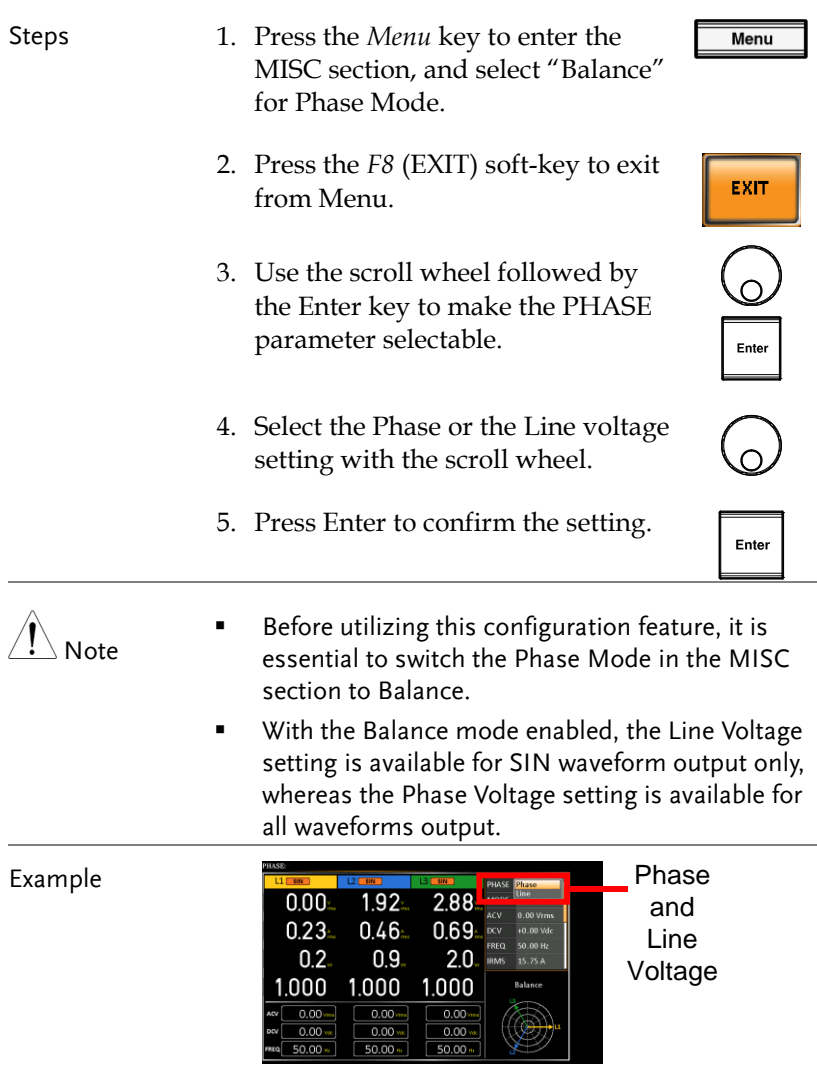

### Select the Each and All Setting Method

This function is exclusively applicable to the condition when 3P4W output mode, Unbalance setting and DC-INT, AC+DC-Ext, AC-EXT, AC+DC-Add, AC-ADD modes under balance are activated. When "Each" is adopted, user can swiftly configure values of L1, L2 and L3 individually. On the other hand, while "All" is selected, user concurrently configure values of L1/L2/L3, thus changing the L1, L2 and L3 values in unison at the same time.

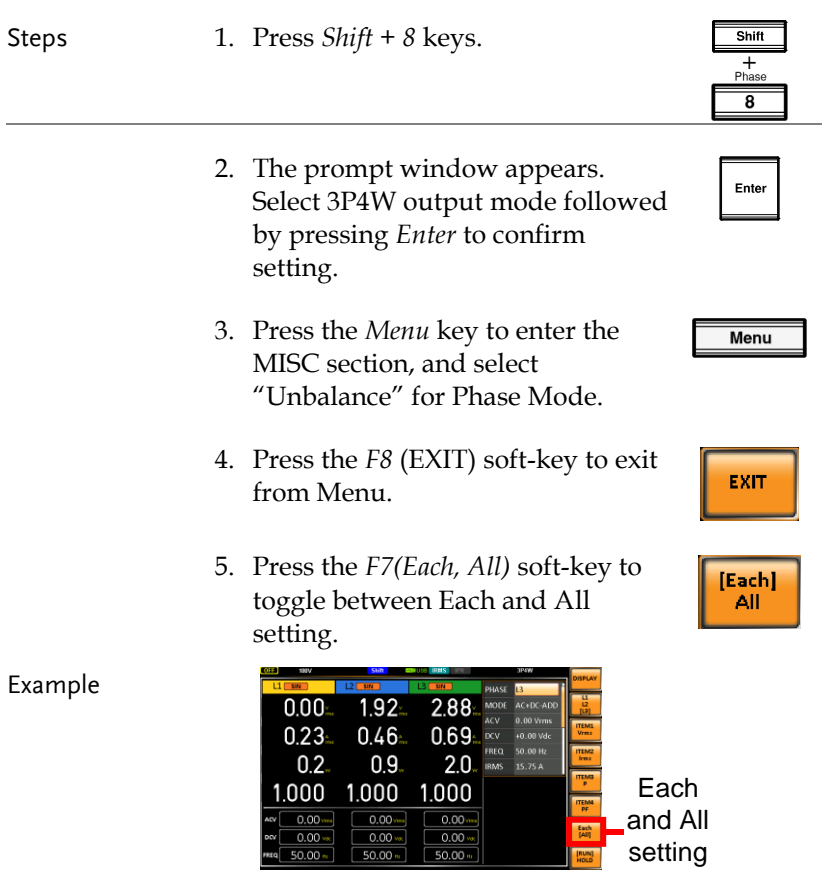

### Switch the Measurement Format

The 3 measuring formats, RMS, AVG as well as PEAK, on the farright side within the simple display mode can be switched by user anytime in the process of power output, thus offering an instant readout of diversified calculations.

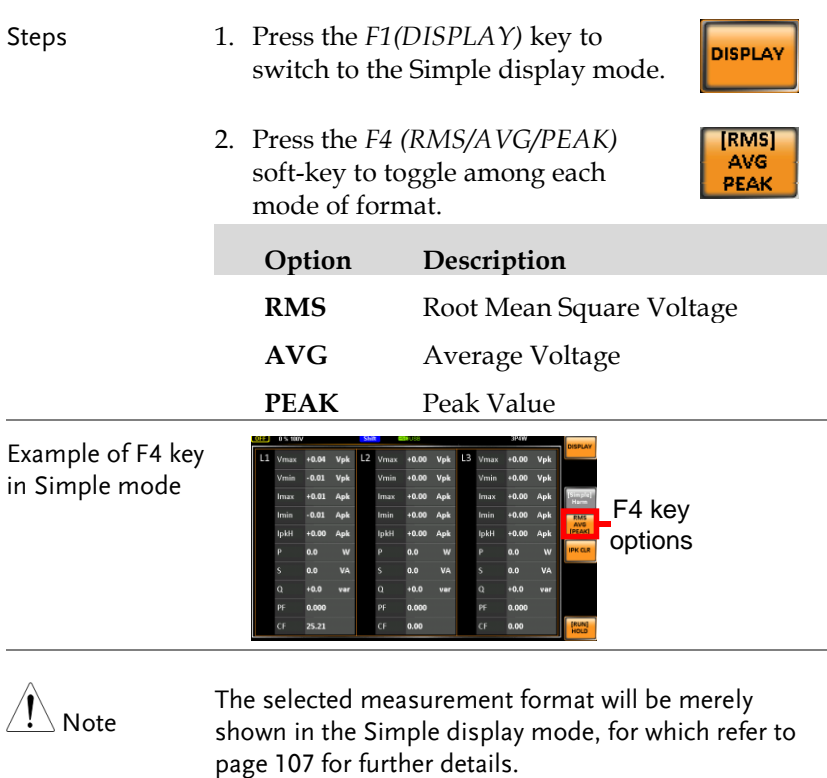

#### Panel Lock

The panel lock feature prevents settings from being changed accidentally. When activated, all keys and knobs except the Lock/Unlock key and the Output key (if active) will be disabled.

If the instrument is remotely controlled via the USB/LAN/RS-232/GPIN/CAN BUS/DeviceNet interface, the panel lock is automatically enabled. See page [221](#page-220-0) for remote control details.

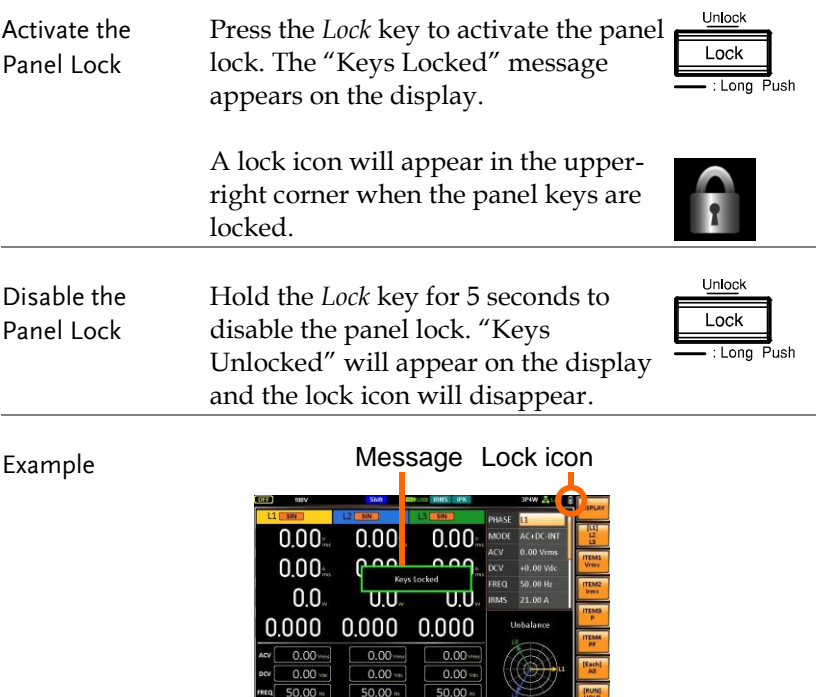

L.

÷

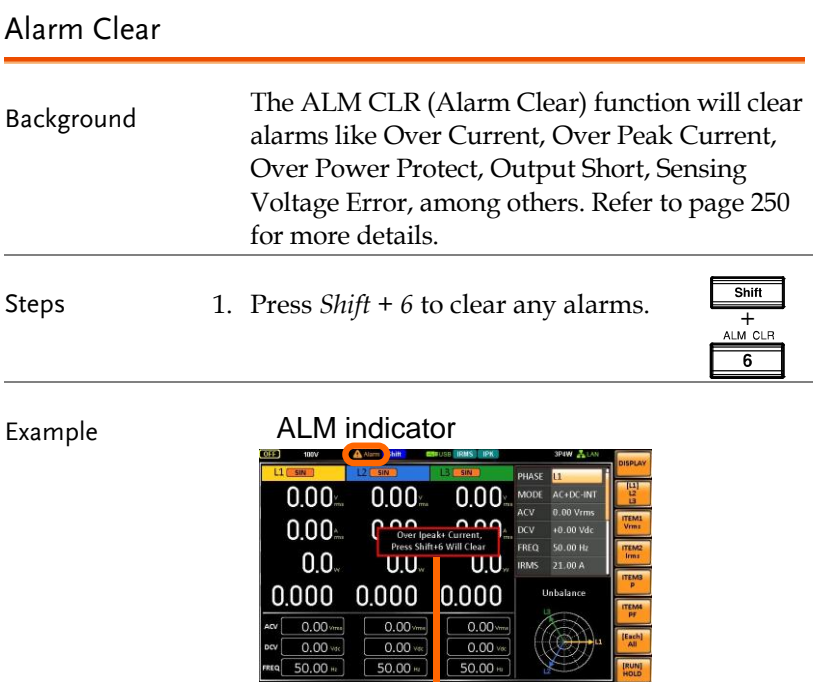

Alarm message

 $0.00 -$ 

 $\frac{0.00 \text{ w}}{50.00 \text{ w}}$ 

 $\frac{0.00 \text{ m}}{50.00 \text{ m}}$ 

.<br>Here

# Turning the Output On/Off

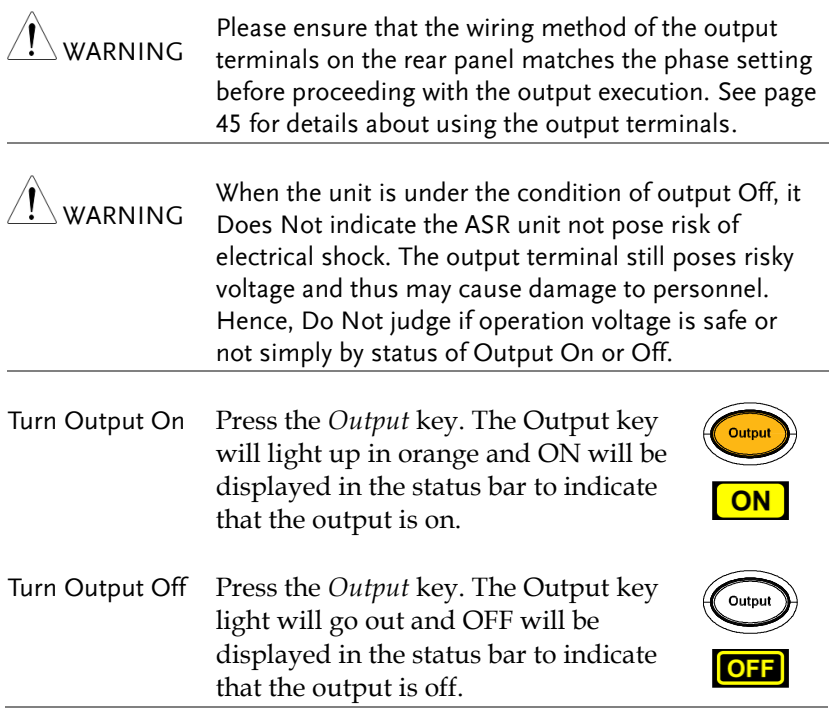

## Hardcopy

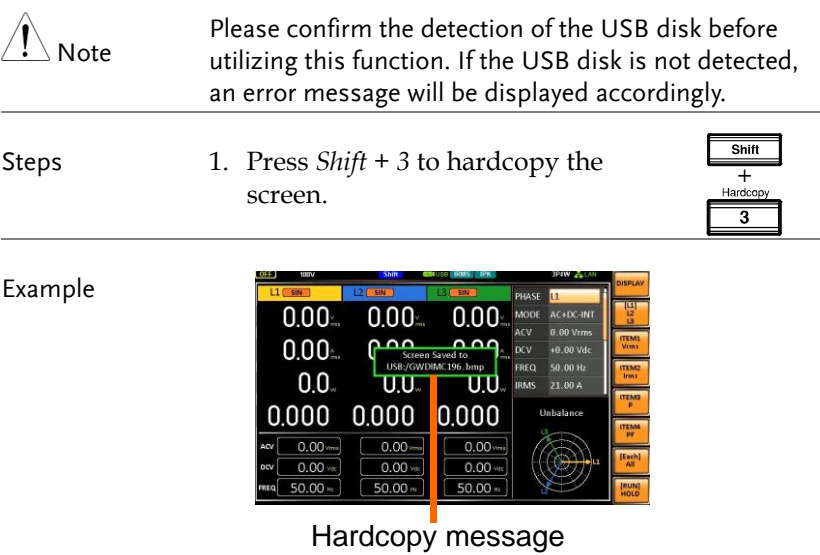

## Local

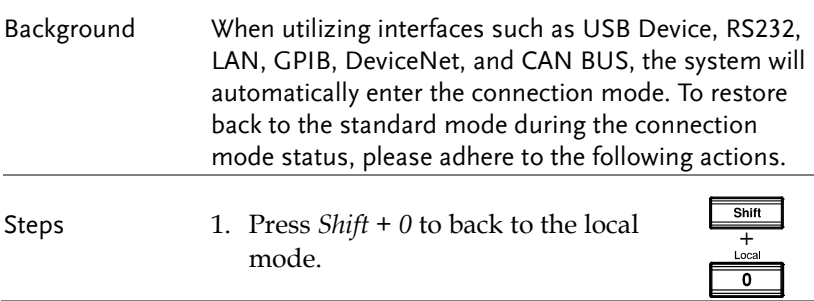

# Advanced Settings

- Using the Remote Sense Function  $\rightarrow$  from page [120](#page-119-0)
- Square Wave Signal Duty Ratio Adjustable → from page [121](#page-120-0)
- Preset Settings  $\rightarrow$  from page [122](#page-121-0)
- Edit Arbitrary Waveform  $\rightarrow$  from page [129](#page-128-0)
- External Keypad Operation  $\rightarrow$  from page [146](#page-145-0)
- Output Impedance Setting  $\rightarrow$  from page [147](#page-146-0)
- External Parallel Operation  $\rightarrow$  from page [149](#page-148-0)

## <span id="page-119-0"></span>Using the Remote Sense Function

The ASR-6000 can be operated using local or remote voltage sense. By default, the power supply is configured for local sense.

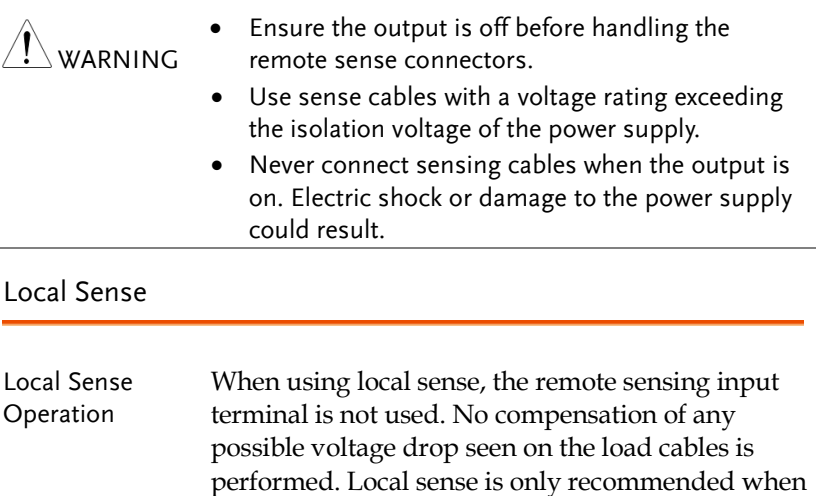

- the voltage drop is of no consequence. By default, the power supply is configured for local sense.
	- 1. Check that the remote sense setting is disabled (pag[e 169\)](#page-168-0).

Remote Sense

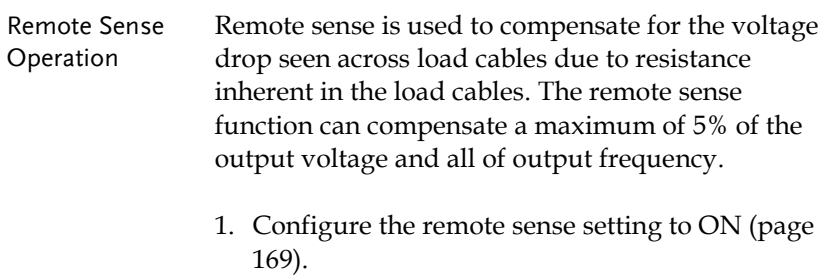

## <span id="page-120-0"></span>Square Wave Signal Duty Ratio Adjustable

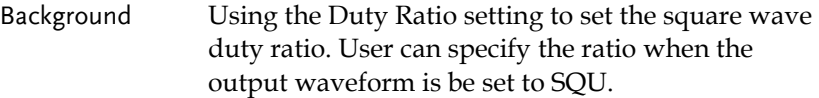

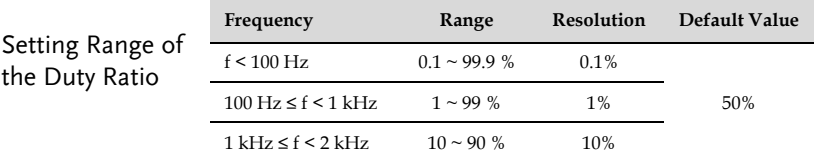

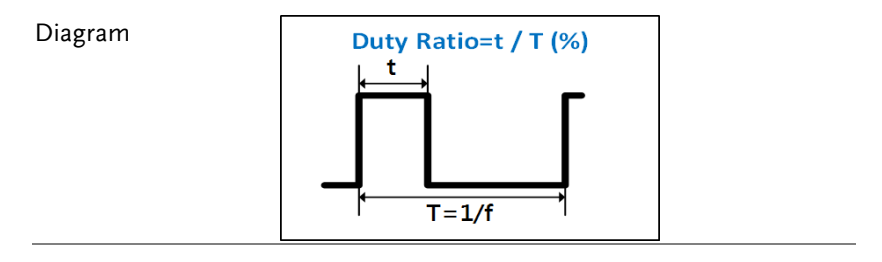

#### <span id="page-121-0"></span>Preset Settings

#### Save Preset Settings to Local Memory

Up to 10 preset settings (M0 – M9) can be saved to the internal memory shared by both output mode and output phase.

For example, when saving preset setting to M0 for 3P4W mode, and also saving the other preset setting to M1 for 1P2W mode, user loads the M0 preset setting under the 1P2W mode, the output mode will be switched to 3P4W automatically.

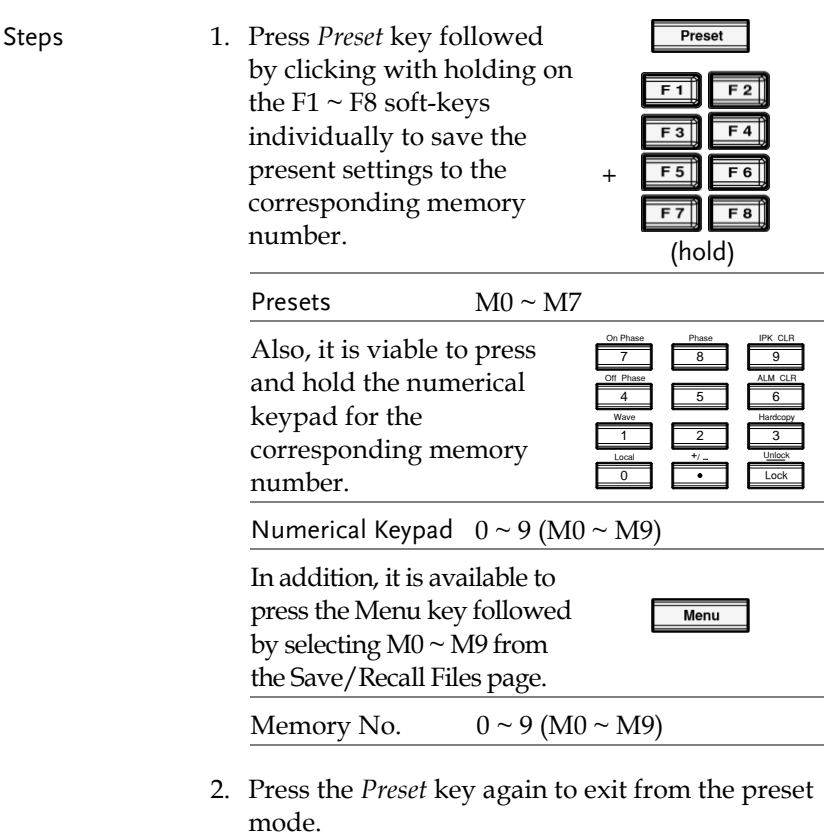

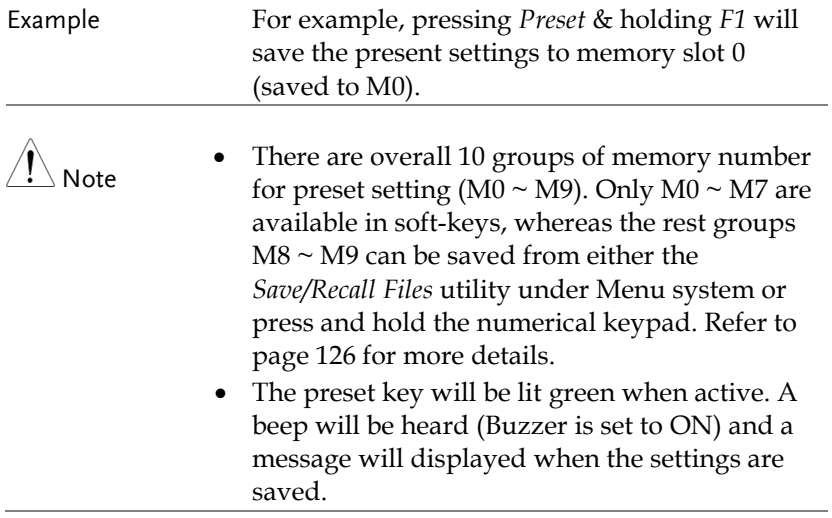

#### Load Preset Settings to Local Memory

Any of the 10 preset settings can be recalled from internal memory.

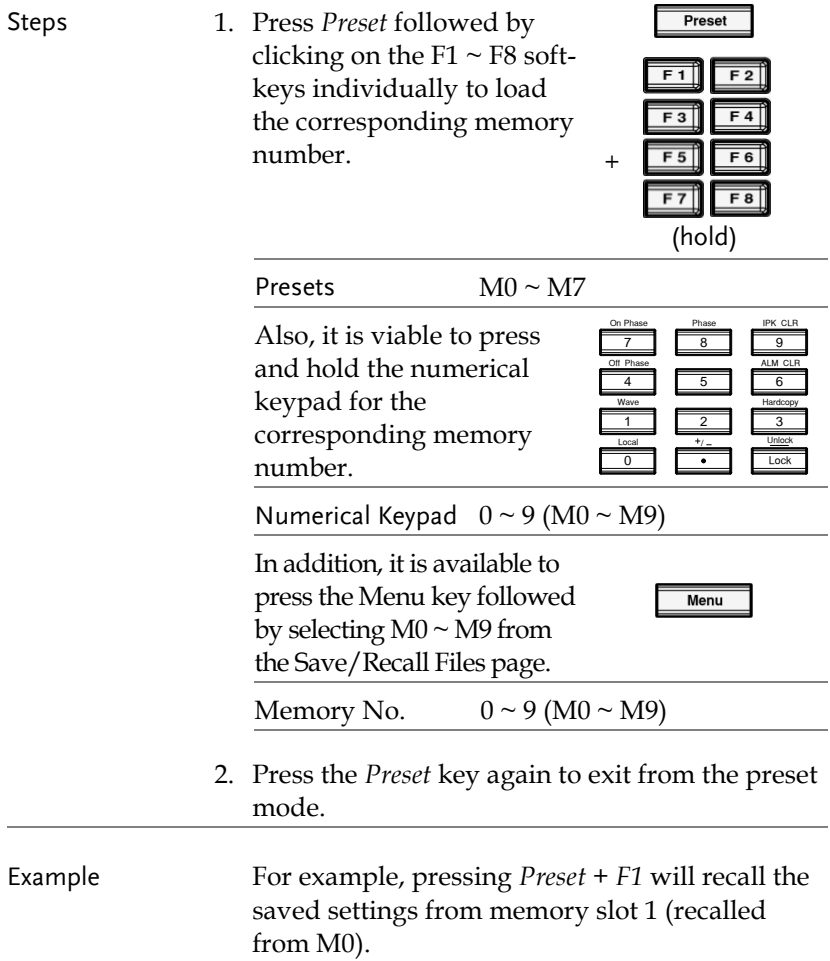

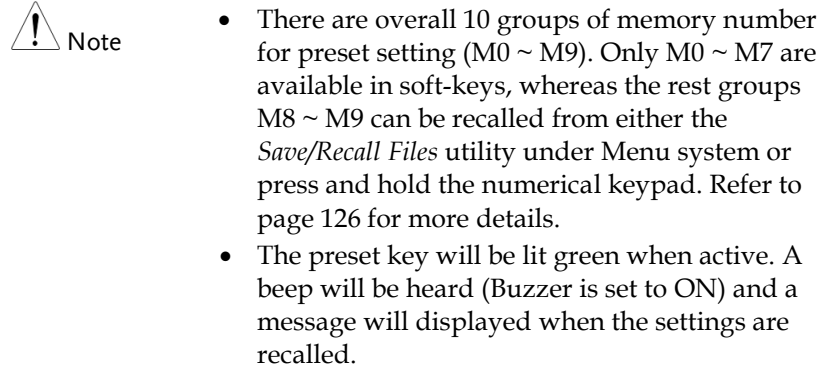

<span id="page-125-0"></span>Manage Preset Settings

Preset settings can be easily saved to or recalled from a USB flash drive using the Save/Recall Files utility in the Menu system. Settings can also be deleted (Recalled Default) from local memory using the utility.

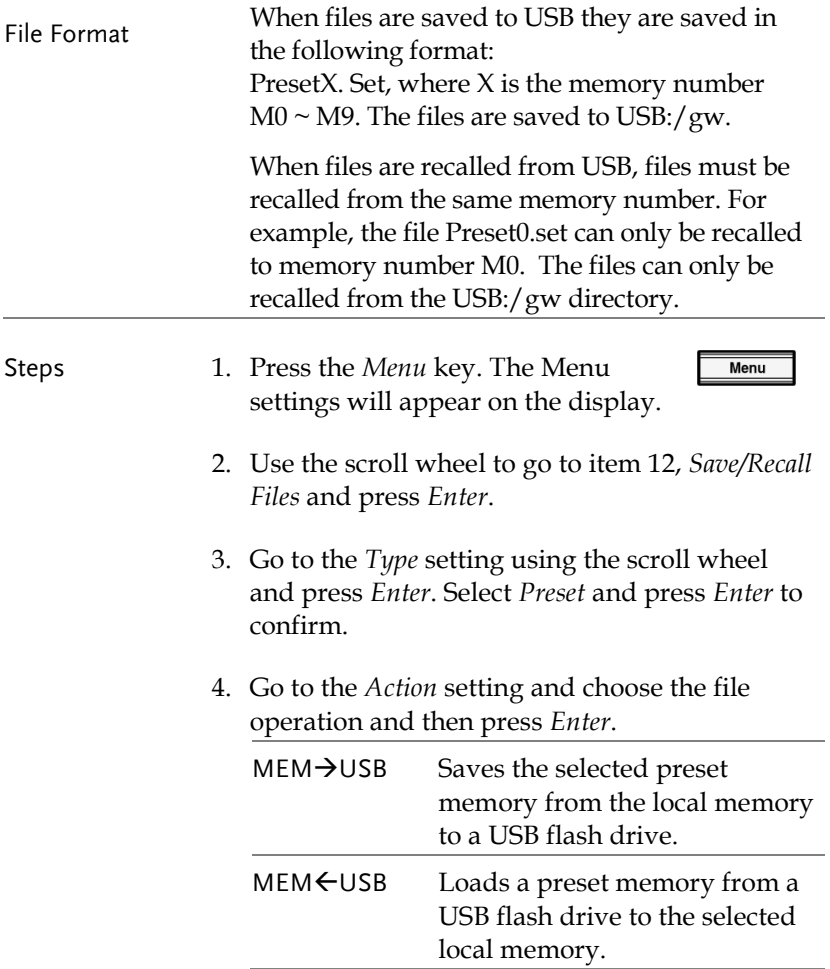

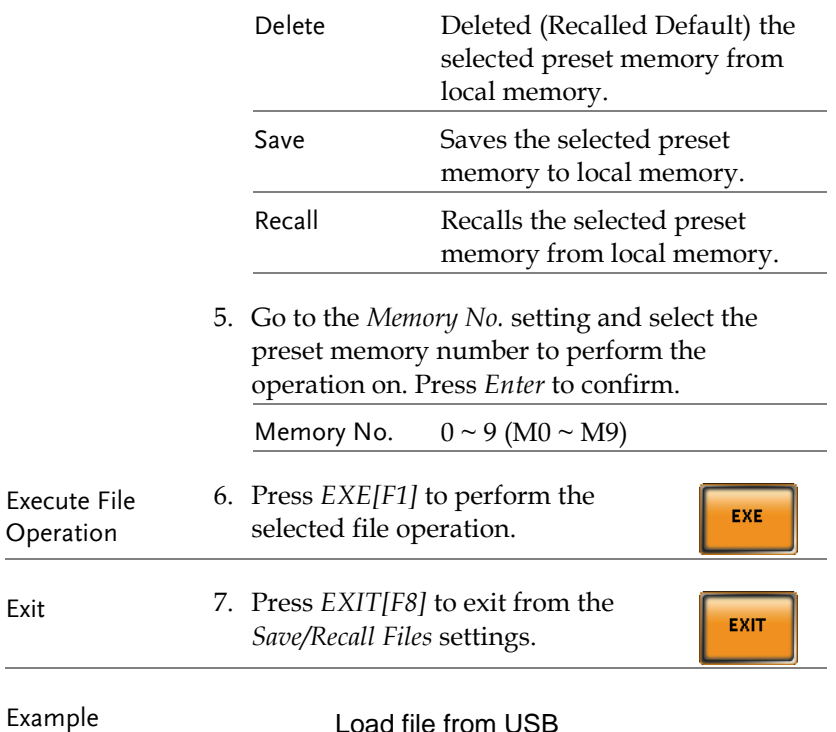

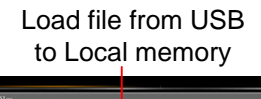

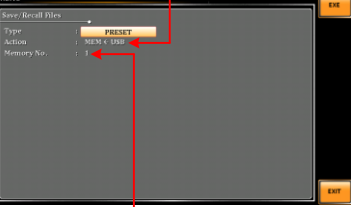

Memory No. 1 selected

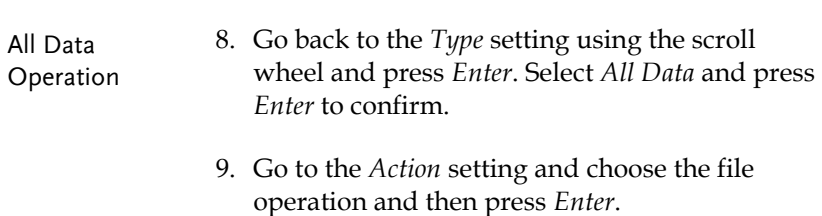

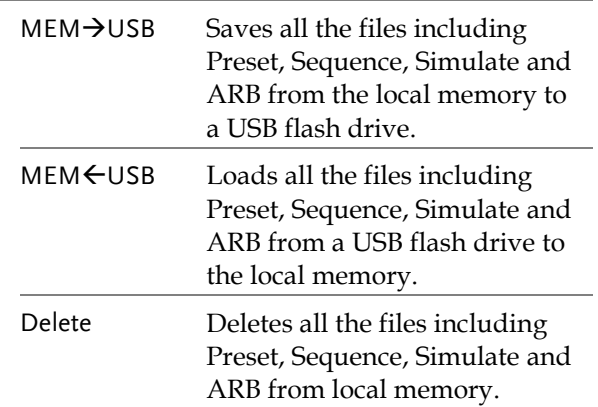

Example

#### All Data option selected

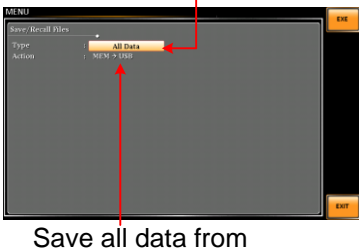

Local memory to USB

## <span id="page-128-0"></span>Edit Arbitrary Waveform

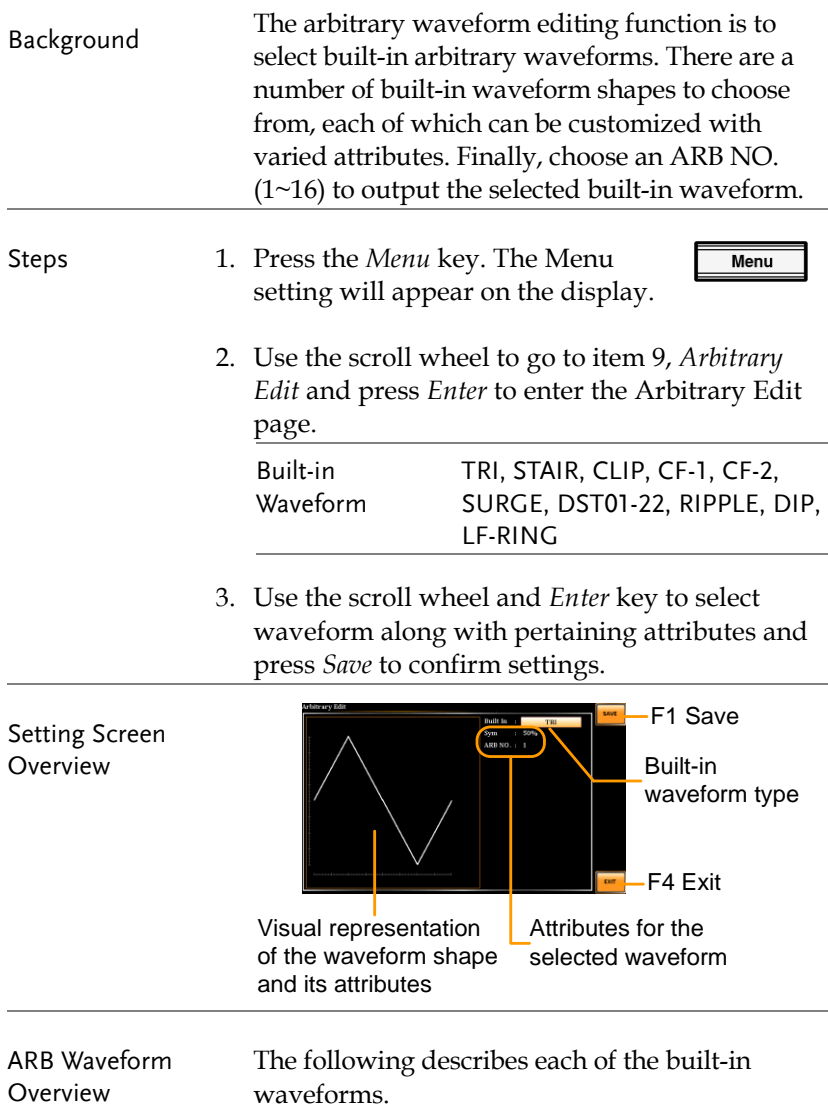

TRI The triangle waveform has a settable number of percentage.

> Attributes: Sym: 0 ~ 100% ARB NO: 1 ~ 16

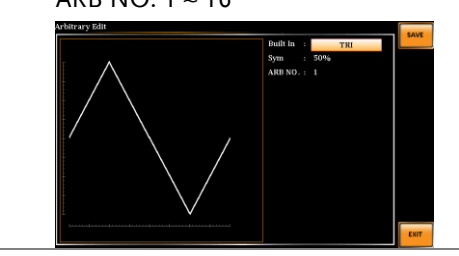

STAIR The staircase waveform has a settable number of step levels.

> Attributes: Stairs: 1 ~ 100

ARB NO: 1 ~ 16

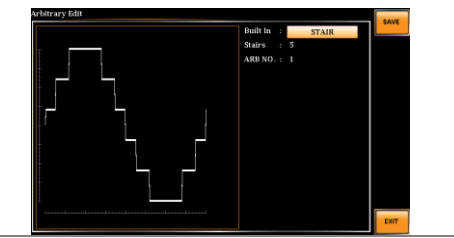

# **GWINSTEK**

CLIP Outputs a clipped sinewave. The degree to which the sine wave is clipped is settable.

> Attributes: Ratio: 0.00 ~ 1.00 ARB NO: 1 ~ 16

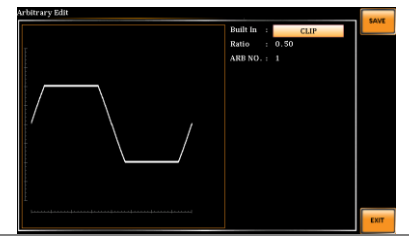

CF-1 Crest factor (CF-1) waveform. The crest factor is settable.

Attributes:

 $CF: 1.1 - 10.0$ ARB NO: 1 ~ 16

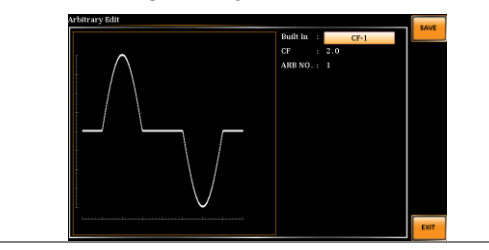

CF-2 Crest factor (CF-2) waveform. The crest factor is settable.

Attributes:

 $CF: 1.5 - 2.0$ 

ARB NO: 1 ~ 16

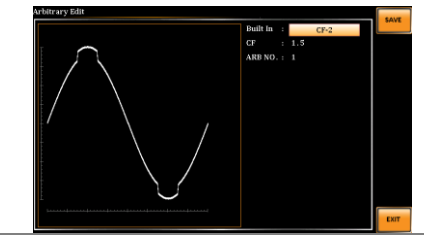

SURGE The surge waveform has a settable ACV base level, site size and site shape.

Attributes:

Type: SQU, SIN (site waveform type) ACV: 0 ~ 100% (base waveform ampl.) Site:  $0 \sim 100\%$  (site waveform width) ARB NO: 1 ~ 16

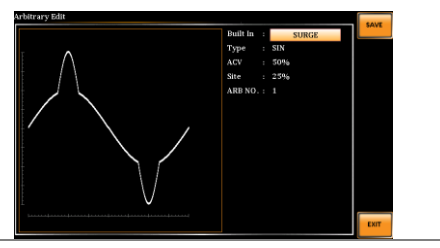

DST01-22 The DST01-22 waveform shape function simply adds a number Fourier series terms to create an arbitrary waveform.

Attributes:

Type: 1 ~ 22 (Number of selectable ARB waveforms)

ARB NO: 1 ~ 16

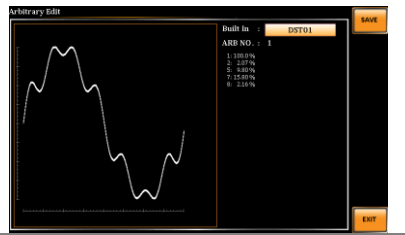

RIPPLE The RIPPLE waveform shape function has a settable DC ripple attributes.

Attributes:

Times: 1/2/3/6 VDC: 1~100 Level: 1%~30% ARB NO:  $1 - 16$ 

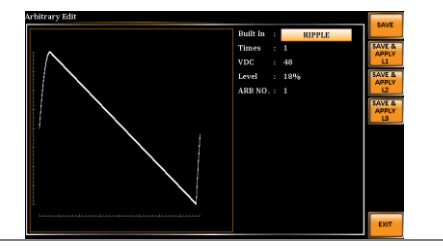

DIP The DIP waveform refers to a transient reduction in RMS voltage, also known as Voltage Dip or "Drop In Point". Refer to following for the suggested range.

#### Attributes:

ST Phs:0.1~53.9 SP Phs:45.1~171.9 End Phs: 54.1~359.9

ARB NO: 1~16

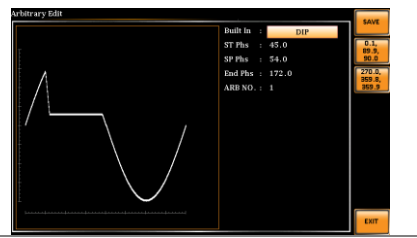

## **GWINSTEK**

LF-RING The LF-RING waveform shape function is used to simulate a low-frequency and sinusoidal waveform, which is smooth, continuous and resembles a shape of ring. Attributes: ACV: 0.0~350.0Vrms

> Amp: 140~200% Base\_Freq: 50.0~200.0Hz Ring\_Freq: 200.0~5000.0Hz Decay: -0.100~0.100

ST Phs: 0.1~120.1

End Phs: 60.1~359.9

Ring Phs: 0.1~359.9

ARB NO: 1~16

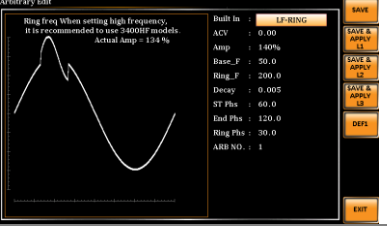

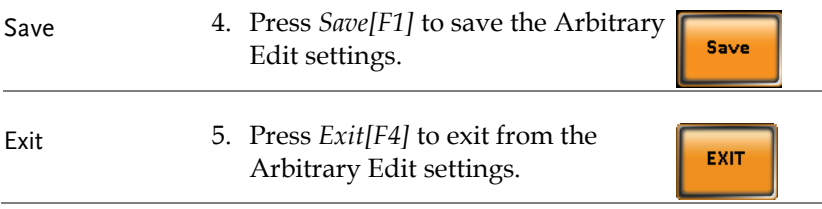

### Compiling Arbitrary Waveform Input

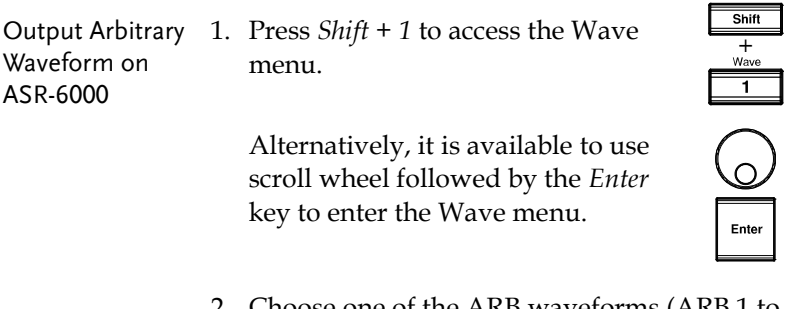

2. Choose one of the ARB waveforms (ARB 1 to ARB 16) with scroll wheel.

#### Default Waveform Setting

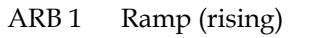

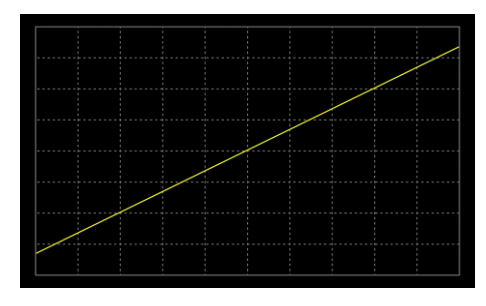

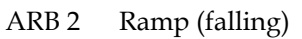

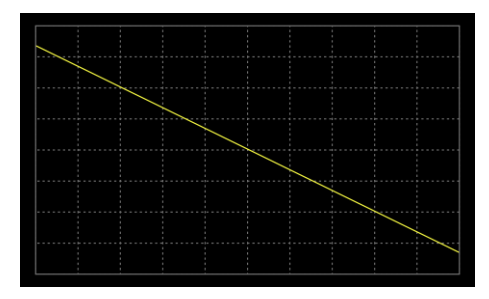

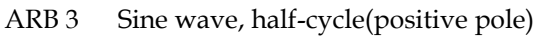

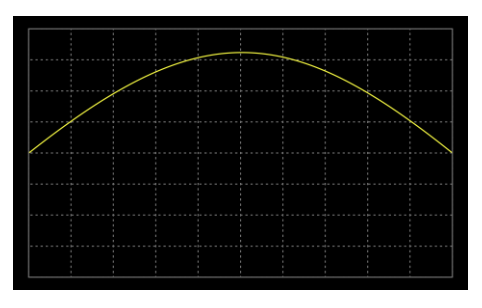

ARB 4 Sine wave, half-cycle(negative pole)

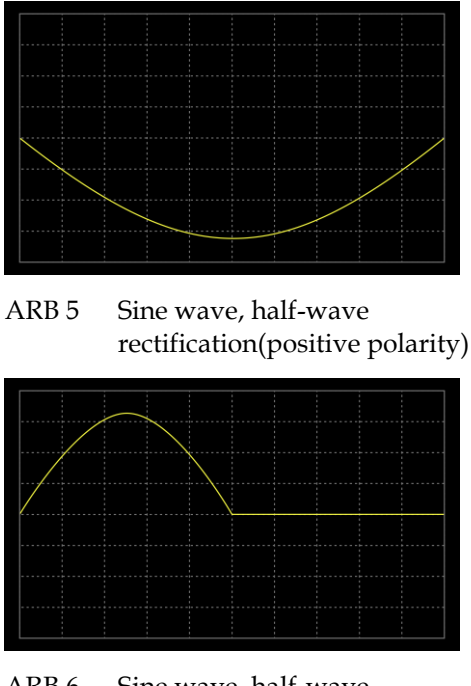

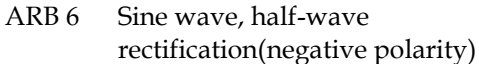

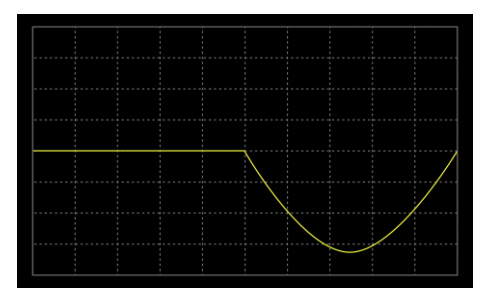

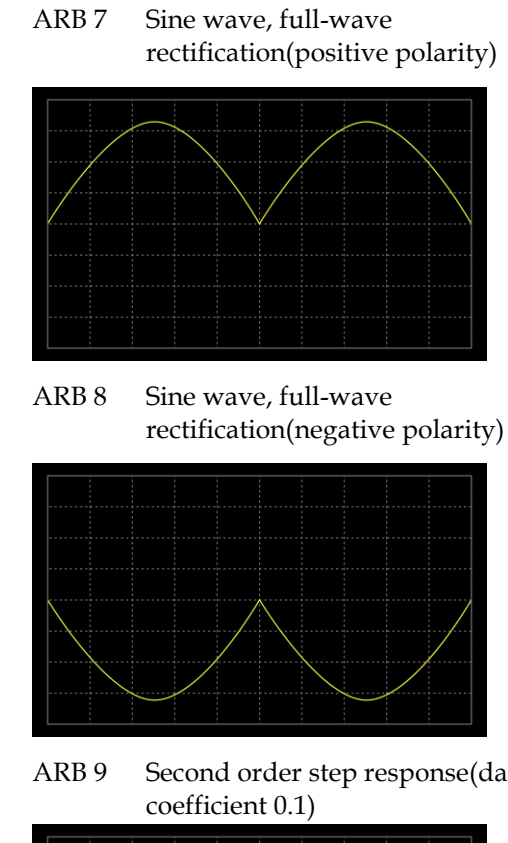

ARB 9 Second order step response(damping

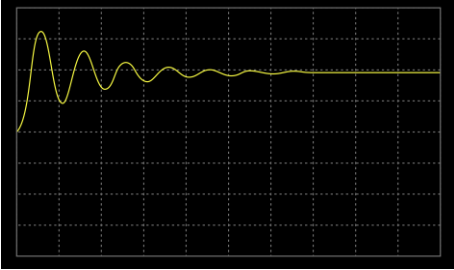

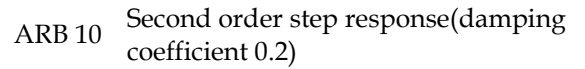

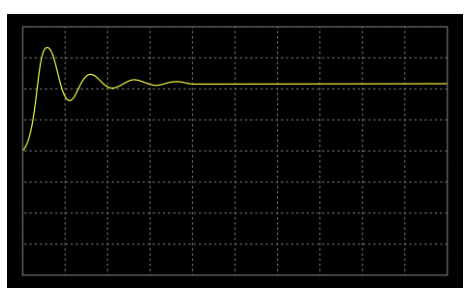

ARB 11 Second order step response(damping coefficient 0.7)

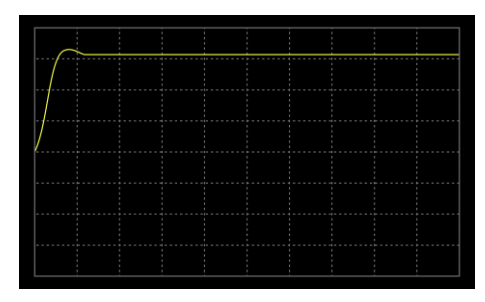

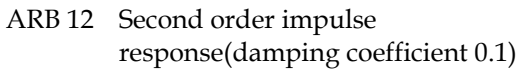

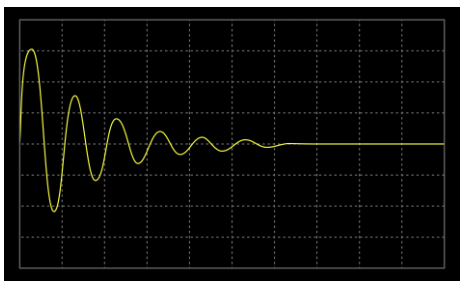

ARB 13 Second order impulse response(damping coefficient 0.2)

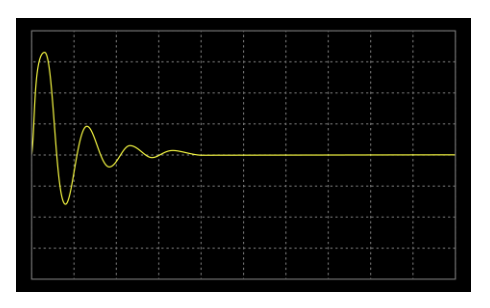

ARB 14 Second order impulse response(damping coefficient 0.7)

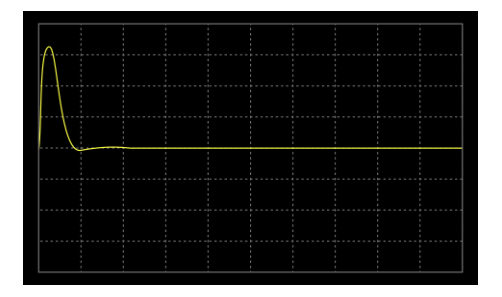

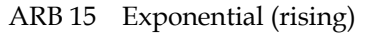

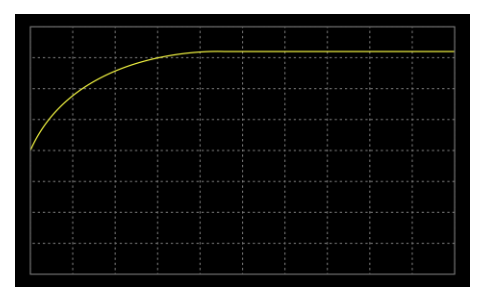

#### ARB 16 Exponential (falling)

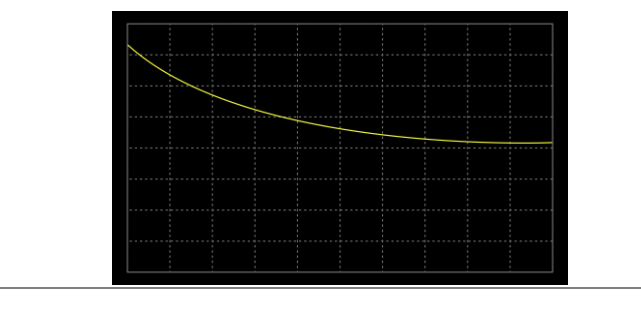

 $\Delta$  Note Del ARB1~16 restores back to Default for ARB1~16 (page [143](#page-142-0)[~144\)](#page-143-0). Del All Data restores back to Default for all ARB (pag[e 144~](#page-143-1)[145\)](#page-144-0).

3. Press *Enter* to confirm the waveform setting.

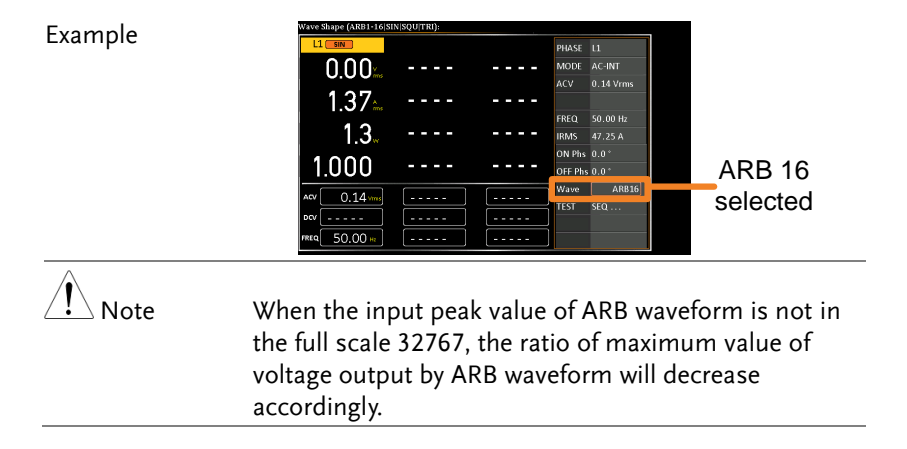

#### Manage Arbitrary Waveform Settings

Arbitrary waveform settings can be easily saved to or from a USB flash drive using the Save/Recall Files utility in the Menu system. Files can also be deleted from local memory using the utility.

<span id="page-142-0"></span>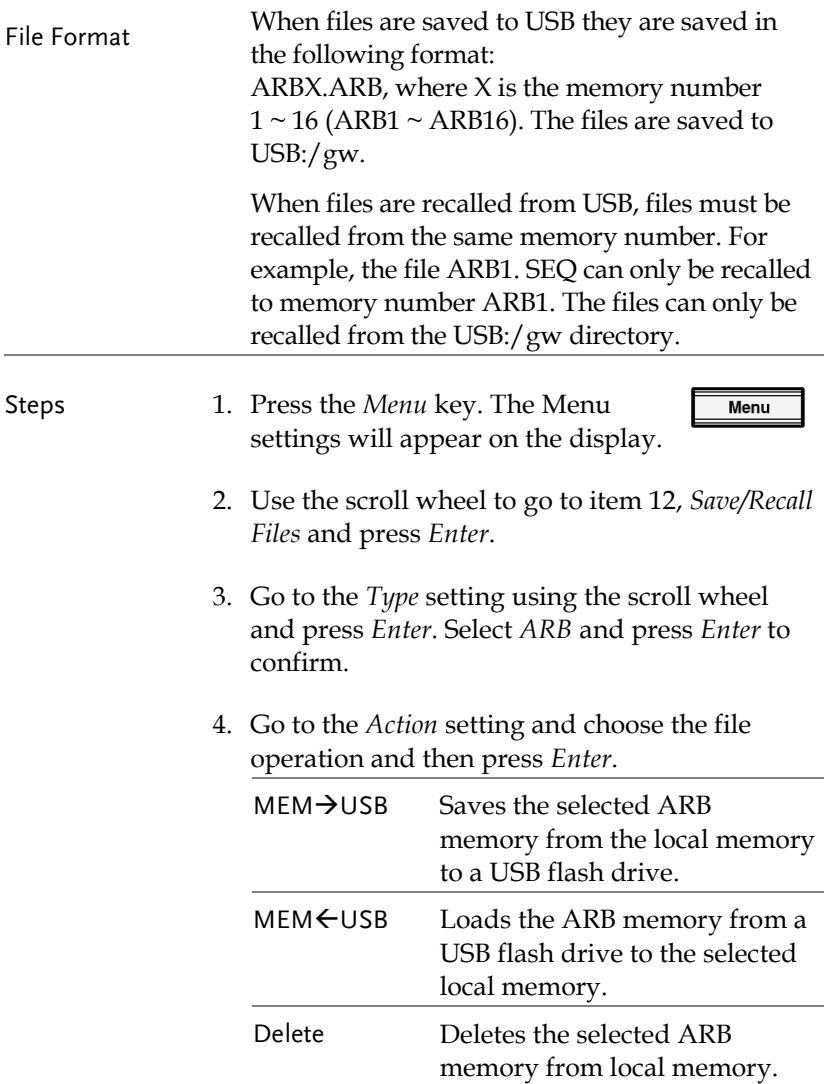

<span id="page-143-0"></span>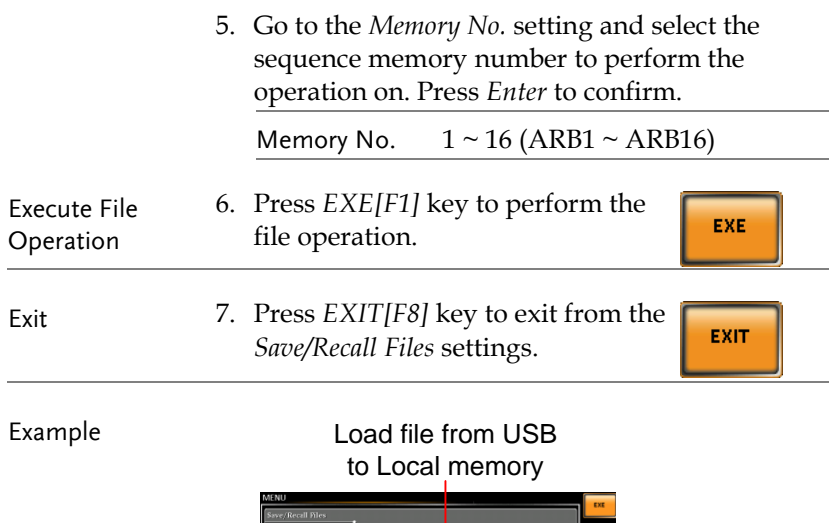

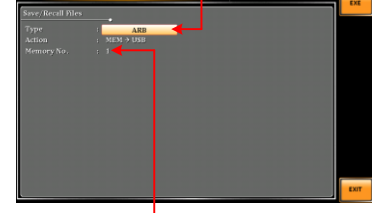

Memory No. 1 selected

<span id="page-143-1"></span>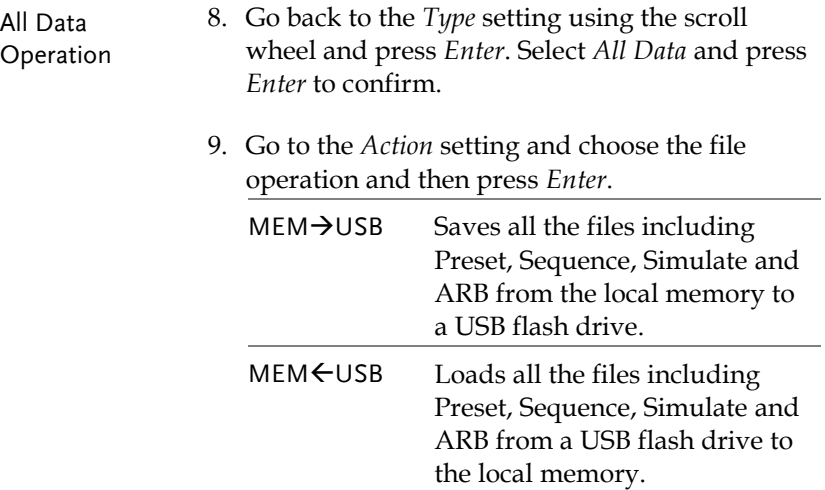
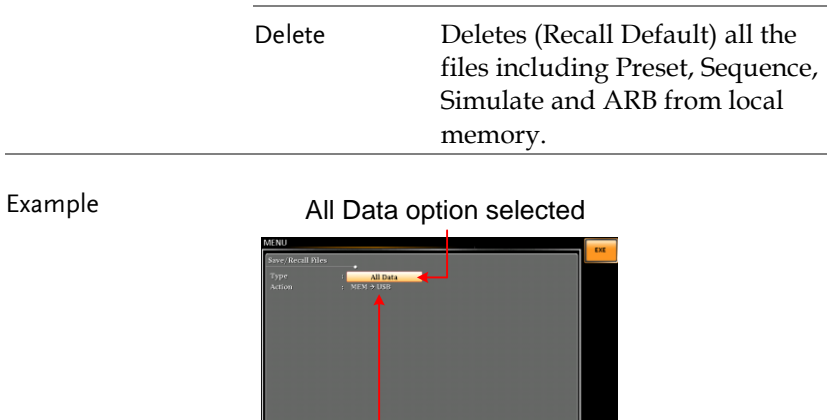

 $\mathbf{m}$ 

Save all data from Local memory to USB

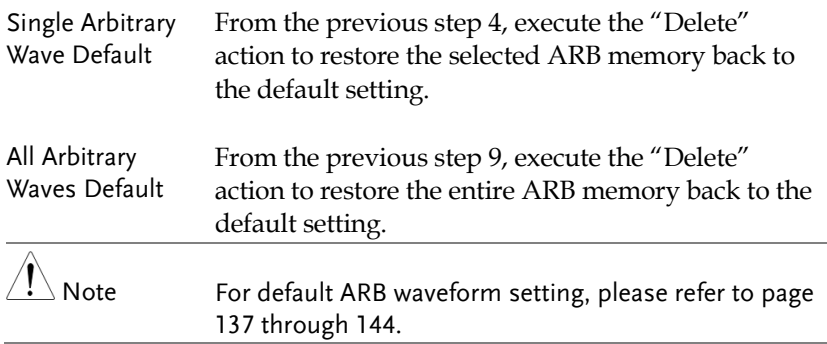

External Keypad Operation

#### USB Keypad

ASR series supports external keypad, via Front panel USB connector, to execute operations including setting and output. Refer to the table below for functions of each key from external keypad.

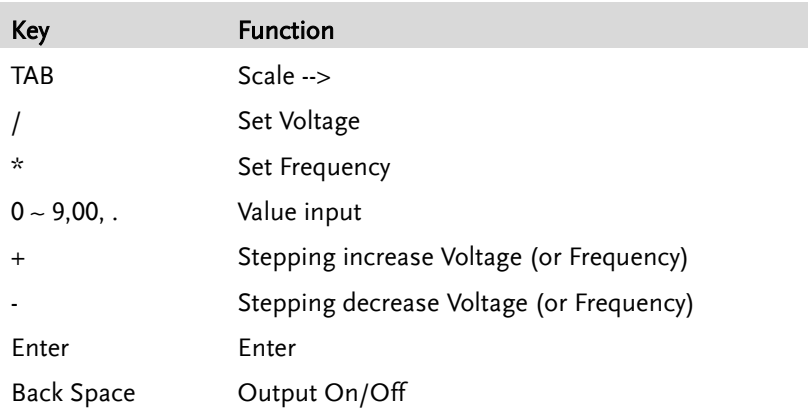

## Output Impedance Setting

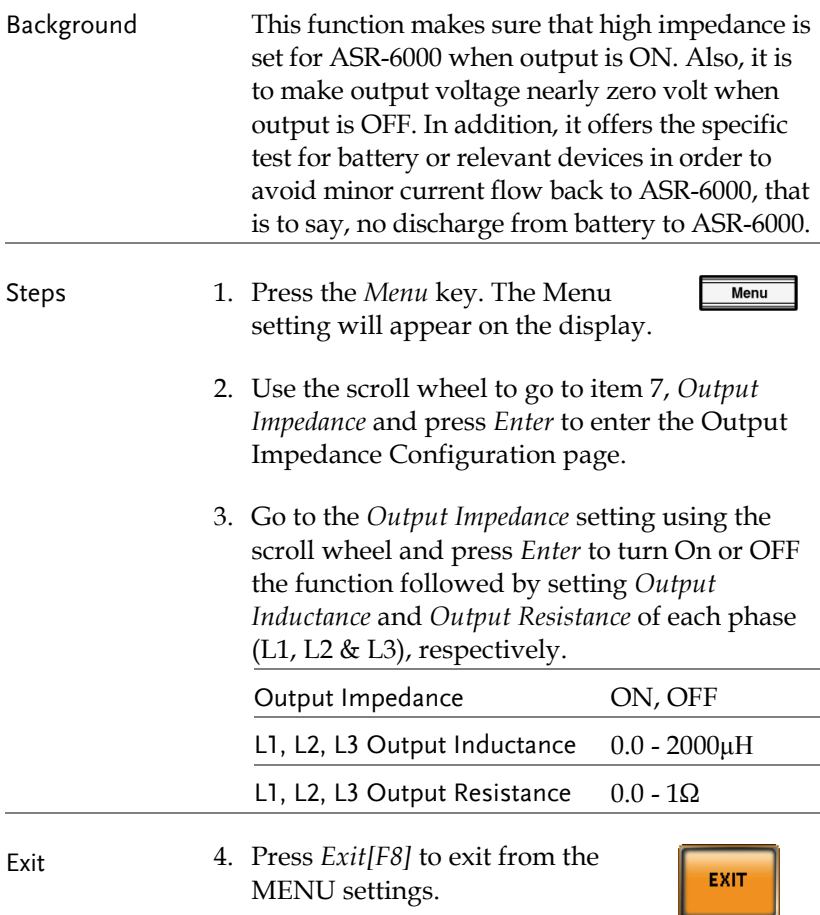

#### Example

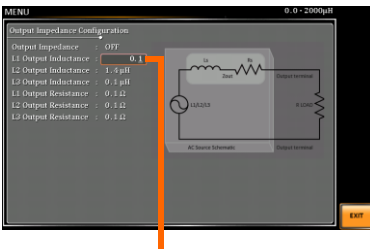

L1 Output Inductance setting

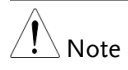

Note This function supports the application of single unit only. As the figure below shown, it is Not available for application of connection with external parallel units.

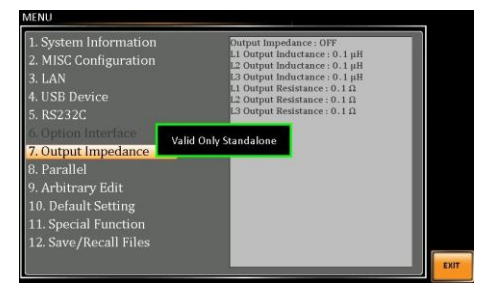

If there is any fluctuation in the output voltage when this function is initiated in conjunction with the DUT, the utilization of this function becomes impracticable.

#### External Parallel Operation

Background This function is to provide larger rated power supply by which up to six ASR-6000 series units, which consist of both units of Master and Slave, are connected in parallel. See the following illustration for an example of 1 Master & 2 Slave units in parallel connection.

Parallel Connection Diagram

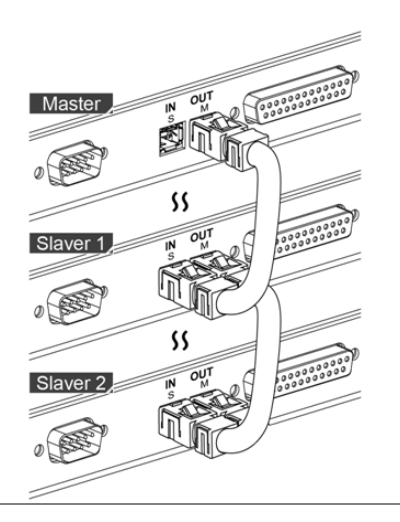

Steps 1. Press the *Menu* key. The Menu setting will appear on the display.

Menu

- 2. Use the scroll wheel to go to item 8, *Parallel* and press *Enter* to enter the Parallel Configuration page.
- 3. Set the Parallel-relevant configurations, respectively as following.

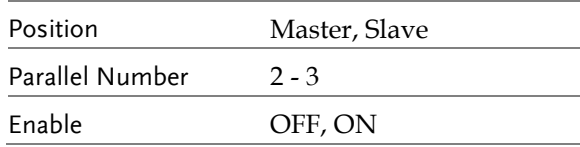

## GWINSTEK

### Exit 4. Press *Exit[F8]* to exit from the **EXIT** MENU settings. Example Parallel Master setting Note When "Slave" is selected from the Position field, the other settings including Parallel Number and Enable are Not available accordingly. It is available to connect in parallel on your own, or purchase ASR-6000 units in parallel connection by default from GW INSTEK. Refer to pag[e 266](#page-265-0) for details of the models in parallel connection. • The V Response will be configured in Medium forcibly under the condition of parallel output. The standard accessory does Not include parallel cable. Please purchase the additional ASR-006 which will meet your need for external parallel connection. When external parallel is activated, the output frequency is limited to a maximum of 1kHz. The output specifications listed are not applicable when the external parallel function is activated. In the event of an inability to detect Slave unit, repeat the previous steps 1 through 4 again to reestablish the connection. The length of output load cords are required to be WARNING exactly consistent; otherwise, it will cause abnormality in either operation or output. Contact your dealer of GW INSTEK if any issue occurs.

## **EXTERNAL CONTROL**

The rear panel has a connector that include signal input and output. This connector is used for external control from the menu of this product by using the external signal that includes amplified external voltage, amplified external signal, synchronization frequency and voltage and current monitor output.

Note that prior to operation, it is required to implement insulation process for external circuit. For example, while connecting to I/O signals of ASR-6000, be sure to have double insulation process for live parts in advance.

Turn on EXT Output by going to Menu -> MISC when necessary. The following chapter will give a brief overview for each of these connectors.

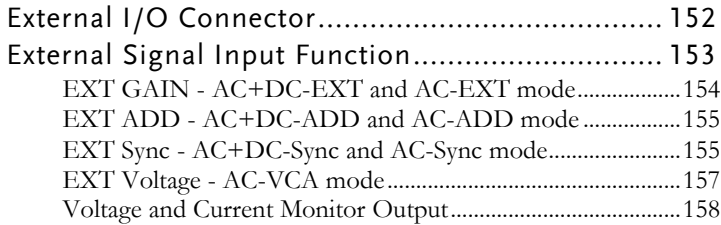

## <span id="page-151-1"></span>External I/O Connector

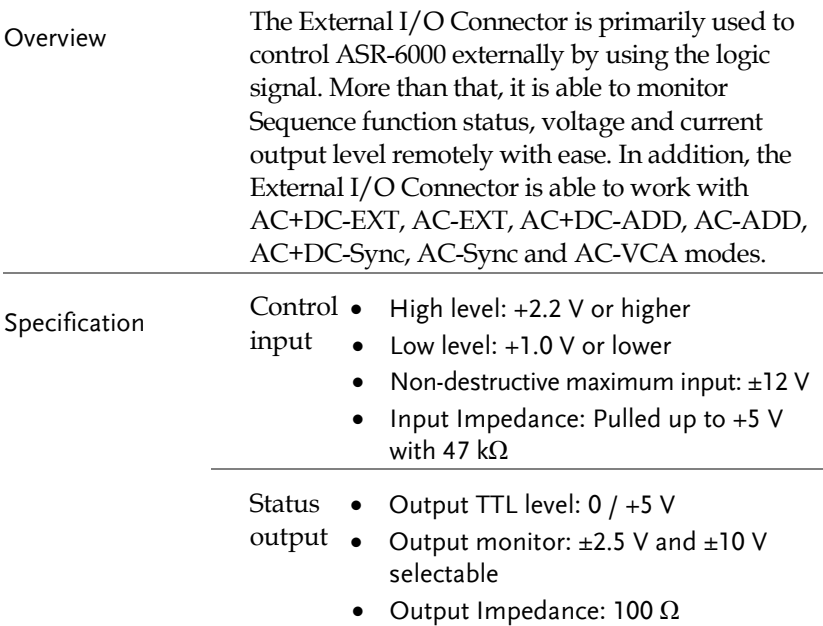

#### <span id="page-151-0"></span>Pin Assignment

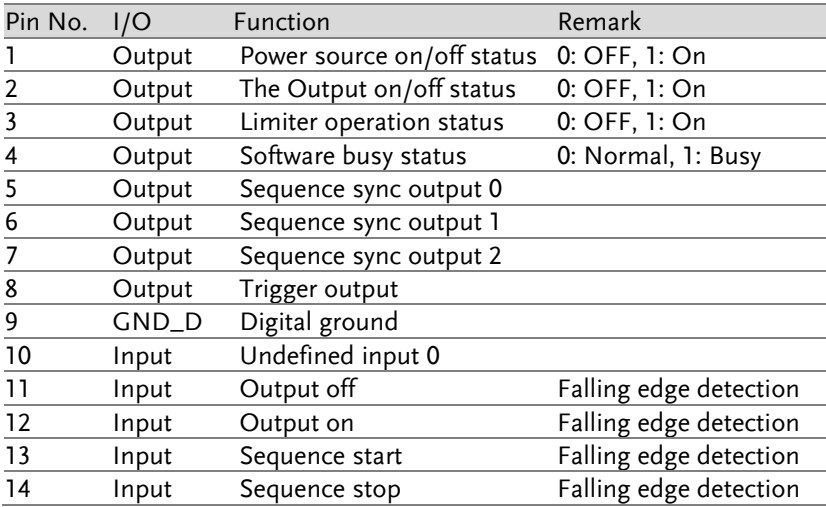

## GWINSTEK

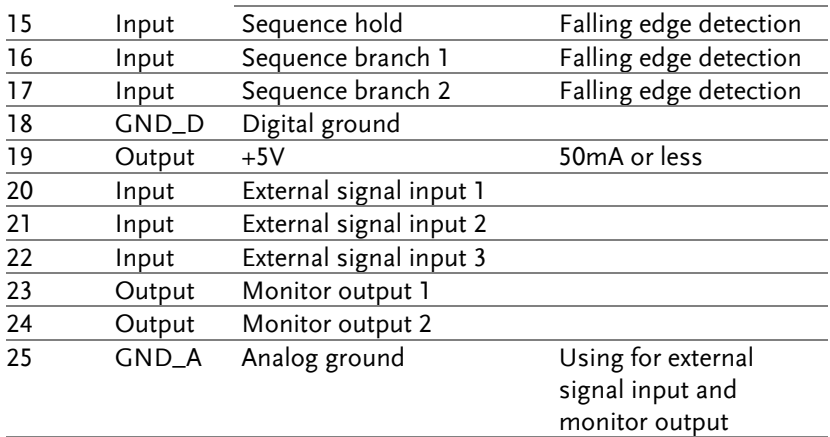

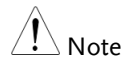

The limiter operation is recognized as On when the following conditions exist.

- **Dutput peak current limiter (positive) is operated.**
- Output peak current limiter (negative) is operated.
- **•** Output average current limiter is operated.
- **•** Output power limiter is operated.
- When output peak current limiter (positive), output peak current limiter (negative), output average current limiter, or output power limiter is operated, it is recognized as limiter operation on.

## External Signal Input Function

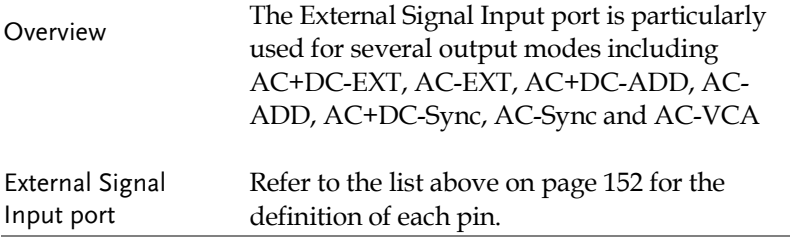

#### EXT GAIN - AC+DC-EXT and AC-EXT mode

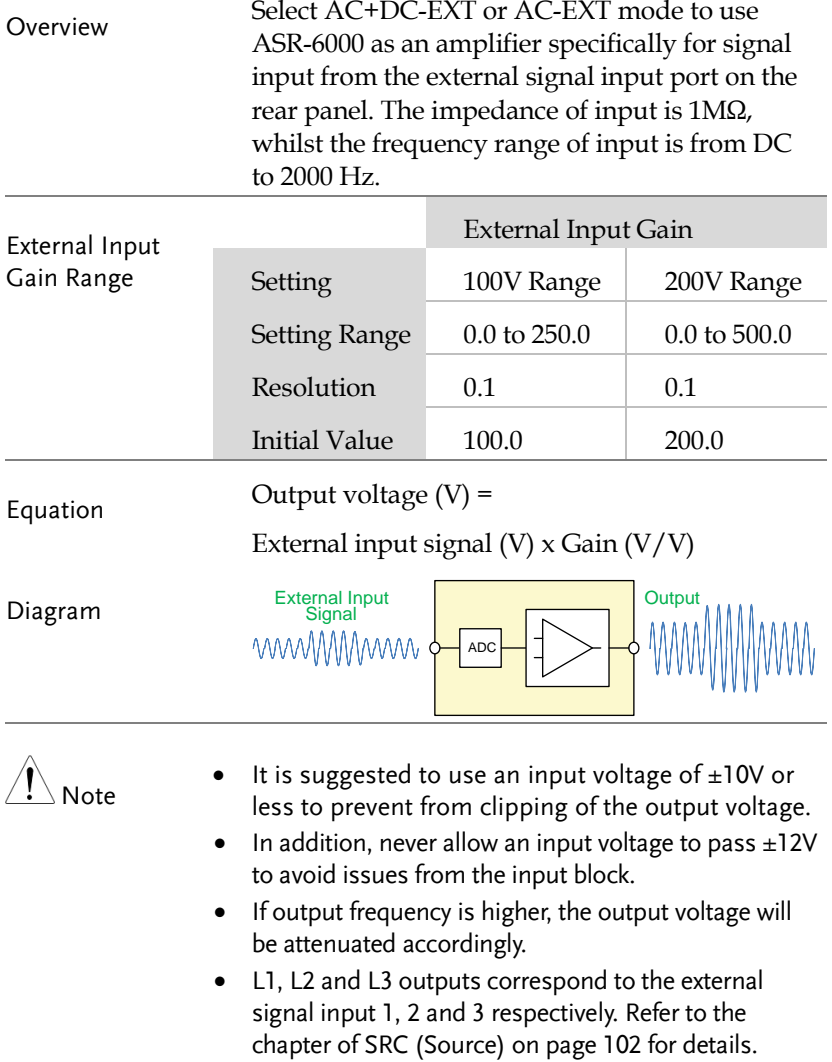

#### EXT ADD - AC+DC-ADD and AC-ADD mode

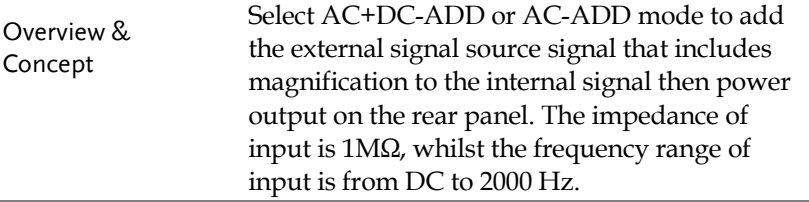

#### EXT Sync - AC+DC-Sync and AC-Sync mode

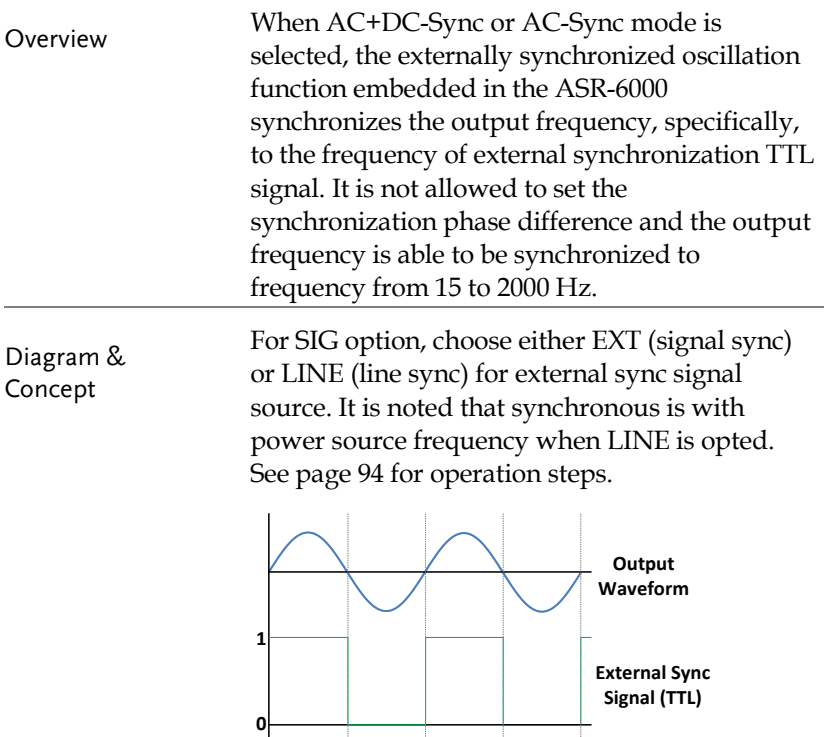

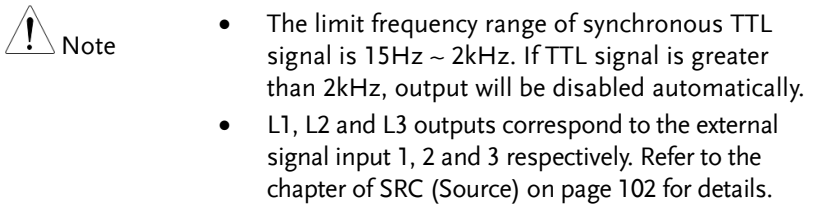

#### EXT Voltage - AC-VCA mode

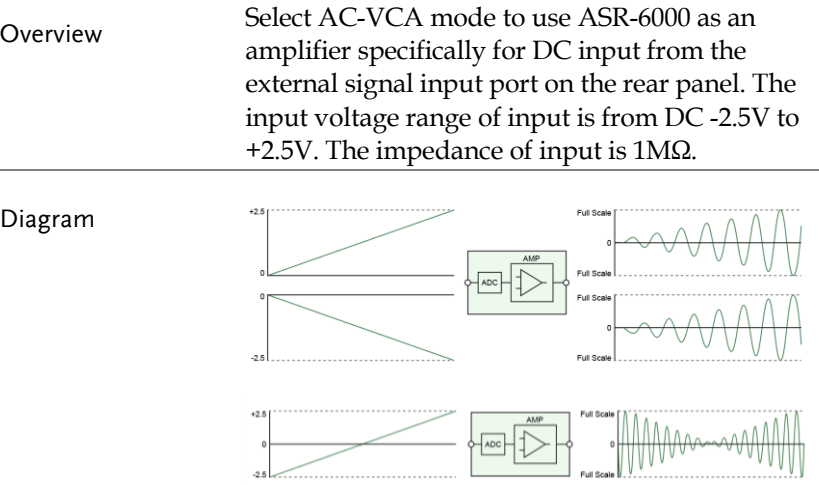

 $\overline{\ }$  Note After magnification, if exceeds the maximum DC voltage value of the range that output waveform will be clamped.

#### <span id="page-157-0"></span>Voltage and Current Monitor Output

Overview Utilize the function of Monitor Output with External I/O pins 23 and 24 in conjunction with the Monitor Output Amp function found under MENU->MISC to empower user to arbitrarily select phase, voltage, current and amplitude of monitor output.

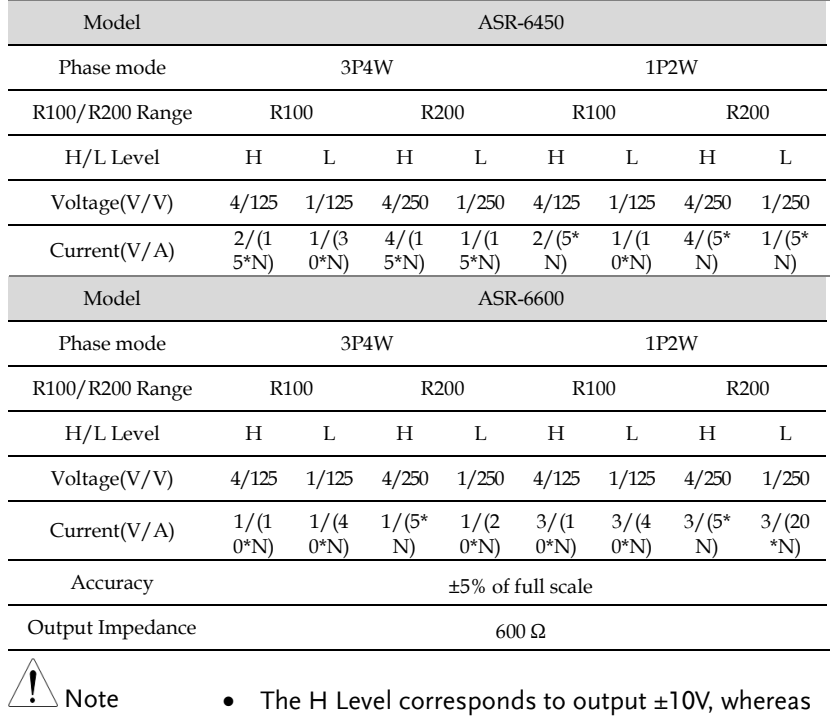

- the L Level corresponds to output ±2.5V.
- N is corresponding to external parallel unit number

# **MISCELLANEOUS**

The Miscellaneous menu contains miscellaneous parameter settings.

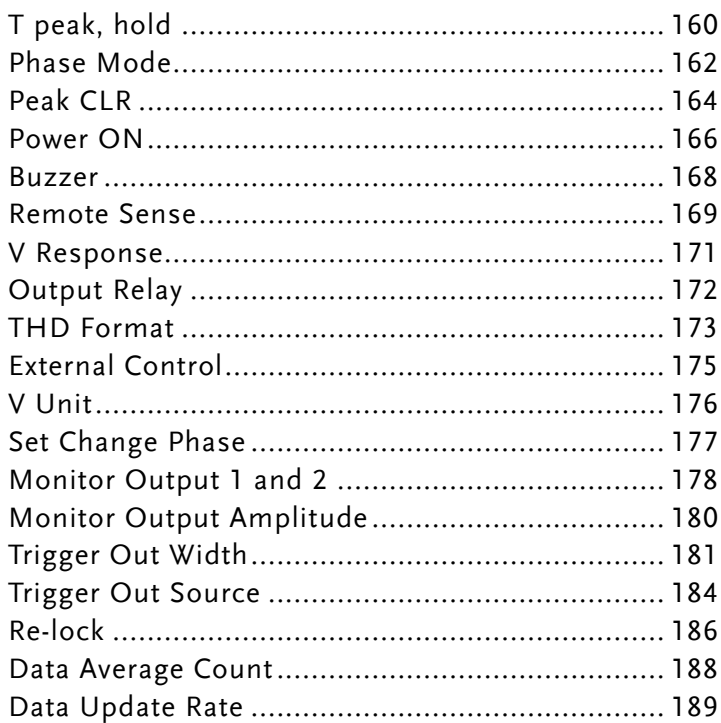

## T peak, hold

The T peak, hold function sets the hold time for the peak voltage and current measurement. After the output is turned on, the ASR-6000 will delay starting the peak measurement by this hold time.

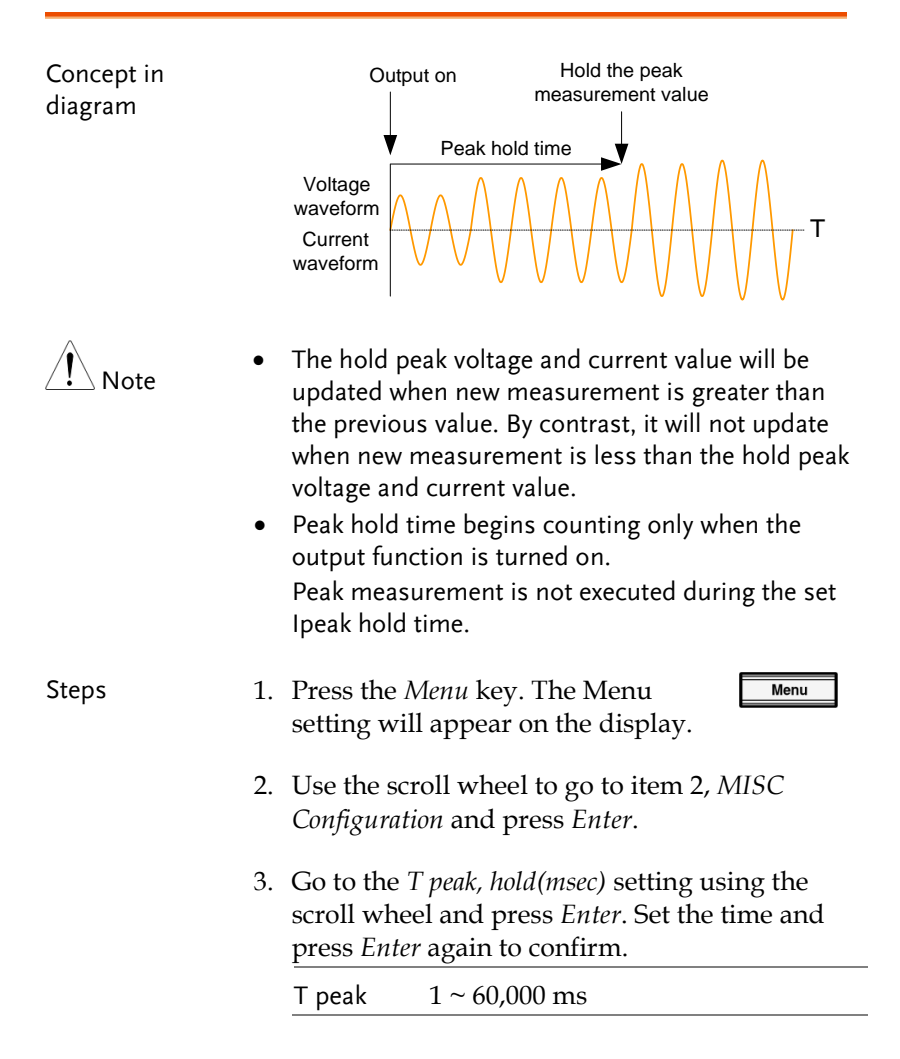

## **GWINSTEK**

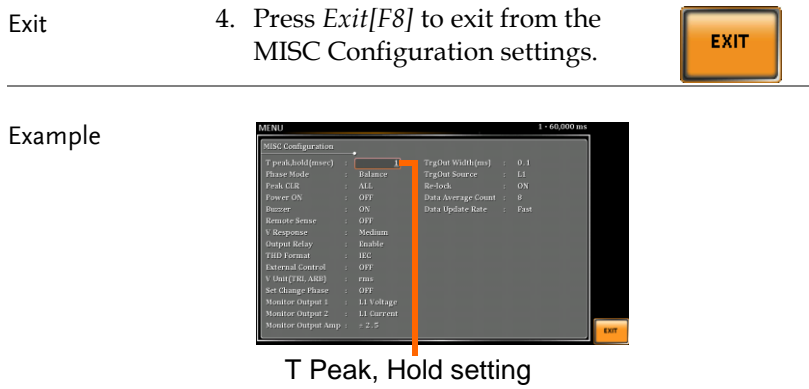

## Phase Mode

The Phase Mode function allows user to select either Unbalance or Balance setting. When the Balance setting is selected under the 1P3W output, each phase degree is fixed 180°, whereas when it's in Balance setting under the 3P4W output, each phase degree is fixed 120°. On the other hand, when the Unbalance setting is opted, it is available to configure, per operation requirements, from the main setting page.

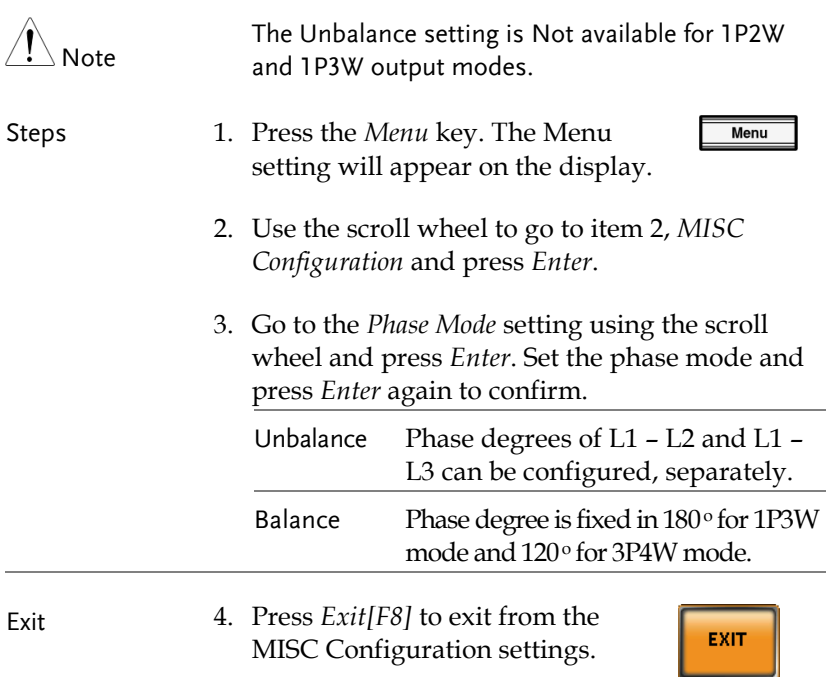

## **GWINSTEK**

#### Example

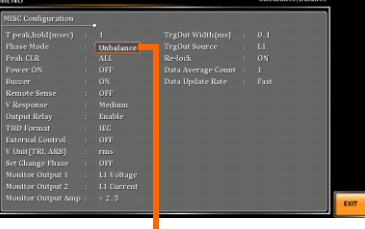

#### Phase Mode setting

L1 - L2 phase degree setting of Unbalance mode for 3P4W output

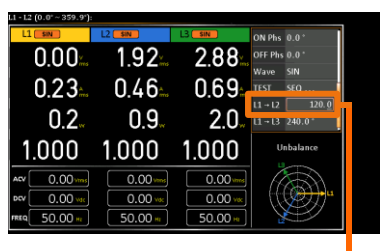

L1 -> L2 Phase degree setting

L1 – L3 phase degree setting of Unbalance mode for 3P4W output

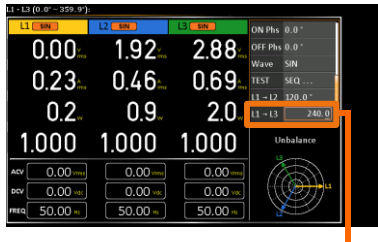

L1 -> L3 Phase degree setting

## Peak CLR

The peak measured during output process can be easily cleared out via this function. It is applicable for user to restart measuring the peak value when necessity emerges.

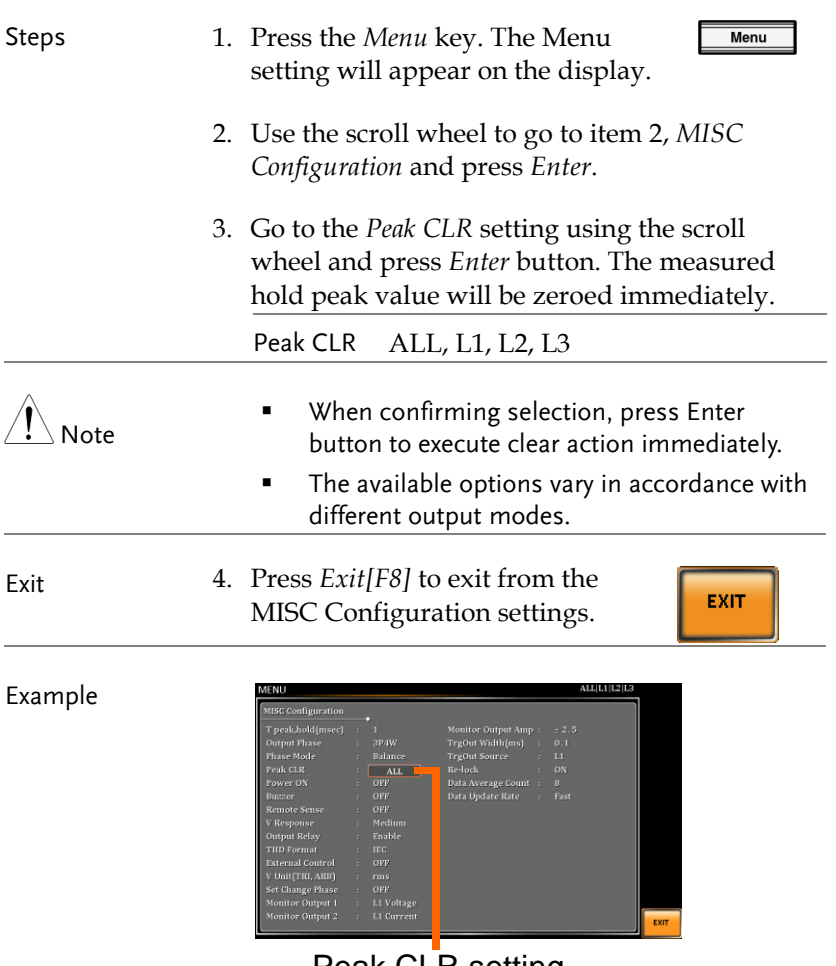

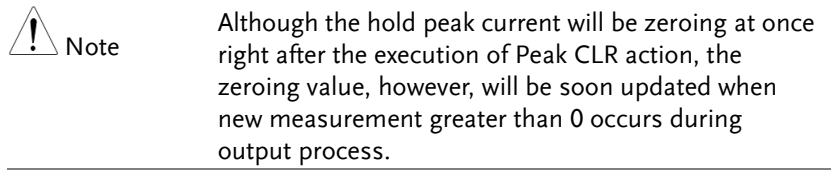

## Power ON

The Power ON setting allows you to have the power-on output or other operation functions on automatically after startup. The settings that are loaded are the last settings that were present in the standard mode before the unit was turned off last.

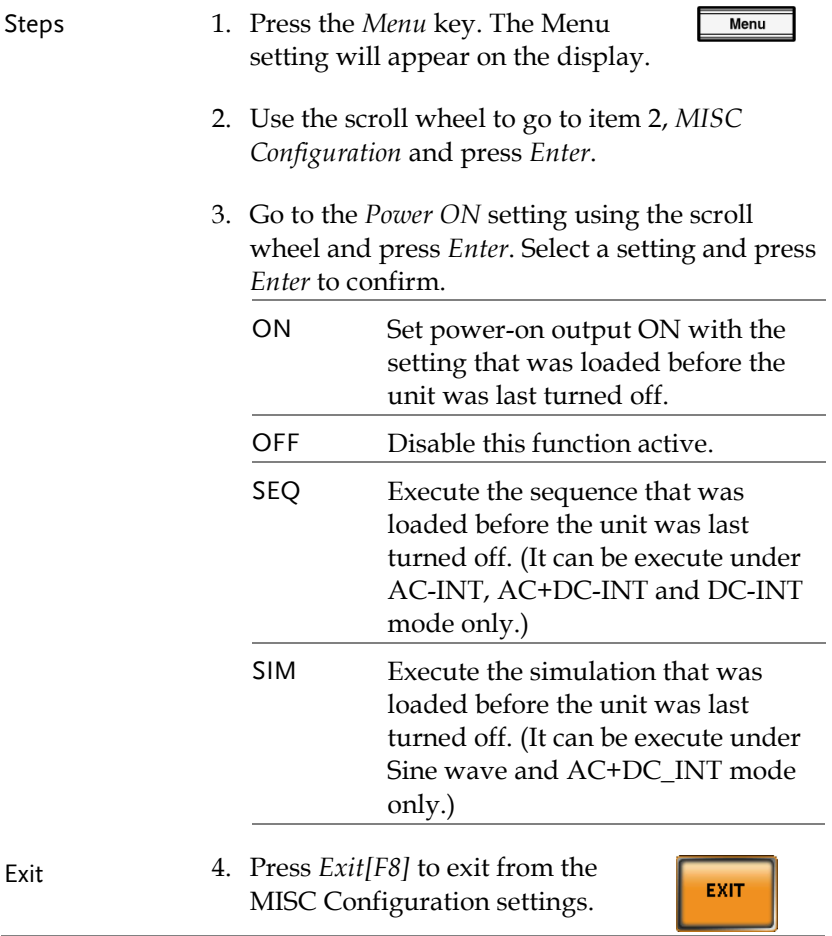

Example

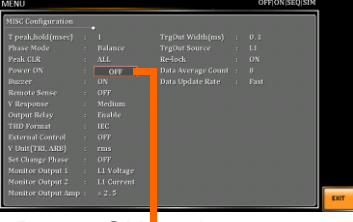

#### Power ON setting

#### Buzzer

The Buzzer setting turns the buzzer sound on or off for key presses.

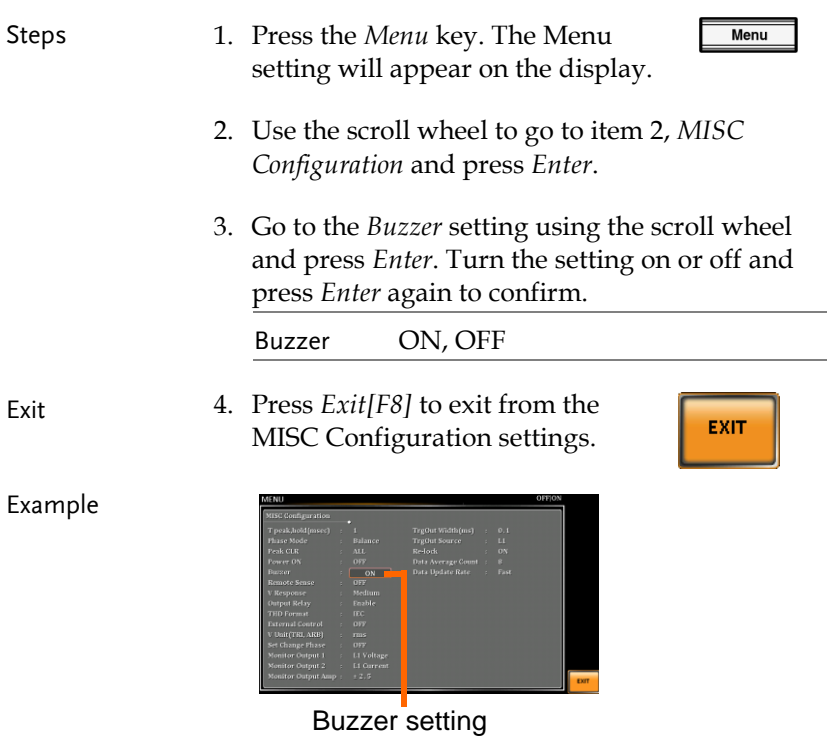

## Remote Sense

The remote sense function detects the output voltage at the sensing input terminal. This function compensates for voltage drops across the load cables when the load is connected to the ASR-6000 over a long distance.

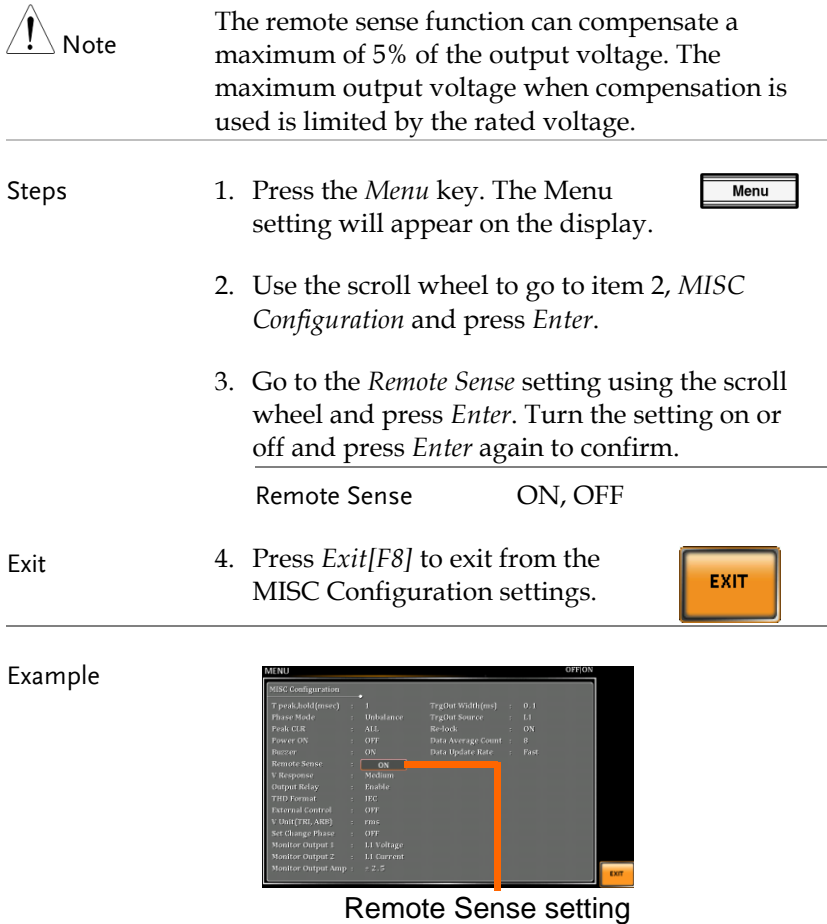

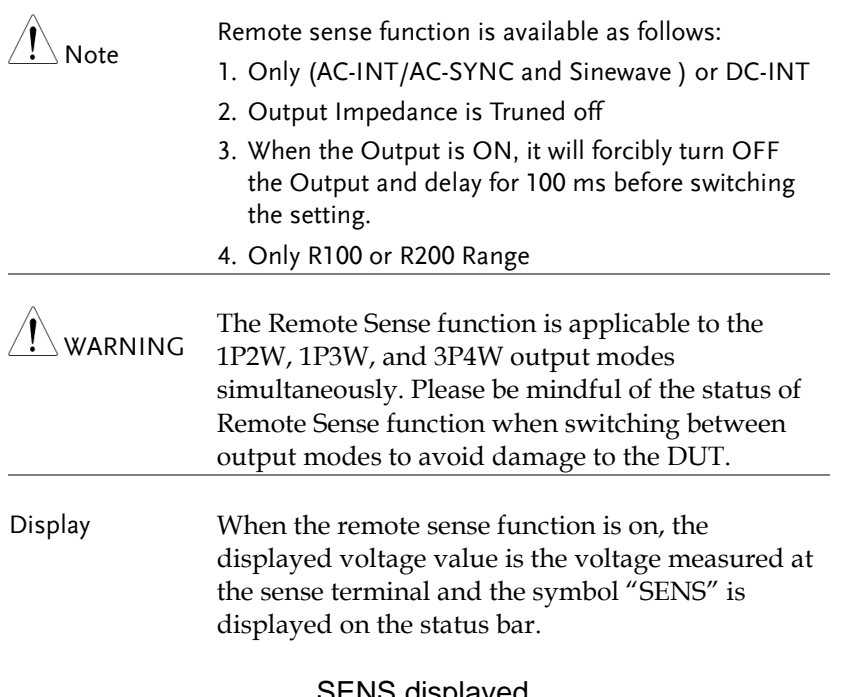

#### SENS displayed

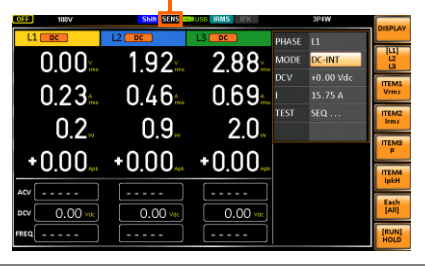

WARNING

 Before connecting the remote sense cables, turn off the output and peripherals. Please see page [57](#page-56-0) for more information of the remote sense cabling instructions.

• If the remote sense wires are loose or falling (specifically the remote sense terminal + and the load terminal  $+ 8$  -) or in reverse polarity, the display would show a warning message.

## V Response

The voltage response, which is described as the fluctuating change of voltage rising time when output on moment, can be customized by user in the 3 speeds containing Fast, Medium(default) and Slow elaborated below for ASR-6000 models.

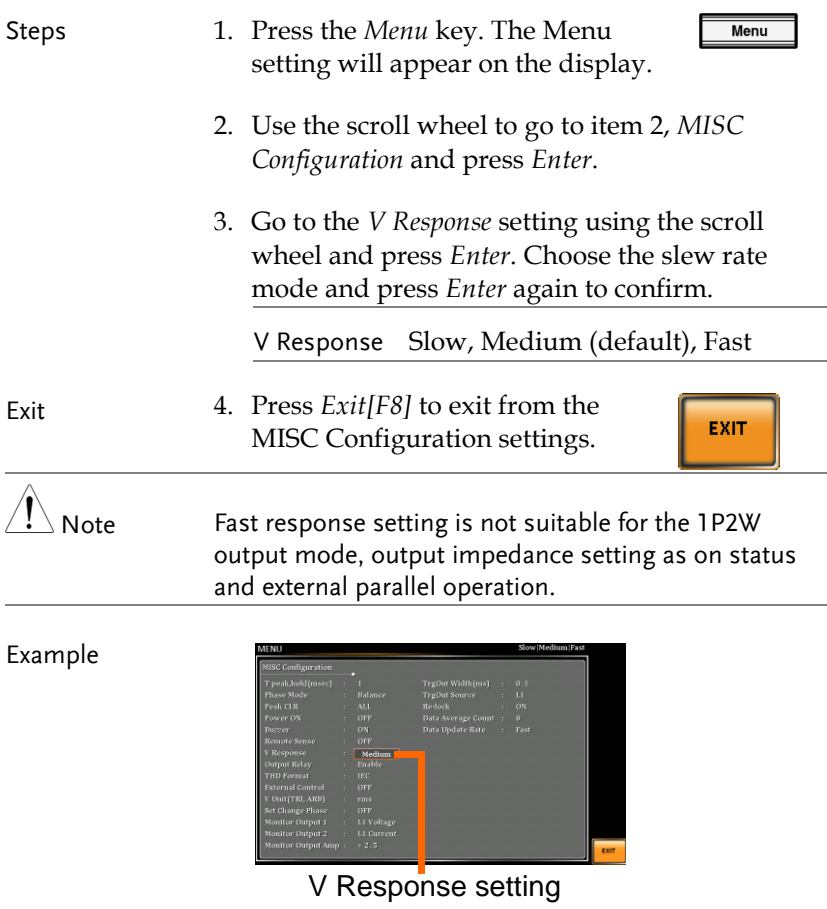

## Output Relay

The internally built-in output relay function has close relation with the power output function by default. That is to say, when output is on, the output relay will be activated if output relay is enabled; by contrast, the output relay will be deactivated when output is off. On the other hand, output relay function disabled means output terminal is under the condition of high impedance and output relay retains the state of conducting for good, which is suitable for the condition of turning output on/off rapidly.

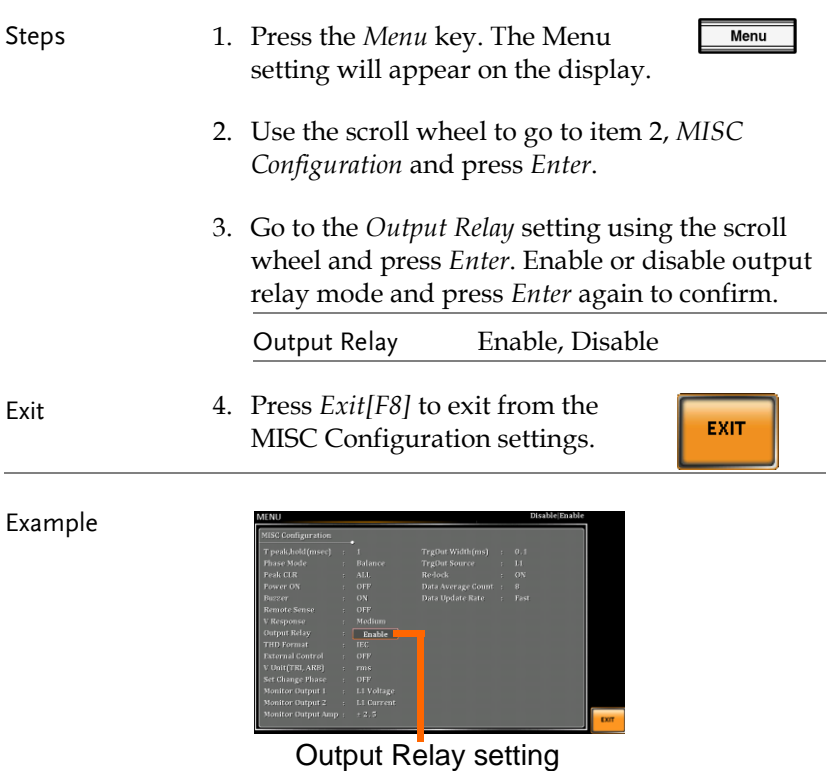

## THD Format

Choose one of the THD (Total Harmonic Distortion) equations. The equations of 2 varied modes (IEC by default) of Harmonic Format below are for, specifically, by the time the upper limit of measured harmonic order is 100.

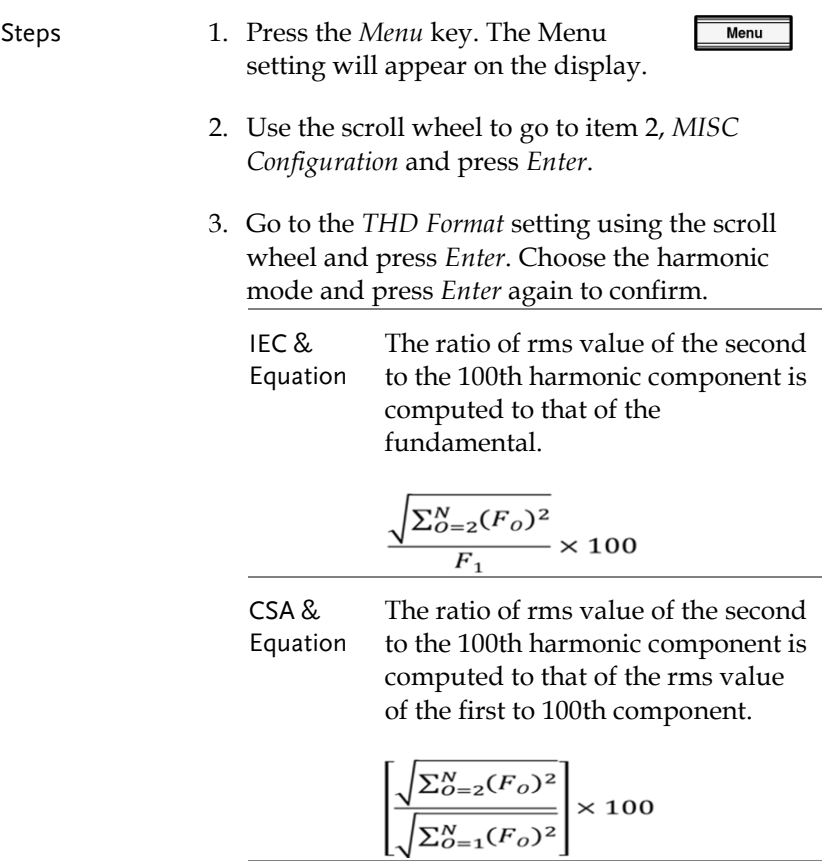

- Parameter  $\blacksquare$  F<sub>1</sub>: Fundamental (1st harmonic) component
	- FO: Fundamental or harmonic component
	- O: Measured harmonic order
	- N: Always 100
- Exit 4. Press *Exit[F8]* to exit from the MISC Configuration settings.

EXIT

#### Example

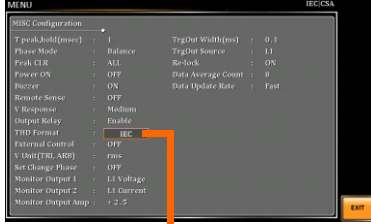

THD Format setting

## External Control

User can enable or disable the External Control I/O input. When External Control I/O input is set as disabled, the ASR-6000 series status will remain output.

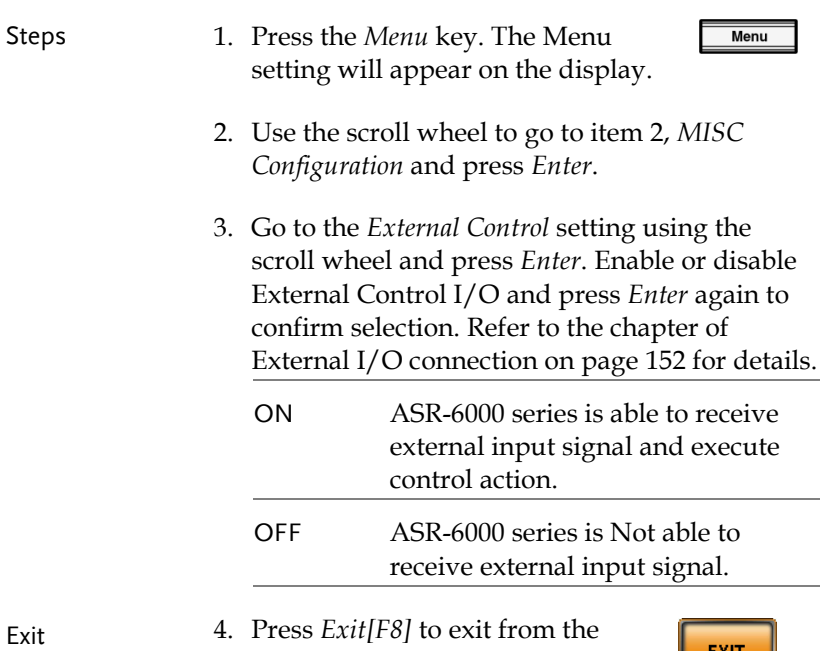

MISC Configuration settings.

EXIT

Example

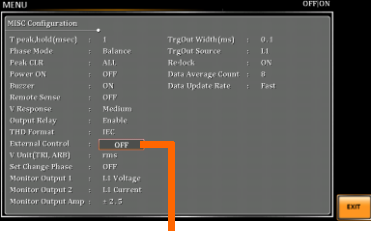

External Control setting

## V Unit

User can freely select voltage set value unit as either RMS or PEAK only when output waveform is selected TRI or ARB.

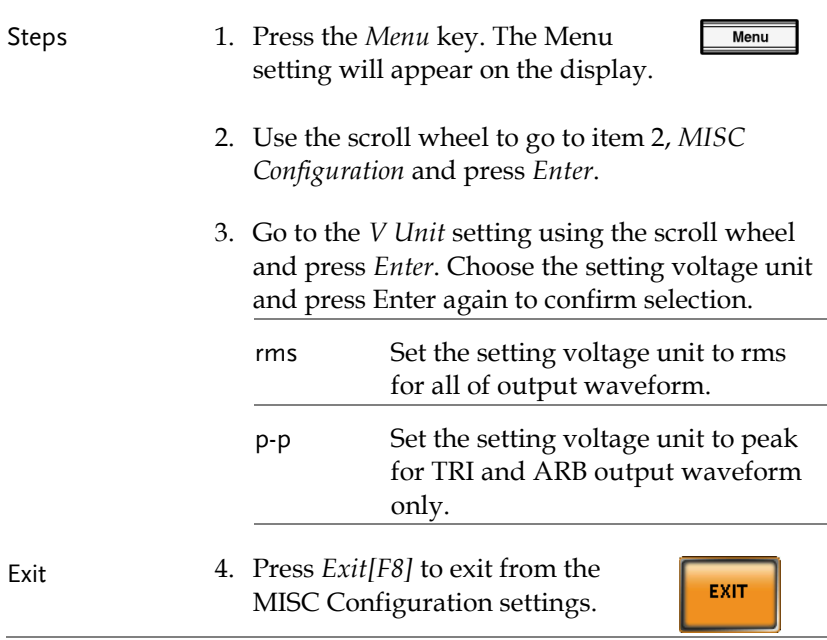

Example

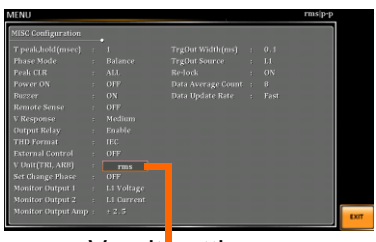

#### V unit setting

## Set Change Phase

This function allows users to choose to output at a fixed angle or a random angle when the configuration setting change is executed.

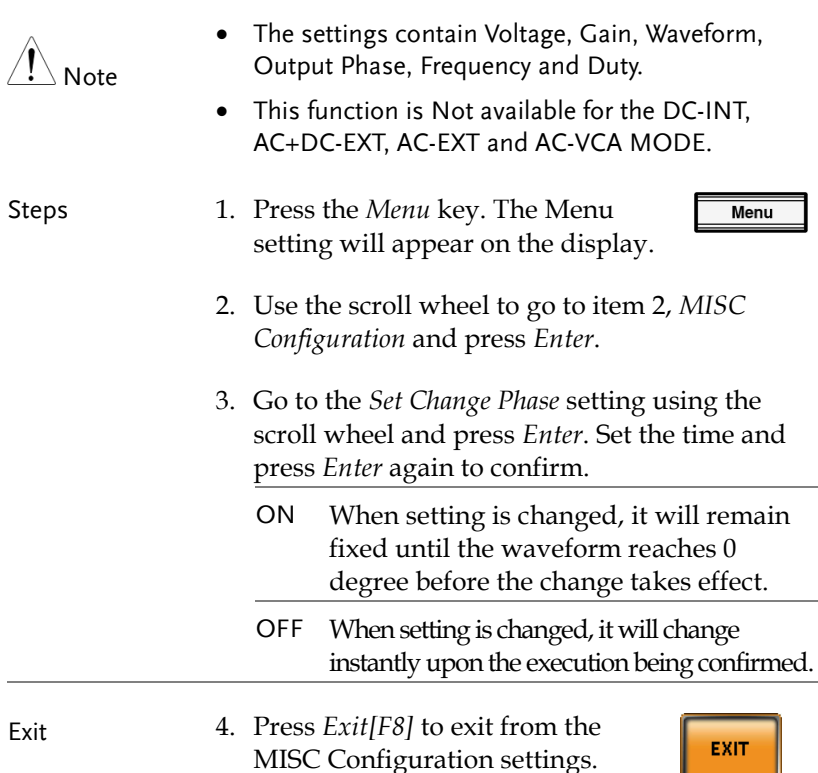

#### Example

| <b>MENU</b>                   |                       |            |                         |                |                | <b>MERINA</b> |
|-------------------------------|-----------------------|------------|-------------------------|----------------|----------------|---------------|
| <b>MISC Configuration</b>     |                       | п          |                         |                |                |               |
| T peak, hold (msec)           | $\mathbf{r}$          |            | Trg0ut Width(ms)        |                | $1 - 0.1$      |               |
| Phase Mode                    | $\mathbb{R}^+$        | Balance    | TrgOut Source           | $\mathbb{R}^+$ | L1             |               |
| <b>Peak CLR</b>               | $\mathbb{R}^n$        | ALL.       | Re-lock                 | a.             | O <sub>N</sub> |               |
| Power ON                      | a.                    | OFF        | Data Average Count :    |                | B              |               |
| Buzzer                        | $\mathbb{R}^+$        | ON         | Data Update Rate : Fast |                |                |               |
| Remote Sense                  |                       | $E = 0$ FF |                         |                |                |               |
| V Response                    | $\mathbb{R}^n$        | Medium     |                         |                |                |               |
| Output Relay                  |                       | : Enable   |                         |                |                |               |
| <b>THD Format</b>             | $\mathbb{R}^n$        | <b>TEC</b> |                         |                |                |               |
| External Control              | $\mathbf{R}^{\prime}$ | OFF        |                         |                |                |               |
| V Unit(TEL ARB)               | B.                    | rms        |                         |                |                |               |
| Set Change Phase              | $\mathbf{R}$          | OFF        |                         |                |                |               |
| Monitor Output 1              | $\mathbb{R}^n$        | L1 Voltage |                         |                |                |               |
| Monitor Output 2 : L1 Current |                       |            |                         |                |                |               |
| Monitor Output Amp : ± 2.5    |                       |            |                         |                |                |               |
|                               |                       |            |                         |                |                |               |
|                               |                       |            |                         |                |                |               |
|                               |                       |            |                         |                |                |               |

Set Change Phase setting

## Monitor Output 1 and 2

This function, which is paired with External Control I/O pin, is specifically for 2 monitor output. User can customize own phase, voltage and current for monitor output.

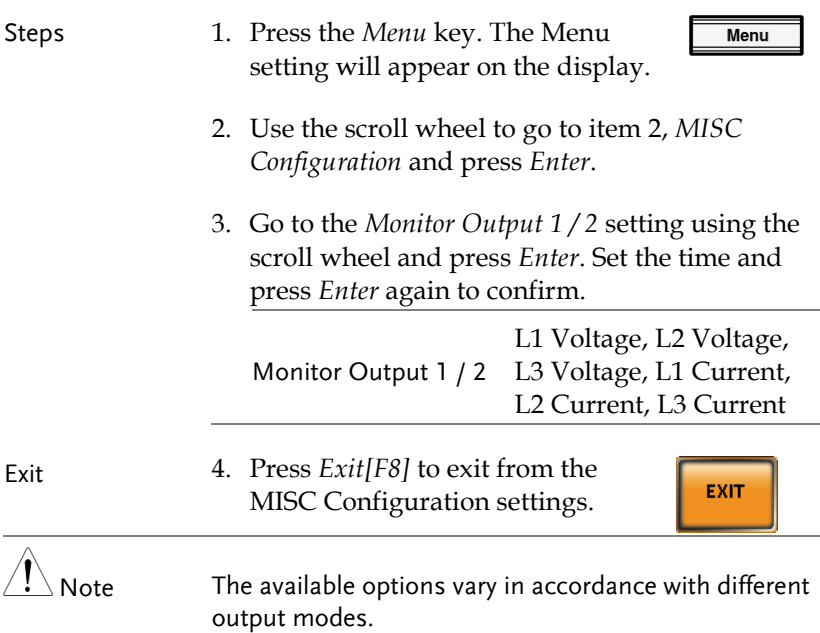

## **GWINSTEK**

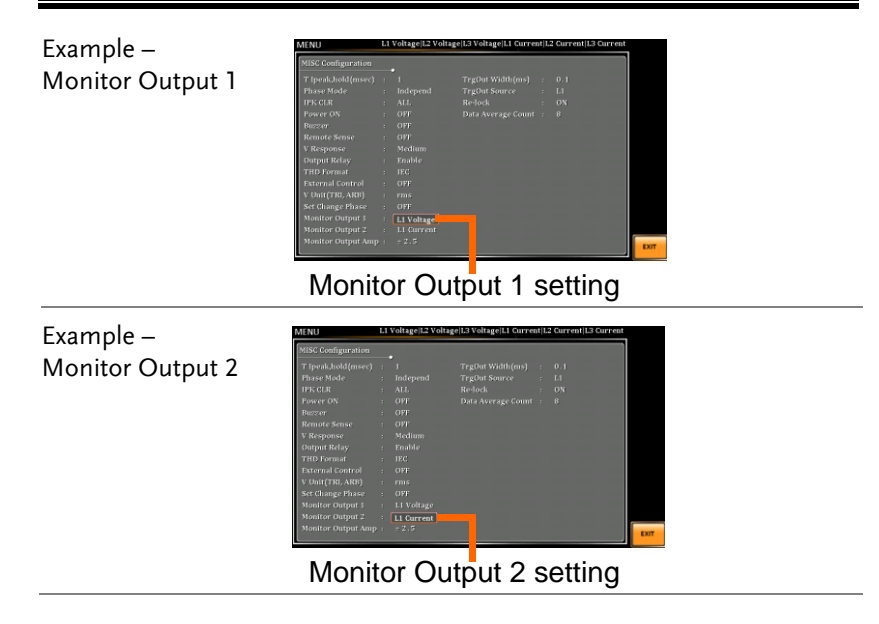

## Monitor Output Amplitude

This function, which is paired with External Control I/O pin, provides either ±2.5V or ±10V voltage amplitude for selection to correspond to L1/L2/L3 voltage or current output ratio.

In terms of conversion ratio of different models, please refer to the chapter Voltage and Current Monitor Output on page [158.](#page-157-0)

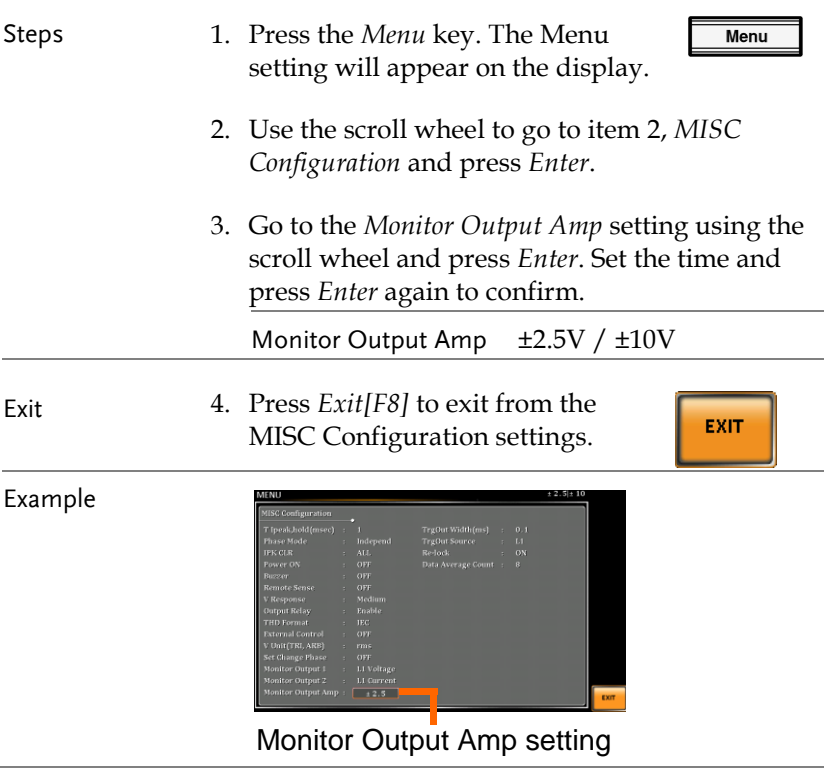
## Trigger Out Width

This function, which is paired with External Control I/O pin and Trigger Out Source, generates a TTL pulse signal output synchronously with output waveform.

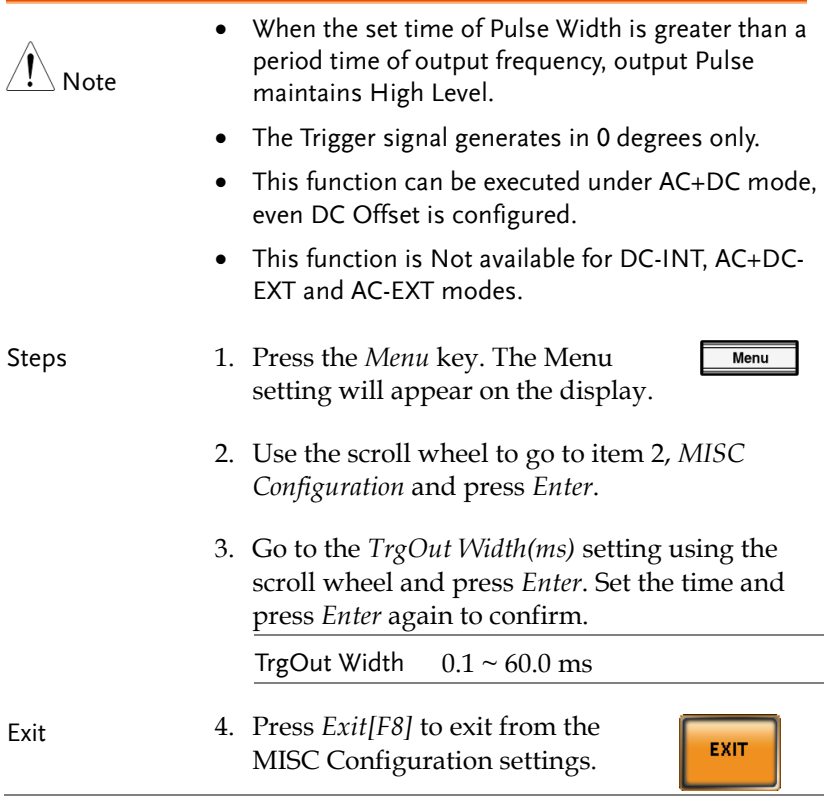

## **GWINSTEK**

#### Example

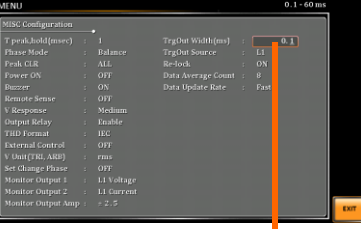

#### Trigger Out Width setting

The actual waveform – AC-INT Mode, Frequency 900 Hz, TrgOut Width 0.1 ms

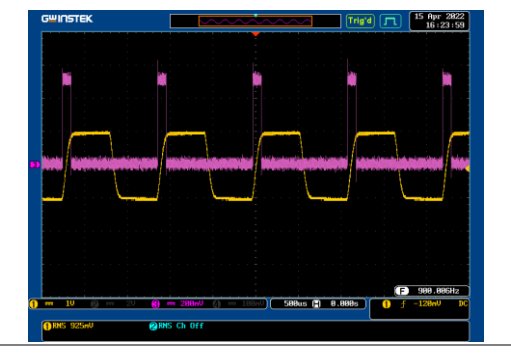

The actual waveform – AC-INT Mode, Frequency 900 Hz, TrgOut Width 1 ms

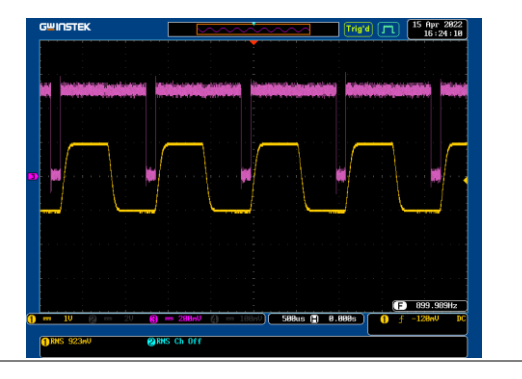

The actual waveform – AC-INT Mode, Frequency 900 Hz, TrgOut Width 1.1 ms

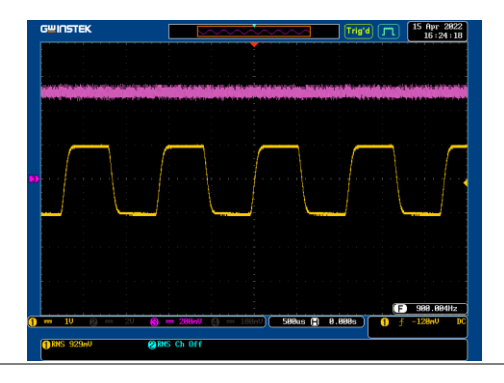

## Trigger Out Source

This function, which is paired with Trigger Out Width, allows user to select which output phase for synchronous output by Trigger out.

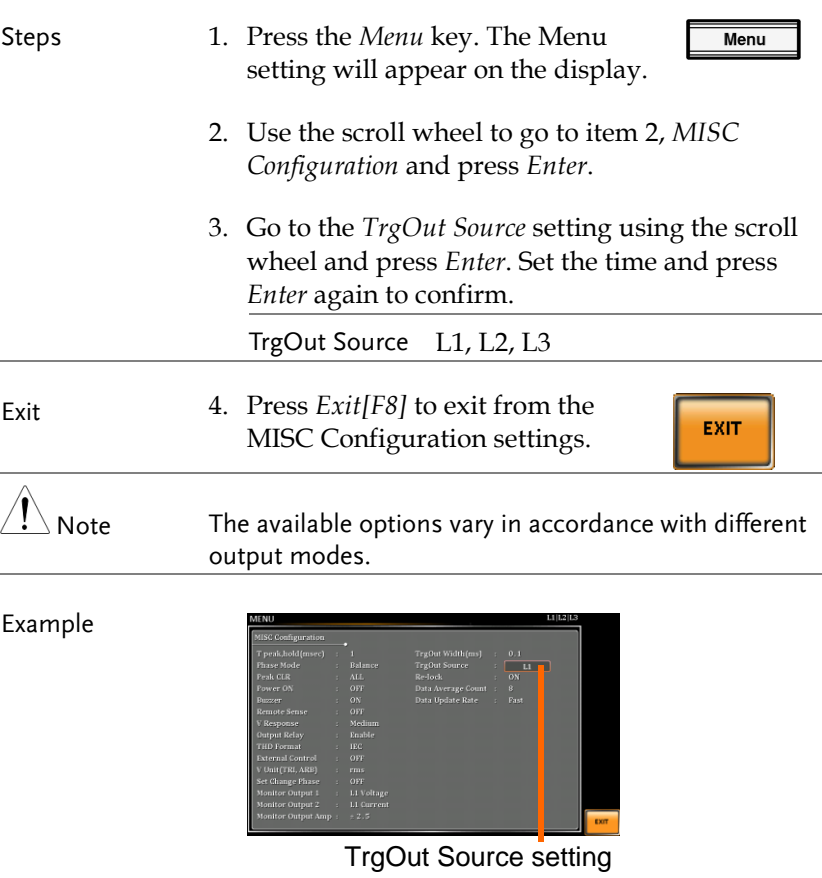

## Actual Waveform When user selects the 3P4W output mode and the Trigger output width is set to 2.5ms and L1, the Actual Waveform will be as the following diagram.GWINSTER ig'd [ ] [ ] [ 87 Kar 2823 ] 'n

## Re-lock

This function is used to lock the phase degree again since the output voltage and frequency are set separately in either the 1P3W or the 3P4W output mode. For example, when re-lock is disabled, the output phase difference does not return to the default setting. Instead, when re-lock is enabled, the output phase difference will return to the default setting.

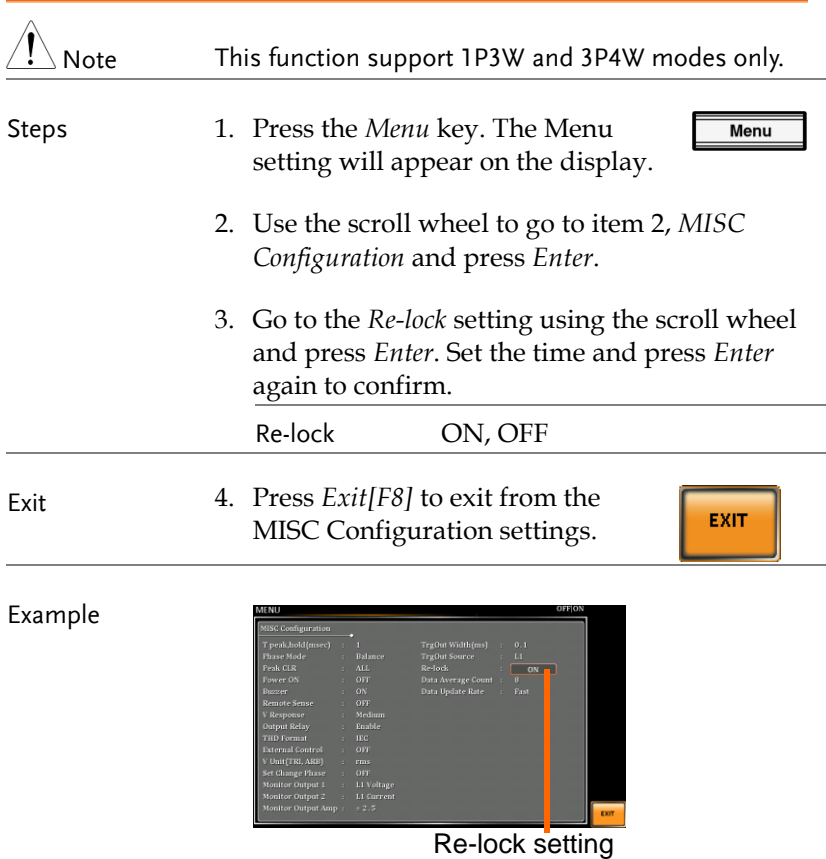

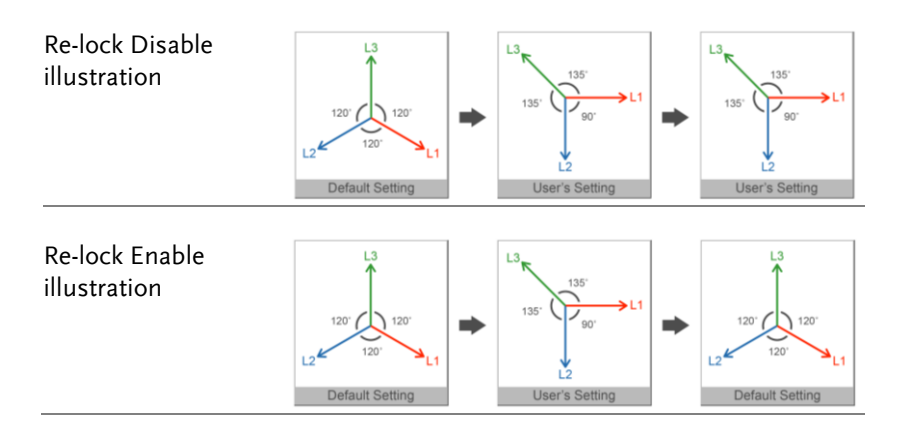

## Data Average Count

This function allows user to designate an exact count number to average the measured data. It is particularly practical for large changes in load or power of low input signal frequency.

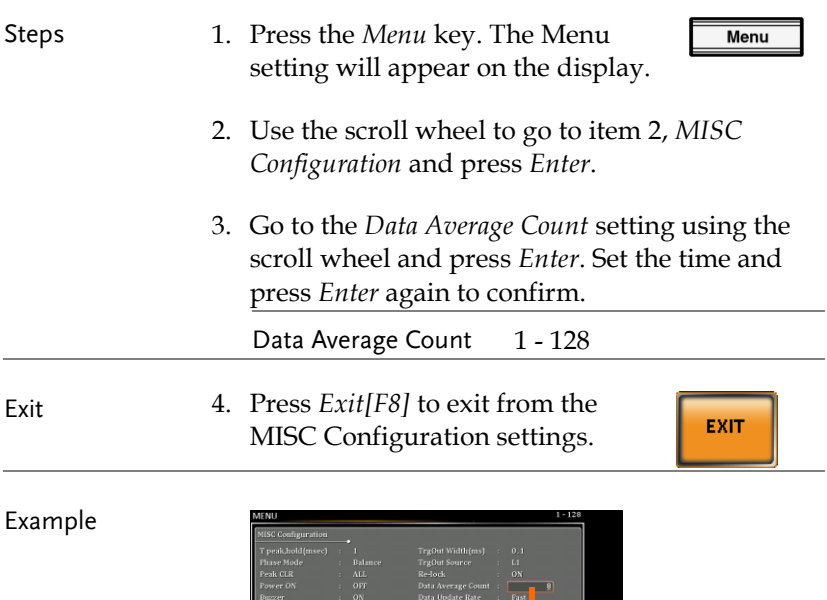

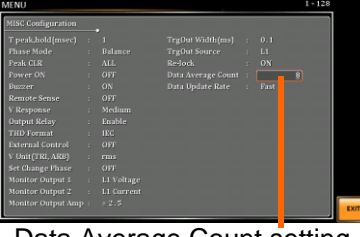

Data Average Count setting

- Note The available parameters for Data Update Rate: Vrms, Vmax, Vmin, Irms, Imax, Imin, PF, CF, P, S, Q, Vavg, Iavg, IpkH.
	- **The Unavailable parameters for Data Update Rate:** Freq, THDv, THDi.

## Data Update Rate

This function allows user to define update rate (time period) for the measured data. Take the 5s for example, the measured data updates in an interval of every 5 second.

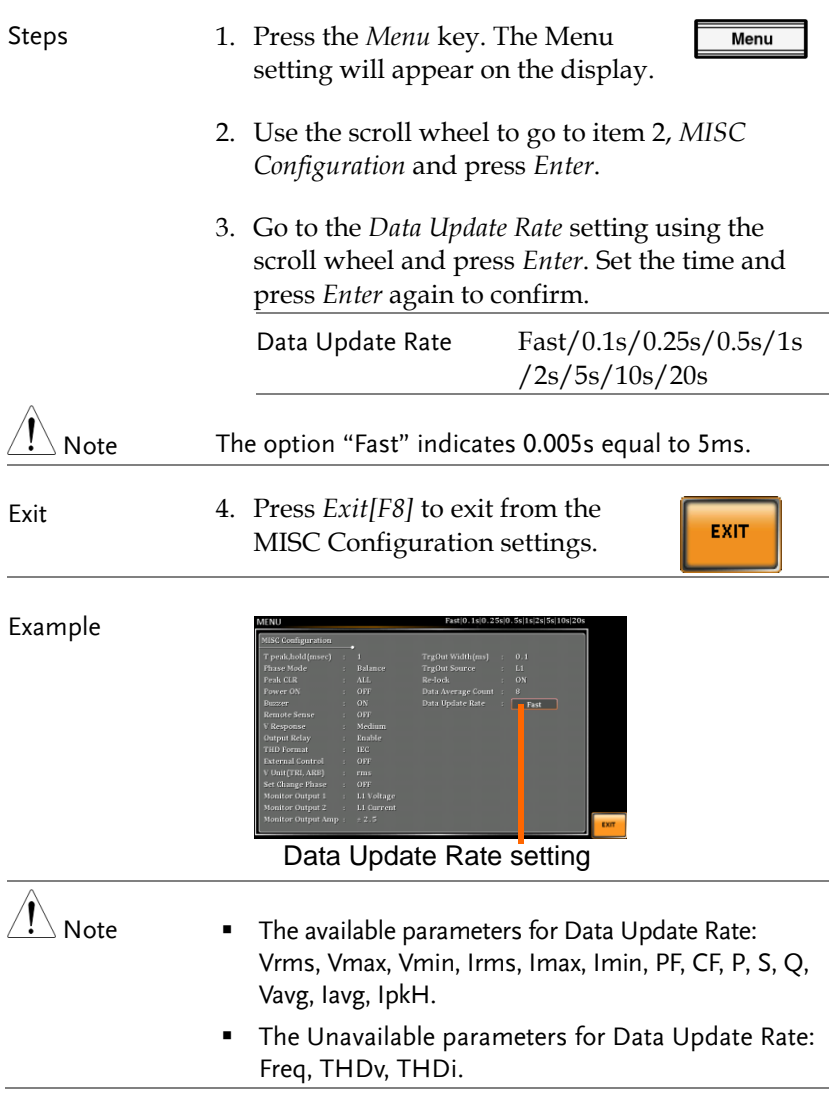

# **TEST MODE FUNCTION**

There are two test modes, Sequence Mode and Simulate Mode respectively, available for user to execute. Refer to the following chapters for details in necessity.

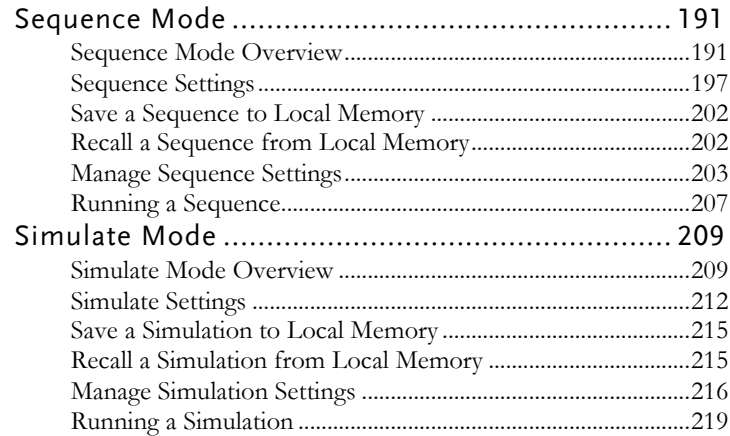

## Sequence Mode

#### Sequence Mode Overview

Background The Sequence function works with DC-INT, AC-INT and AC+DC-INT modes with full AC waveforms containing sine, square, triangle as well as arbitrary. The available parameters, which will be introduced in later sectors, vary depending on selected output modes.

> A Sequence function is comprised of up to the maximum 999 steps.

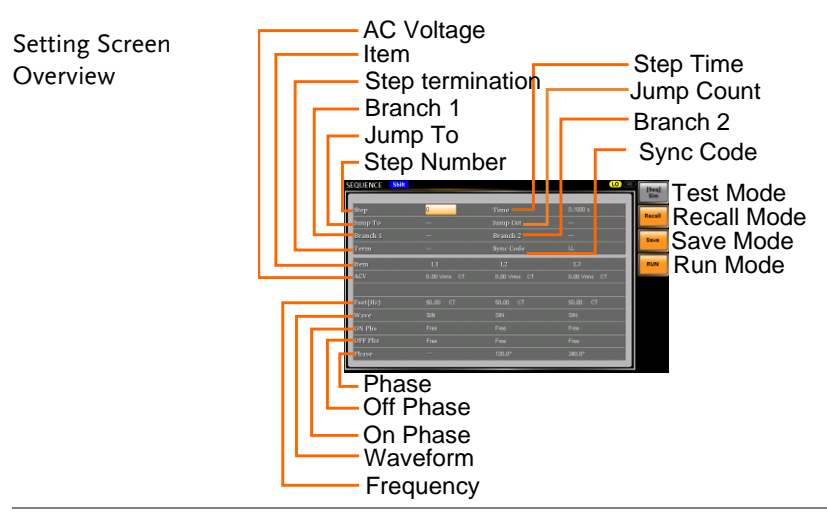

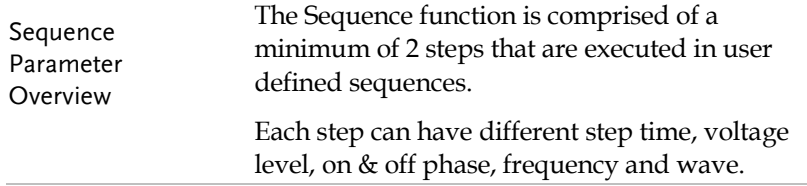

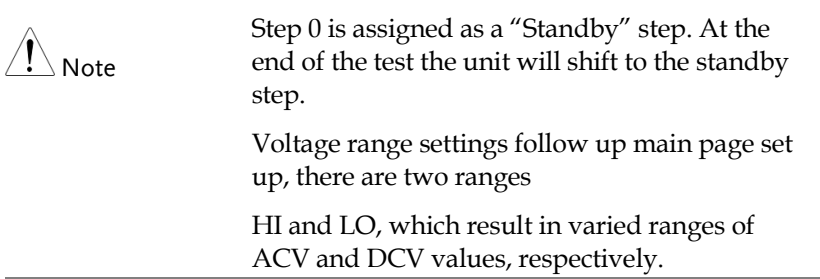

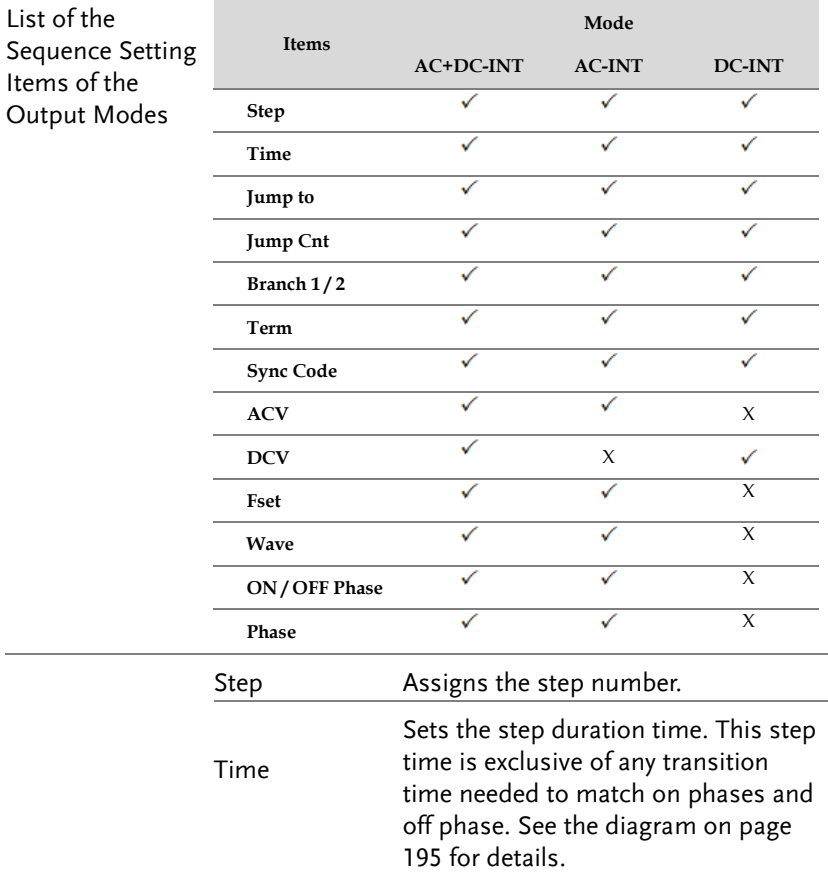

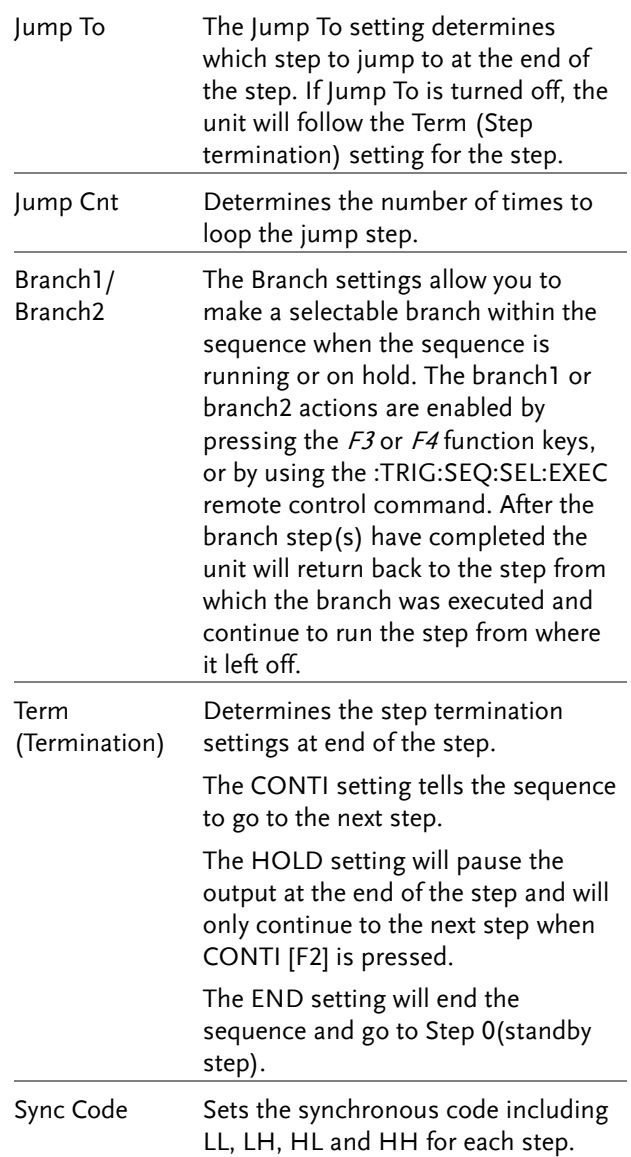

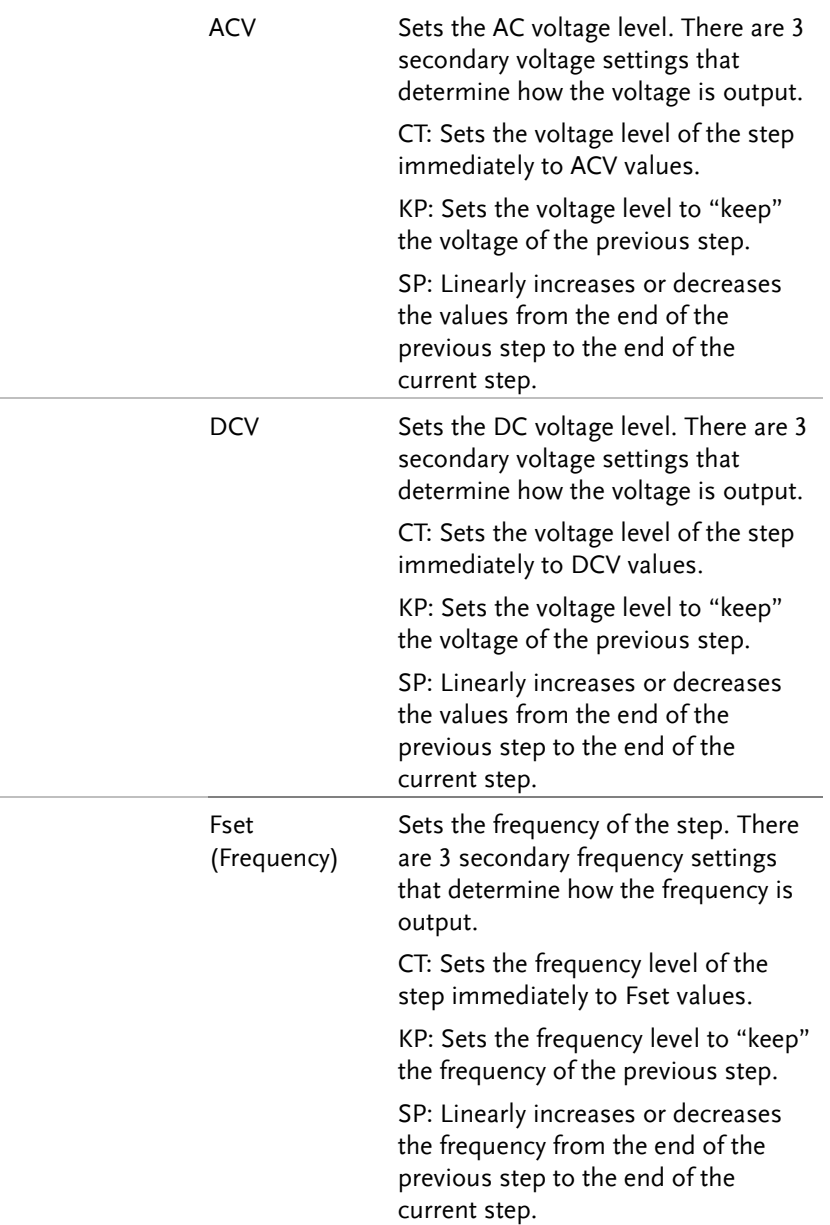

## **GWINSTEK**

|                     | Wave                              | Sets the outputting waveform of the<br>step. Up to 4 waves including sine,<br>square, triangle and arbitrary (1-16)<br>wave shapes are available. |
|---------------------|-----------------------------------|----------------------------------------------------------------------------------------------------|
|                     | ON/OFF Phs                        | Sets the start and stop phase of the<br>AC waveform for each step. The ON<br>Phs setting sets the starting phase of<br>the step.                  |
|                     |                                   | OFF Phs sets the off phase for the<br>output when the output if turned off.                                                                       |
|                     | Phase                             | Sets output phase. It is applicable to<br>3P4W output modes only.                                                                                 |
| Sequence<br>Example | ON<br>Phs<br>Step 1<br>Jump Cnt=0 | Time of step Time of step<br>Time of next step<br>ON Phs<br>OFF Phs<br>ON Phs<br>completion time<br>Step 1<br>Output off<br>Jump Cnt=1            |

<span id="page-194-0"></span>Process Flow in Sequence Step

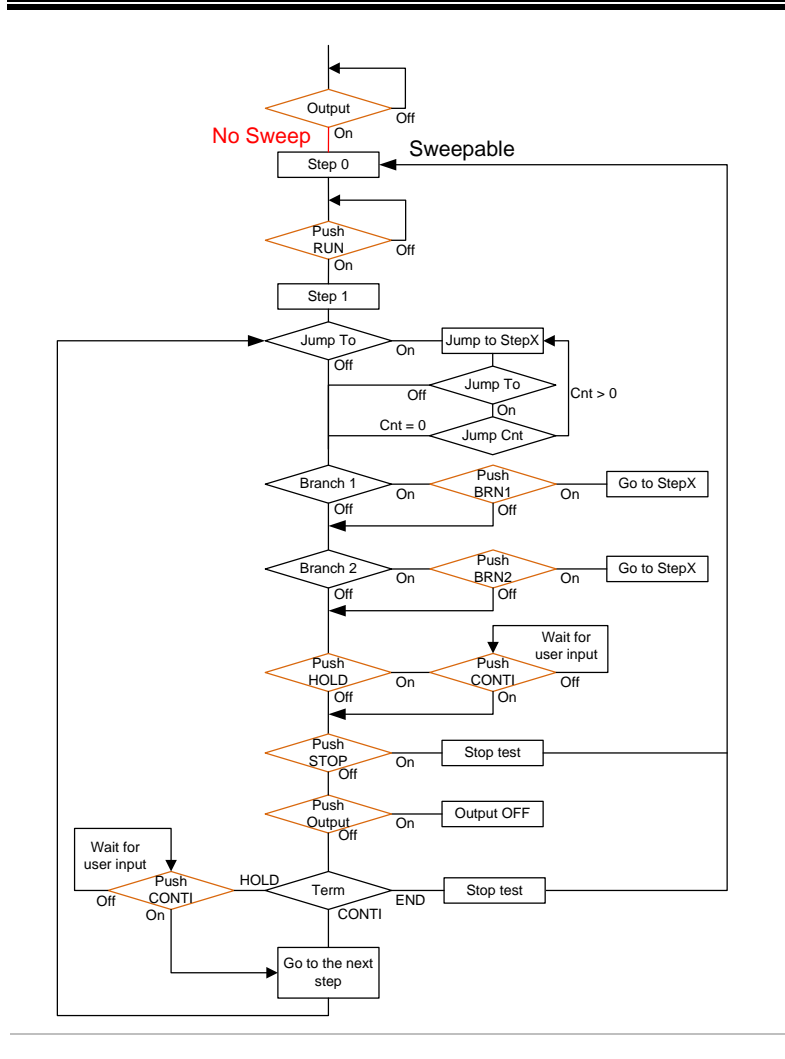

 $\overline{\phantom{a}}$  Note

The Remote Sense will be forcibly set OFF after entering the SEQ Mode. It will automatically return to the previous setting after exiting from the SEQ Mode.

#### Sequence Settings

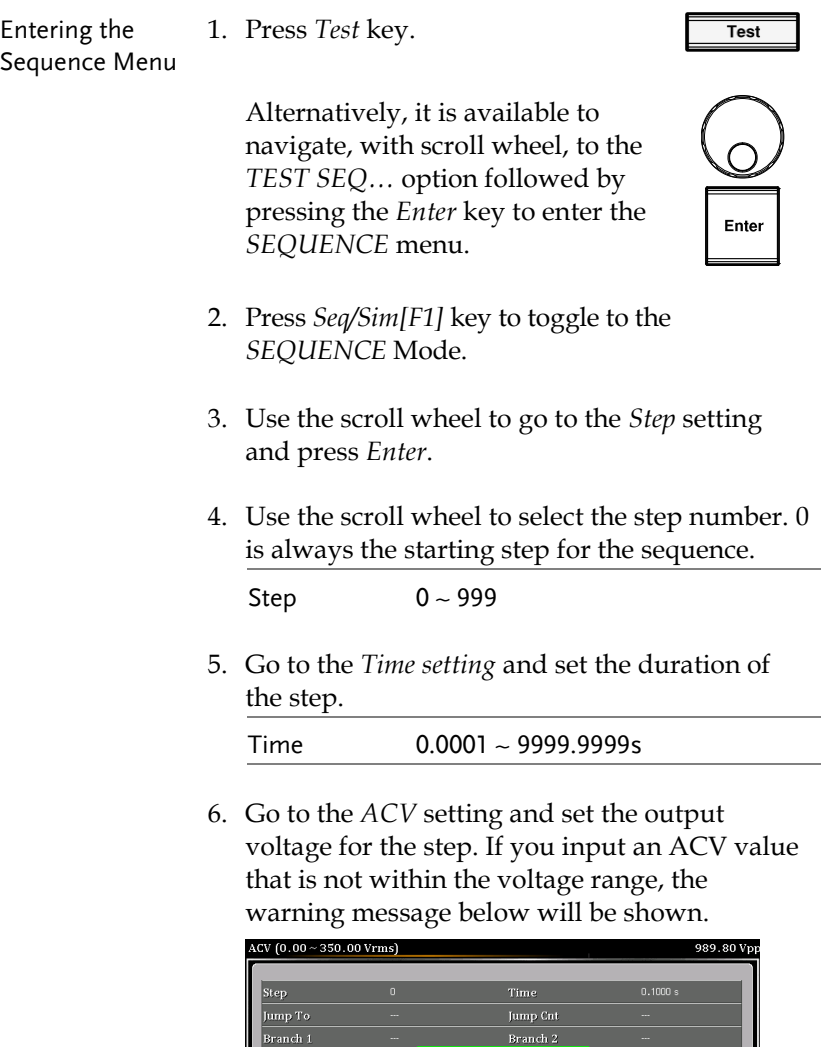

Next set the secondary voltage settings to determine characteristics of the voltage output.

Setting Voltage Limited

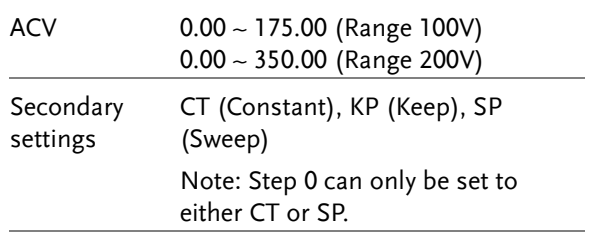

7. Go to the *DCV* setting and set the output voltage for the step. If you input a DCV value that is not within the voltage range, the warning message below will be shown.

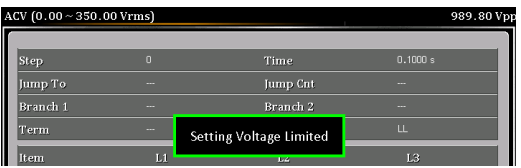

Next set the secondary voltage settings to determine characteristics of the voltage output.

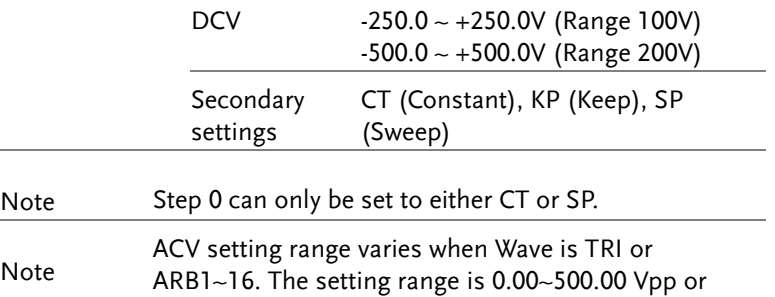

 $0.00 \sim 1000.0$  Vpp when V Unit is set p-p.

8. Go to the *Fset* setting and set the frequency of the step. If you input a frequency value that is not within the range, the warning message below will be shown.

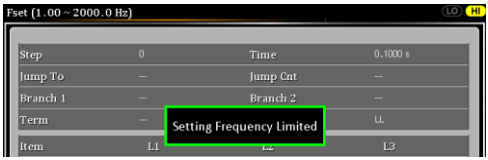

Note

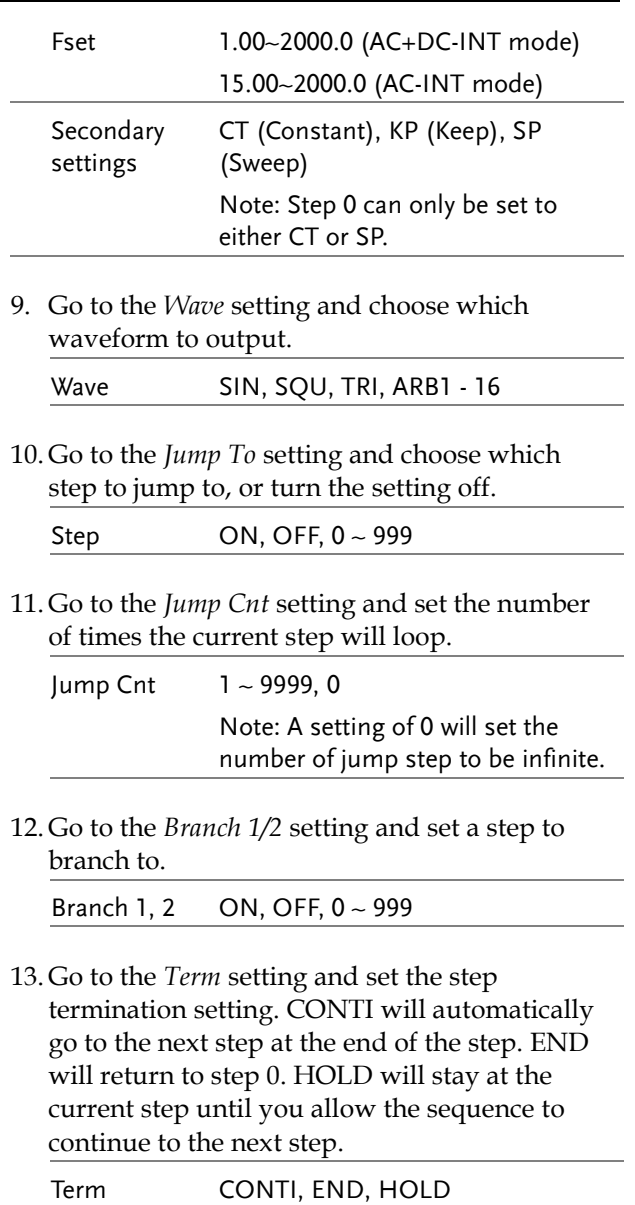

14. Go to the *Sync Code* setting and set the synchronous code when the step has started.

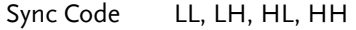

15. Go to the *ON Phs* setting and set the starting phase of the step. The *Fixed* indicates userdefined degree.

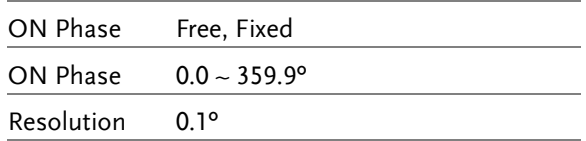

16. Go to the *OFF Phs* setting and set the end phase of the step. The *Fixed* indicates user-defined degree.

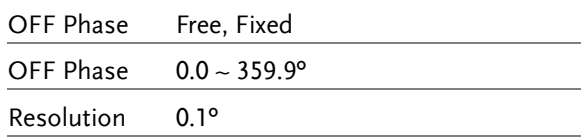

17. Go to the *Phase* setting and set the phase degree.

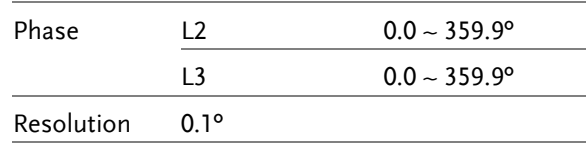

Note: This step is for 3P4W output Mode only and the L1 is always fixed to 0º.

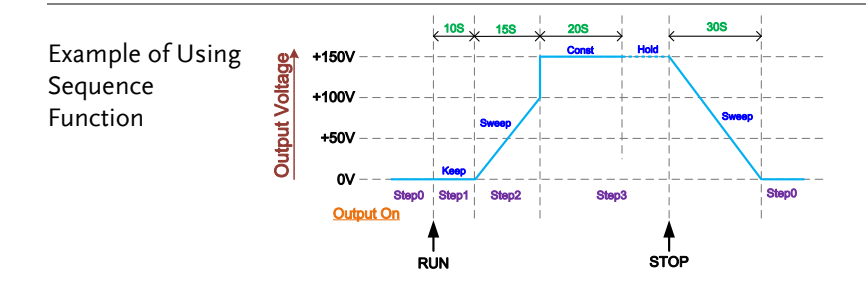

The example above shows how to generate a test procedure in DC-INT mode by each step.

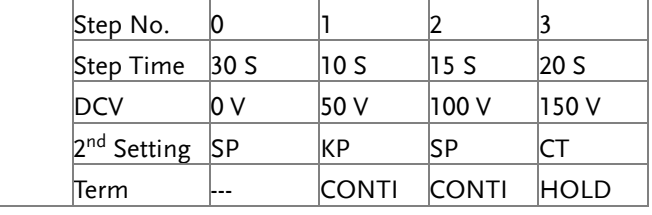

#### Save a Sequence to Local Memory

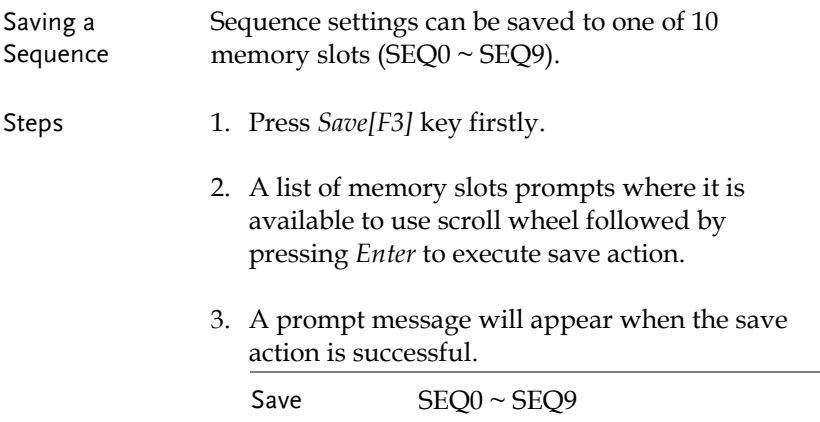

#### Recall a Sequence from Local Memory

Recall a Sequence Sequence settings can be recalled from one of 10 memory slots (SEQ0  $\sim$  SEQ9).

Steps 1. Press *Recall[F2]* key firstly.

- 2. A list of memory slots prompts where it is available to use scroll wheel followed by pressing *Enter* to execute recall action.
- 3. A message will appear when the settings are recalled successfully.

Recall SEQ0 ~ SEQ9

#### Manage Sequence Settings

Sequence settings can be easily saved to or from a USB flash drive using the Save/Recall Files utility in the Menu system. Files can also be deleted from local memory using the utility.

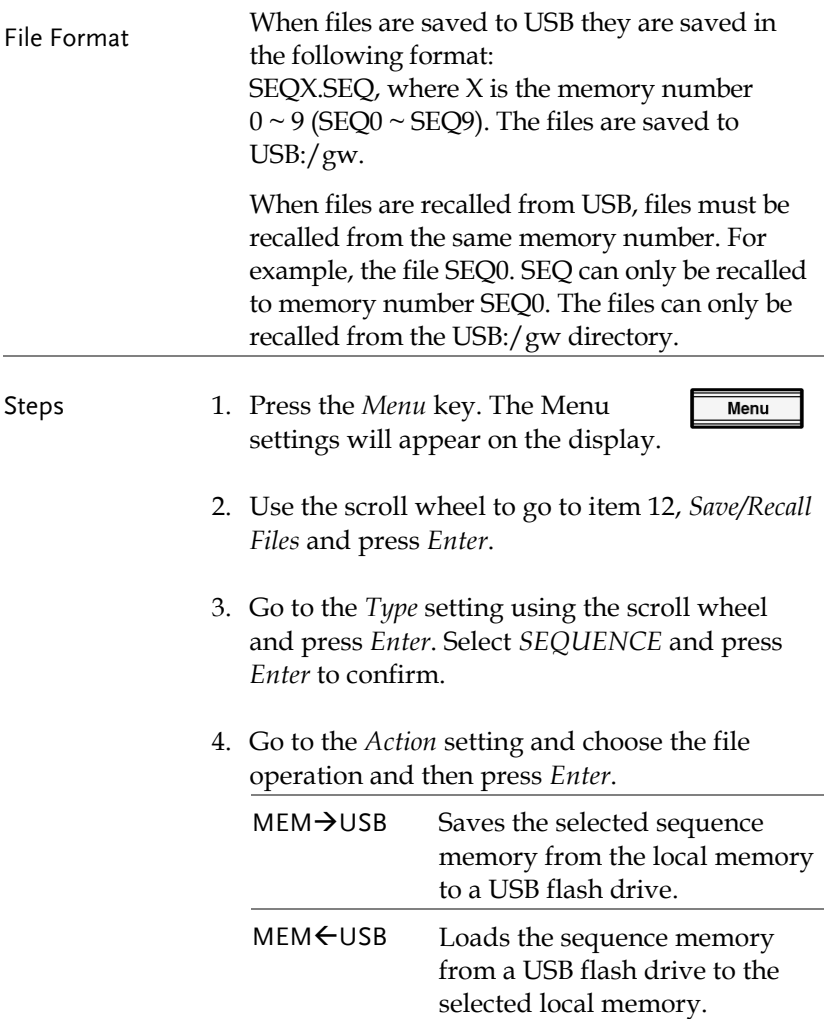

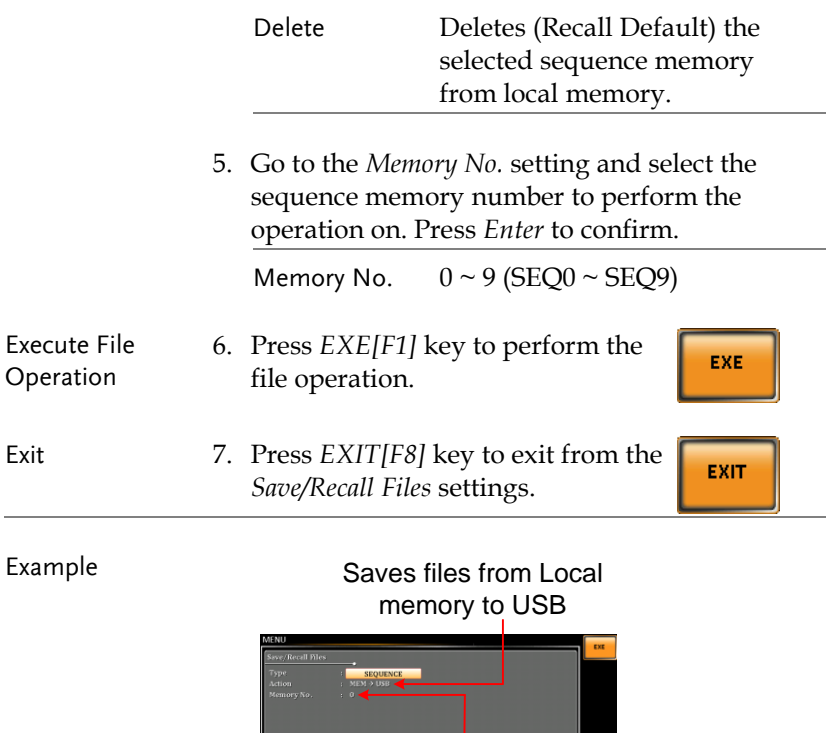

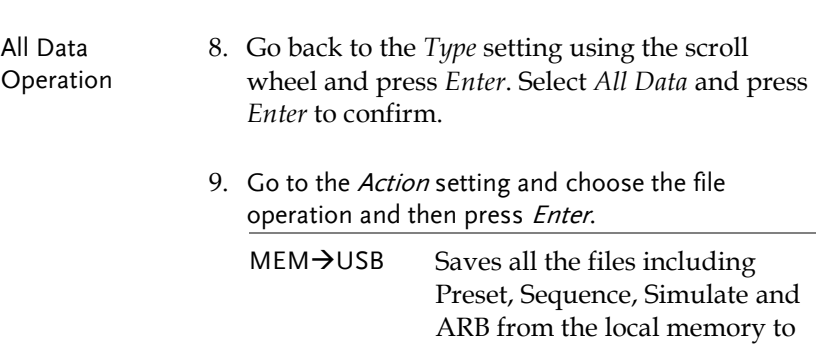

Memory No. 0 selected

a USB flash drive.

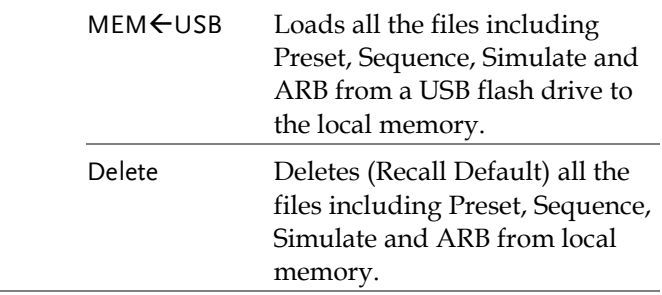

#### Example

All Data option selected

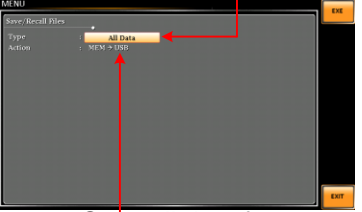

Save all data from Local memory to USB

#### Default Sequence Setting

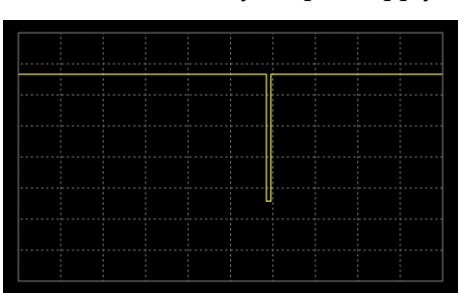

SEQ6 Momentary drop in supply voltage

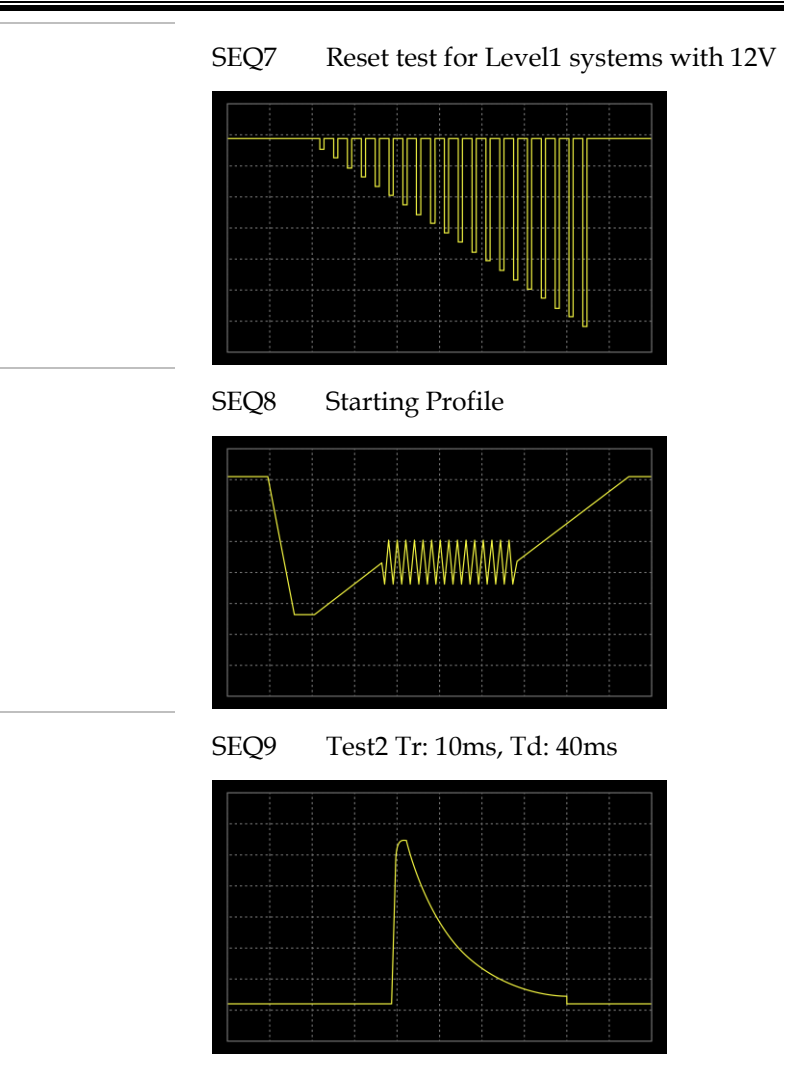

## Running a Sequence

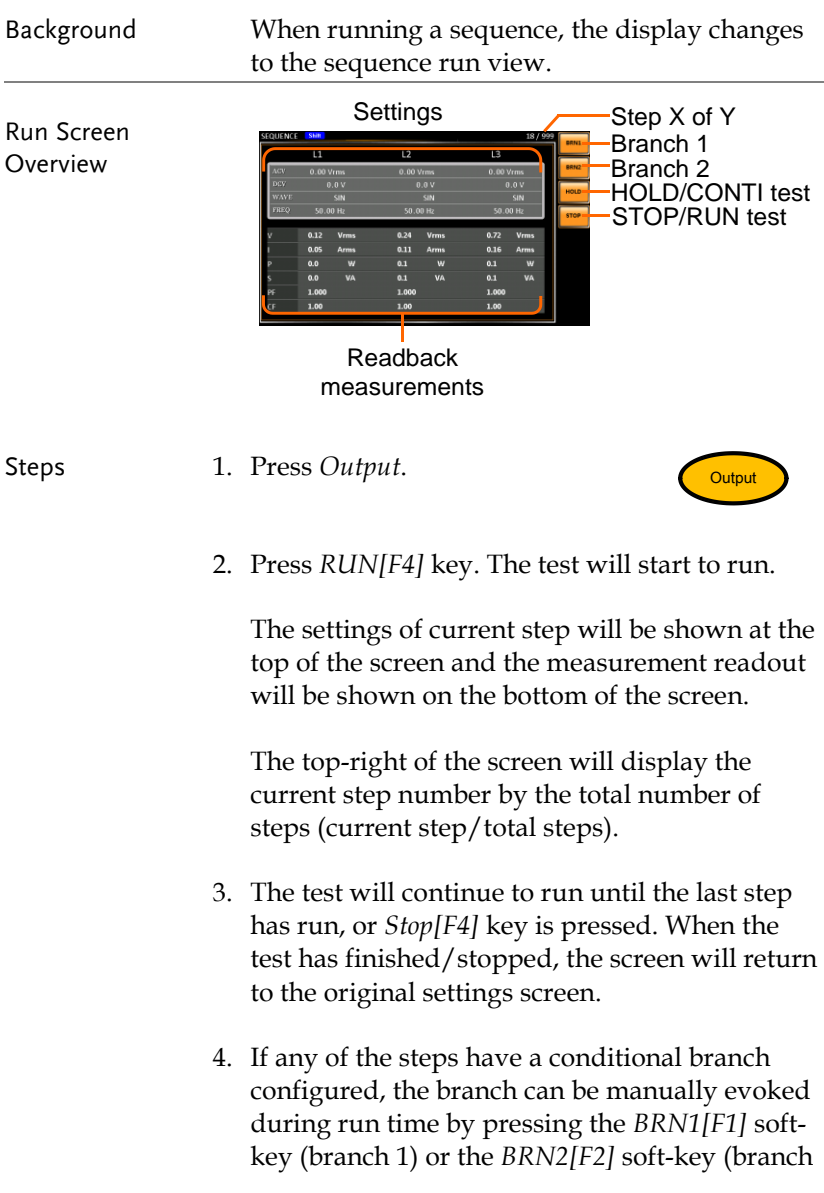

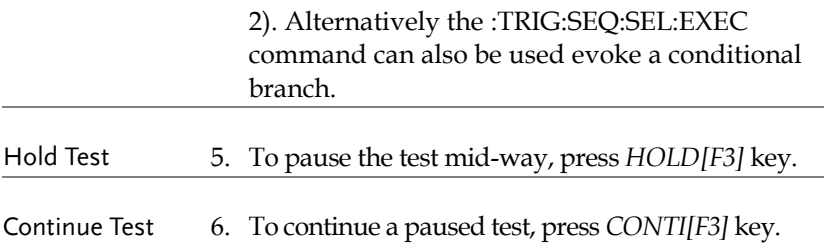

## Simulate Mode

#### Simulate Mode Overview

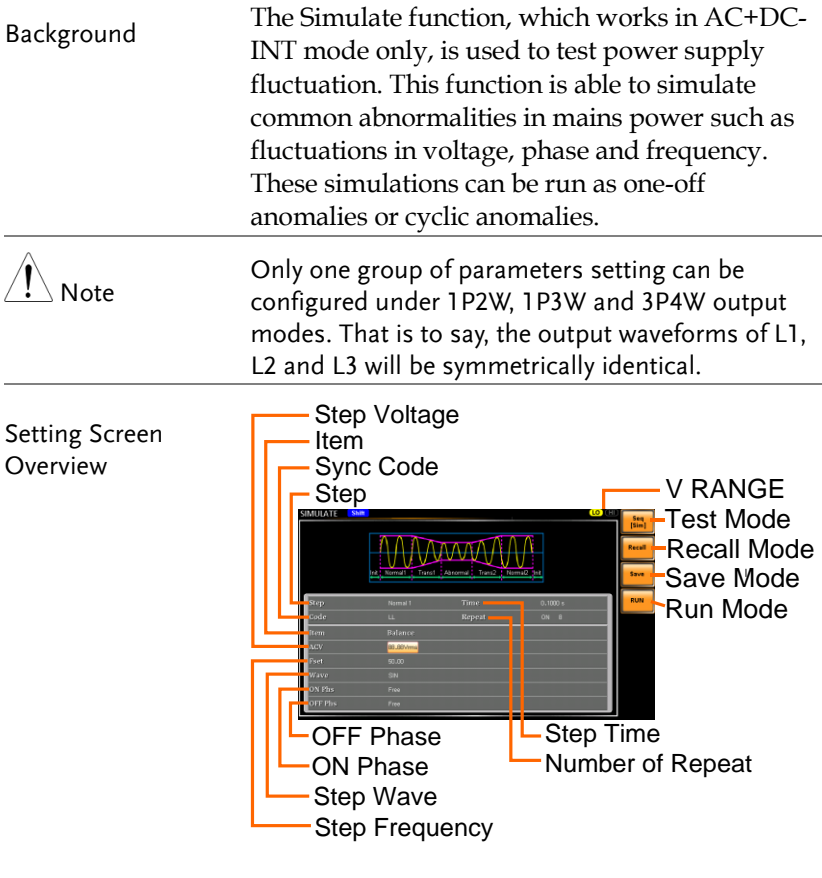

#### Step Overview The Simulate function is comprised of 6 steps. Each step is run sequentially in the following order: Initial, Normal1, Trans1, Abnormal, Trans2, Normal2 and Initial.

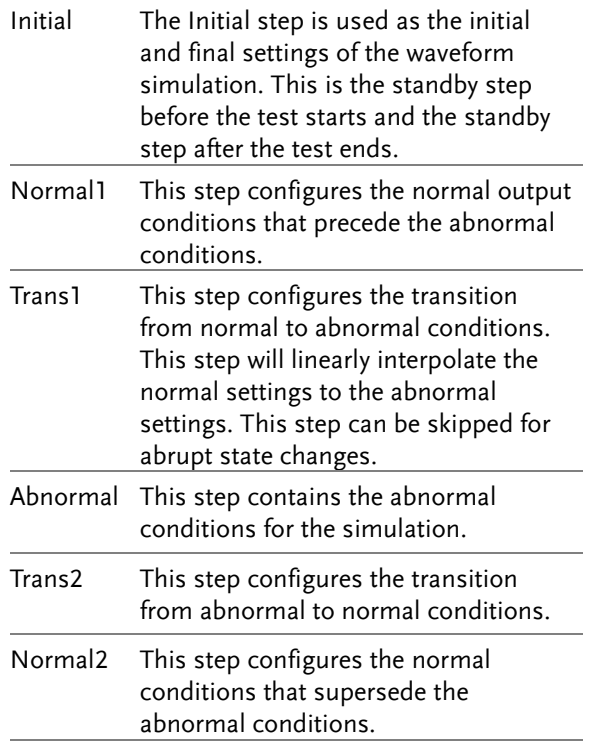

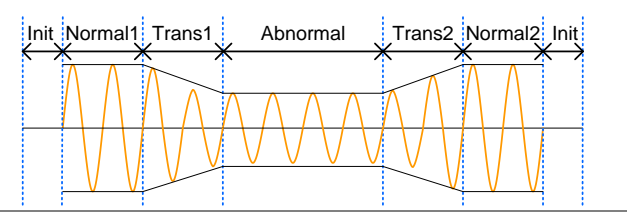

Parameter Overview

The following table shows which parameters are available for each step.

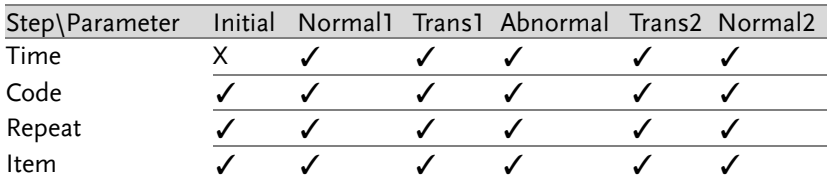

## **GWINSTEK**

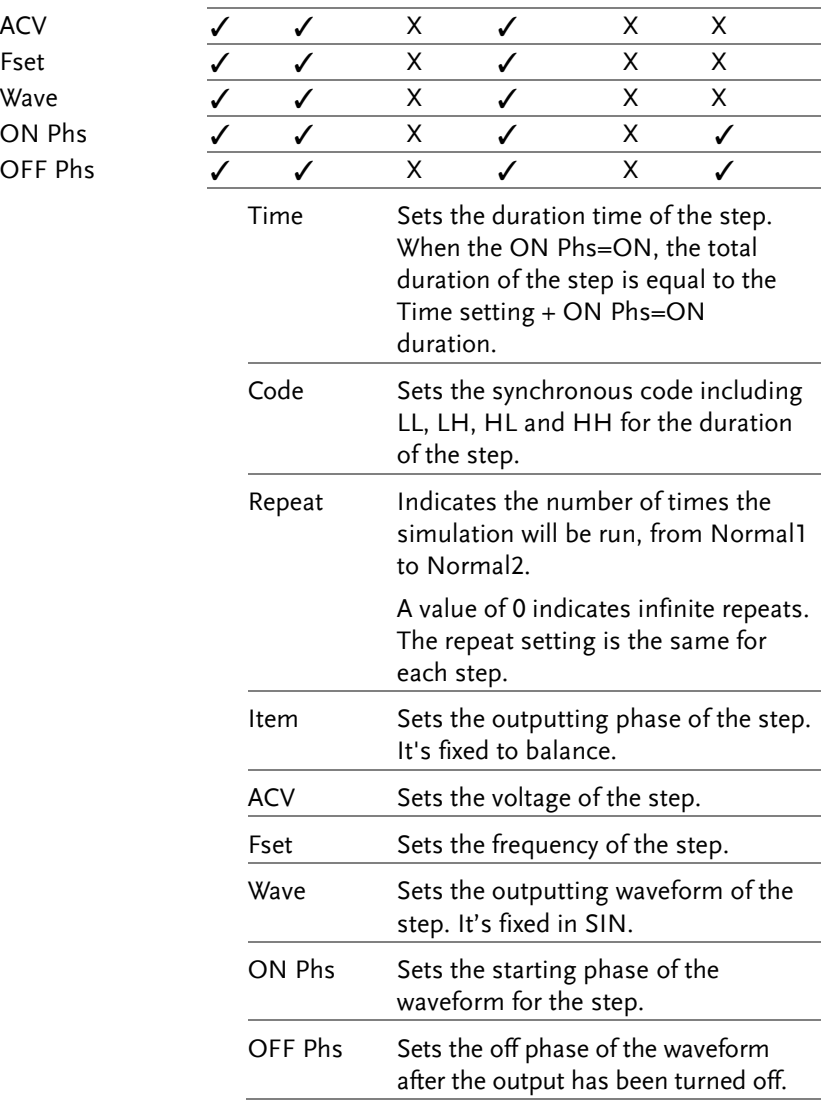

The following diagram illustrates the relationship between each of the parameters in a step.

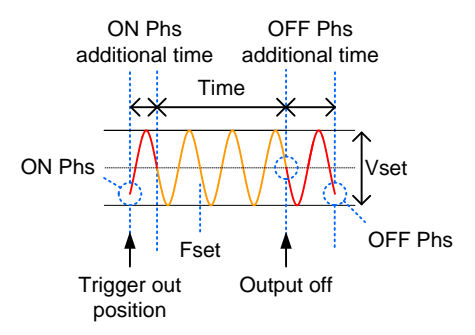

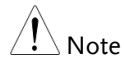

After entering the SIM Mode, It will forcibly set Remote Sense OFF.

#### Simulate Settings

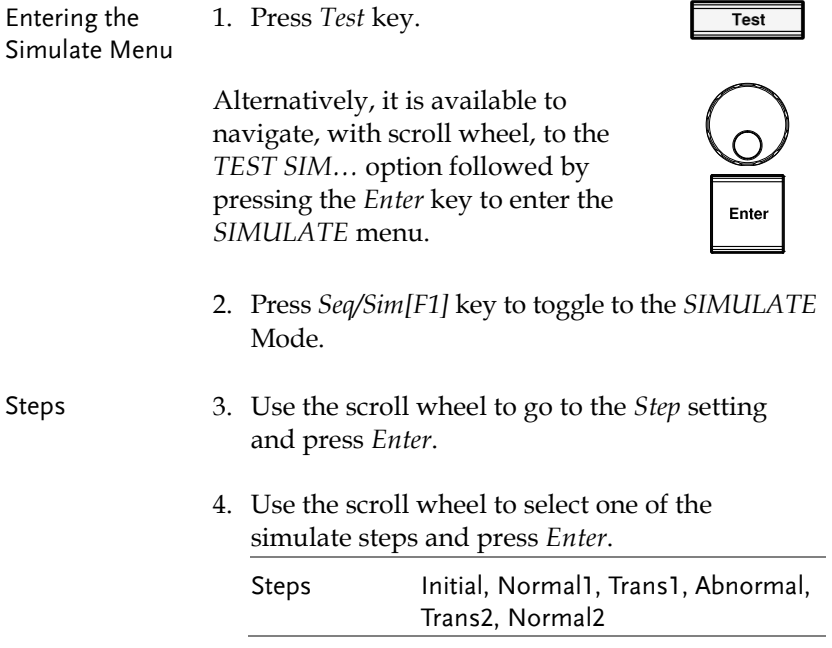

5. Go to the *Time* setting and set the duration of the step.

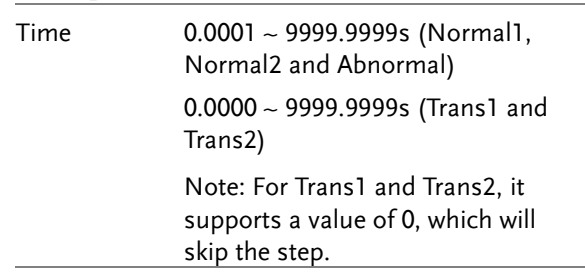

6. Go to the *Code* setting and set the synchronous code of the step.

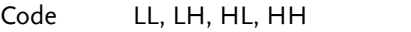

7. Go to the *Repeat* parameter select the number of times the simulation will repeat the Normal1- Trans1-Abnormal-Trans2-Normal2 sequence of steps. A value of 0 will set the number of repetitions to infinite.

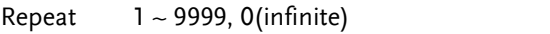

8. Go to the *ACV* setting and set the Vrms level of the step. If you input an ACV value that is not within the voltage range, the warning message below will be shown.

Not applicable for Trans1, Trans2 and Normal2.

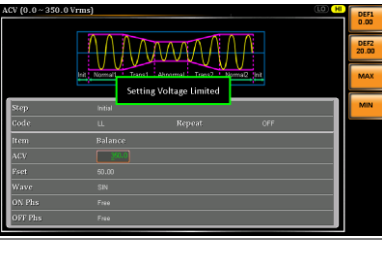

ACV 0.0 ~ 175.0 (Range 100V)  $0.0 \sim 350.0$  (Range 200V)

9. Go to the *Fset* setting set the frequency of step. If you input a frequency value that is not within the range, the warning message below will be shown. Not applicable for Trans1, Trans2 and Normal2.

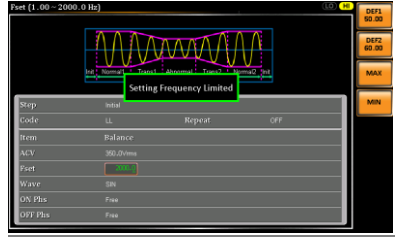

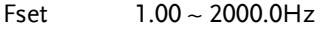

10. Go to the *ON Phs* setting and set the starting phase of the step.

Not applicable for Trans1 and Trans2.

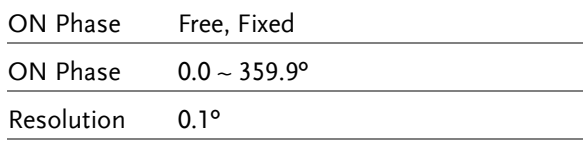

11. Lastly, go to the *OFF Phs* setting and set the end phase of the step.

Not applicable for Trans1 and Trans2.

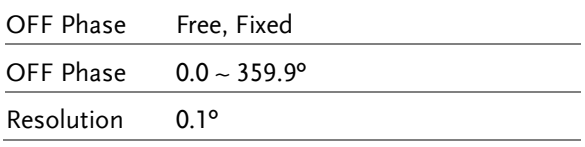

#### Save a Simulation to Local Memory

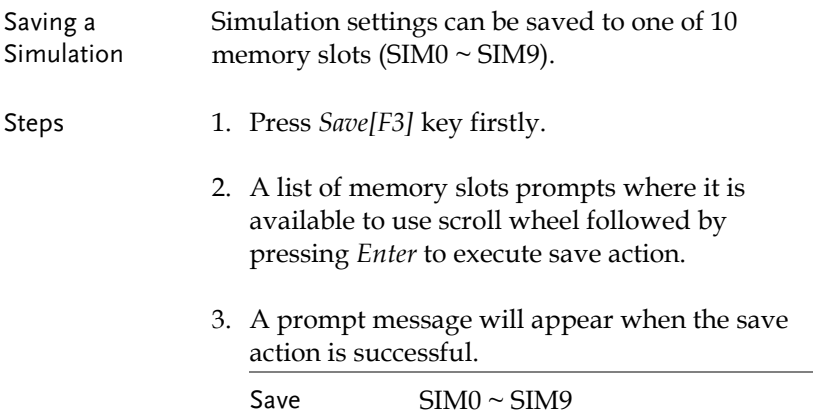

#### Recall a Simulation from Local Memory

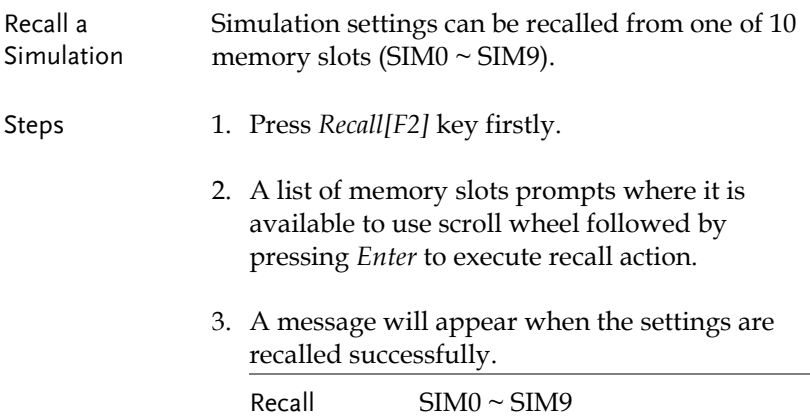

#### Manage Simulation Settings

Simulation settings can be easily saved to or from a USB flash drive using the Save/Recall Files utility in the Menu system. Files can also be deleted from local memory using the utility.

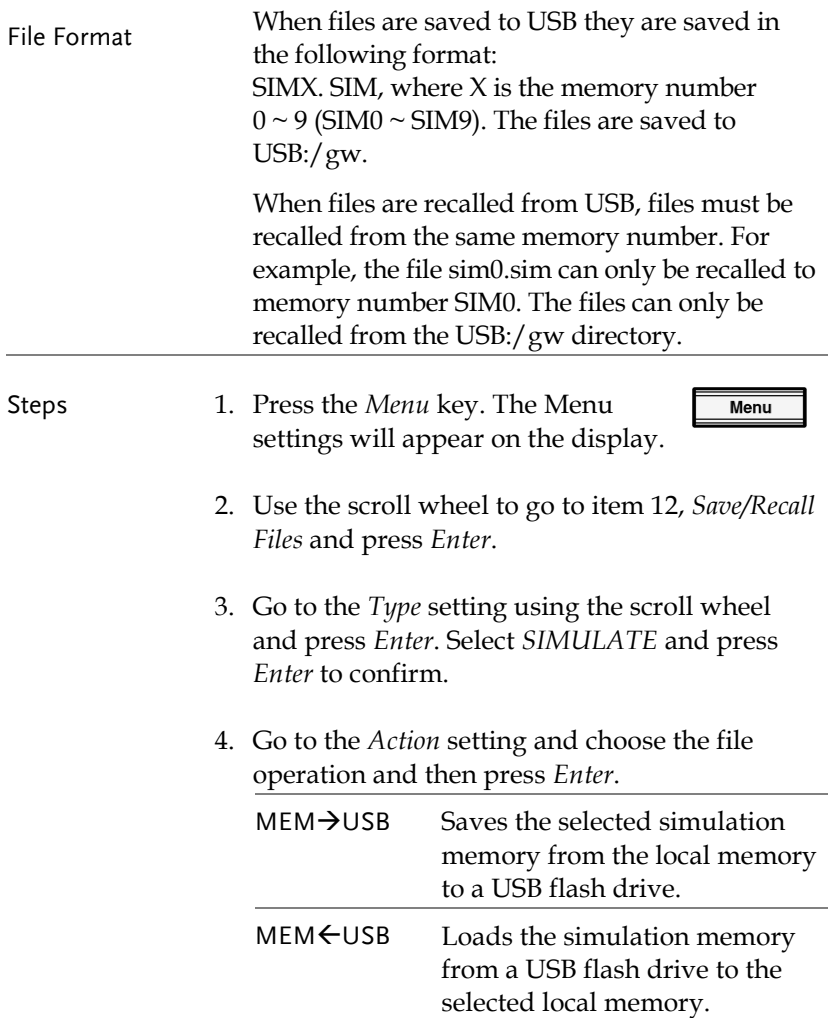
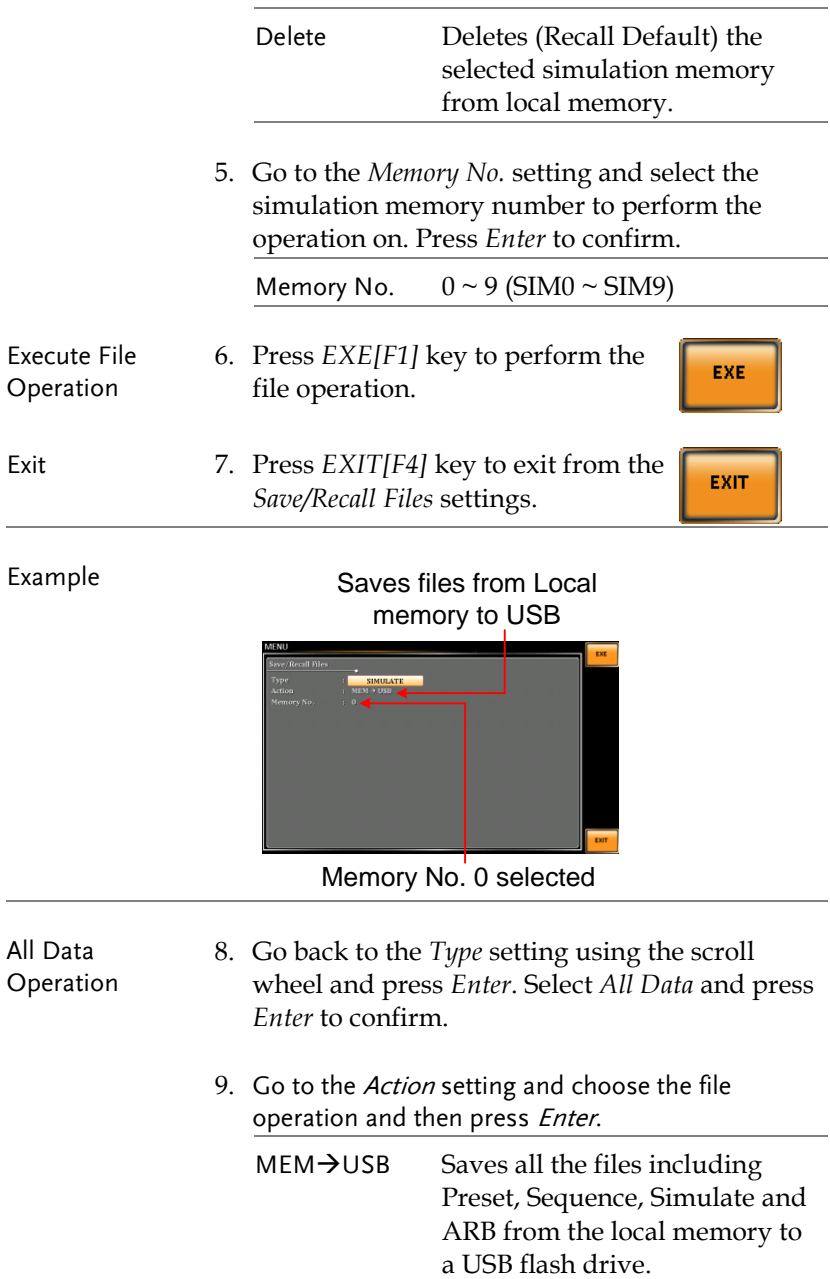

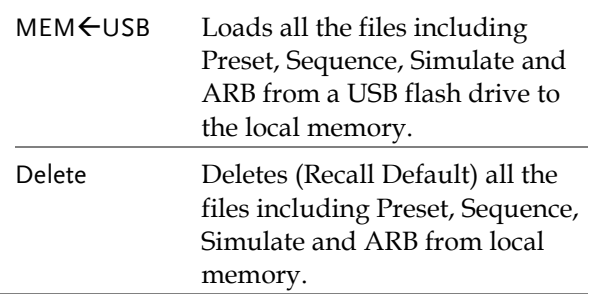

#### Example

All Data option selected

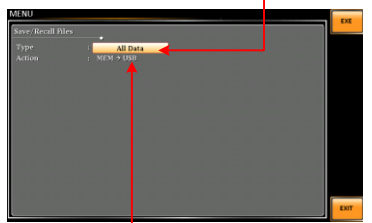

Save all data from Local memory to USB

## Running a Simulation

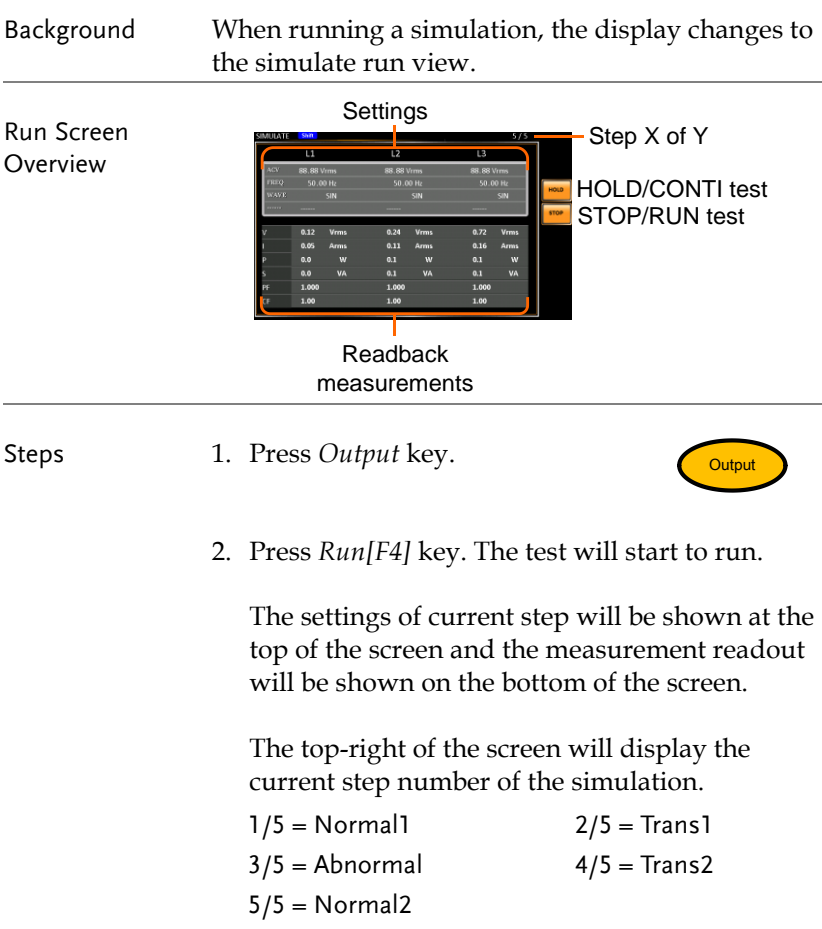

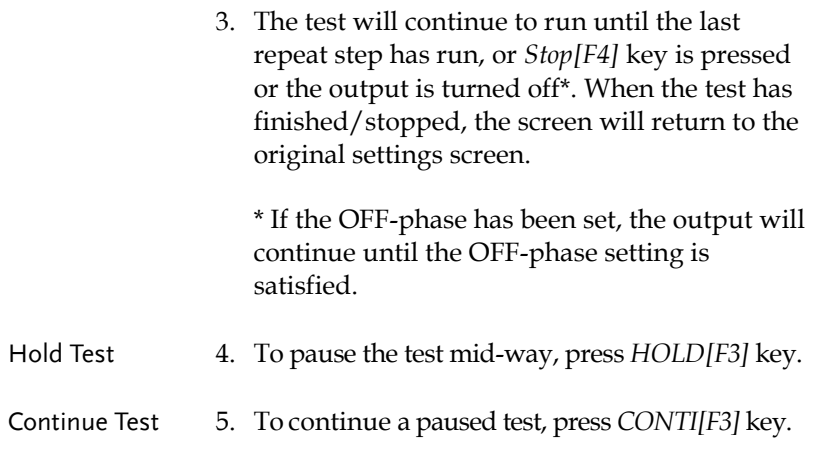

# **COMMUNICATION INTERFACE**

This chapter describes basic configuration of IEEE488.2 based remote control. For a command list, refer to the programming manual, downloadable from GW Instek website, [www.gwinstek.com](http://www.gwinstek.com/)

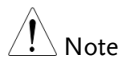

If the instrument is remotely controlled via the USB/LAN/RS232/GPIB/DeviceNet/CAN BUS interface, the panel lock is automatically enabled.

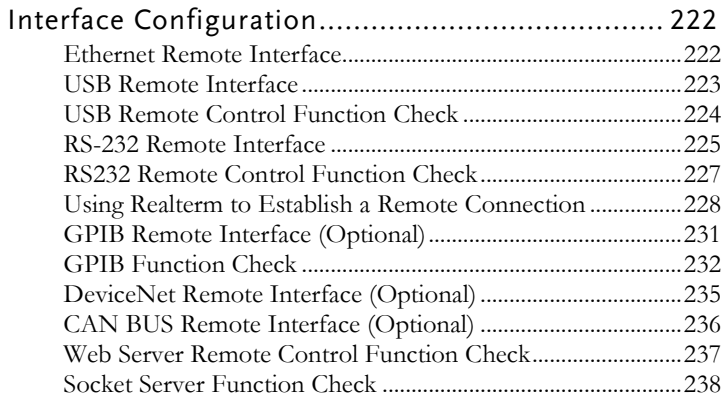

## Interface Configuration

#### <span id="page-221-0"></span>Ethernet Remote Interface

The Ethernet interface can be configured for a number of different applications. Ethernet can be configured for basic remote control or monitoring using a web server or it can be configured as a socket server.

The ASR-6000 supports both DHCP connections so the instrument can be automatically connected to an existing network or alternatively, network settings can be manually configured.

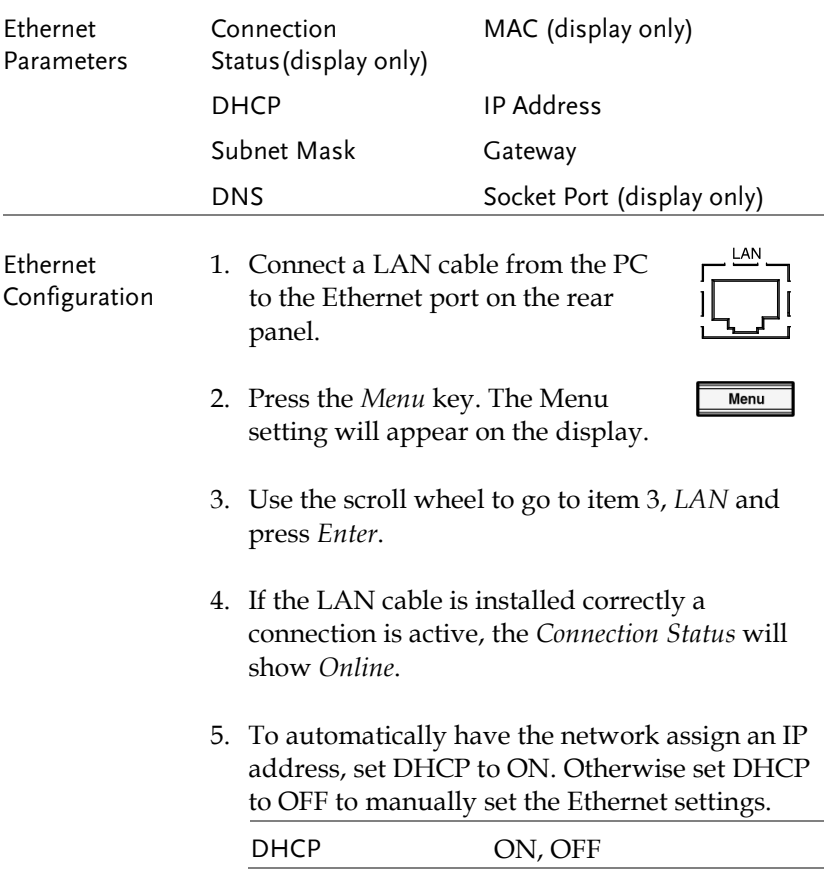

6. If DHCP was set to OFF, configure the remaining LAN parameters. IP Address Subnet Mask Gateway DNS Socket Port (Fixed to 5025)

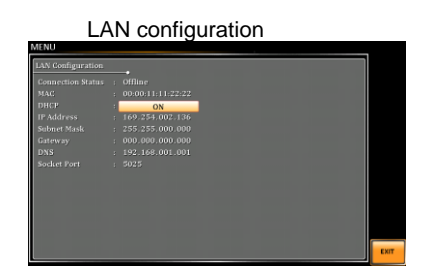

Exit 7. Press *Exit[F8]* to exit from the LAN settings.

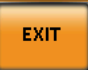

#### <span id="page-222-0"></span>USB Remote Interface

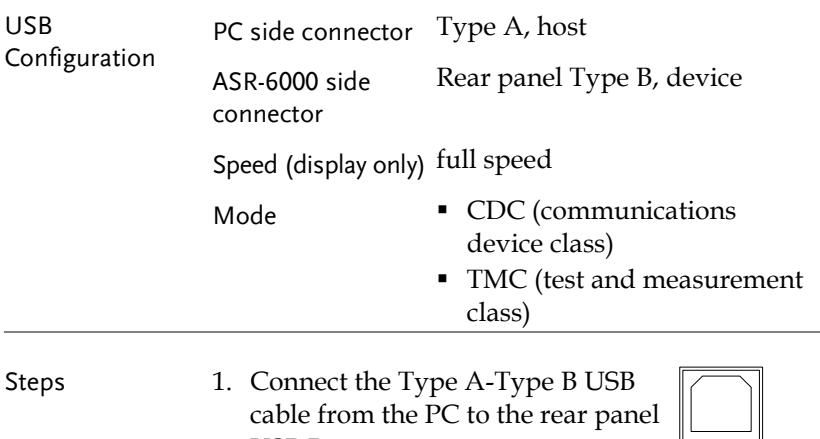

USB B port.

2. Press the *Menu* key. The Menu setting will appear on the display.

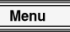

**EXIT** 

- 3. Use the scroll wheel to go to item 4, *USB Device*.
- 4. If the connection is successful *Connection Status* will change from Offline to Online.

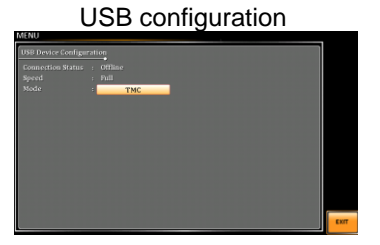

Exit 5. Press *Exit* [F8] to exit from the rear panel USB settings.

#### <span id="page-223-0"></span>USB Remote Control Function Check

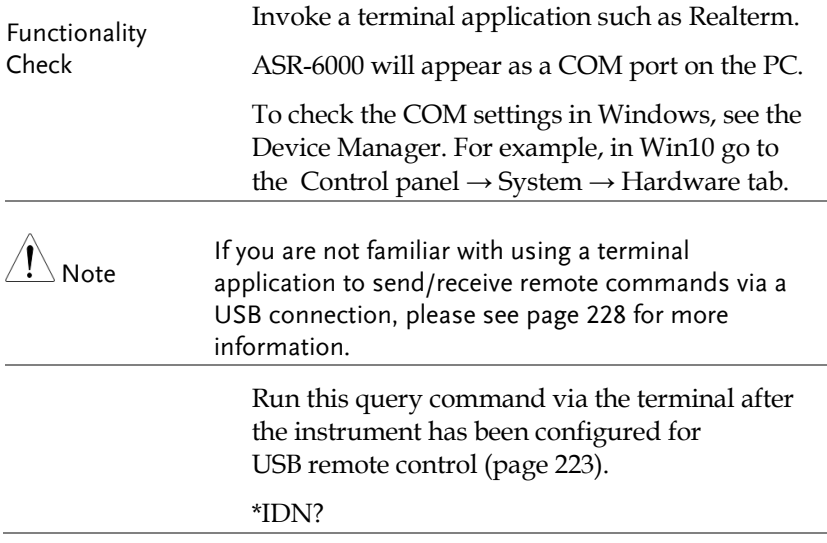

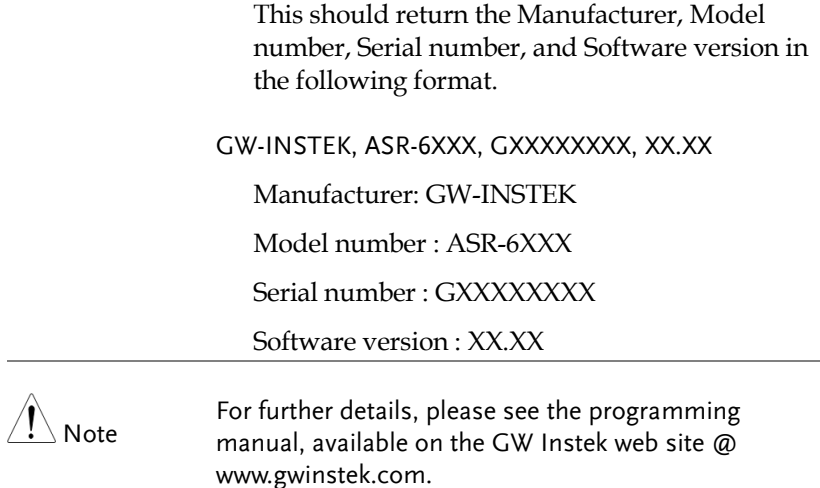

### <span id="page-224-0"></span>RS-232 Remote Interface

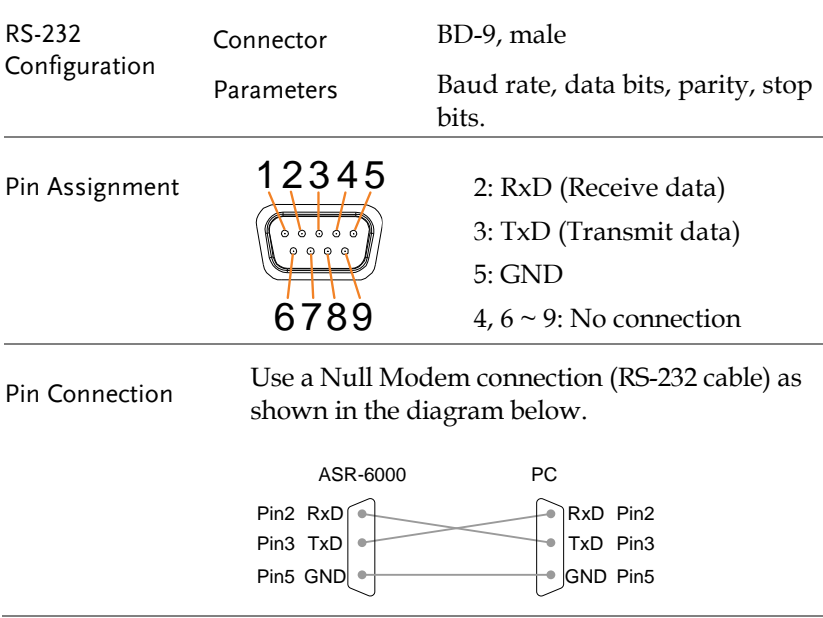

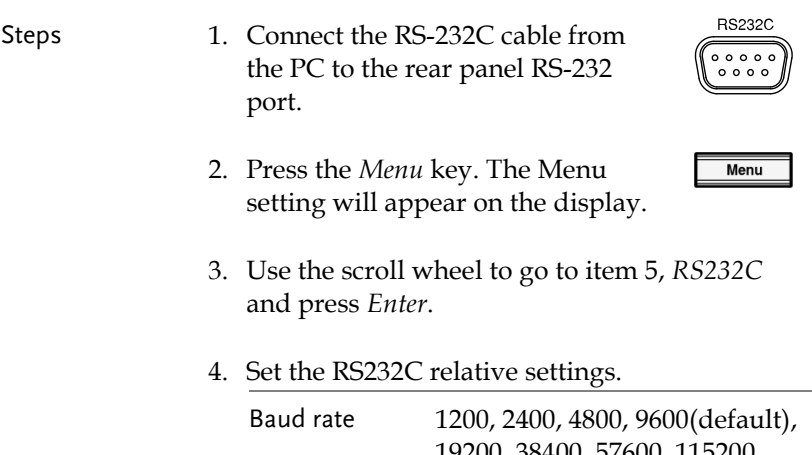

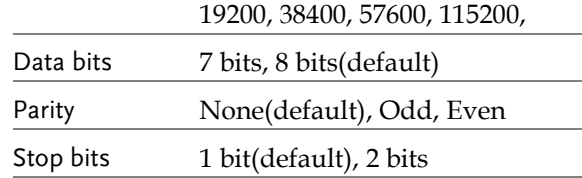

#### RS232C Configuration

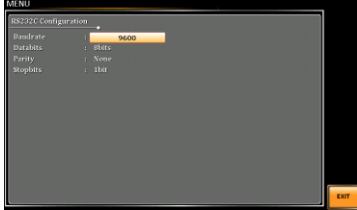

Exit 5. Press *Exit[F8]* to exit from the RS232C settings.

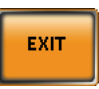

Note

The standard accessory does Not include RS232 data cable. Please purchase the additional GTL-232 which will meet your need for RS232 connection.

### RS232 Remote Control Function Check

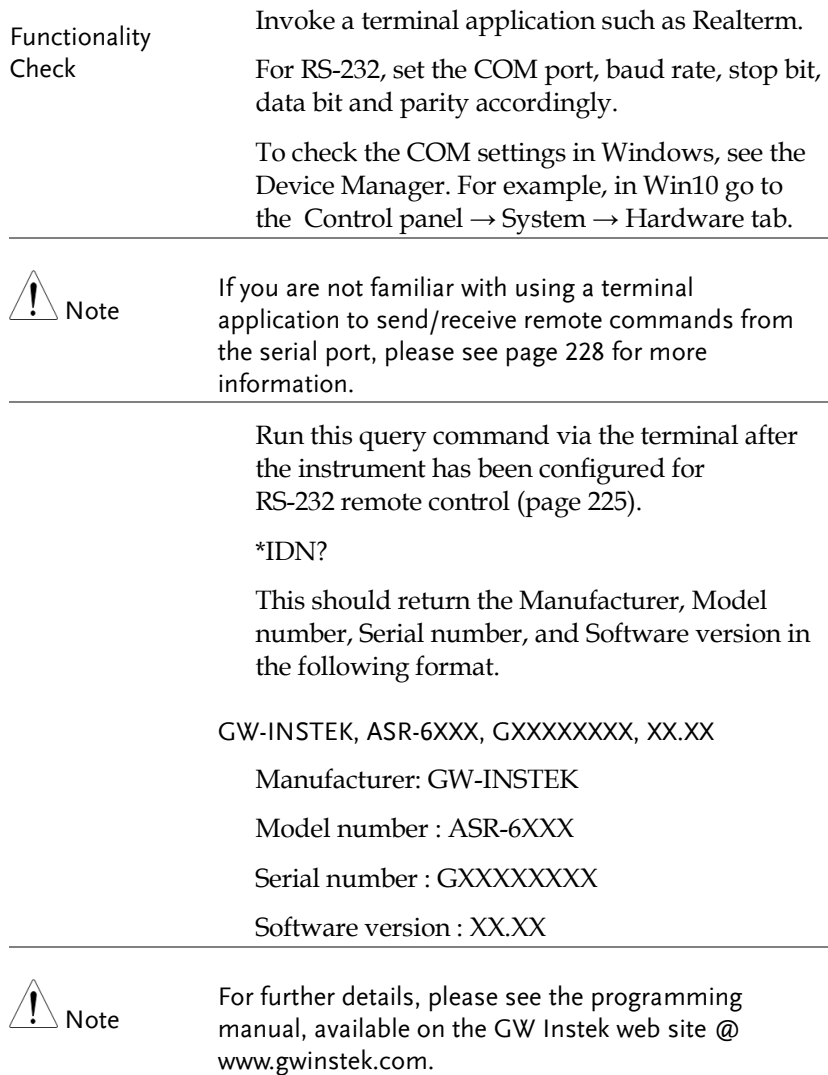

<span id="page-227-0"></span>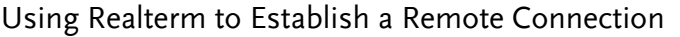

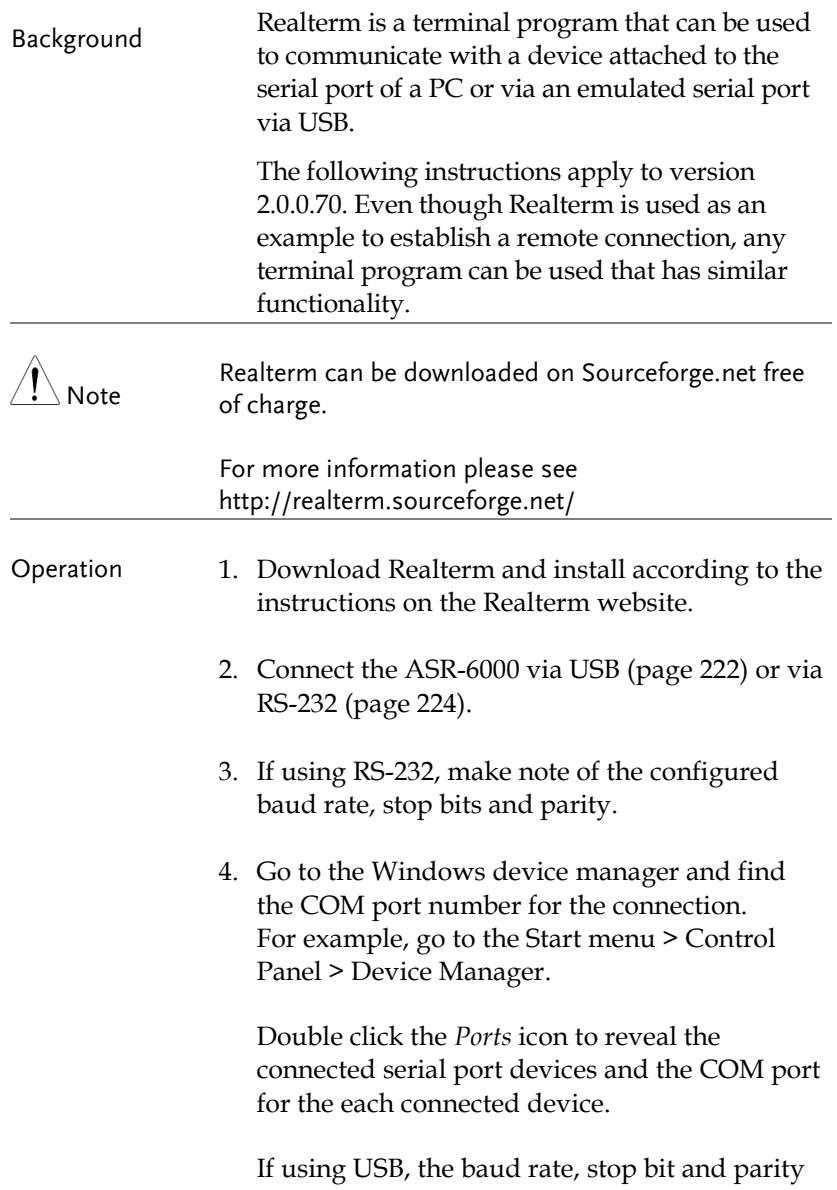

settings can be viewed by right-clicking the connected device and selecting the *Properties* option.

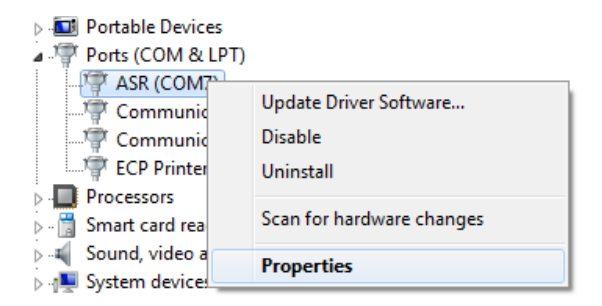

5. Start Realterm on the PC as an administrator. Click:

Start menu>All Programs>RealTerm>realterm

Tip: to run as an administrator, you can right click the Realterm icon in the Windows Start menu and select the *Run as Administrator* option.

6. After Realterm has started, click on the *Port* tab.

Enter the *Baud*, *Parity*, *Data bits*, *Stop bits* and *Port* number configuration for the connection.

The *Hardware Flow Control*, *Software Flow Control* options can be left at the default settings.

Press *Open* to connect to the ASR-6000.

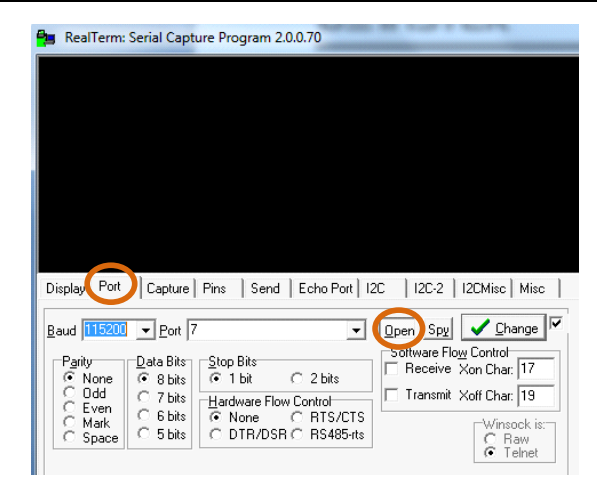

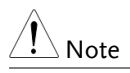

For USB, the baud rate should be fixed to 115,200.

7. Click on the *Send* tab.

In the *EOL* configuration, check on the *+LF* check boxes.

Enter the query: *\*idn?*

Click on *Send ASCII*.

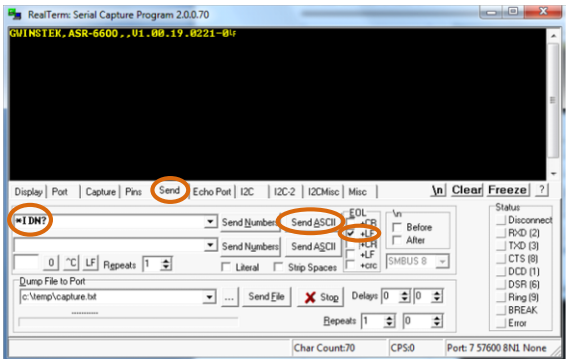

8. The terminal display will return the following:

GW-INSTEK, ASR-6XXX, GXXXXXXXX, XX.XX (manufacturer, model, serial number, software version)

9. If Realterm fails to connect to the ASR-6000, please check all the cables and settings and try again.

#### GPIB Remote Interface (Optional)

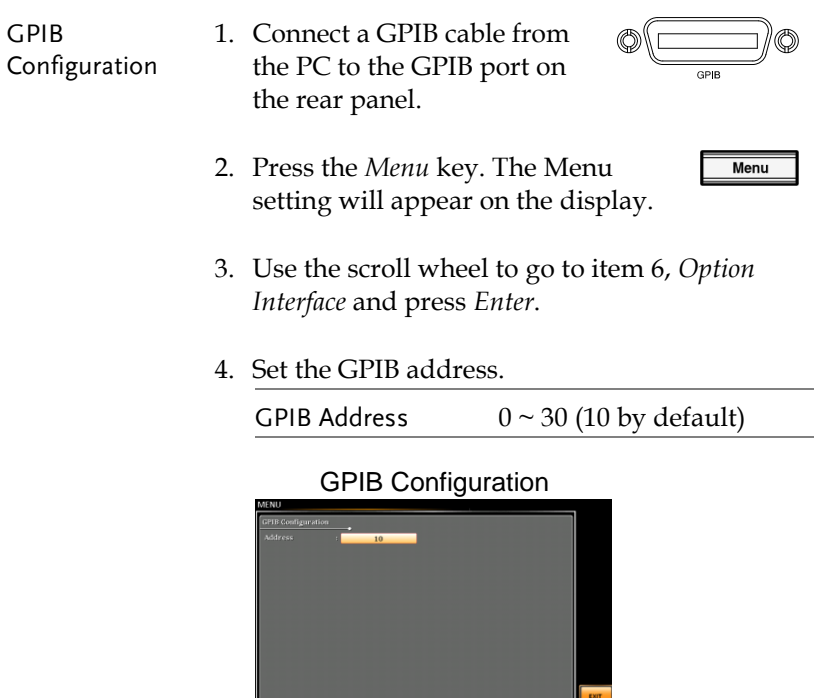

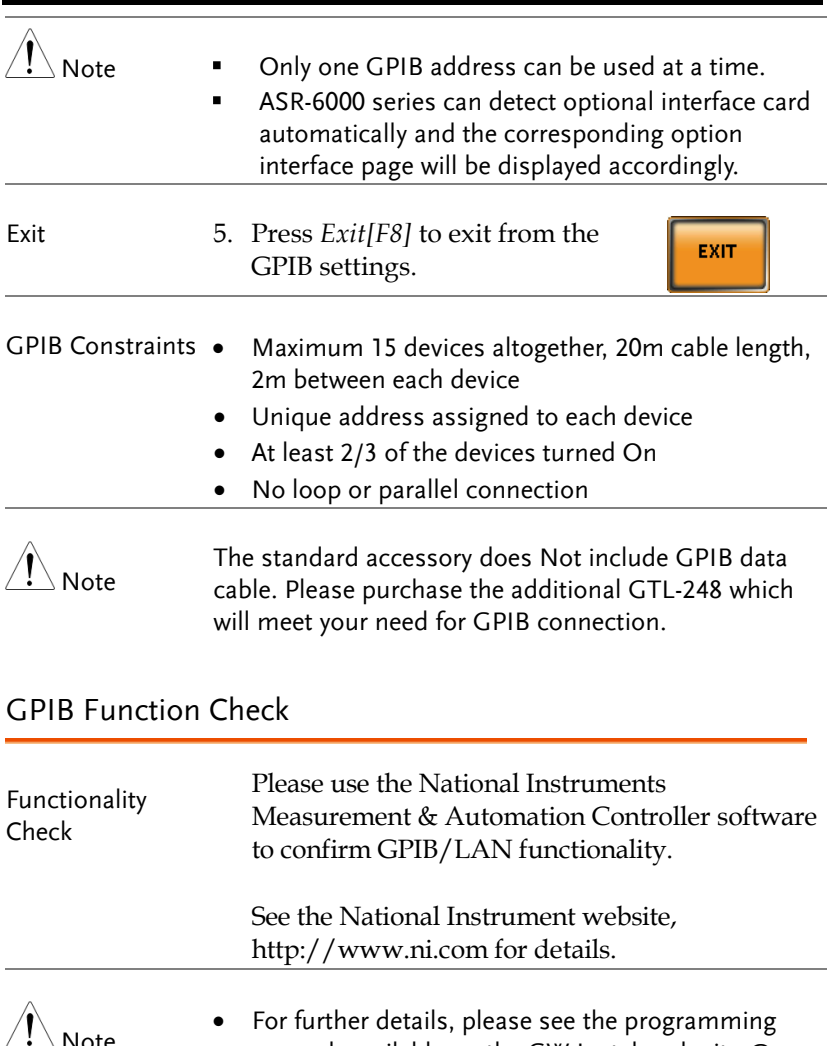

- $\lrcorner$  Note manual, available on the GW Instek web site @ [www.gwinstek.com](http://www.gwinstek.com/) Operating System: Windows XP, 7, 8, 10
- Operation 1. Start the NI Measurement and Automation Explorer (MAX) program. Using Windows, press:

#### *Start>All Programs>NI MAX*

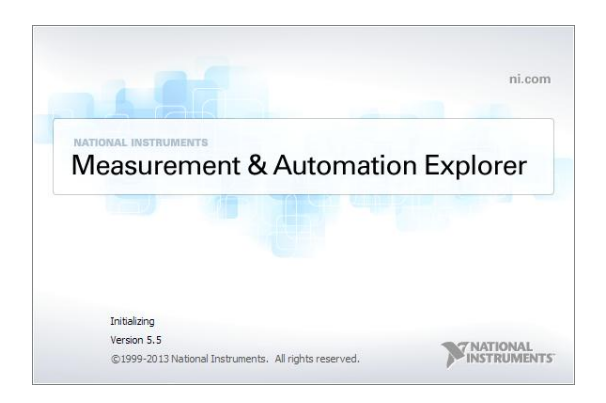

- 2. From the Configuration panel access; My System>Devices and Interfaces>GPIB0
- 3. Press the *Scan for Instruments* button.
- 4. In the *Connected Instruments* panel the ASR-6000 should be detected as *Instrument 0* with the address the same as that configured on the ASR-6000.
- 5. Double click the *Instrument 0* icon.

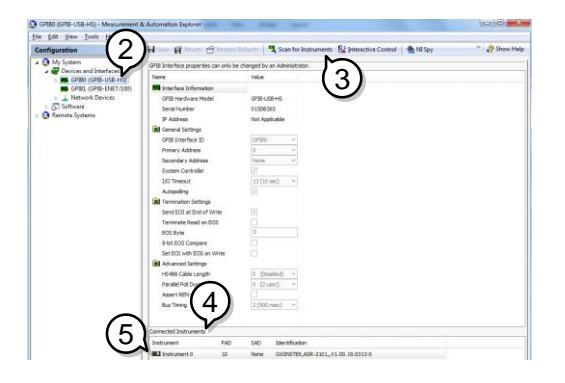

- 6. Click on *Communicate with Instrument*.
- 7. Under the Communicator tab, ensure *\*IDN?* is written in the *Send String* text box.
- 8. Click on the *Query* button to send the *\*IDN?* query to the instrument.
- 9. The instrument identification string will be returned to the buffer area:

GW-INSTEK, ASR-6XXX, GXXXXXXXX, XX.XX (manufacturer, model, serial number, software version)

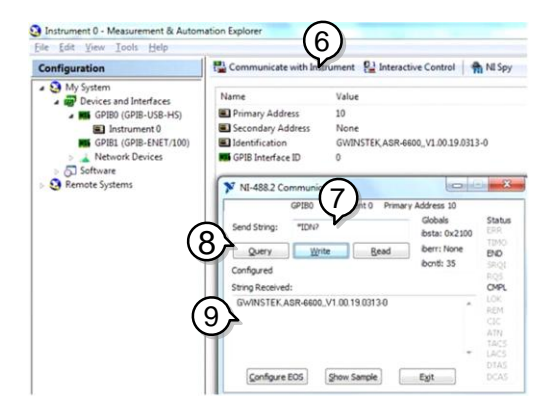

10. The function check is complete.

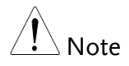

- All product information related to NI-VISA belongs to NATIONAL INSTRUMENTS CORP.
- For using NI-VISA, please link to NATIONAL INSTRUMENTS CORP website to download and install it.
- When using NI-VISA, please be aware of the relevant license terms of NATIONAL INSTRUMENTS CORP.

## DeviceNet Remote Interface (Optional)

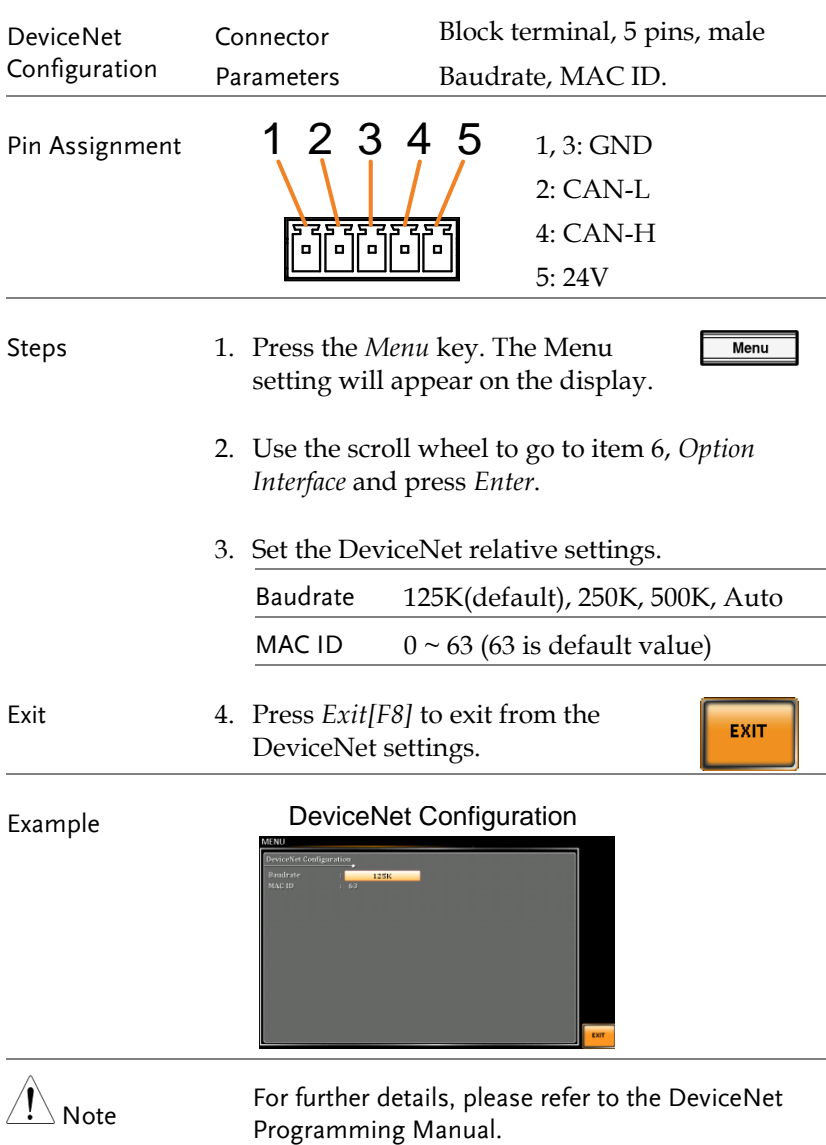

#### CAN BUS Remote Interface (Optional)

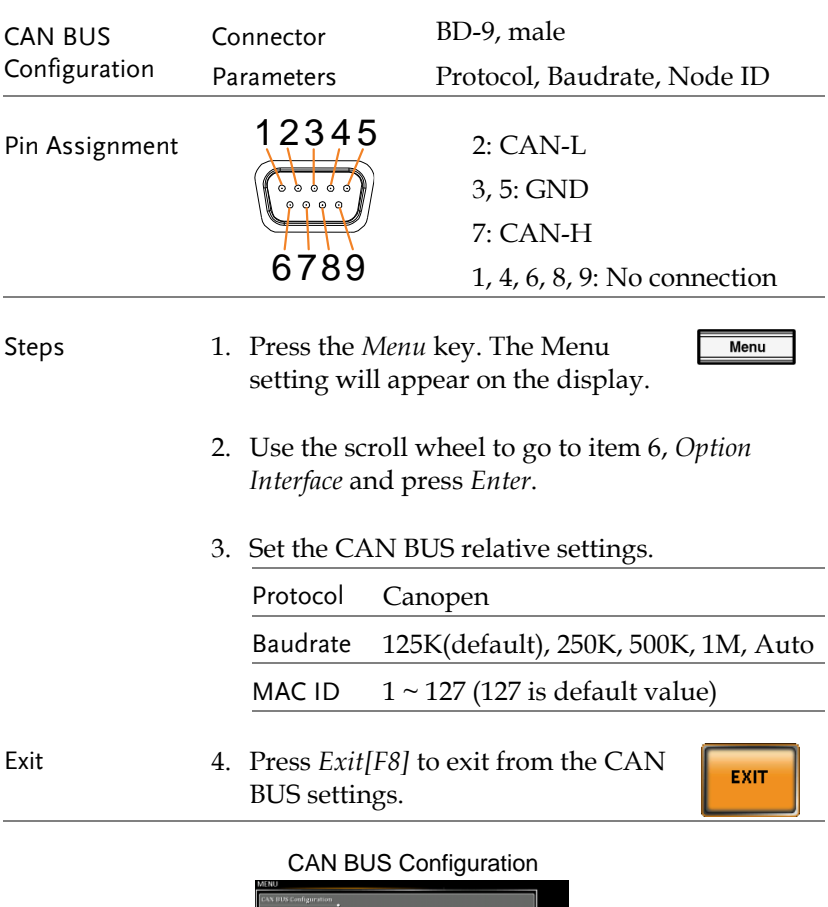

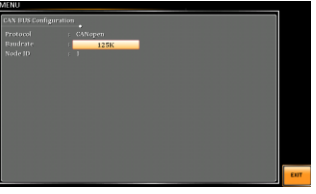

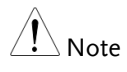

For further details, please refer to the CAN BUS Programming Manual.

#### Web Server Remote Control Function Check

Functionality Check

Enter the IP address of the power supply (for example: http:// XXX.XXX.XXX.XXX) in a web browser after the instrument has been configured for LAN (page [222\)](#page-221-0).

The web interface allows you to:

 View the system and information and the network configuration.

## Example:

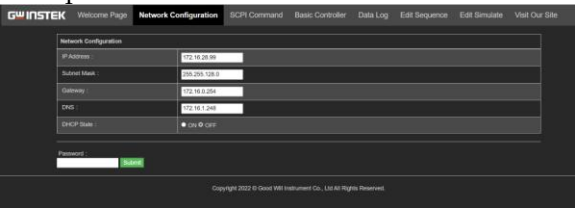

#### Socket Server Function Check

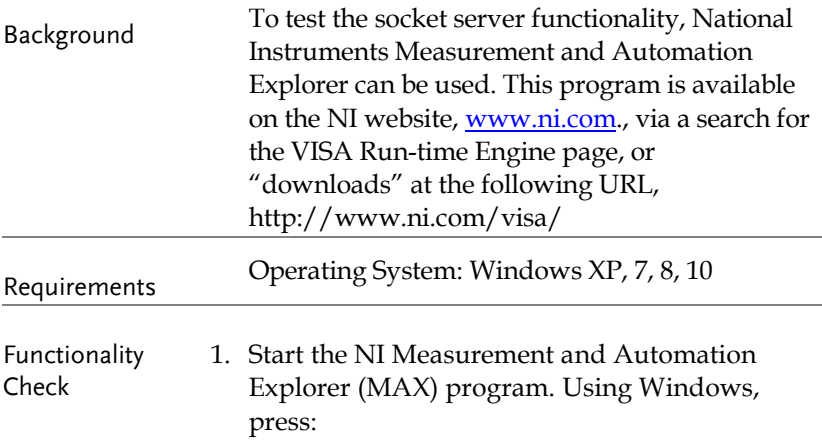

*Start>All Programs>NI MAX*

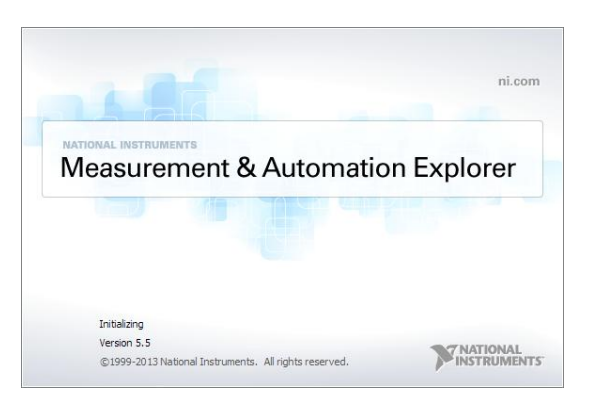

2. From the Configuration panel access;

*My System>Devices and Interfaces>Network Devices* 

3. Press *Add New Network Device>Visa TCP/IP Resource…*

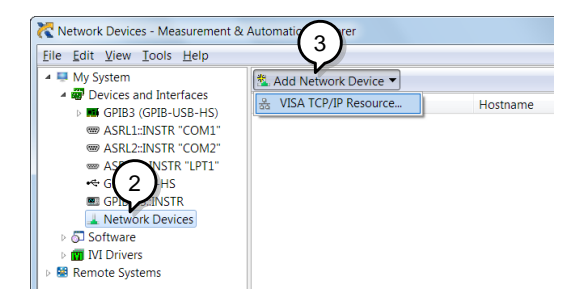

4. Select *Manual Entry of Raw Socket* from the popup window.

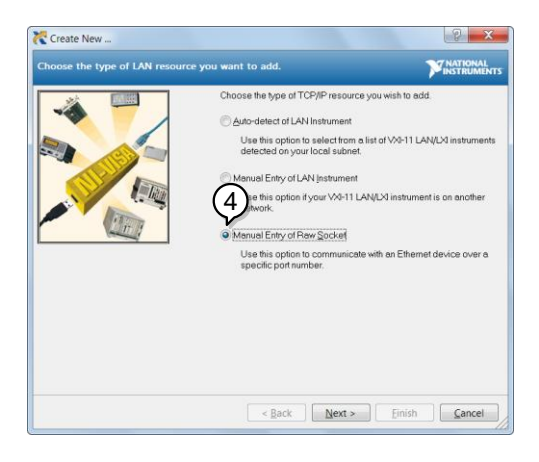

- 5. Enter the IP address and the port number of the ASR-6000. The port number is fixed at 5025.
- 6. Double click the Validate button and press *Next*.

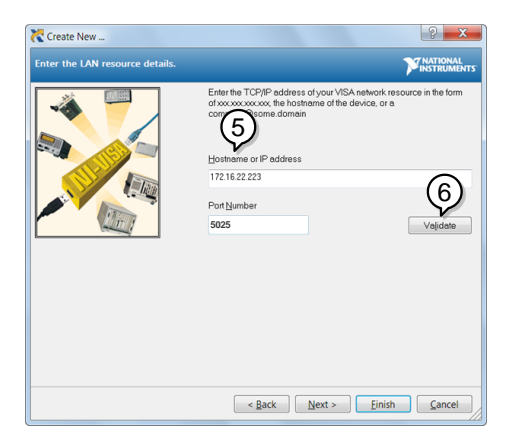

- 7. Next configure the Alias (name) of the ASR-6000 connection. In this example the Alias is: ASR
- 8. Click finish.

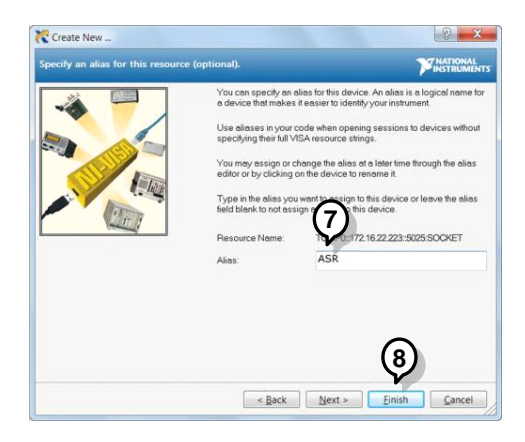

9. The IP address of the power supply will now appear under Network Devices in the configuration panel. Select this icon now.

10. Press *Open VISA Test Panel.* 

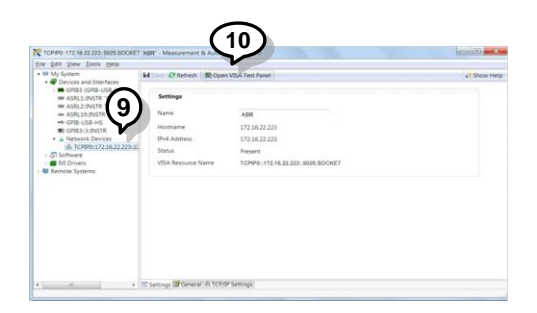

11. Click the *Configuration* Icon. Under the *IO Settings* tab check *Enable Termination Character*. The termination character should be set as *Line Feed -\n*.

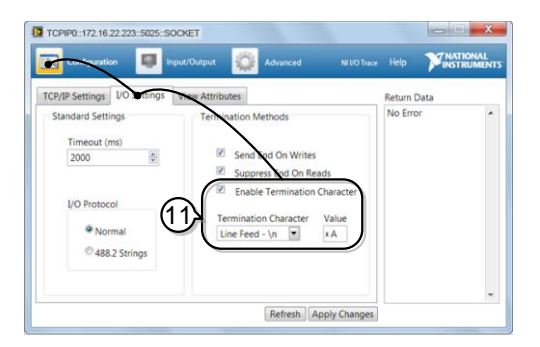

12. Click the *Input/Output* icon. Under the *Basic I/O* tab, make sure *\*IDN?\n* is entered in the *Select or Enter Command* drop box.

13. Click Query.

The ASR-6000 will return the machine identification string into the buffer area:

GW-INSTEK, ASR-6XXX, GXXXXXXXX, XX.XX

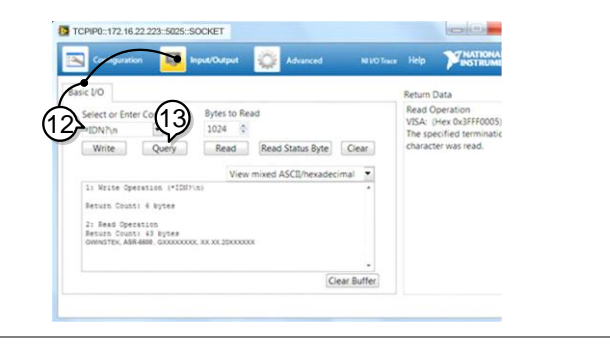

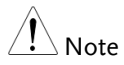

For further details, please see the programming manual, available on the GW Instek web site @ www.gwinstek.com.

# **FAQ**

- The accuracy does not match the specification.
- How frequently should the power source be calibrated?

The accuracy does not match the specification.

Make sure the device is powered On for at least 30 minutes, within +18°C~+28°C. This is necessary to stabilize the unit to match the specification.

How frequently should the power source be calibrated?

The ASR-6000 should be calibrated by an authorized service center at least every 2 years.

For details regarding calibration, contact your local dealer or GWInstek.

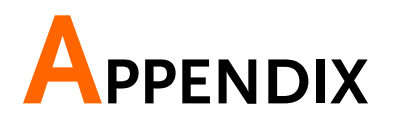

# Firmware Update

| Background  | The ASR series firmware can be upgraded using<br>the USB A port on the front panel. See your local<br>distributor or the GW Instek website for the<br>latest firmware information.                                                                                                    |
|-------------|----------------------------------------------------------------------------------------------------|
| <b>Note</b> | Ensure the DUT is not connected.<br>Ensure the output is off.                                                                                                    |
| Steps       | 1. Insert a USB Flash Drive into the USB port on<br>front panel of the ASR.<br>The USB drive should include the gw_sb6.upg file<br>in a directory name "gw" (USB\gw:).                                                                                                    |
|             | 2. Press the Menu key. The Menu<br>Menu<br>setting will appear on the display.                                                                                                    |
|             | 3. Use the scroll wheel to go to item 11, Special<br>Function and press Enter.                                                                                                    |
|             | MENU<br>1. System Information<br>2. MISC Configuration<br>3. LAN<br>. USB Device<br>5. RS232C<br>Password III<br>Enter<br>ption Interface<br>5004<br>7. Output Impedance<br>Password<br>8. Parallel<br>9. Arbitrary Edit<br>10. Default Setting<br><b>11. Special Function</b><br>12. Save/Recall Files |

Special Function

- 4. Key in the password when prompted and then press *Enter*. The password is "5004".
- 5. Go to Item 1, *Update Firmware* and press *Enter*.

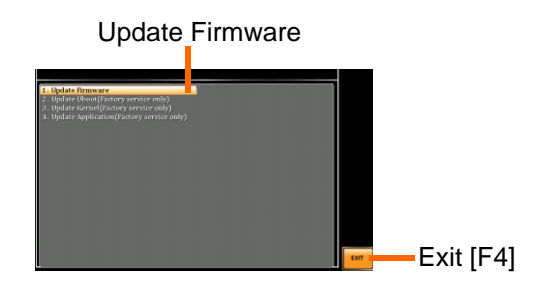

6. Wait for the unit to update. Upon completion the unit will automatically reboot.

## Factory Default Settings

The following default settings are the factory configuration settings for the ASR-6000 series. For details on how to return to the factory default settings, see page [65.](#page-64-0)

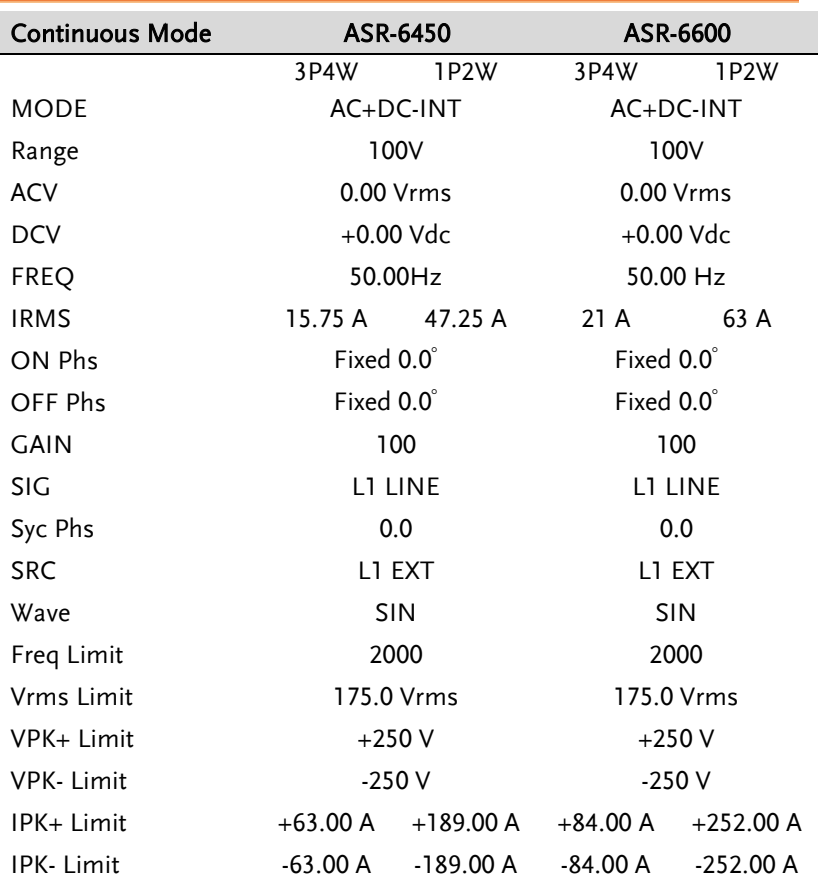

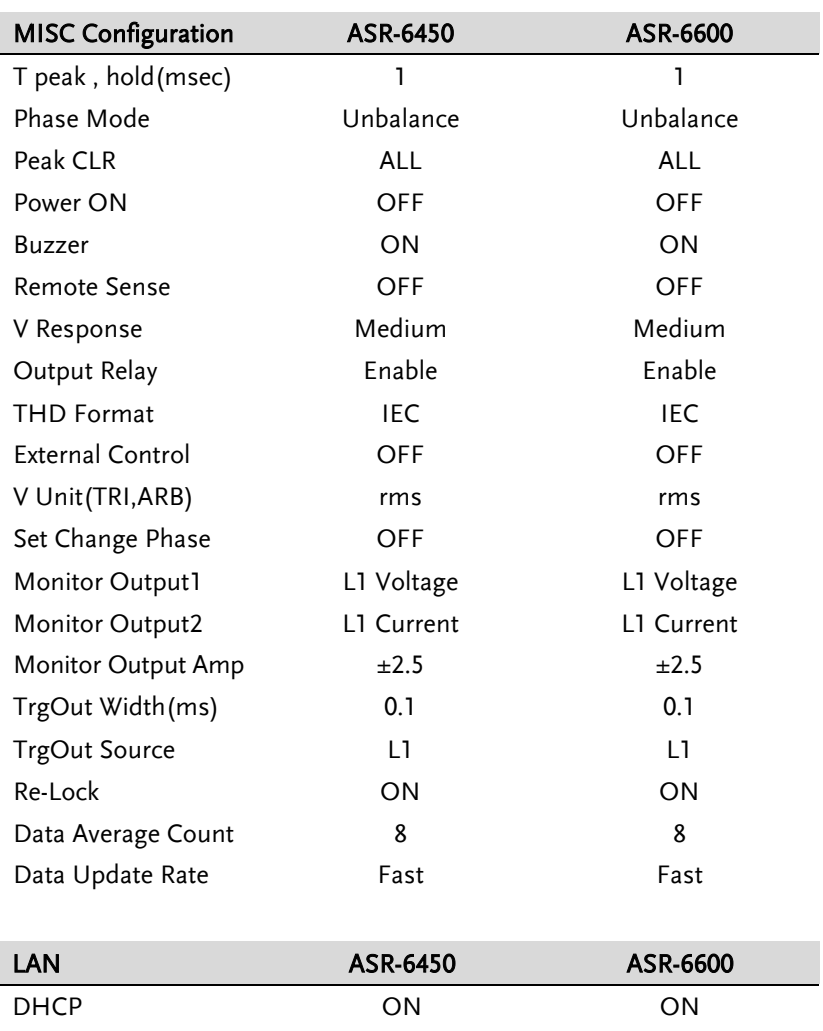

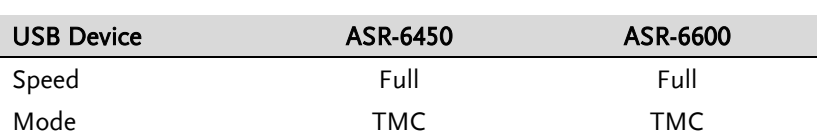

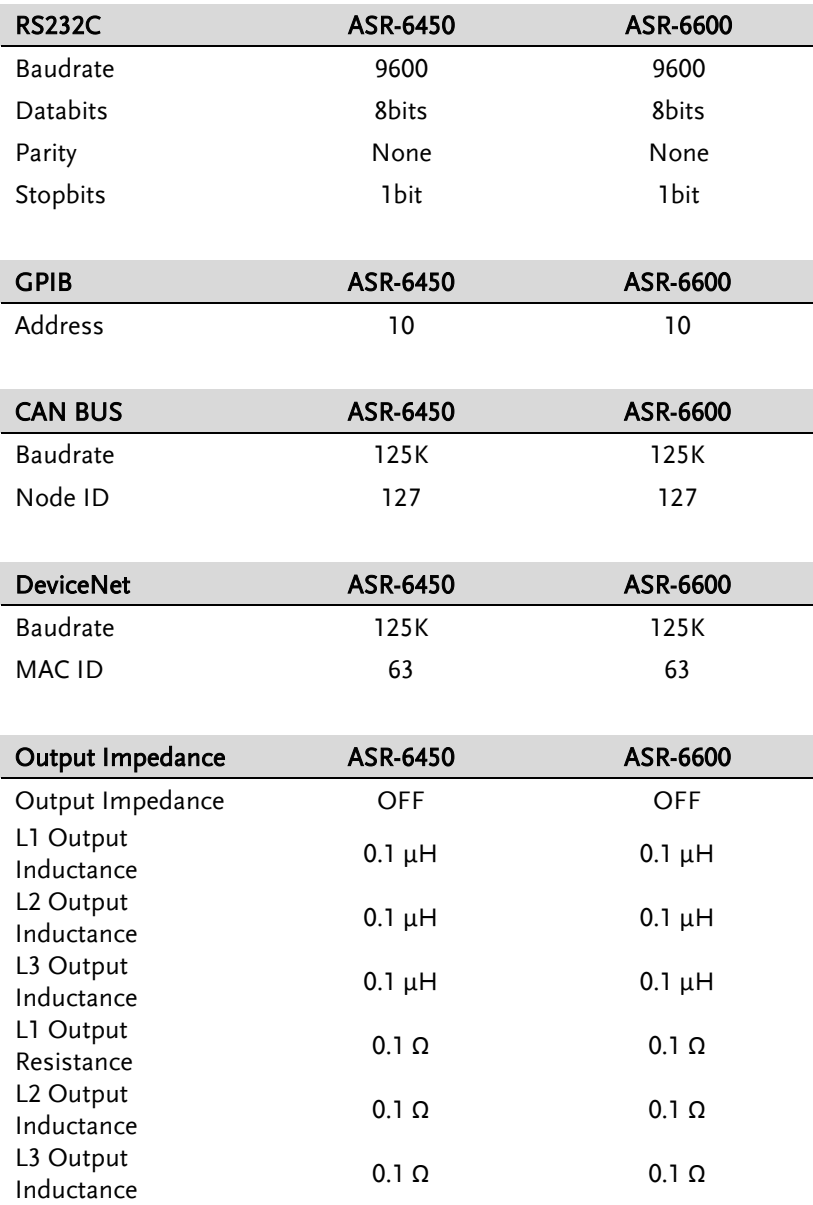

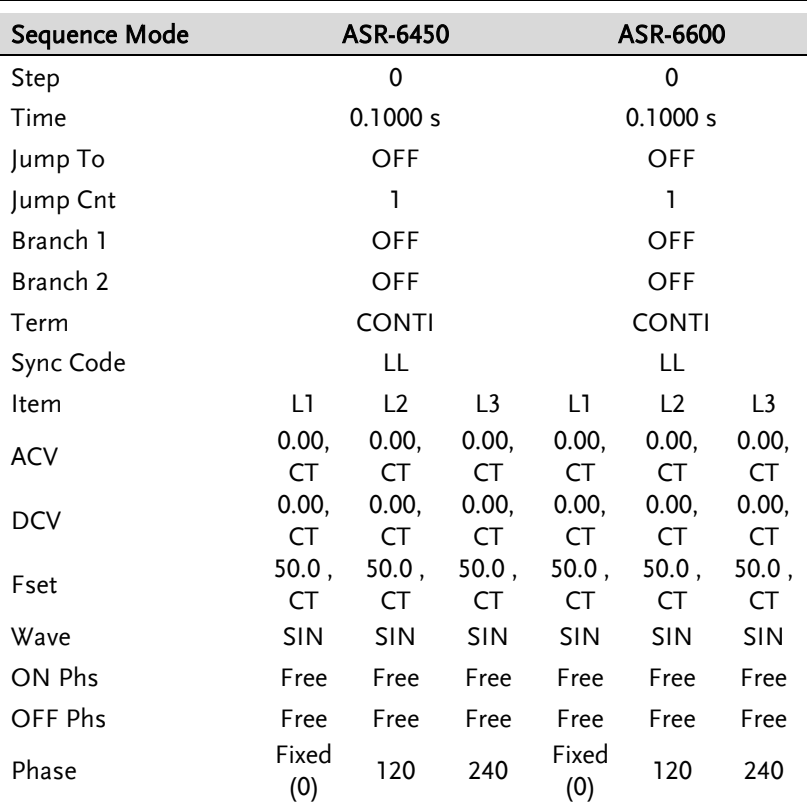

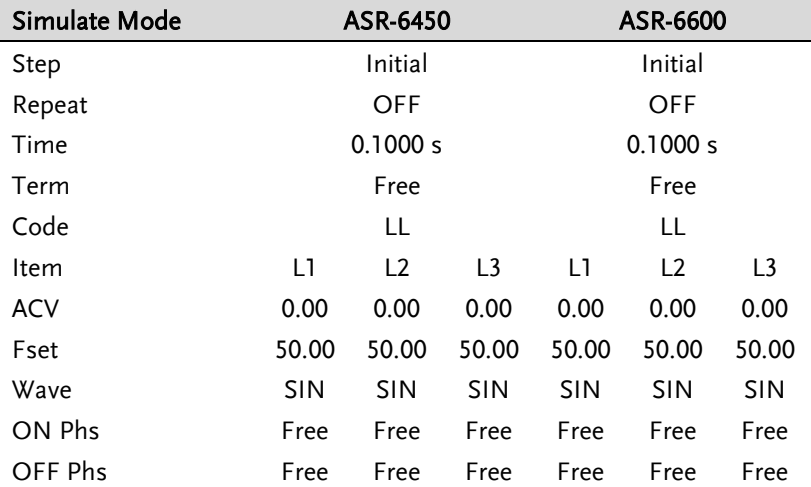

## Error Messages & Messages

The following error messages or messages may appear on the ASR-6000 screen display during varied operations.

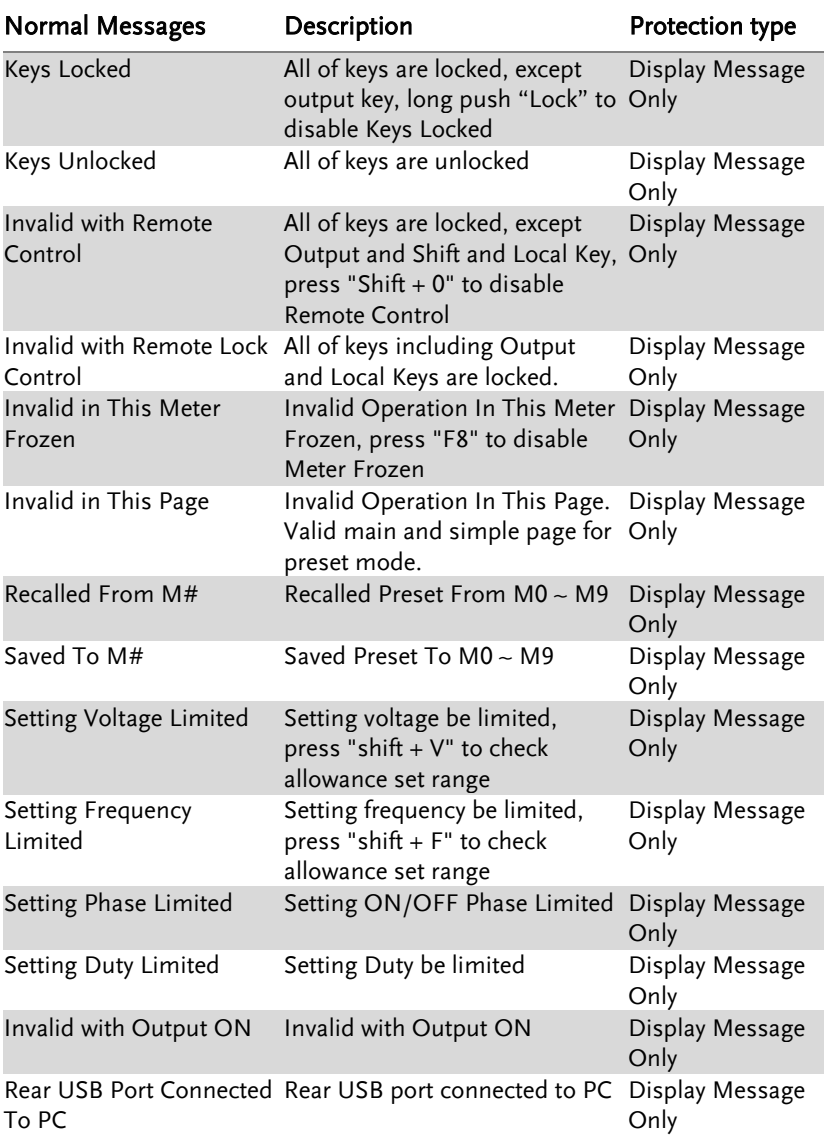

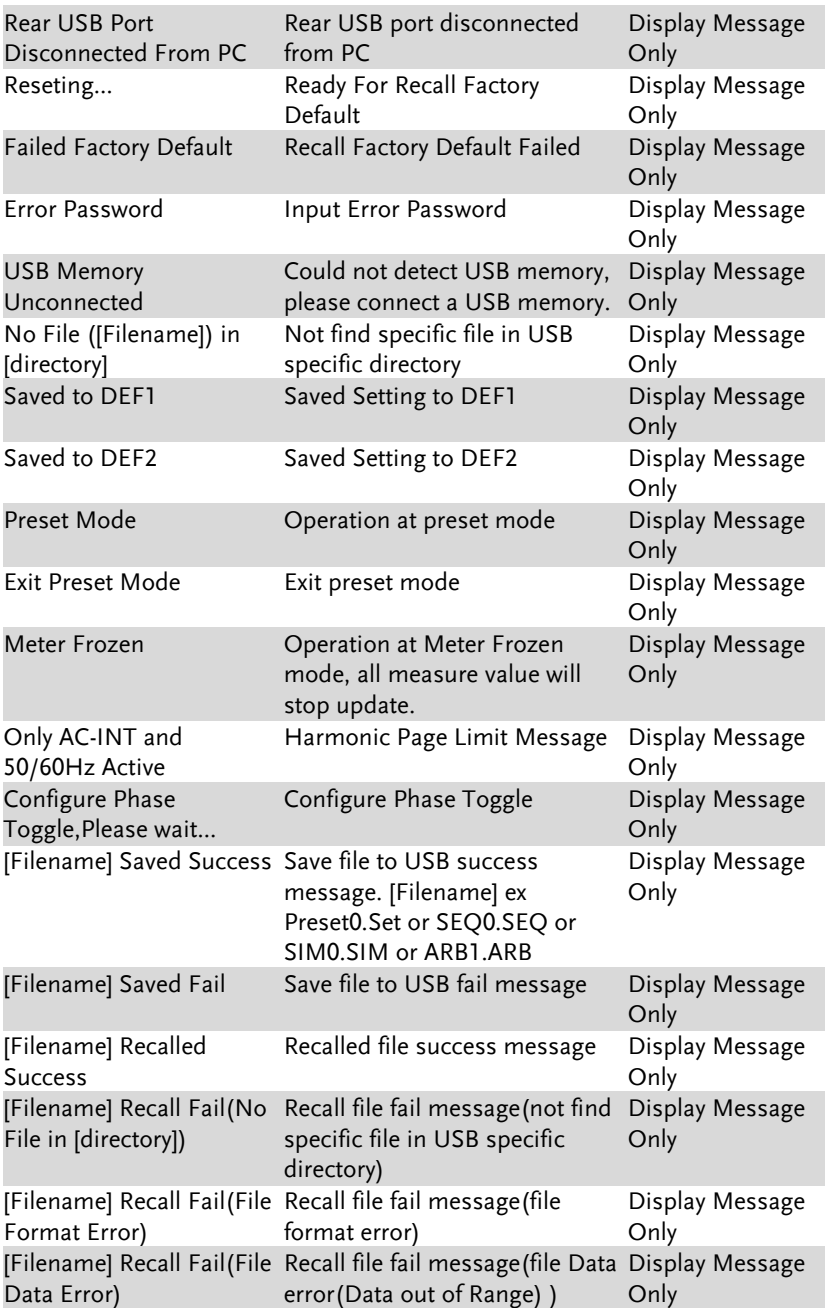

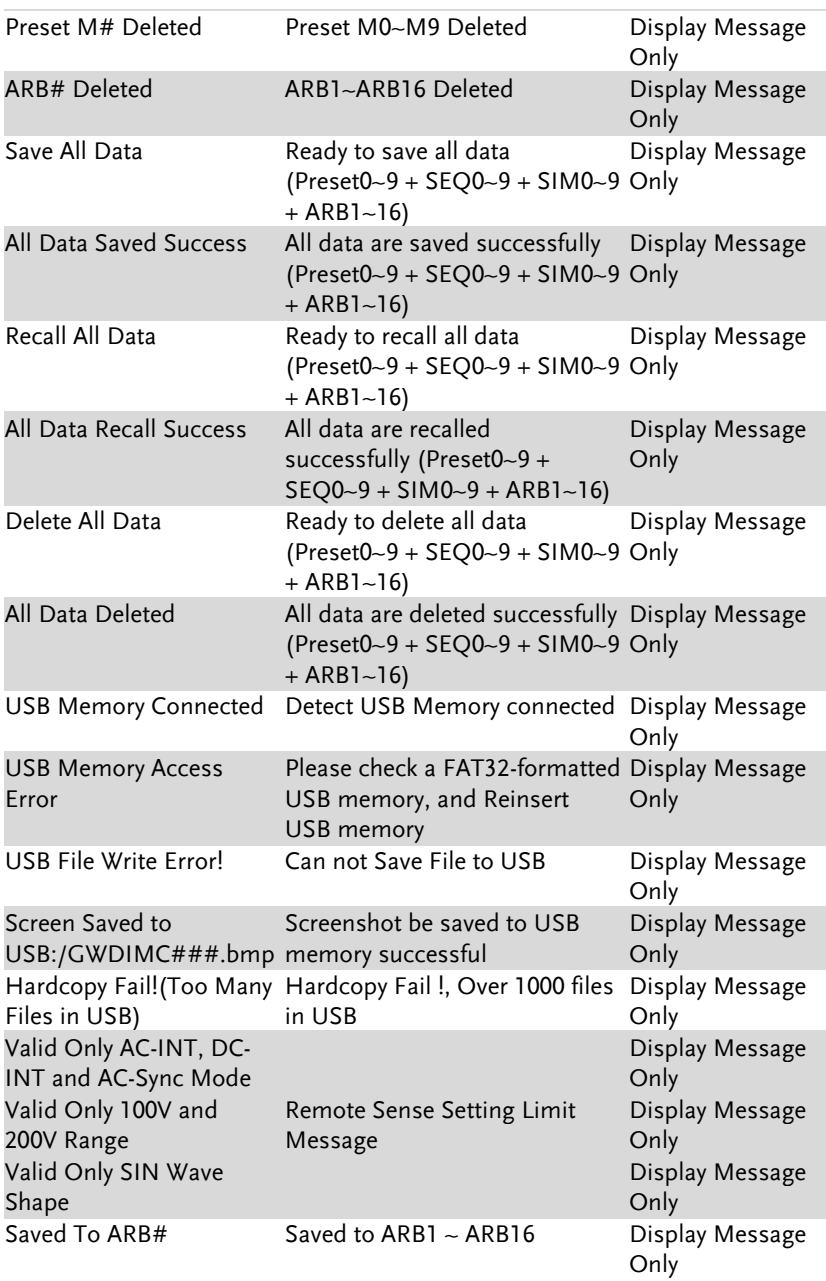
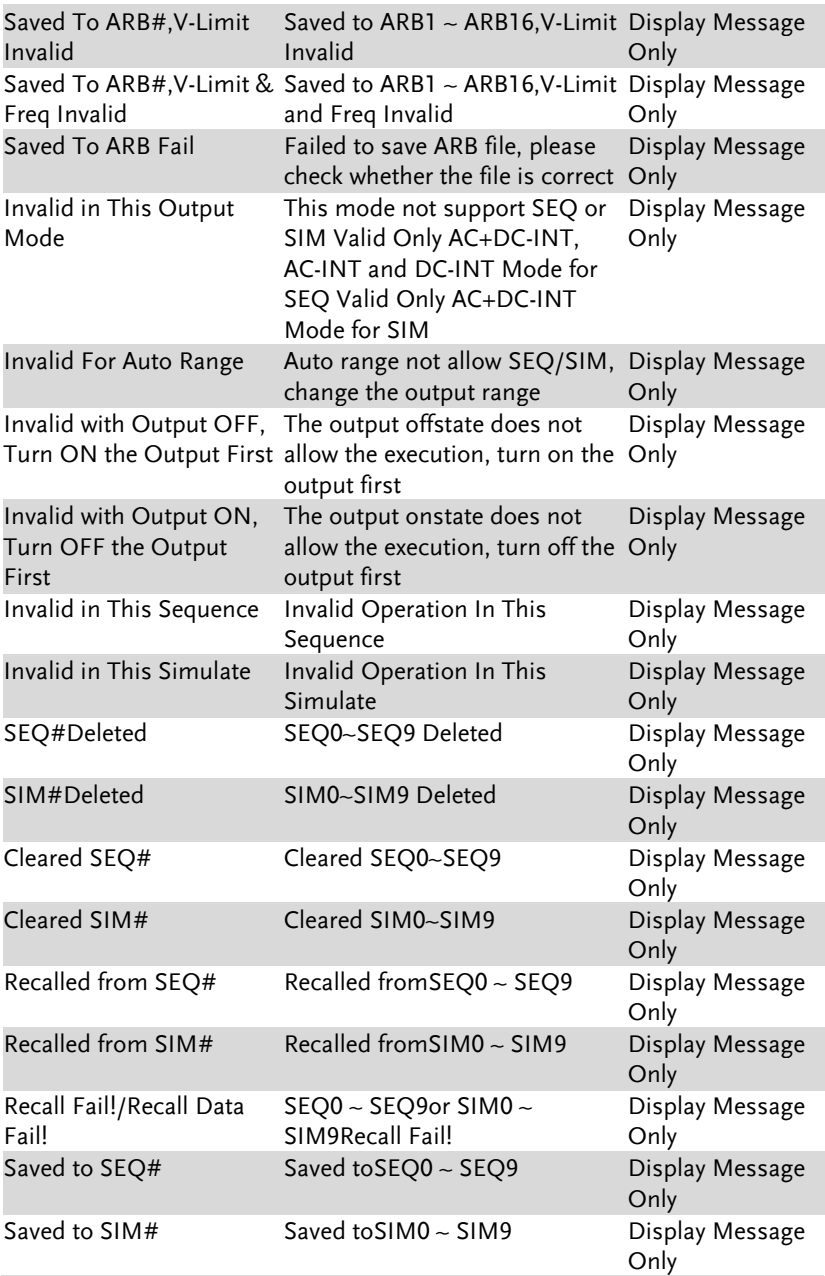

#### **ASR-6000 Series User Manual**

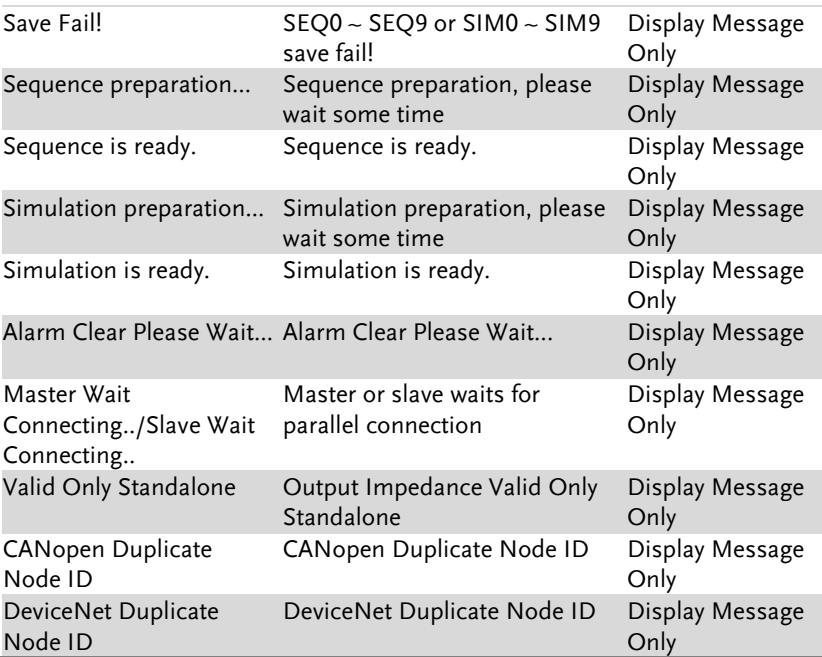

# Specifications

The specifications apply when the ASR-6000 is powered on for at least 30 minutes.

## Electrical specifications

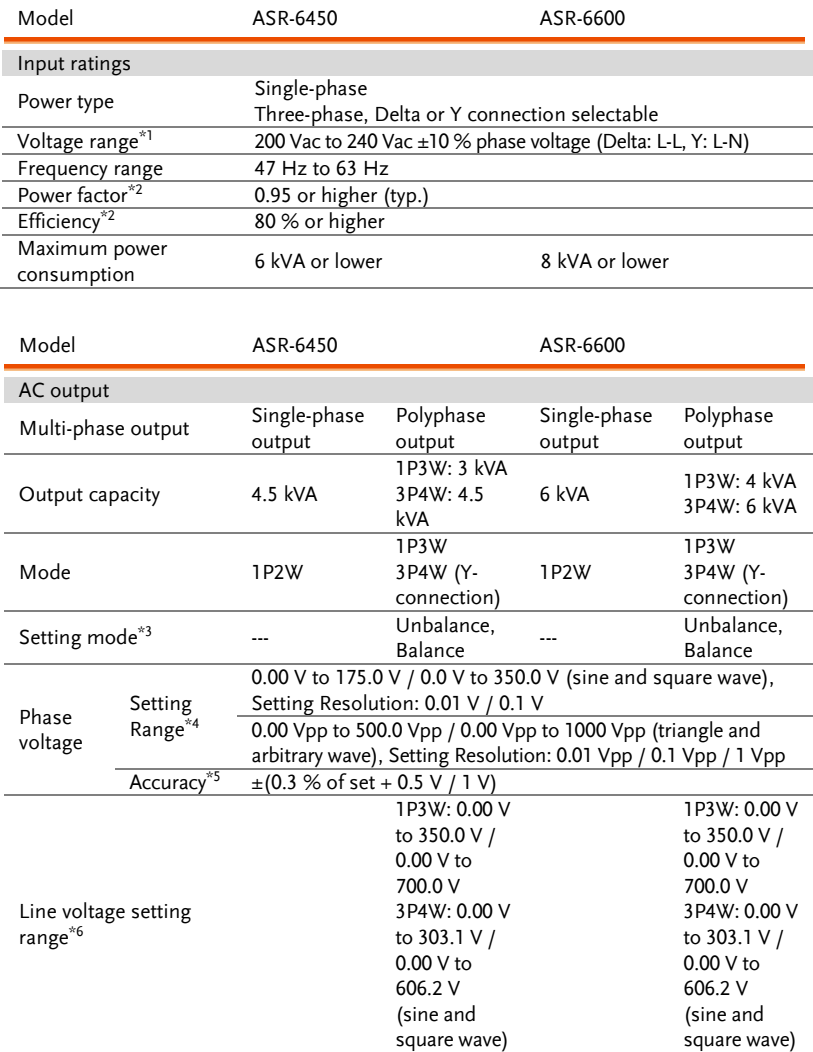

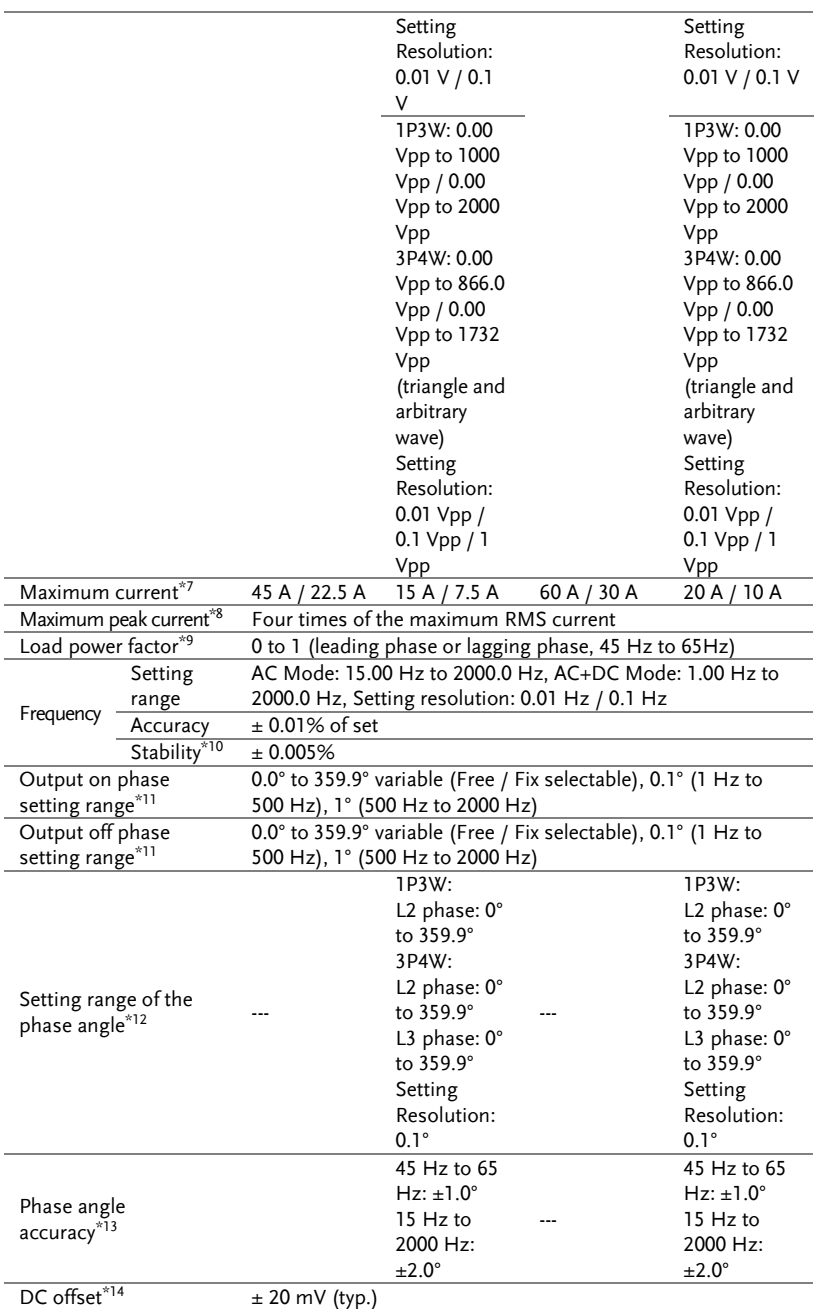

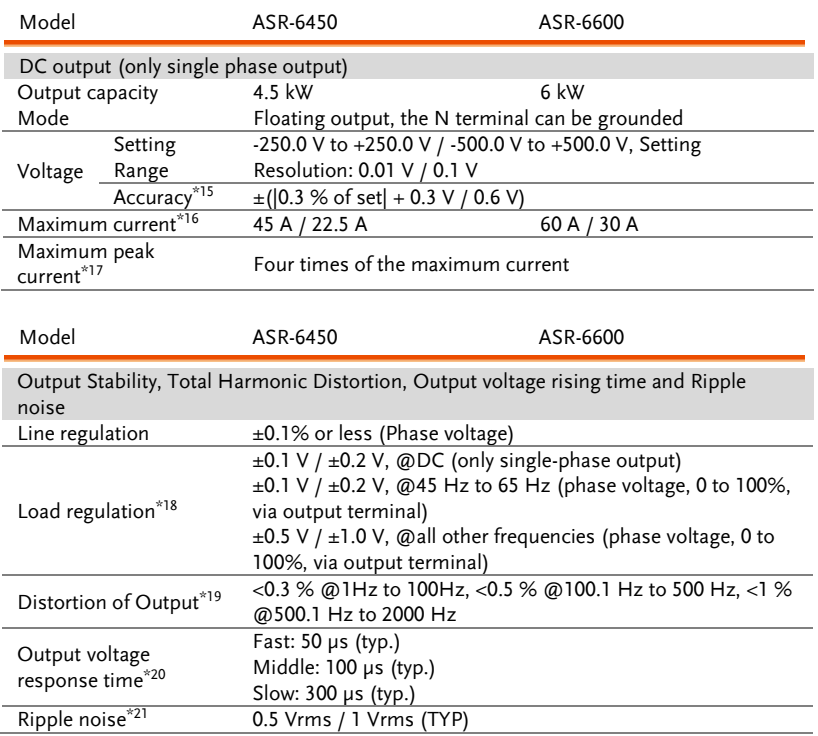

- 1) Y connection is three-phase, five-wire, Delta connection is three-phase, four-wire. (Accessories will be provided)
- 2) In the case of AC-INT mode, the rate output voltage, resistance load at maximum output current, 45 Hz to 65 Hz and sine wave output only.
- 3) Can be only set in polyphase mode.
- 4) For phase voltage setting in polyphase output. In balance mode all phase are collectively set and in unbalance mode each phases are individually set.
- 5) For an output voltage of 10 V to 175 V / 20 V to 350 V, sine wave, an output frequency of 45 Hz to 65 Hz, no load, DC voltage setting 0V (AC+DC mode) and  $23^{\circ}$ C  $\pm$  5°C. For phase voltage setting in the polyphase output.
- 6) Line voltage only can be set in balance mode.
- 7) If the output voltage is higher than rated value, this is limited to satisfy the power capacity. If there is the DC superimmposition, the active current of AC+DC satisfies the maximum current. In the case of 40 Hz or lower or 400 Hz or higher, and that the ambient temperature is 40 degree or higher, the maximum current may decrease.
- 8) With respect to the capacitor-input rectifying load. Limited by the maximum current.
- 9) External power injection or regeneration which is over short reverse power flow capacity is not available.
- 10) For 45 Hz to 65 Hz, the rated output voltage, no load and the resistance load for the

maximum current, and the operating temperature range.

- 11) L1, L2 and L3 phase can be set unbalanced at unbalance mode in the polyphase output.
- 12) Can be set only with unbalance mode in polyphase output.
- 13) For an output voltage of 50V or higher, sine wave, same load and voltage condition for all phase.
- 14) In the case of the AC mode and output voltage setting to 0 V,  $23^{\circ}C \pm 5^{\circ}C$
- 15) For an output voltage of -250 V to -10 V, +10 V to +250 V / -500 V to -20 V, +20 V to +500 V, no load, AC voltage set to 0V (AC+DC mode) and  $23^{\circ}$ C  $\pm$  5°C
- 16) If the output voltage is higher than rated value, this is limited to satisfy the power capacity. If there is the AC superimmposition, the active current of AC+DC satisfies the maximum current. And the ambient temperature is 40 degree or higher, the maximum current may decrease.
- 17) Instantaneous eithin 3 ms, limited by the maximum current at rated output voltage.
- 18) For an output voltage of 75 V to 175 V / 150 V to 350 V, a load power factor of 1, stepwise change from an output current of 0 A to maximum current (or its reverse), using the output terminal on the rear panel.
- 19) 50 % or higher of the rated output voltage, the maximum current or lower, AC and AC+DC modes, THD+N. For the polyphase output, it is a specification for phase voltage setting.
- 20) For an output voltage of 100 V / 200 V, a load power factor of 1, with respect to stepwise change from an output current of 0 A to the maximum current (or its reverse).  $10\% \sim 90\%$  of output voltage.
- 21) For 5 Hz to 1 MHz components in DC mode using the output terminal on the rear panel.

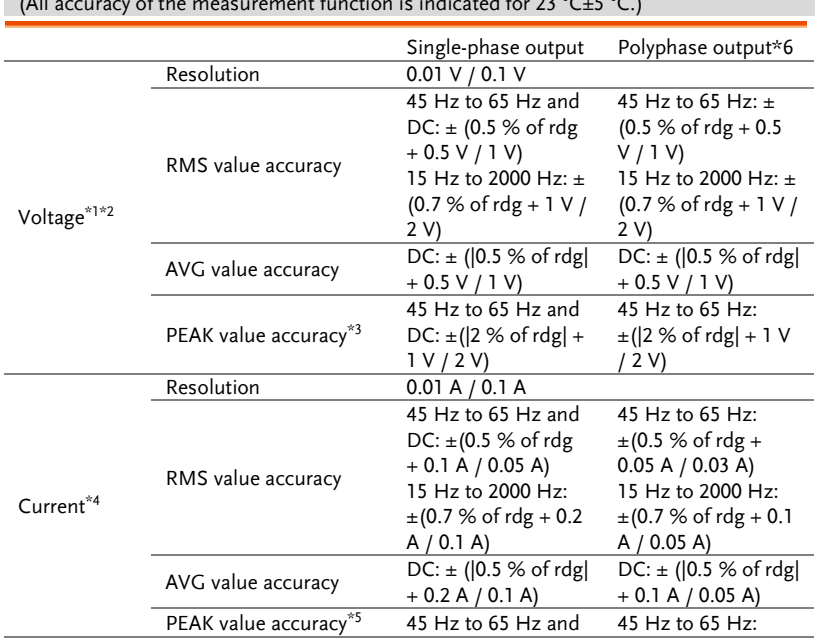

#### Measured value display

(All accuracy of the measurement function is indicated for 23 °C $\pm$ 5 °C.)

#### **APPENDIX**

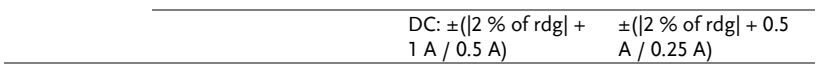

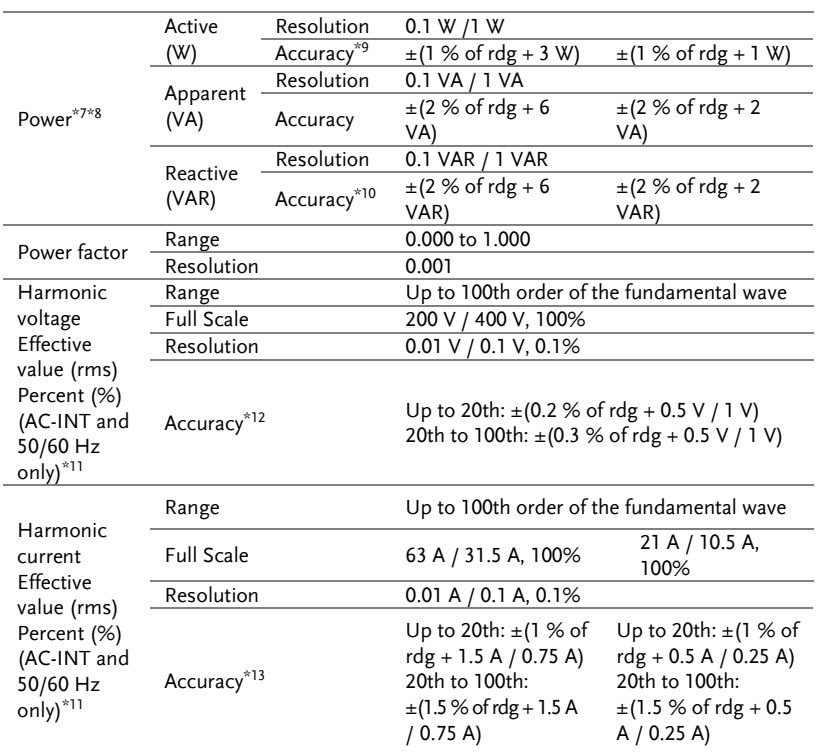

- 1) In the polyphase output, the specification is for phase voltage, and the DC average value display cannot be selected.
- 2) Accuracy values are in the case that the output voltage is within voltage setting range.
- 3) The accuracy is for output waveform DC or sine wave only.
- 4) Accuracy values are in the case that the output current is 5% to 100% of the maximum current.
- 5) The accuracy is for output waveform DC or sine wave only.
- 6) In the polyphase output, these are the specifications for each phase.
- 7) For an output voltage of 50 V or greater, an output current in the range of 10 % to 100 % of the maximum current, DC or an output frequency of 45 Hz to 65 Hz.
- 8) The apparent and reactive powers are not displayed in the DC mode.
- 9) For the load with the power factor 0.5 or higher.
- 10) For the load with the power factor 0.5 or lower.
- 11) The measurement does not conform to the IEC or other standard. Phase Voltage and Phase Current.
- 12) For an output voltage of 10 V to 175 V / 20 V to 350 V.
- 13) An output current in the range of 5 % to 100 % of the maximum current.

#### **APPENDIX**

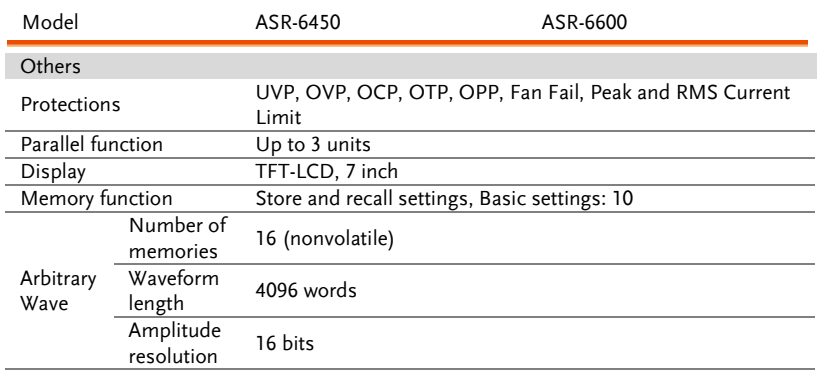

# General Specifications

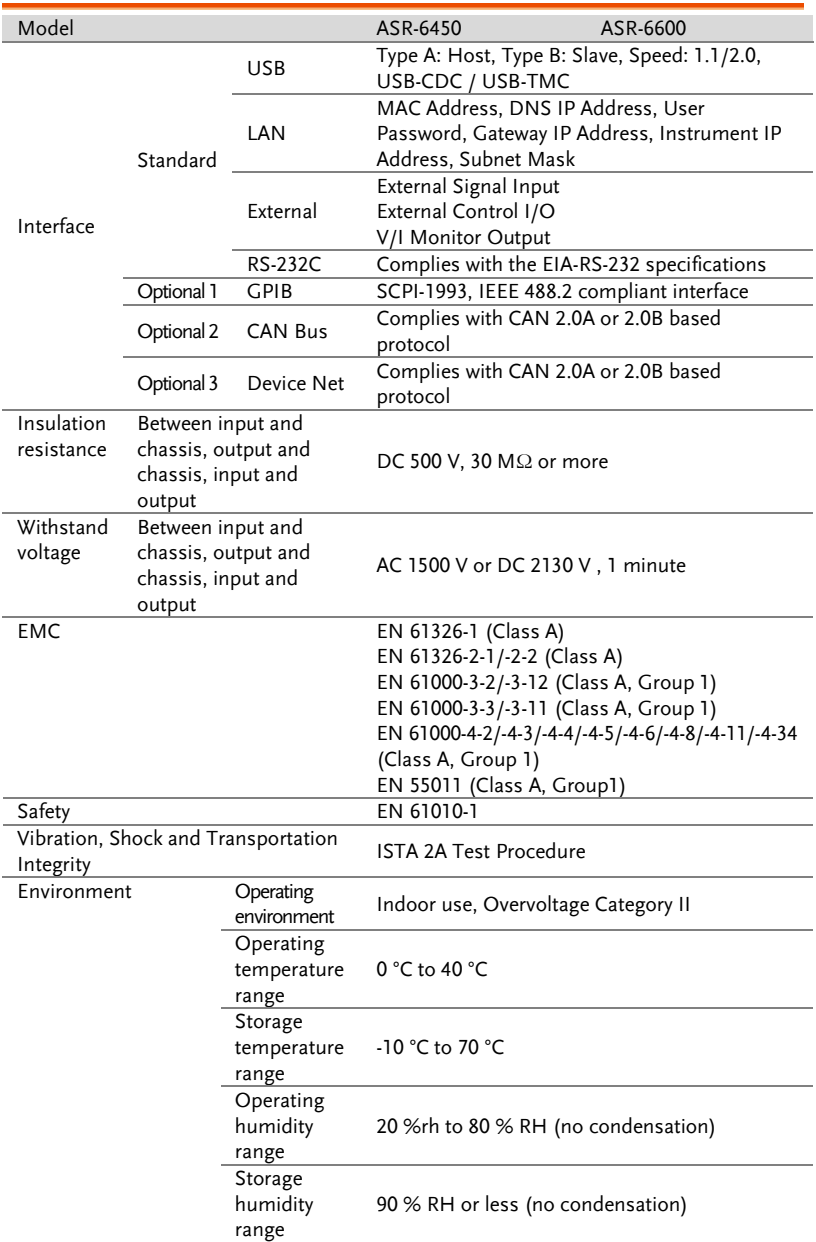

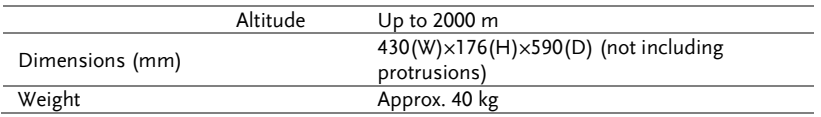

- A value with the accuracy is the guaranteed value of the specification. However, an accuracy noted as reference value shows the supplemental data for reference when the product is used, and is not under the guarantee. A value without the accuracy is the nominal value or representative value (shown as typ.).
- **Product specifications are subject to change without notice.**

## External Signal Input (AC+DC-EXT, AC-EXT Mode)

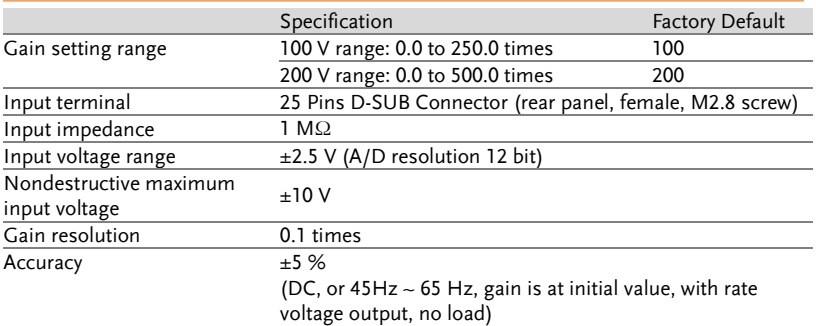

EXT: Output voltage  $(V)$  = External signal input  $(V)$  x Gain  $(V/V)$ 

## External Signal Input (AC+DC-ADD, AC-ADD Mode)

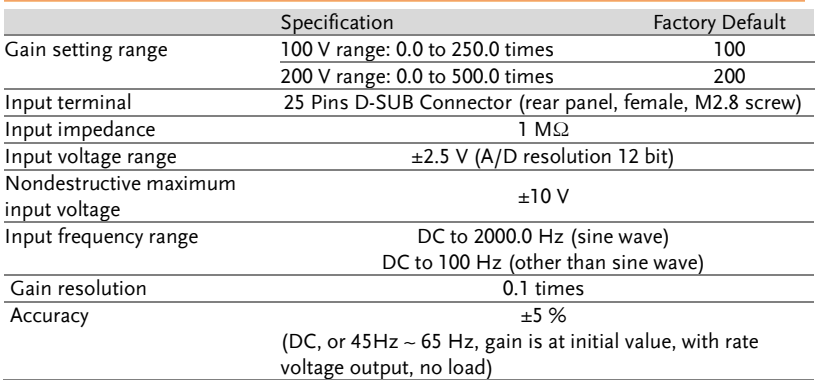

## External Synchronous Signal or Line (AC+DC-SYNC, AC-SYNC Mode)

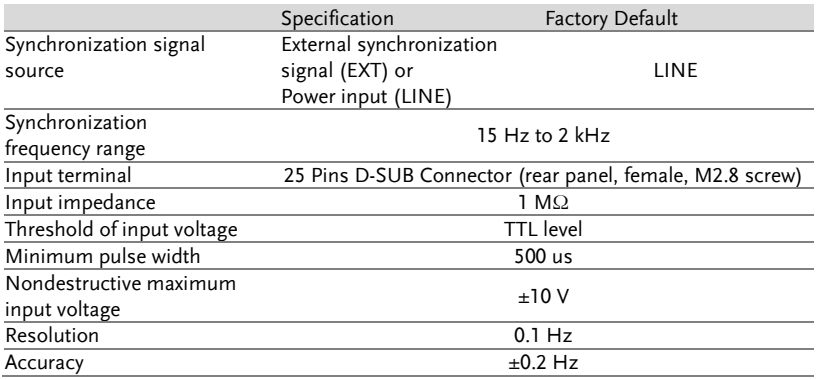

## Voltage Setting Signal Input (AC-VCA Mode)

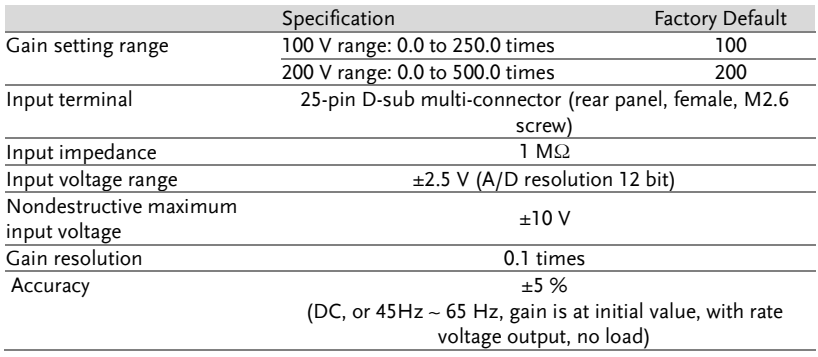

#### Voltage and Current Monitor Output

| Model                                    | ASR-6450          |                  |                  |                  |                   |                  |                  |                  |
|------------------------------------------|-------------------|------------------|------------------|------------------|-------------------|------------------|------------------|------------------|
| Phase mode                               | 3P4W              |                  |                  |                  | 1P <sub>2</sub> W |                  |                  |                  |
| R <sub>100</sub> /R <sub>200</sub> Range | R <sub>100</sub>  |                  | R <sub>200</sub> |                  | R <sub>100</sub>  |                  | R <sub>200</sub> |                  |
| H/L Level                                | H                 | L                | Н                | L                | H                 | L                | H                | L                |
| Voltage (V/V)                            | 4/125             | 1/125            | 4/250            | 1/250            | 4/125             | 1/125            | 4/250            | 1/250            |
| Current(V/A)                             | 2/(1)<br>$5*N$    | 1/(3)<br>$0^*N$  | 4/(1)<br>$5*N$   | 1/(1)<br>$5*N$   | $2/(5^*$<br>N)    | 1/(1)<br>$0^*N$  | $4/(5^*$<br>N)   | $1/(5^*$<br>N)   |
| Model                                    | ASR-6600          |                  |                  |                  |                   |                  |                  |                  |
|                                          | 3P4W              |                  |                  |                  | 1P <sub>2</sub> W |                  |                  |                  |
| Phase mode                               |                   |                  |                  |                  |                   |                  |                  |                  |
| R100/R200 Range                          |                   | R <sub>100</sub> |                  | R <sub>200</sub> |                   | R <sub>100</sub> |                  | R <sub>200</sub> |
| H/L Level                                | Н                 | L                | Н                | L                | Н                 | L                | Н                | L                |
| Voltage (V/V)                            | 4/125             | 1/125            | 4/250            | 1/250            | 4/125             | 1/125            | 4/250            | 1/250            |
| Current(V/A)                             | 1/(1)<br>$0^*$ N) | 1/(4)<br>$0^*N$  | $1/(5^*)$<br>N)  | 1/(2)<br>$0^*N$  | 3/(1)<br>$0^*N$   | 3/(4)<br>$0^*N$  | $3/(5^*)$<br>N)  | 3/(20)<br>*N)    |
| Accuracy                                 |                   |                  |                  |                  | ±5% of full scale |                  |                  |                  |

 $\blacksquare$  H Level mapping to +/- 10V

- $\blacksquare$  L Level mapping to  $+/- 2.5V$
- N mapping to external parallel unit number

### Voltage and Current Monitor Output

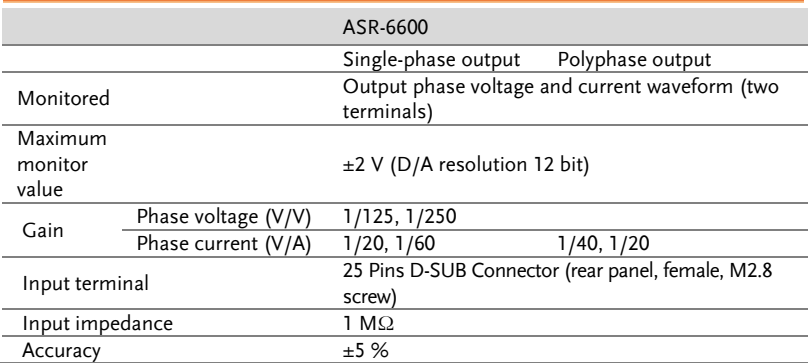

## Information of Name Order

The name order of ASR-6000 series has its rules in definition for each character by order. Refer to the following contents for details.

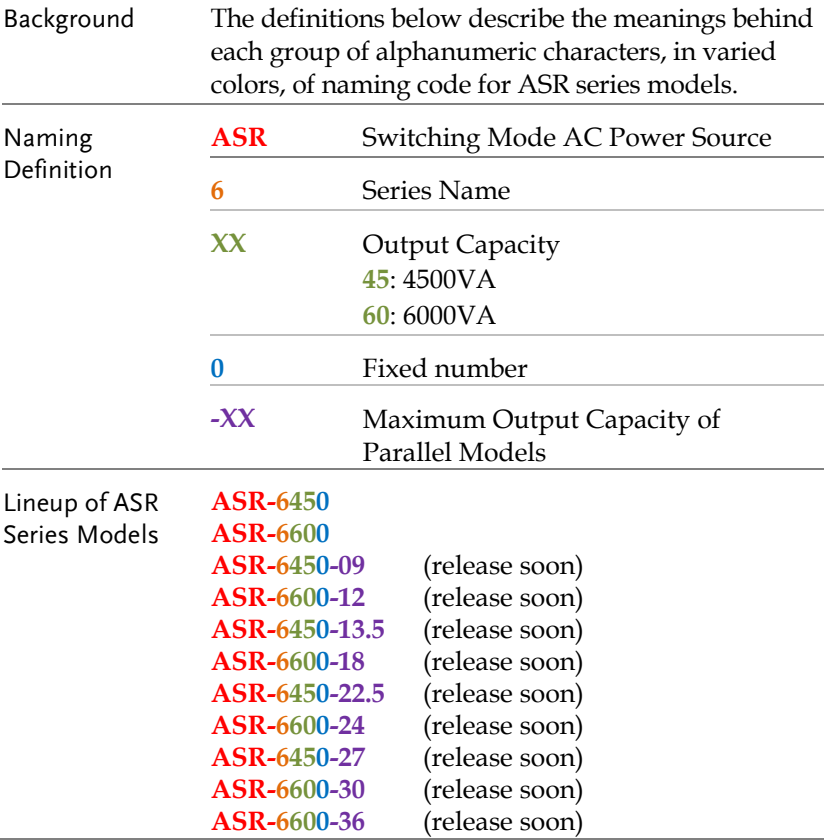

# ASR-6000 Dimensions

## ASR-6450/6600

 $Scale = mm$ 

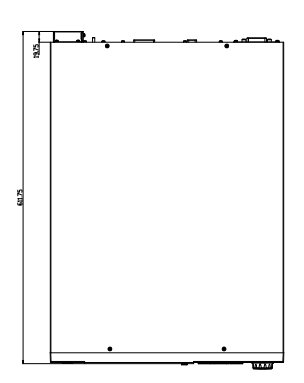

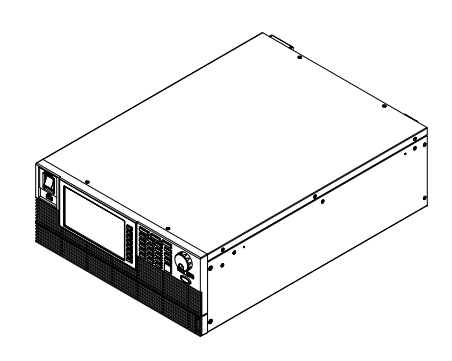

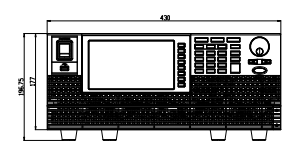

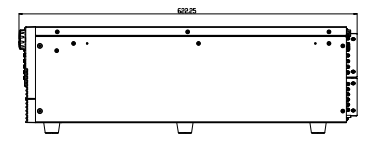

## Declaration of Conformity

#### We

#### **GOOD WILL INSTRUMENT CO., LTD.**

declare that the below mentioned product

satisfies all the technical relations application to the product within the scope of council:

Directive: EMC; LVD; WEEE; RoHS

The product is in conformity with the following standards or other normative documents:

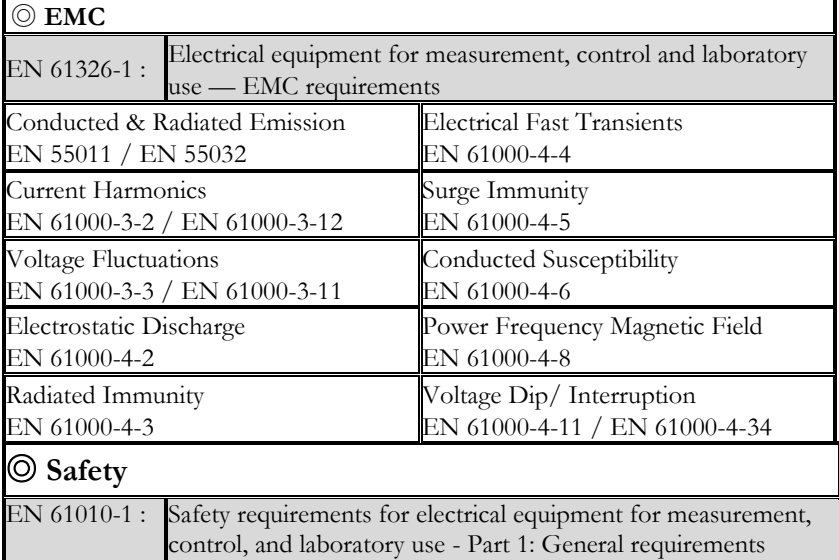

# Maintenance & Regular Inspection

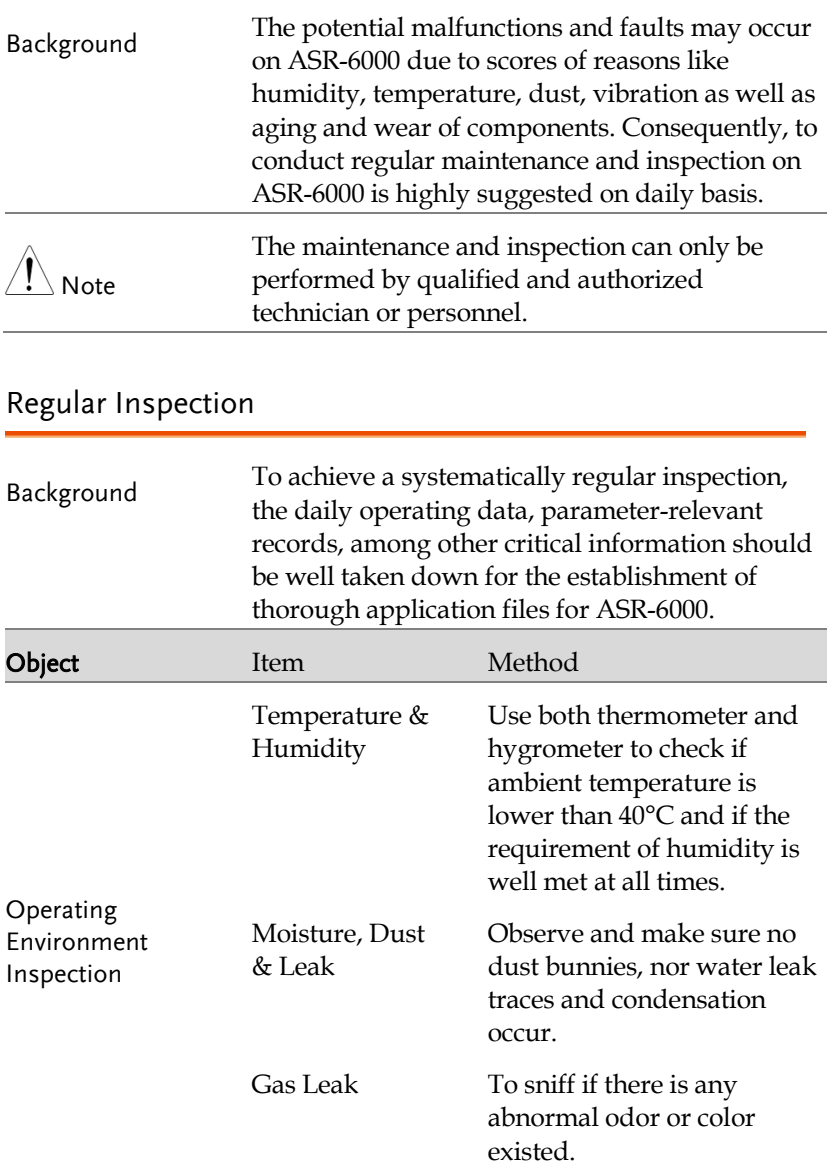

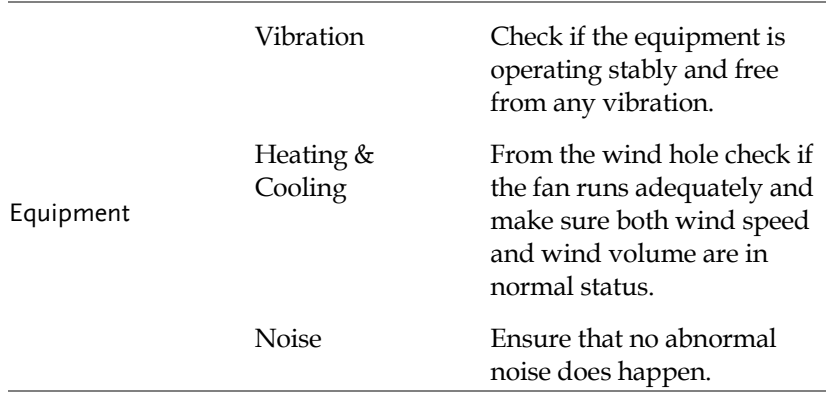

### Maintenance

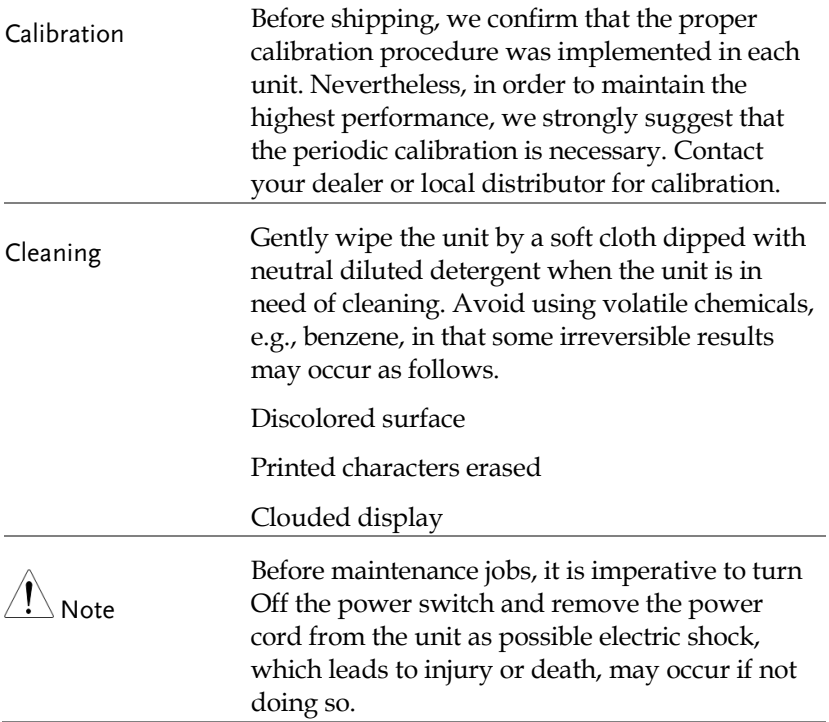

# **INDEX**

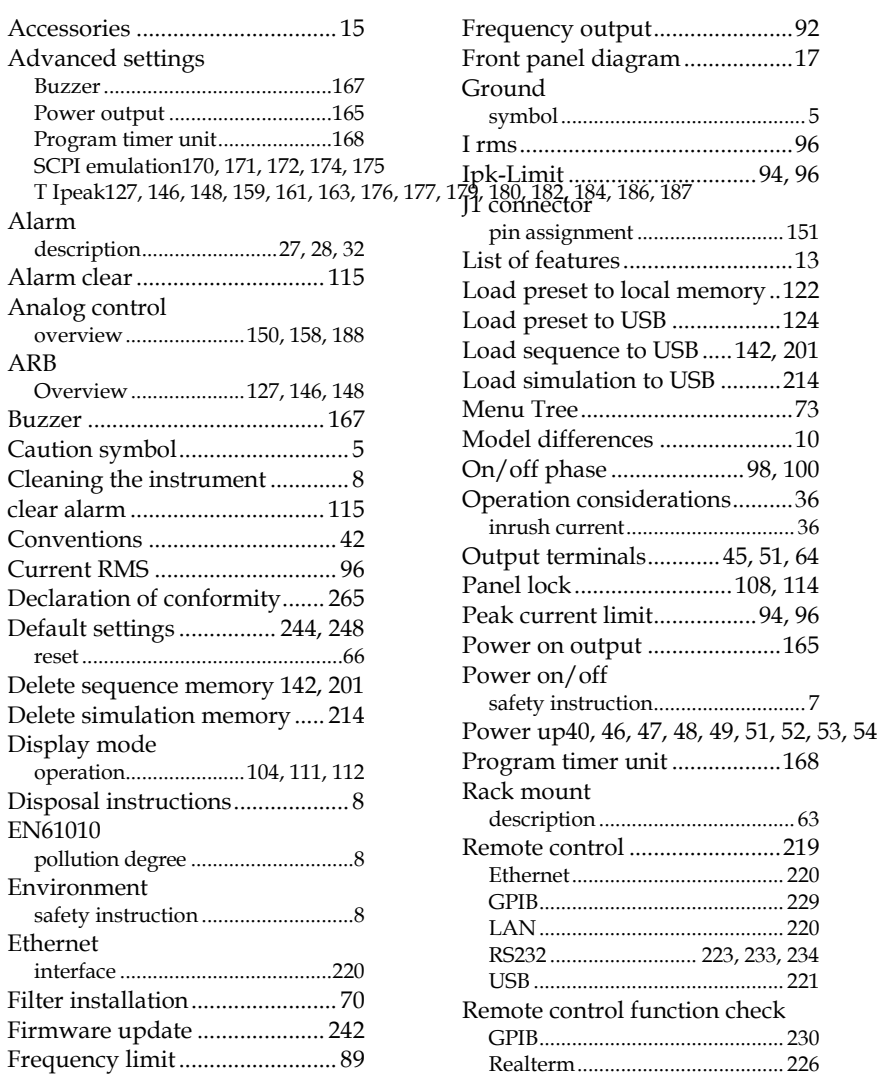

#### **ASR-6000 Series User Manual**

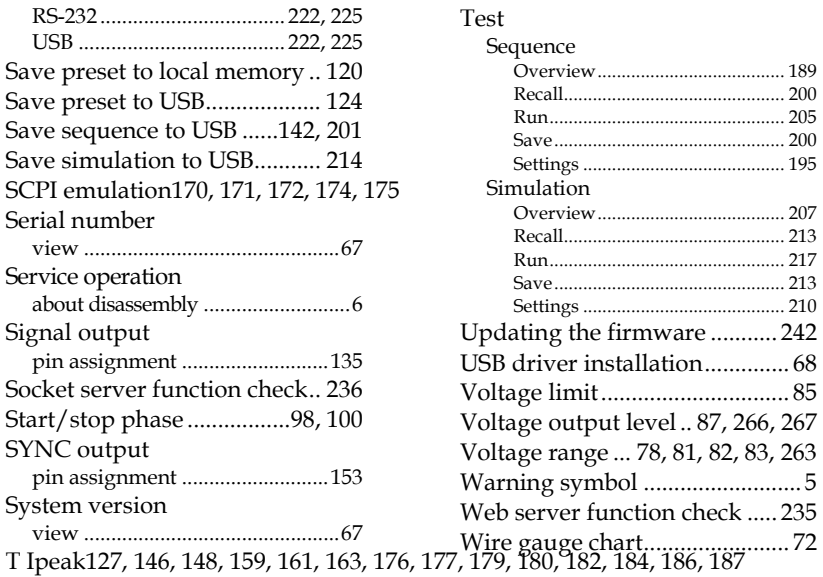

 $( R )$ 。<br>北京海洋兴业科技股份有限公司 (<sub>证券代码:</sub> 839145)

北京市西三旗东黄平路19号龙旗广场4号楼(E座) 906室 电话: 010-62176775 62178811 62176785 邮编: 100096 传真: 010-62176619 企业官网: www.hyxyyq.com

邮箱: market@oitek.com.cn 购线网: www.gooxian.com

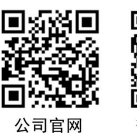

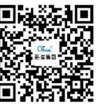

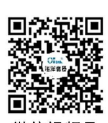

微信公众号

微信视频号

**272**